# **Latitude 5340 / Latitude 5340 2 w 1**

Podręcznik użytkownika

**Model regulacji: P181G/P182G Typ regulacji: P181G001/P182G001 Kwiecień 2023 r. Wer. A01**

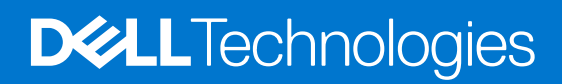

### Uwagi, przestrogi i ostrzeżenia

**UWAGA:** Napis UWAGA oznacza ważną wiadomość, która pomoże lepiej wykorzystać komputer.

**OSTRZEŻENIE: Napis PRZESTROGA informuje o sytuacjach, w których występuje ryzyko uszkodzenia sprzętu lub utraty danych, i przedstawia sposoby uniknięcia problemu.**

**PRZESTROGA: Napis OSTRZEŻENIE informuje o sytuacjach, w których występuje ryzyko uszkodzenia sprzętu, obrażeń ciała lub śmierci.**

© 2023 Dell Inc. lub podmioty zależne. Wszelkie prawa zastrzeżone. Dell Technologies, Dell i inne znaki towarowe są znakami towarowymi firmy Dell Inc. lub jej spółek zależnych. Inne znaki towarowe mogą być znakami towarowymi ich właścicieli.

# Spis treści

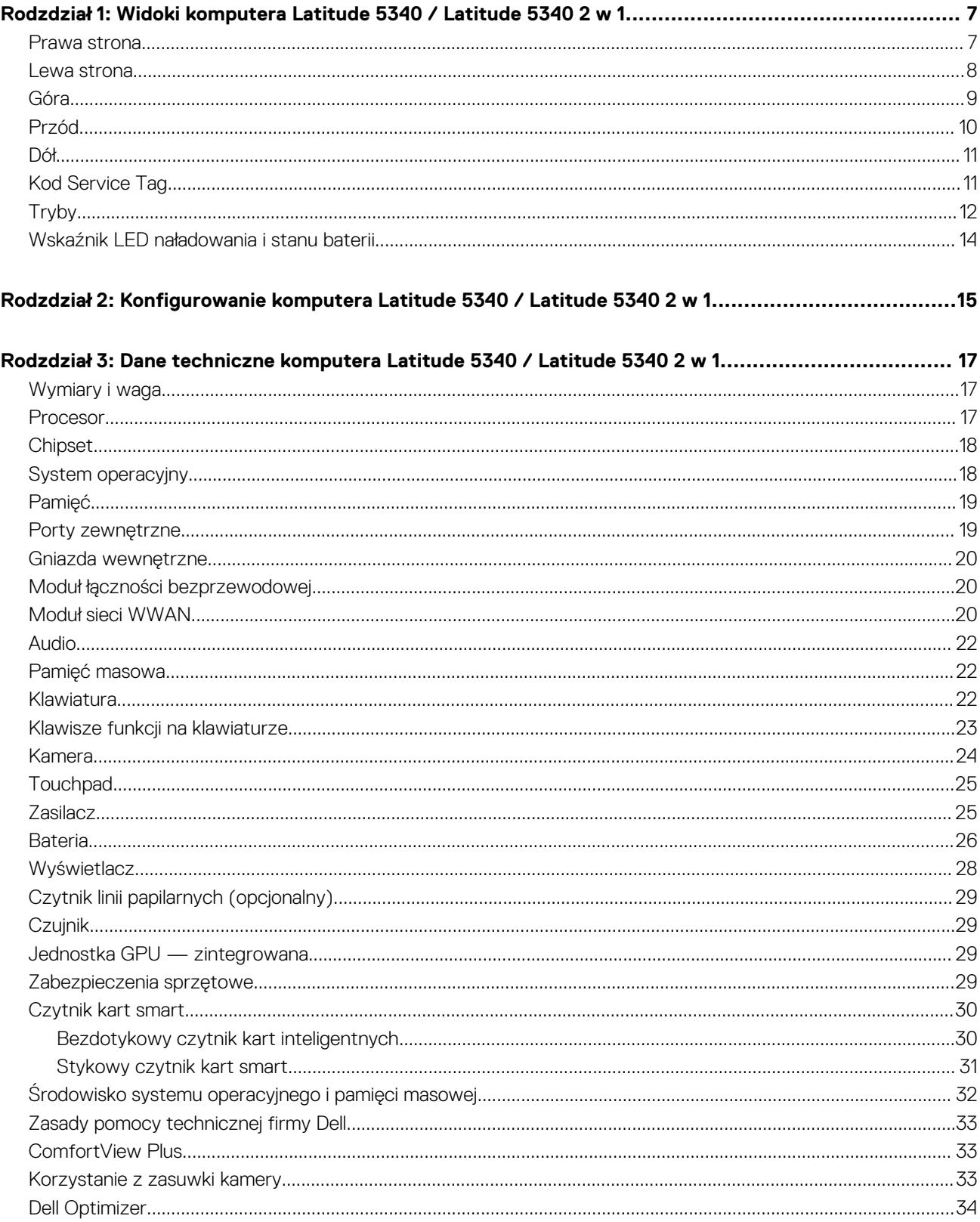

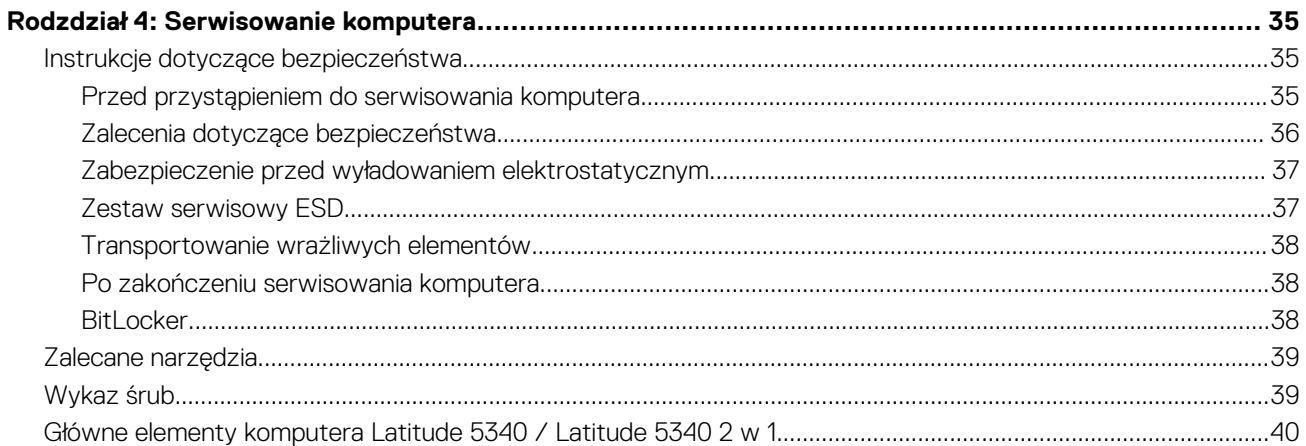

### Rodzdział 5: Wymontowywanie i instalowanie modułów wymienianych samodzielnie przez klienta

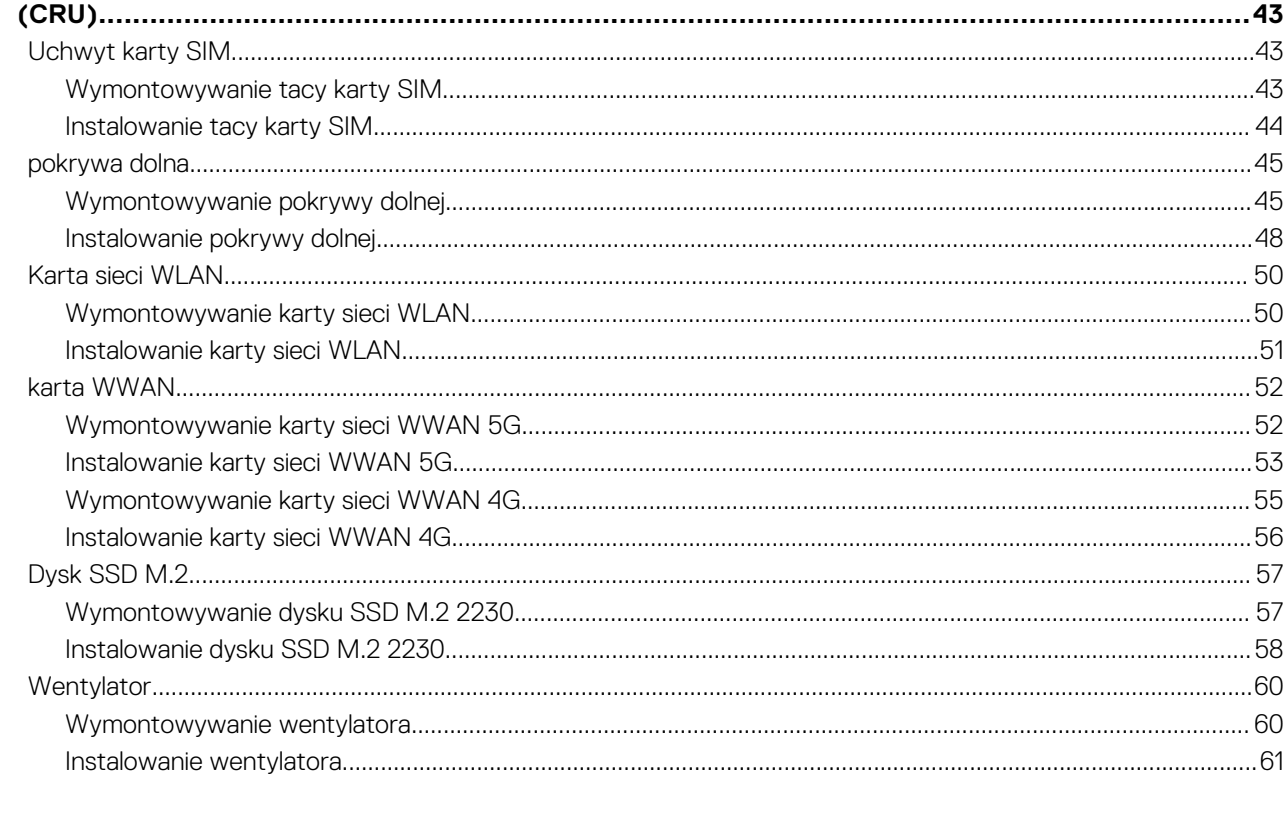

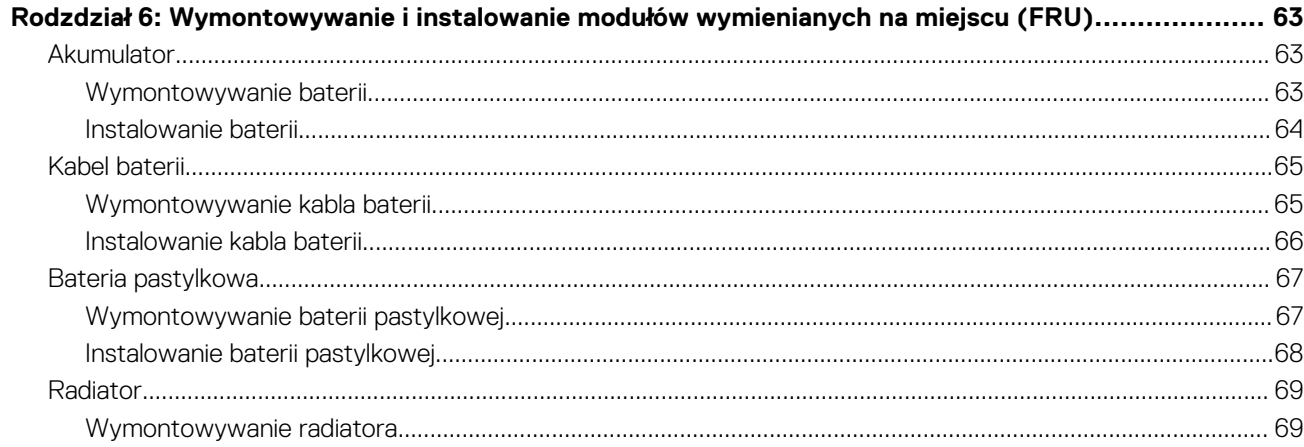

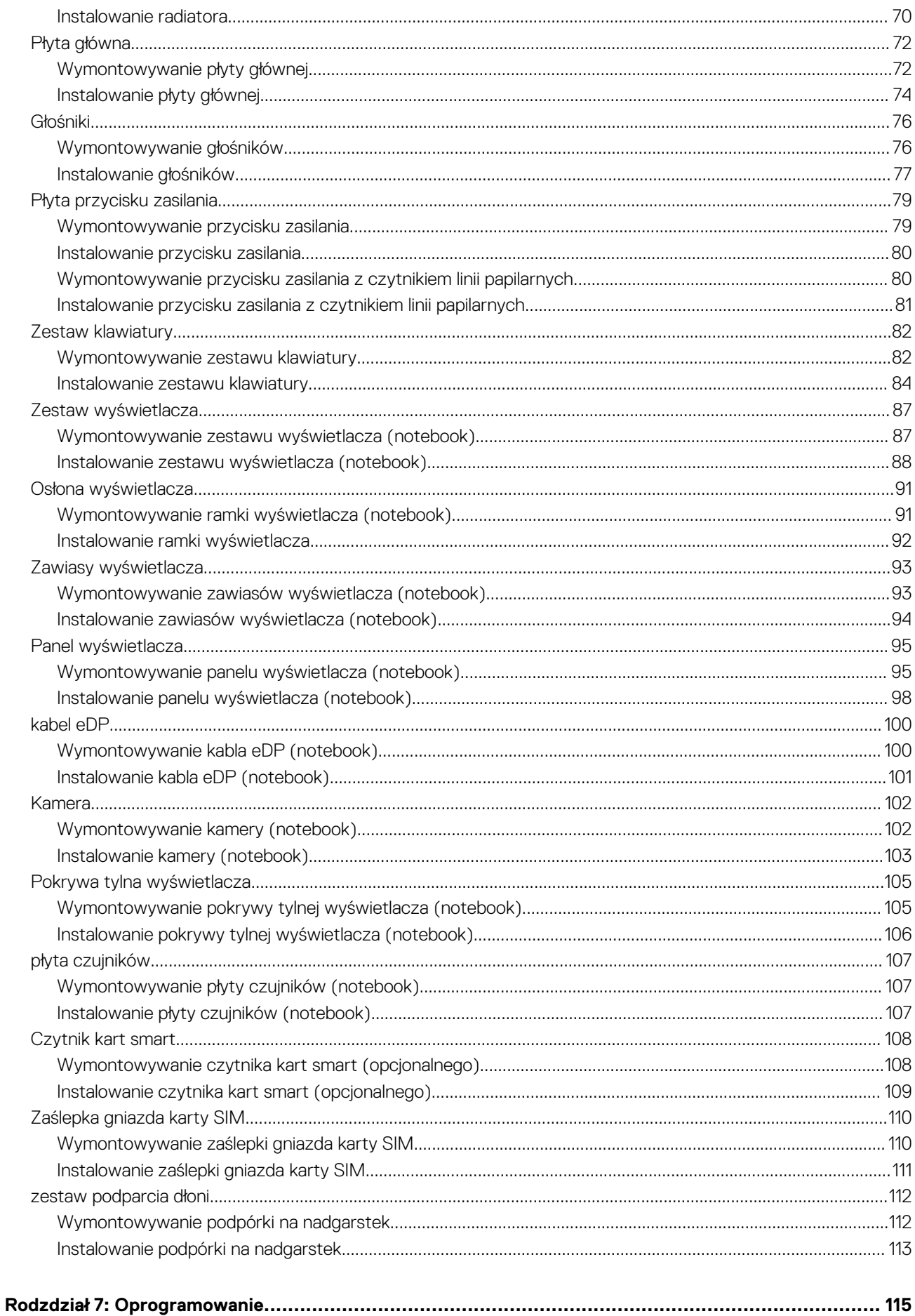

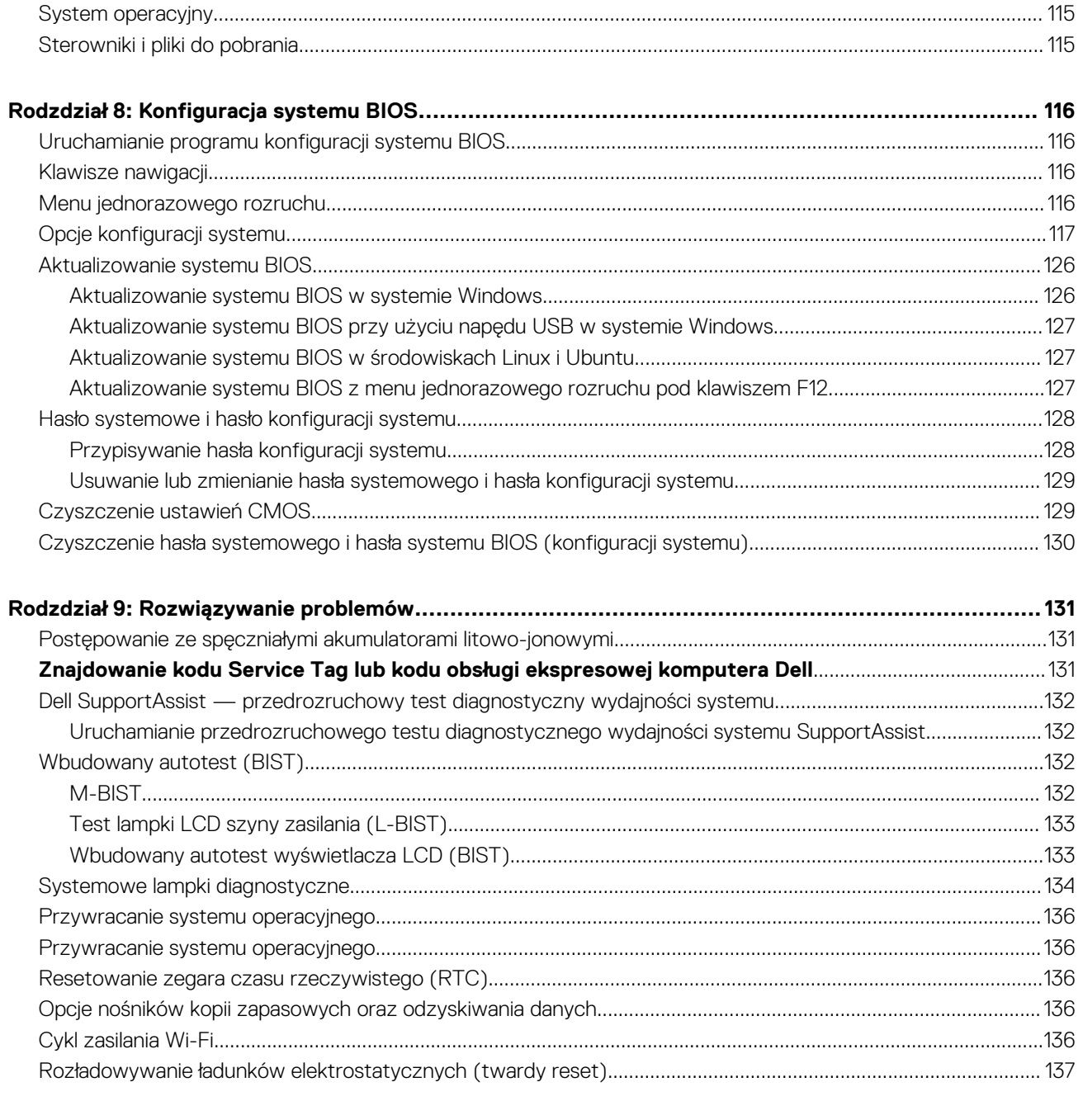

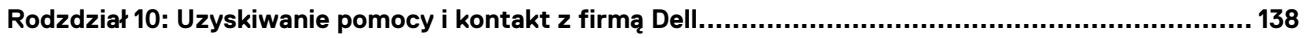

# <span id="page-6-0"></span>**Widoki komputera Latitude 5340 / Latitude 5340 2 w 1**

### **Prawa strona**

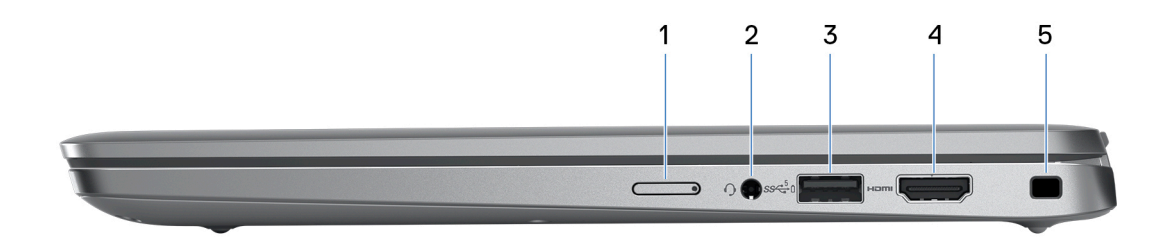

#### 1. **Gniazdo karty nano-SIM (opcjonalne)**

Włóż kartę nano-SIM, aby nawiązać połączenie z mobilną siecią szerokopasmową.

**UWAGA:** Dostępność gniazda karty nano-SIM zależy od regionu i zamówionej konfiguracji.

#### 2. **Uniwersalne gniazdo audio**

Umożliwia podłączenie słuchawek lub zestawu słuchawkowego (słuchawek i mikrofonu).

#### 3. **Port USB 3.2 Type-C pierwszej generacji z funkcją PowerShare**

Umożliwia podłączanie urządzeń, takich jak zewnętrzne urządzenie pamięci masowej, drukarka, stacja dokująca ze złączem Type-C lub zewnętrzny wyświetlacz.

Zapewnia szybkość transferu danych do 5 Gb/s. Obsługuje funkcję Power Delivery zapewniającą dwukierunkowe zasilanie między urządzeniami. Zapewnia zasilanie wyjściowe do 15 W, które umożliwia szybsze ładowanie.

- **(i)** UWAGA: Jeśli poziom naładowania baterii jest mniejszy niż 10%, należy podłączyć zasilacz w celu naładowania komputera i urządzeń USB podłączonych do portu USB PowerShare. Port z funkcją PowerShare umożliwia ładowanie urządzeń USB nawet wtedy, kiedy komputer jest wyłączony.
- **UWAGA:** Komputer obsługuje ładowanie przez złącze USB Type-C. Jeśli potrzebujesz dodatkowego zasilacza, wyszukaj zgodny zasilacz Dell 45 W ze złączem USB-C w witrynie [www.dell.com](https://www.dell.com).
- **UWAGA:** Aby zwiększyć liczbę portów i złączy dostępnych w komputerze, podłącz go do stacji dokującej USB Type-C. Zgodną stację dokującą USB Type-C możesz wyszukać w witrynie [www.dell.com.](https://www.dell.com)

#### 4. **Port HDMI 2.0**

Umożliwia podłączanie telewizora, zewnętrznego wyświetlacza lub innego urządzenia z wejściem HDMI. Zapewnia wyjście wideo i audio.

#### 5. **Gniazdo kabla zabezpieczającego (klinowe)**

Umożliwia podłączenie kabla zabezpieczającego, służącego do ochrony komputera przed kradzieżą.

**1**

### <span id="page-7-0"></span>**Lewa strona**

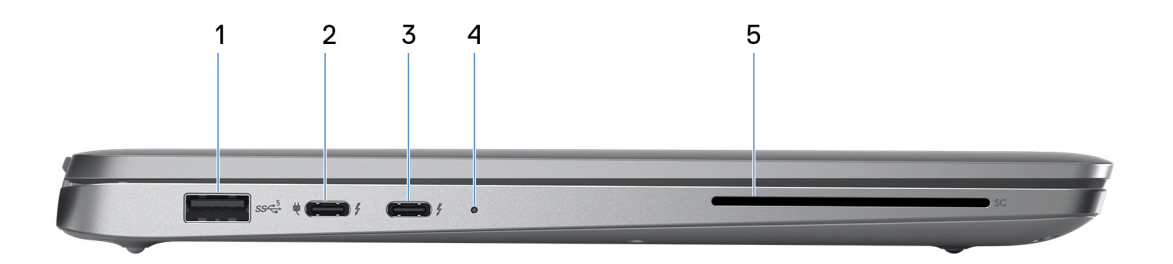

#### 1. **Port USB 3.2 pierwszej generacji**

Służy do podłączania urządzeń, takich jak zewnętrzne urządzenia pamięci masowej i drukarki. Zapewnia szybkość transferu danych do 5 Gb/s.

#### 2. **Port Thunderbolt 4.0 z obsługą trybu alternatywnego DisplayPort / USB Type-C / USB4 / funkcji Power Delivery**

Obsługuje standardy USB4, DisplayPort 1.4 i Thunderbolt 4, a ponadto umożliwia podłączenie wyświetlacza zewnętrznego za pomocą adaptera. Zapewnia transfer danych z prędkością do 40 Gb/s w przypadku interfejsów USB4 oraz Thunderbolt 4.

- **UWAGA:** Stację dokującą Dell można podłączyć do jednego z dwóch portów Thunderbolt 4. Więcej informacji można znaleźć w zasobach bazy wiedzy pod adresem [www.dell.com/support.](https://www.dell.com/support/)
- **UWAGA:** Do podłączenia do urządzenia DisplayPort wymagany jest adapter USB Type-C/DisplayPort (sprzedawany osobno).
- **UWAGA:** Złącza USB4 są również zgodne ze standardami USB 3.2, USB 2.0 i Thunderbolt 3.
- **UWAGA:** Standard Thunderbolt 4 umożliwia podłączenie dwóch wyświetlaczy 4K lub jednego wyświetlacza 8K.

#### 3. **Port Thunderbolt 4.0 z obsługą trybu alternatywnego DisplayPort / USB Type-C / USB4 / funkcji Power Delivery**

Obsługuje standardy USB4, DisplayPort 1.4 i Thunderbolt 4, a ponadto umożliwia podłączenie wyświetlacza zewnętrznego za pomocą adaptera. Zapewnia transfer danych z prędkością do 40 Gb/s w przypadku interfejsów USB4 oraz Thunderbolt 4.

- **UWAGA:** Stację dokującą Dell można podłączyć do jednego z dwóch portów Thunderbolt 4. Więcej informacji można znaleźć w zasobach bazy wiedzy pod adresem [www.dell.com/support.](https://www.dell.com/support/)
- **UWAGA:** Do podłączenia do urządzenia DisplayPort wymagany jest adapter USB Type-C/DisplayPort (sprzedawany osobno).
- **UWAGA:** Złącza USB4 są również zgodne ze standardami USB 3.2, USB 2.0 i Thunderbolt 3.
- **UWAGA:** Standard Thunderbolt 4 umożliwia podłączenie dwóch wyświetlaczy 4K lub jednego wyświetlacza 8K.

#### 4. **Lampka zasilania i stanu baterii**

Wskazuje stan zasilania i stan baterii komputera.

Ciągłe białe światło — zasilacz jest podłączony, a bateria jest ładowana.

Ciągłe bursztynowe światło — poziom naładowania baterii jest niski lub bardzo niski.

Wyłączona — bateria jest całkowicie naładowana.

**UWAGA:** W niektórych modelach komputera lampka zasilania i stanu baterii służy również do diagnostyki systemu. Aby uzyskać więcej informacji, zapoznaj się z sekcją *Rozwiązywanie problemów* w *Instrukcji serwisowej*.

#### 5. **Czytnik kart smart (opcjonalny)**

Używanie kart smart umożliwia uwierzytelnianie w sieciach firmowych.

# <span id="page-8-0"></span>**Góra**

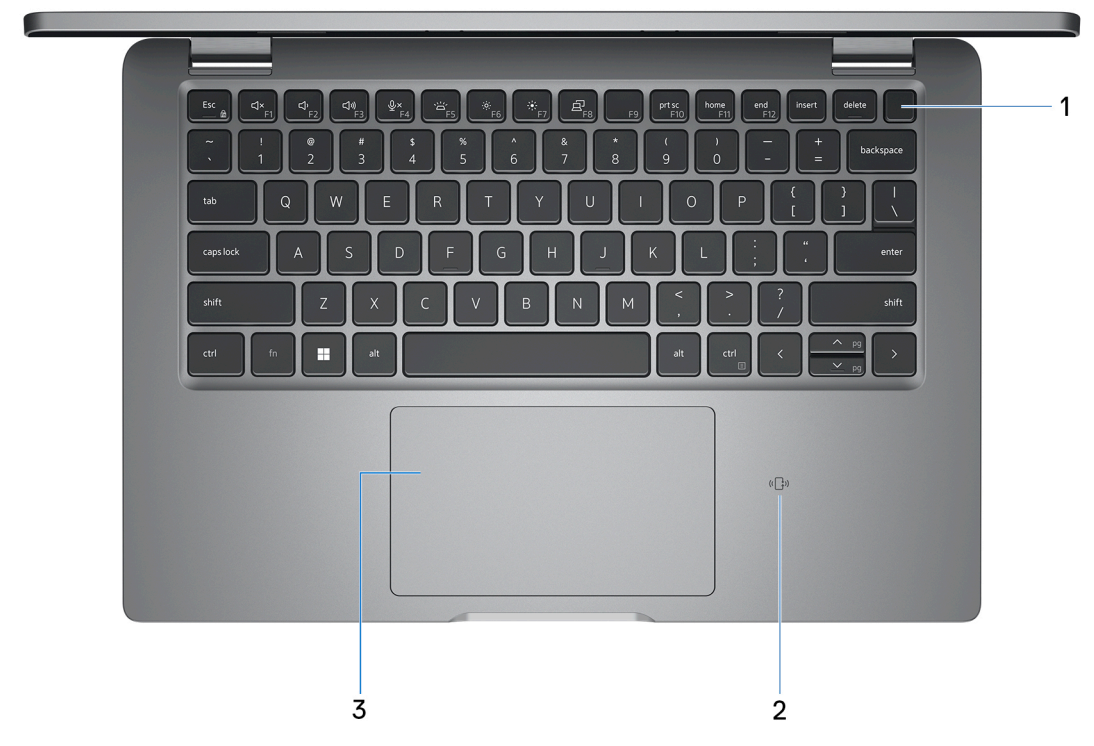

#### 1. **Przycisk zasilania z opcjonalnym czytnikiem linii papilarnych**

Naciśnij, aby włączyć komputer, jeśli jest wyłączony, w trybie uśpienia lub hibernacji.

Kiedy komputer jest włączony, naciśnij przycisk zasilania, aby przełączyć komputer w stan uśpienia; naciśnij i przytrzymaj przycisk zasilania przez 10 sekund, aby wymusić wyłączenie komputera.

Jeśli przycisk zasilania jest wyposażony w czytnik linii papilarnych, połóż palec na przycisku zasilania i przytrzymaj go, aby się zalogować.

**UWAGA:** Kontrolka stanu zasilania na przycisku zasilania jest dostępna tylko w komputerach bez czytnika linii papilarnych. ⋒ Komputery wyposażone w czytnik linii papilarnych zintegrowany z przyciskiem zasilania nie mają lampki stanu na przycisku zasilania.

**UWAGA:** Sposób działania przycisku zasilania w systemie Windows można dostosować.

#### 2. **Bezdotykowy czytnik kart smart / NFC (opcjonalny)**

Umożliwia dostęp bezdotykowy za pomocą kart w sieciach firmowych.

#### 3. **Touchpad**

Przesuń palcem po touchpadzie, aby poruszać wskaźnikiem myszy. Dotknij, aby kliknąć lewym przyciskiem myszy, i dotknij dwoma palcami, aby kliknąć prawym przyciskiem myszy.

### <span id="page-9-0"></span>**Przód**

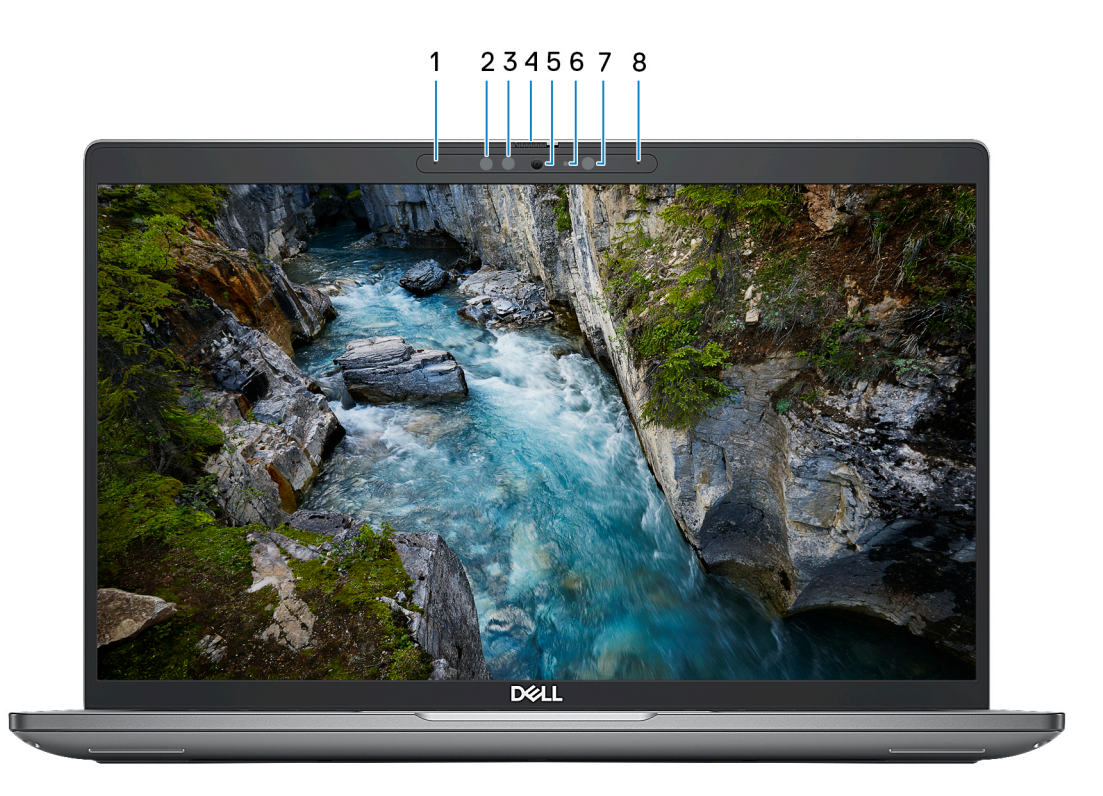

#### 1. **Mikrofon lewy**

Wejście dźwięku wysokiej jakości. Umożliwia nagrywanie dźwięku i prowadzenie rozmów.

#### 2. **Nadajnik podczerwieni (opcjonalnie)**

Emituje promieniowanie podczerwone, który umożliwia wykrywanie i śledzenie ruchu za pomocą kamery.

#### 3. **Kamera podczerwieni (opcjonalna)**

Zwiększa bezpieczeństwo po uwierzytelnieniu w systemie rozpoznawania twarzy Windows Hello.

#### 4. **Osłona kamery**

Przesuń zasuwkę kamery w lewo, aby uzyskać dostęp do obiektywu kamery.

#### 5. **Kamera**

Umożliwia prowadzenie czatów wideo, robienie zdjęć i nagrywanie filmów.

#### 6. **Lampka stanu kamery**

Świeci, gdy kamera jest w użyciu.

#### 7. **Czujnik oświetlenia otoczenia**

Czujnik wykrywa natężenie światła otoczenia i automatycznie dostosowuje jasność ekranu.

#### 8. **Mikrofon prawy**

Wejście dźwięku wysokiej jakości. Umożliwia nagrywanie dźwięku i prowadzenie rozmów.

# <span id="page-10-0"></span>**Dół**

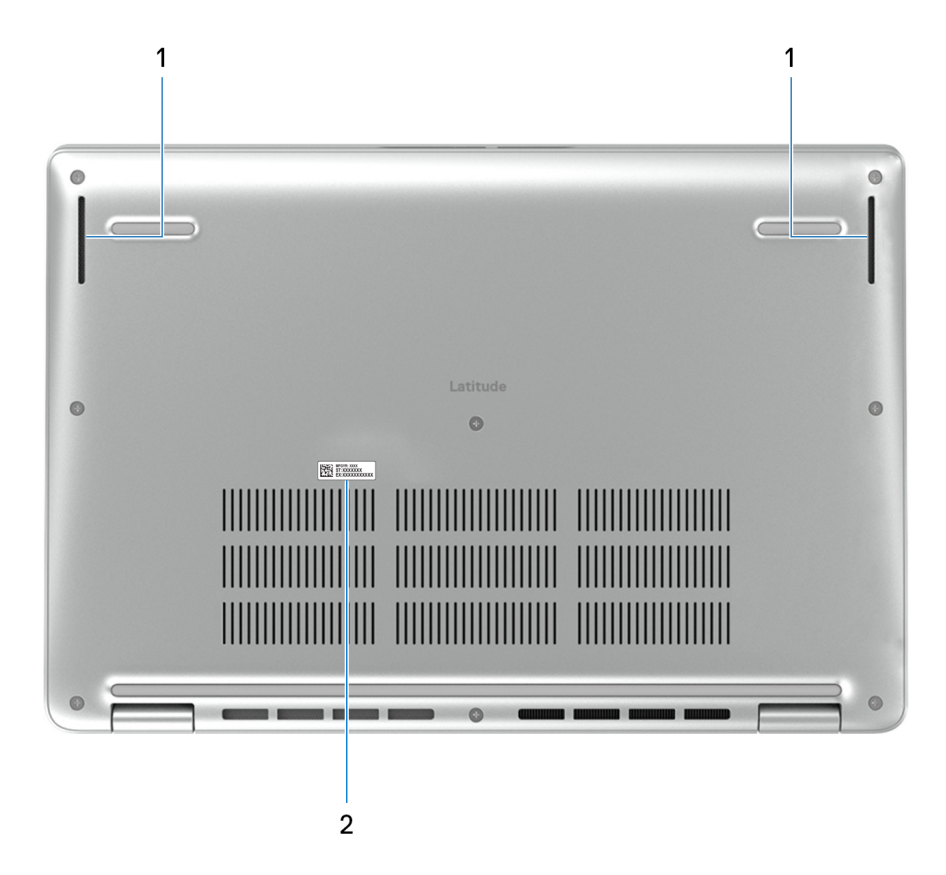

#### 1. **Głośniki**

Posiada wyjście audio.

#### 2. **Etykieta z kodem Service Tag**

Kod Service Tag jest unikatowym identyfikatorem alfanumerycznym, który umożliwia pracownikom serwisowym firmy Dell identyfikowanie podzespołów sprzętowych w komputerach klientów i uzyskiwanie dostępu do informacji o gwarancji.

### **Kod Service Tag**

Kod Service Tag jest unikalnym, alfanumerycznym identyfikatorem, który umożliwia pracownikom serwisowym firmy Dell identyfikowanie składników sprzętowych w komputerach klientów i uzyskiwanie dostępu do informacji o gwarancji.

<span id="page-11-0"></span>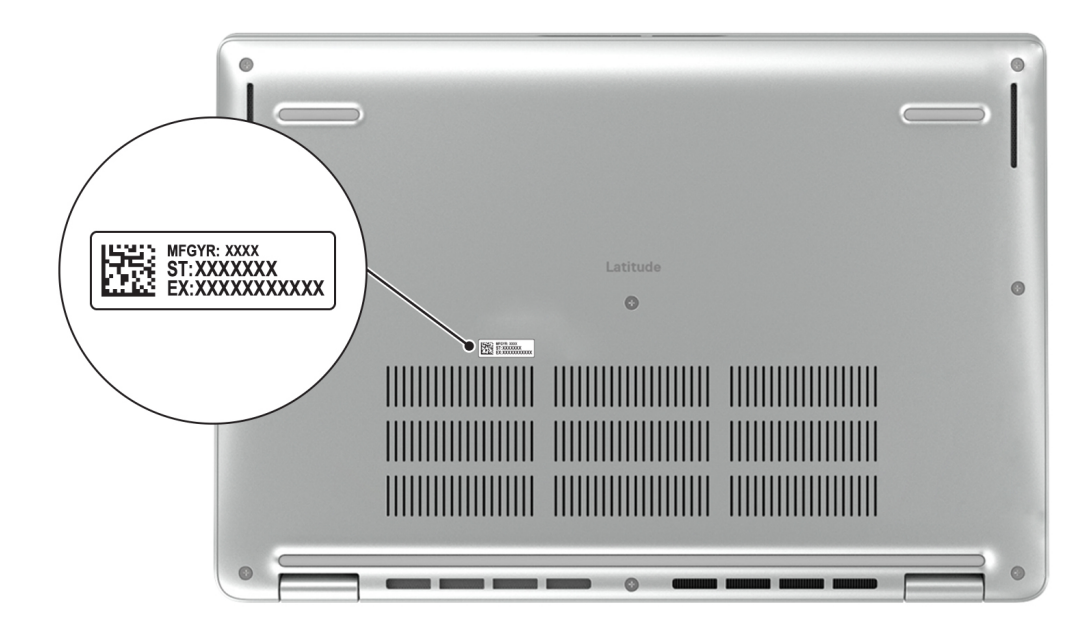

# **Tryby**

Komputerów 2 w 1 można używać w poniższych trybach.

### Notebook

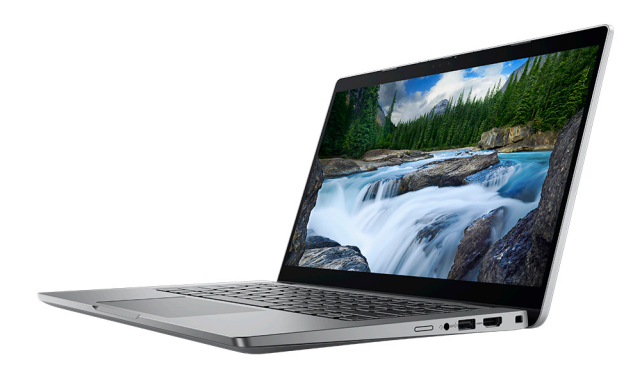

### Tablet

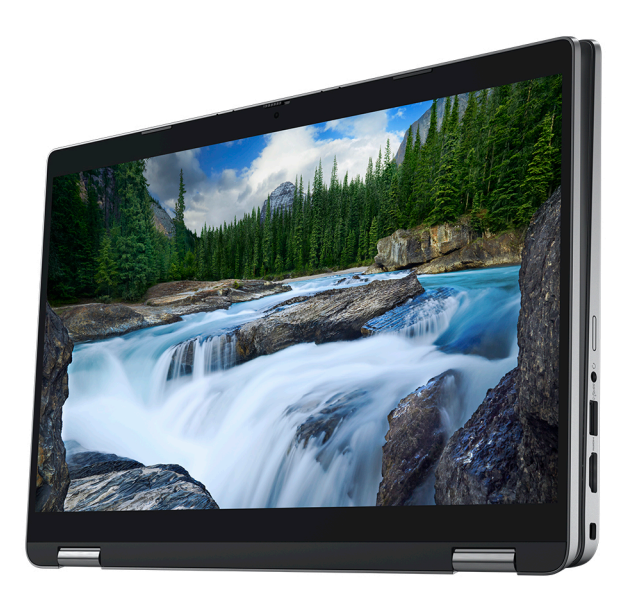

### Podstawka

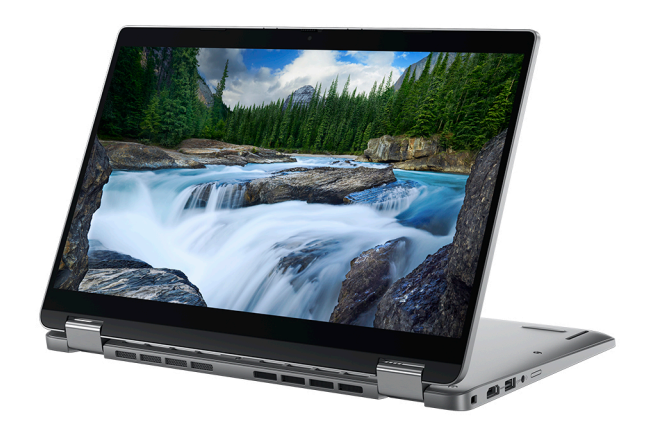

### Namiot

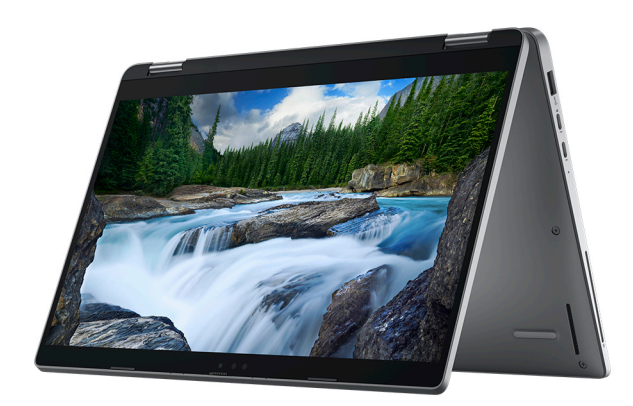

# <span id="page-13-0"></span>**Wskaźnik LED naładowania i stanu baterii**

Poniższa tabela zawiera informacje o zachowaniu wskaźnika LED naładowania i stanu baterii komputera Latitude 5340 / Latitude 5340 2 w 1.

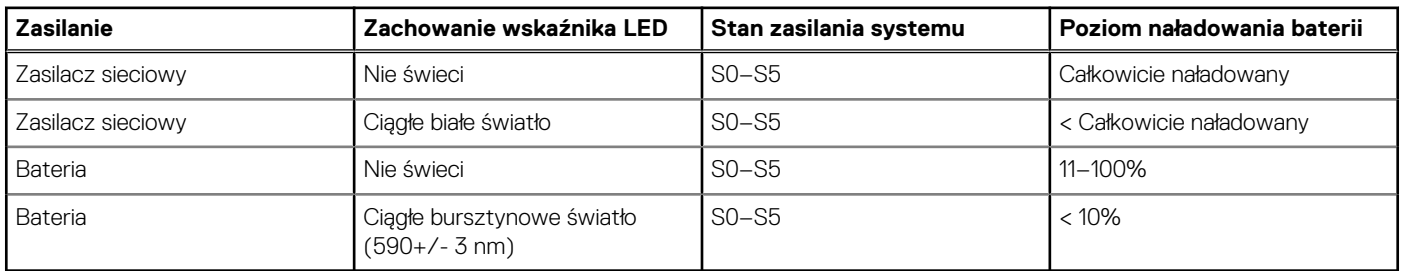

### **Tabela 1. Wskaźnik LED naładowania i stanu baterii**

● SO (WŁ.) — system jest włączony.

● S4 (Hibernacja) — system zużywa najmniej energii ze wszystkich stanów uśpienia. System jest niemal wyłączony. Zużycie energii jest minimalne. Dane kontekstowe są zapisywane na dysku twardym.

● S5 (WYŁ.) — system jest w stanie zamknięcia.

# <span id="page-14-0"></span>**Konfigurowanie komputera Latitude 5340 / Latitude 5340 2 w 1**

#### **Informacje na temat zadania**

**UWAGA:** W zależności od zamówionej konfiguracji posiadany komputer może wyglądać nieco inaczej niż na ilustracjach w tym ⋒ dokumencie.

#### **Kroki**

1. Podłącz zasilacz i naciśnij przycisk zasilania.

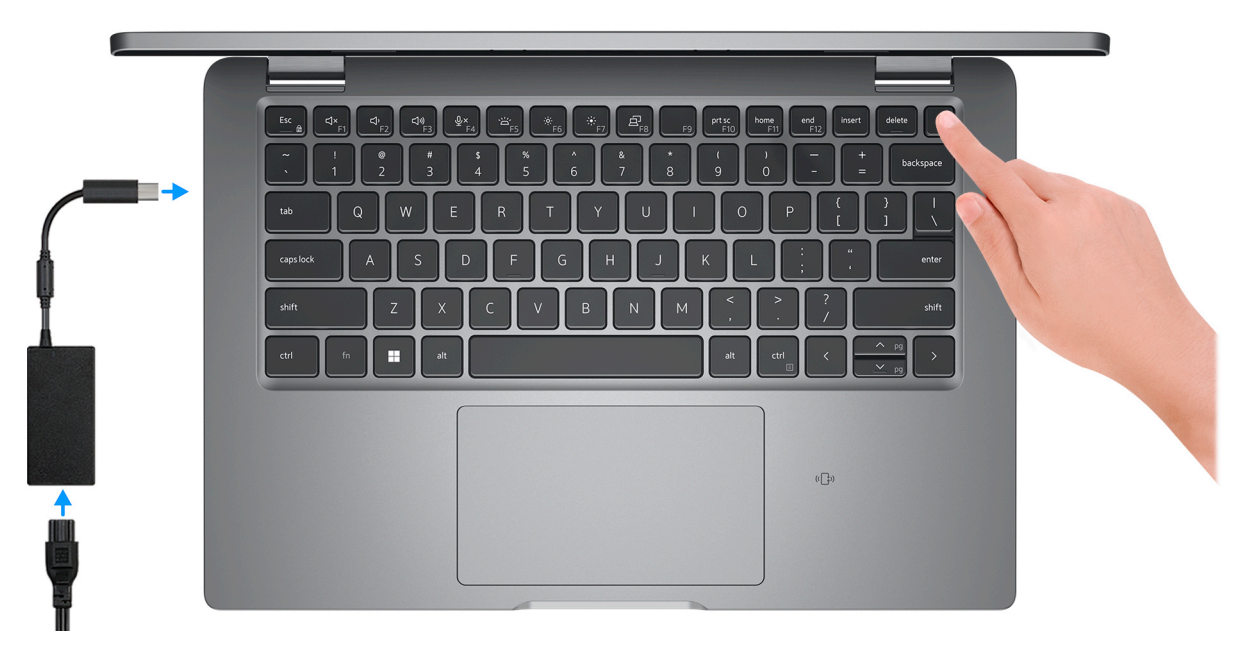

- **UWAGA:** W celu zmniejszenia zużycia elektryczności bateria może przejść w tryb oszczędzania energii. Podłącz zasilacz i naciśnij przycisk zasilania, aby włączyć komputer.
- 2. Dokończ instalację systemu operacyjnego.

#### **System Ubuntu:**

Postępuj zgodnie z instrukcjami wyświetlanymi na ekranie, aby ukończyć konfigurowanie. Więcej informacji na temat instalowania i konfigurowania systemu Ubuntu można znaleźć w bazie wiedzy pod adresem [www.dell.com/support.](https://www.dell.com/support/)

#### **System Windows:**

Postępuj zgodnie z instrukcjami wyświetlanymi na ekranie, aby ukończyć konfigurowanie. Firma Dell zaleca wykonanie następujących czynności podczas konfigurowania:

● Połączenie z siecią w celu aktualizowania systemu Windows.

**(i)** UWAGA: Jeśli nawiązujesz połączenie z zabezpieczoną siecią bezprzewodową, po wyświetleniu monitu wprowadź hasło dostępu do sieci.

- Po połączeniu z Internetem zaloguj się do konta Microsoft lub utwórz je. Jeśli nie masz połączenia z Internetem, utwórz konto offline.
- Na ekranie **Wsparcie i ochrona** wprowadź swoje dane kontaktowe.
- 3. Zlokalizuj aplikacje firmy Dell w menu Start systemu Windows i użyj ich zalecane.

### **Tabela 2. Odszukaj aplikacje firmy Dell**

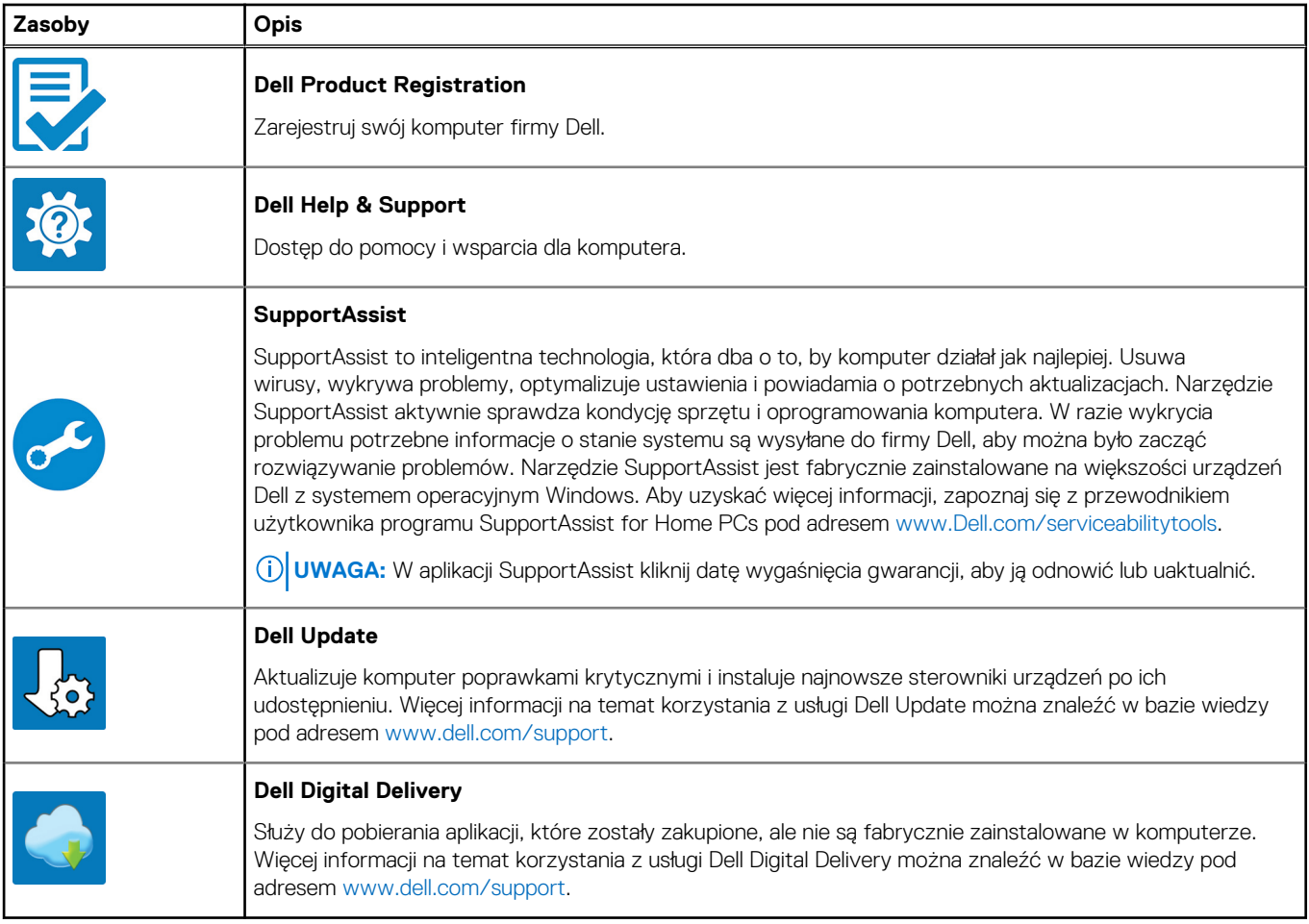

**3**

# <span id="page-16-0"></span>**Dane techniczne komputera Latitude 5340 / Latitude 5340 2 w 1**

## **Wymiary i waga**

W poniższej tabeli przedstawiono informacje o wymiarach (wysokość, szerokość, głębokość) i wadze komputera Latitude 5340 / Latitude 5340 2 w 1.

### **Tabela 3. Wymiary i waga**

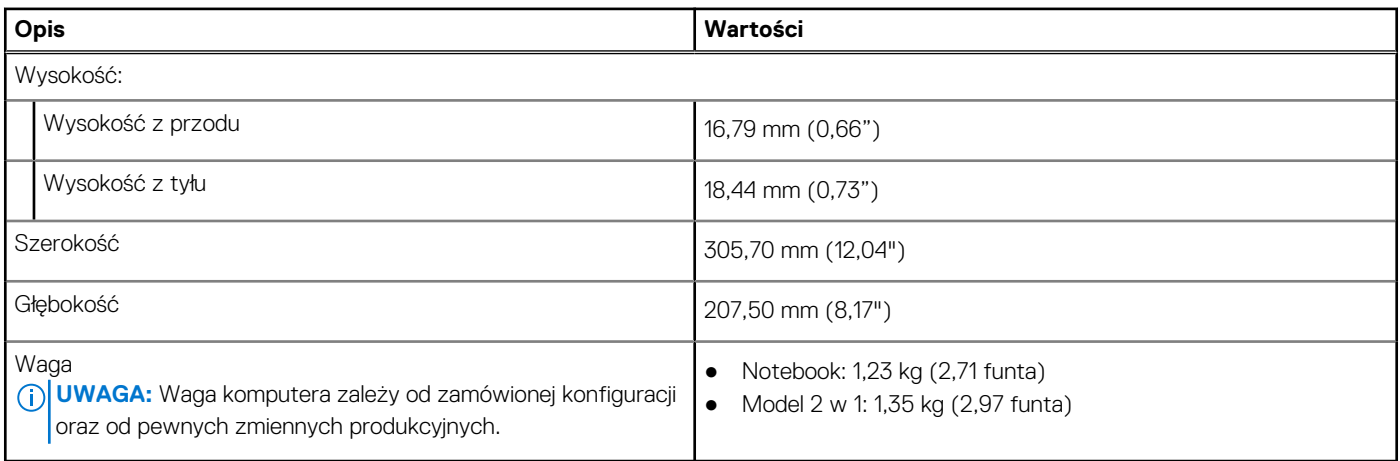

### **Procesor**

W poniższej tabeli przedstawiono informacje o procesorach obsługiwanych przez komputer Latitude 5340 / Latitude 5340 2 w 1.

#### **Tabela 4. Procesor**

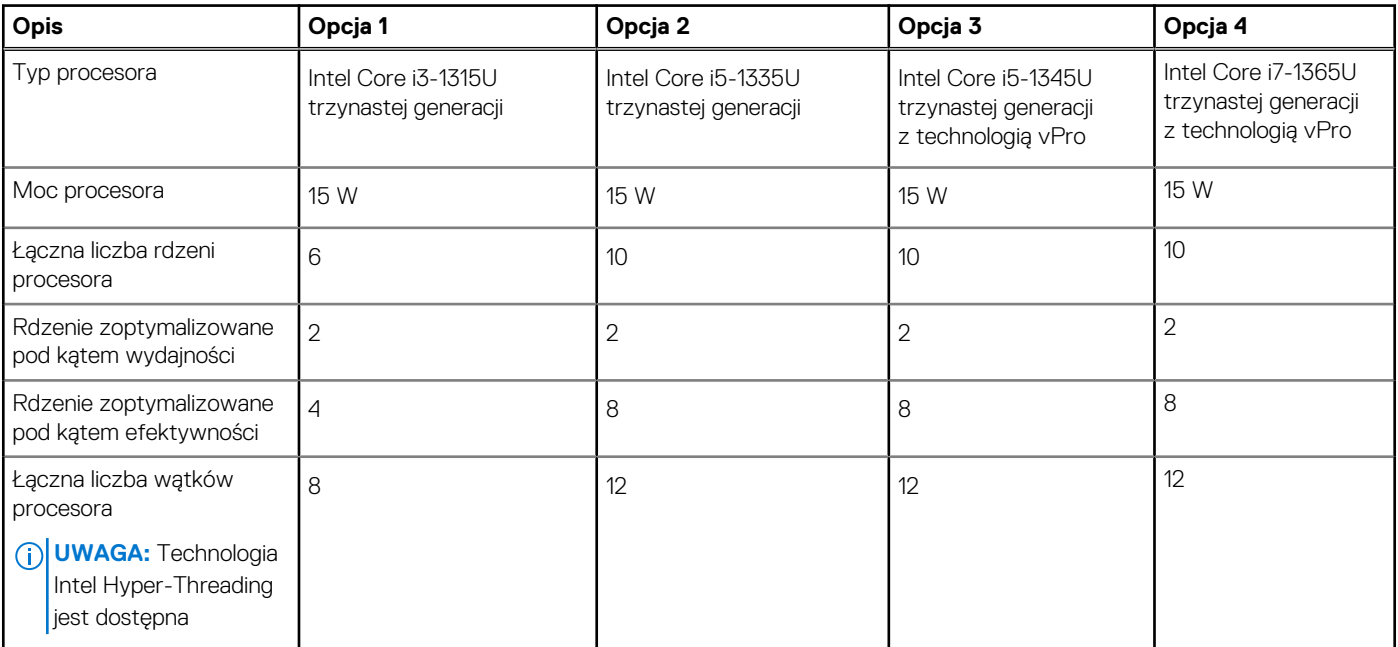

### <span id="page-17-0"></span>**Tabela 4. Procesor (cd.)**

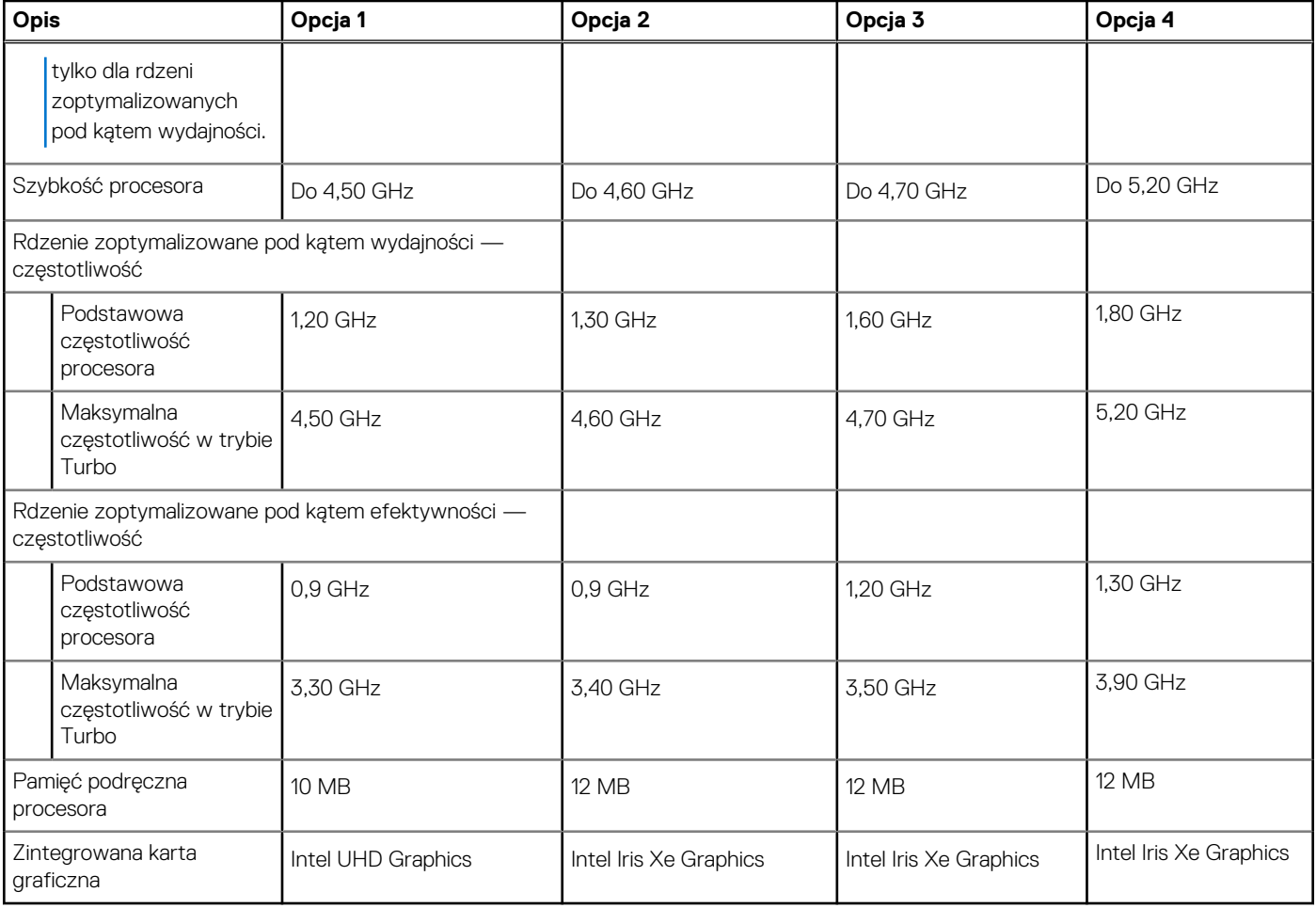

## **Chipset**

W poniższej tabeli przedstawiono informacje na temat chipsetu obsługiwanego przez komputer Latitude 5340 / Latitude 5340 2 w 1.

### **Tabela 5. Chipset**

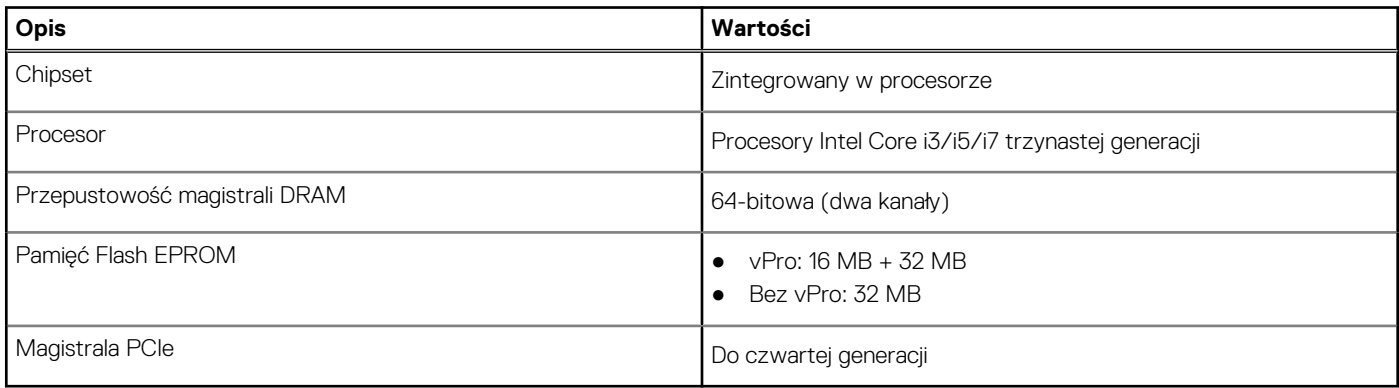

## **System operacyjny**

Komputer Latitude 5340 / Latitude 5340 2 w 1 obsługuje następujące systemy operacyjne:

- Windows 11 Home
- Windows 11 Pro
- <span id="page-18-0"></span>● Windows 11 Pro z prawami do instalacji starszej wersji (fabrycznie zainstalowany obraz systemu Windows 10 Pro + Windows 11 Pro DPK)
- Ubuntu Linux 22.04 LTS (dotyczy tylko notebooka Latitude 5340, a nie urządzenia 2 w 1)

### **Pamięć**

W poniższej tabeli przedstawiono specyfikacje pamięci komputera Latitude 5340 / Latitude 5340 2 w 1.

#### **Tabela 6. Specyfikacje pamięci**

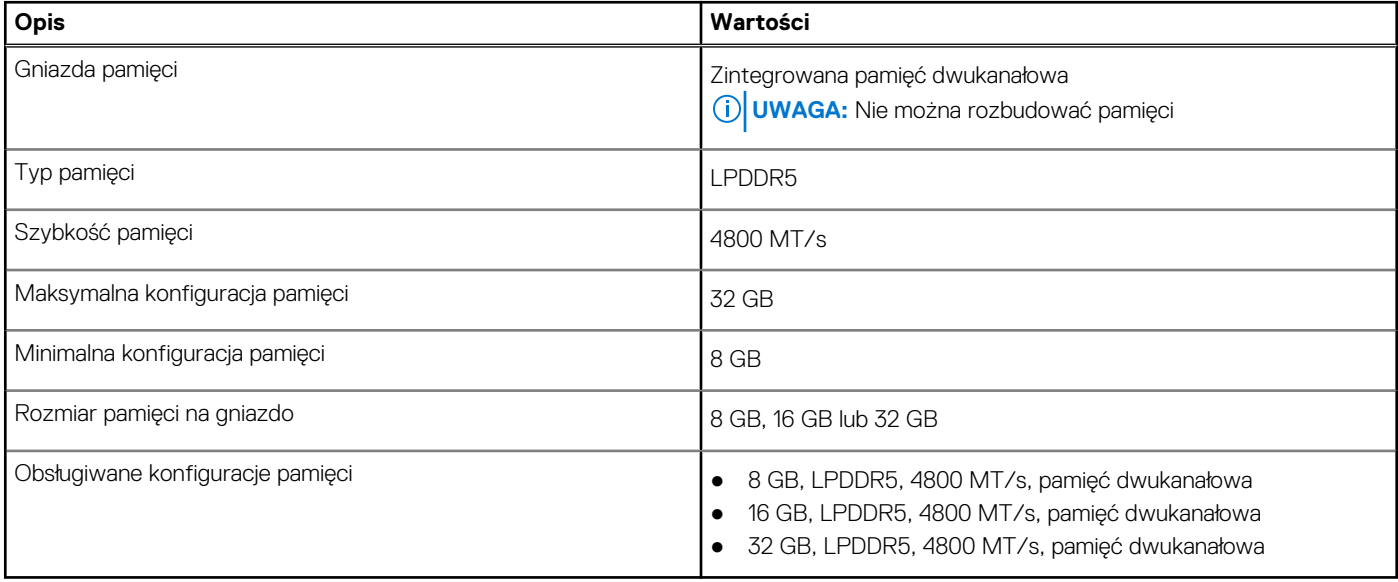

### **Porty zewnętrzne**

Poniższa tabela zawiera listę portów zewnętrznych komputera Latitude 5340 / Latitude 5340 2 w 1.

#### **Tabela 7. Porty zewnętrzne**

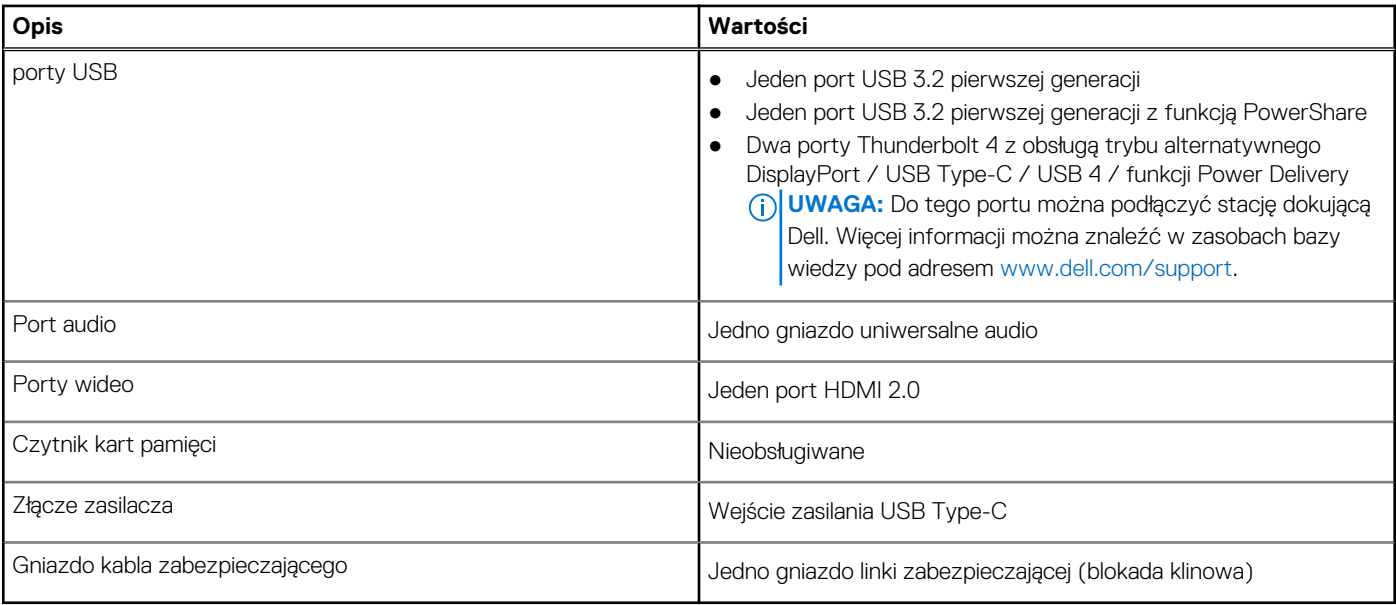

## <span id="page-19-0"></span>**Gniazda wewnętrzne**

W poniższej tabeli przedstawiono wewnętrzne gniazda komputera Latitude 5340 / Latitude 5340 2 w 1.

### **Tabela 8. Gniazda wewnętrzne**

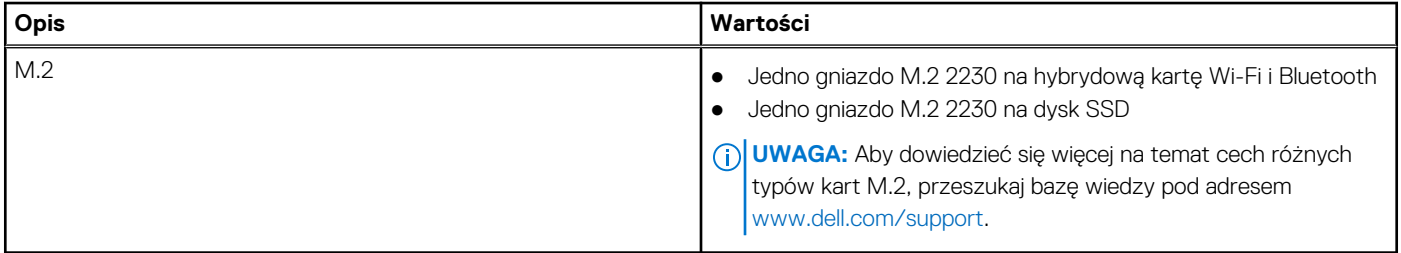

### **Moduł łączności bezprzewodowej**

W poniższej tabeli wyszczególniono moduły bezprzewodowej sieci lokalnej (WLAN) obsługiwane przez komputer Latitude 5340 / Latitude 5340 2 w 1.

#### **Tabela 9. Specyfikacje modułu sieci bezprzewodowej**

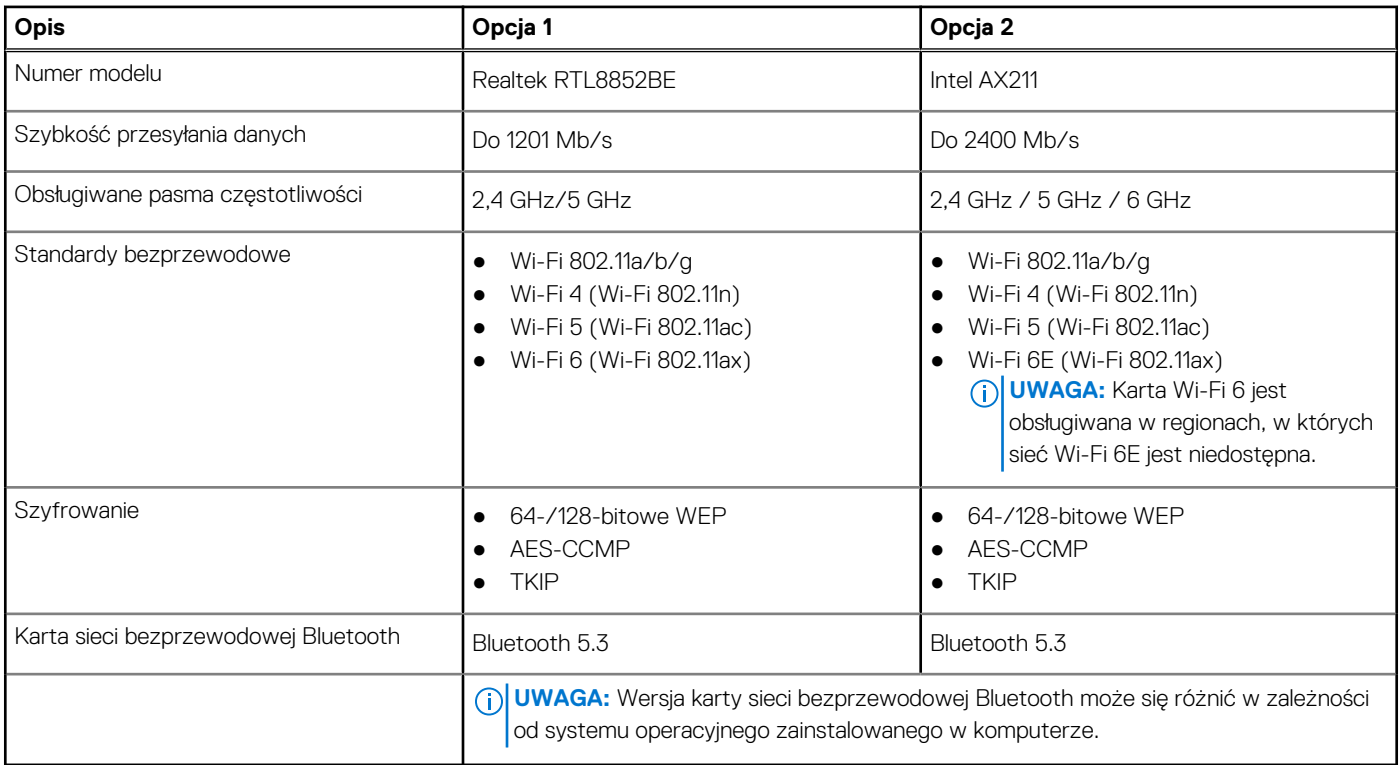

### **Moduł sieci WWAN**

W tabeli poniżej przedstawiono listę modułów bezprzewodowej sieci WWAN obsługiwanych przez komputer Latitude 5340 / Latitude 5340 2 w 1.

### **Tabela 10. Specyfikacje modułu sieci WWAN**

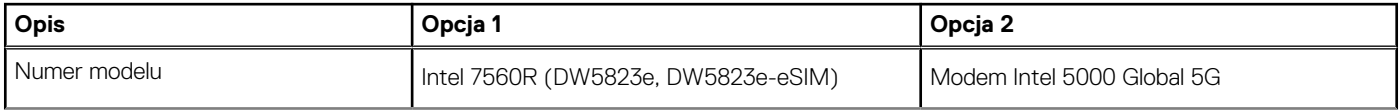

### **Tabela 10. Specyfikacje modułu sieci WWAN (cd.)**

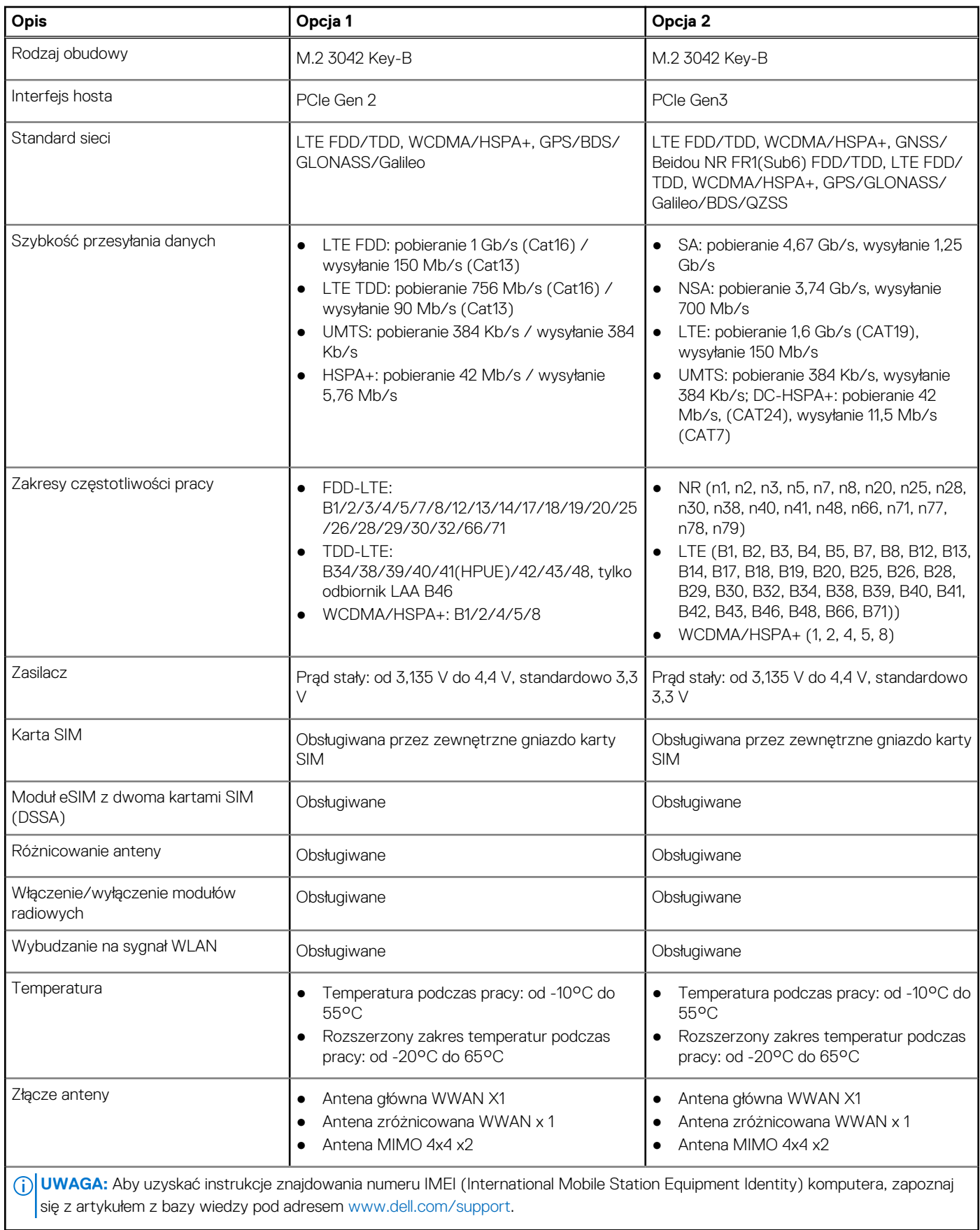

# <span id="page-21-0"></span>**Audio**

W poniższej tabeli przedstawiono dane techniczne dźwięku komputera Latitude 5340 / Latitude 5340 2 w 1.

### **Tabela 11. Dane techniczne audio**

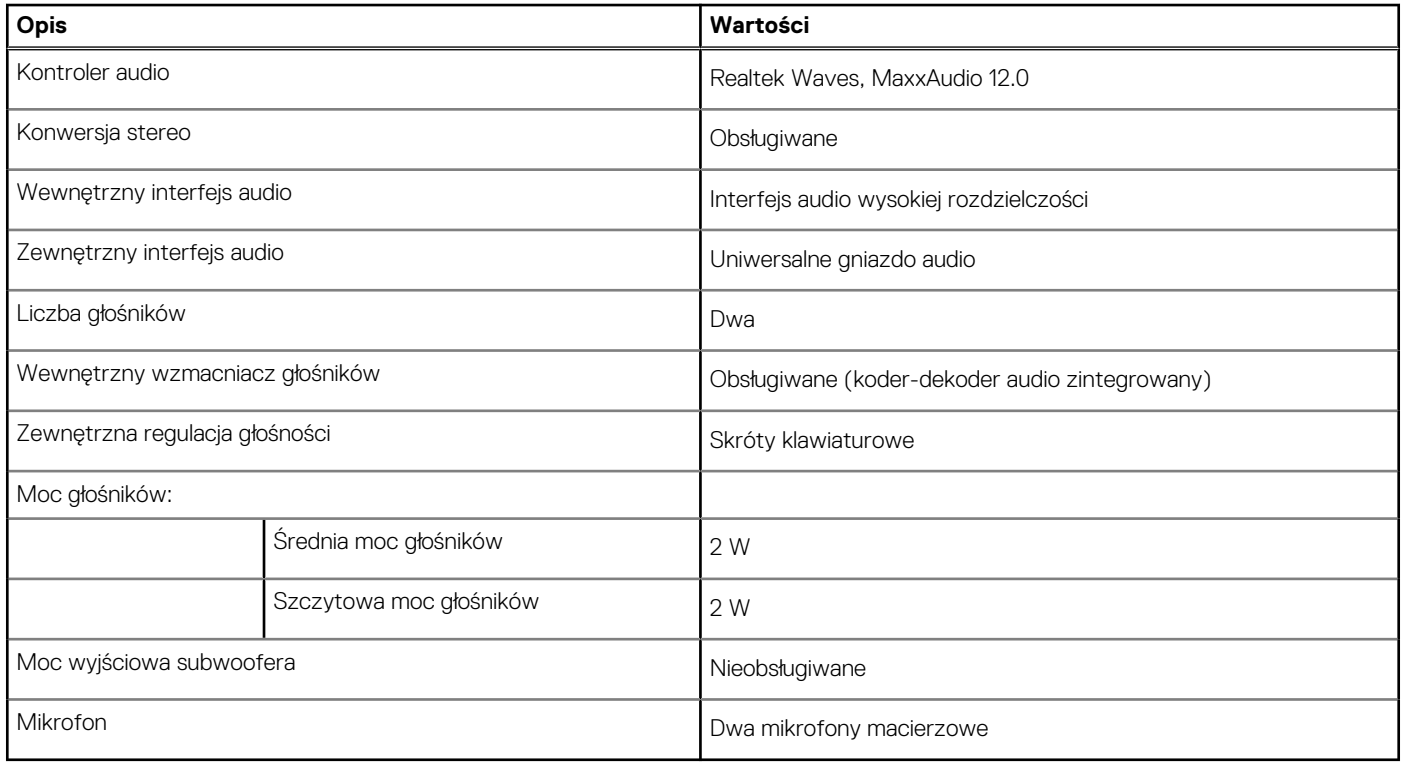

## **Pamięć masowa**

W tej sekcji przedstawiono opcje pamięci masowej komputera Latitude 5340 / Latitude 5340 2 w 1.

### **Tabela 12. Specyfikacja pamięci masowej**

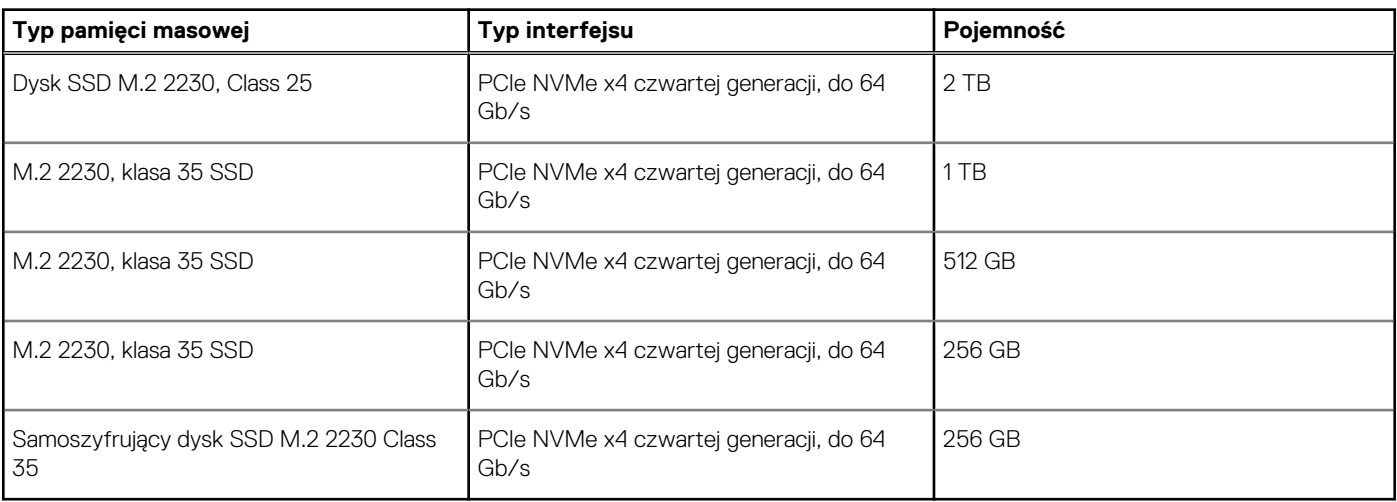

### **Klawiatura**

W poniższej tabeli przedstawiono dane techniczne klawiatury komputera Latitude 5340 / Latitude 5340 2 w 1.

### <span id="page-22-0"></span>**Tabela 13. Dane techniczne klawiatury**

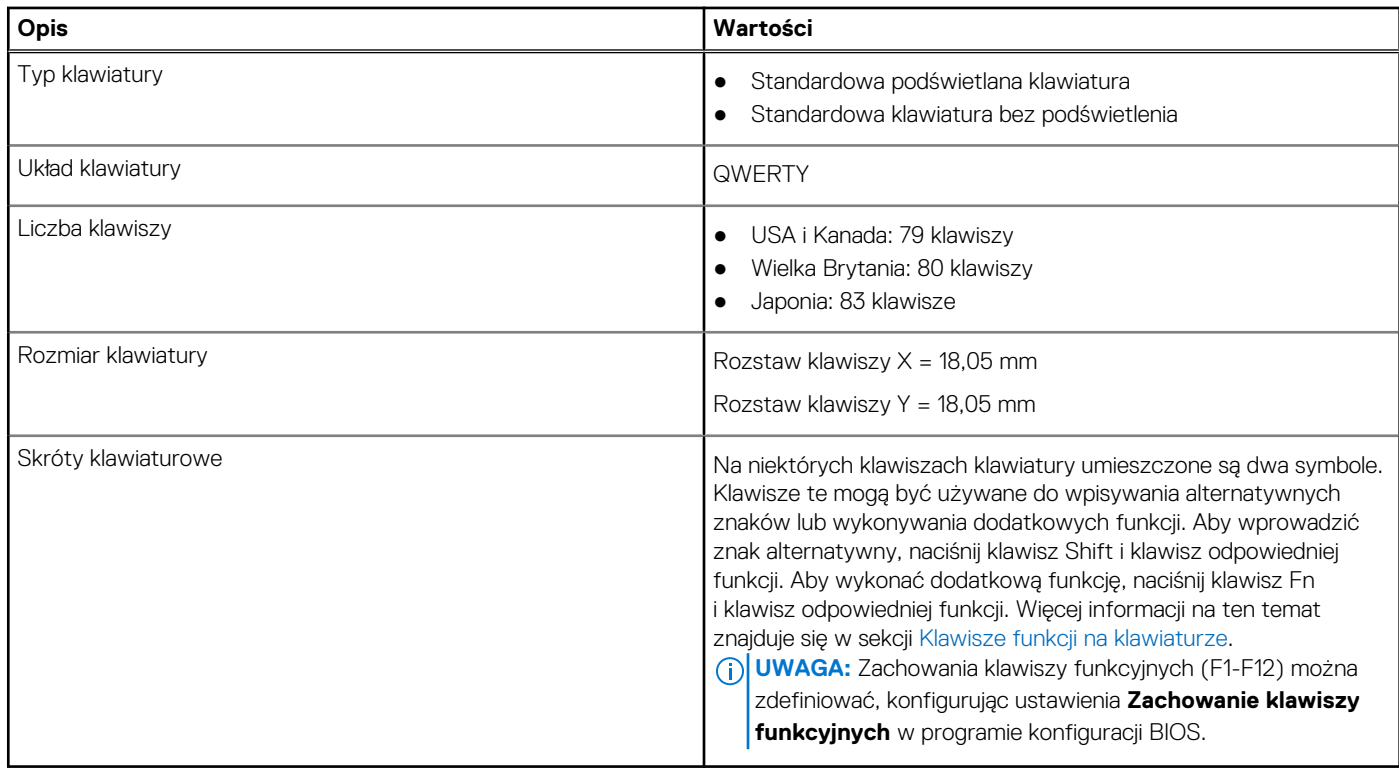

### **Klawisze funkcji na klawiaturze**

Klawisze **F1**–**F12** w górnym rzędzie na klawiaturze są klawiszami funkcji. Domyślnie służą one do wykonywania określonych działań zdefiniowanych przez używaną aplikację.

Dodatkowe zadania oznaczone symbolami na klawiszach funkcji można uruchomić, naciskając odpowiedni klawisz funkcji przy wciśniętym klawiszu **Fn**, na przykład **Fn** i **F1**. W tabeli poniżej przedstawiono listę zadań pomocniczych i kombinacji klawiszy, które je uruchamiają.

- **(i)** UWAGA: Znaki klawiatury mogą być różne w zależności od konfiguracji języka klawiatury. Klawisze używane do wykonywania zadań pozostają takie same niezależnie od języka klawiatury.
- **UWAGA:** Podstawowe działanie klawiszy funkcji można zdefiniować, zmieniając ustawienie **Działanie klawiszy funkcji** w programie konfiguracji systemu BIOS.

#### **Tabela 14. Dodatkowe zadania przypisane do klawiszy na klawiaturze**

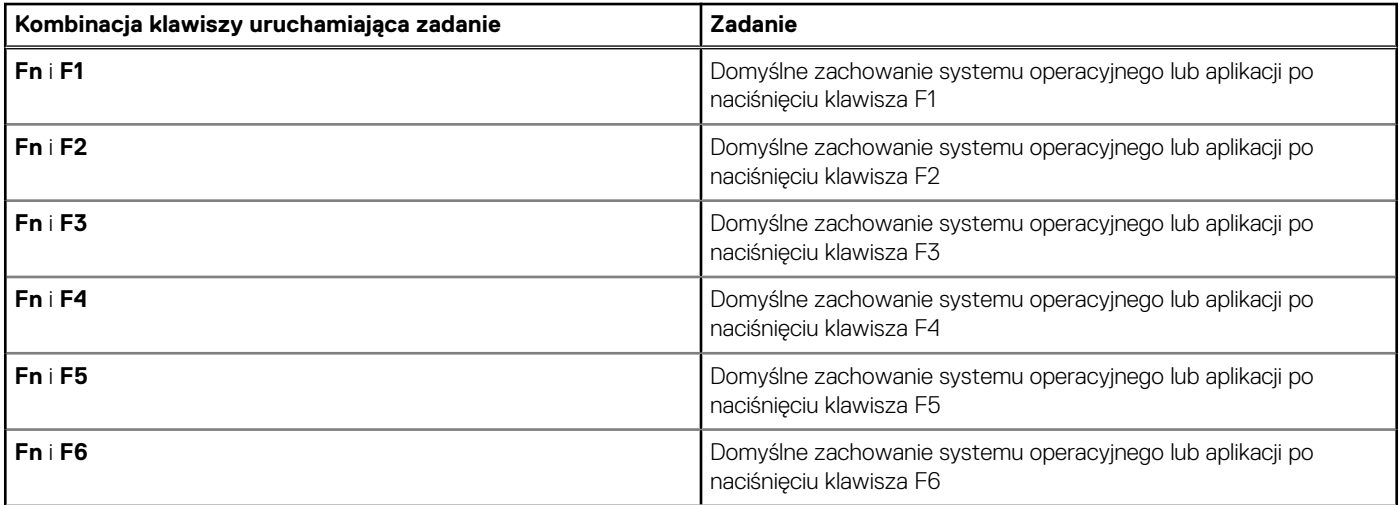

<span id="page-23-0"></span>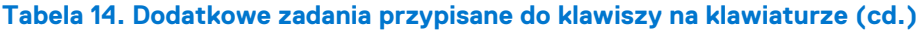

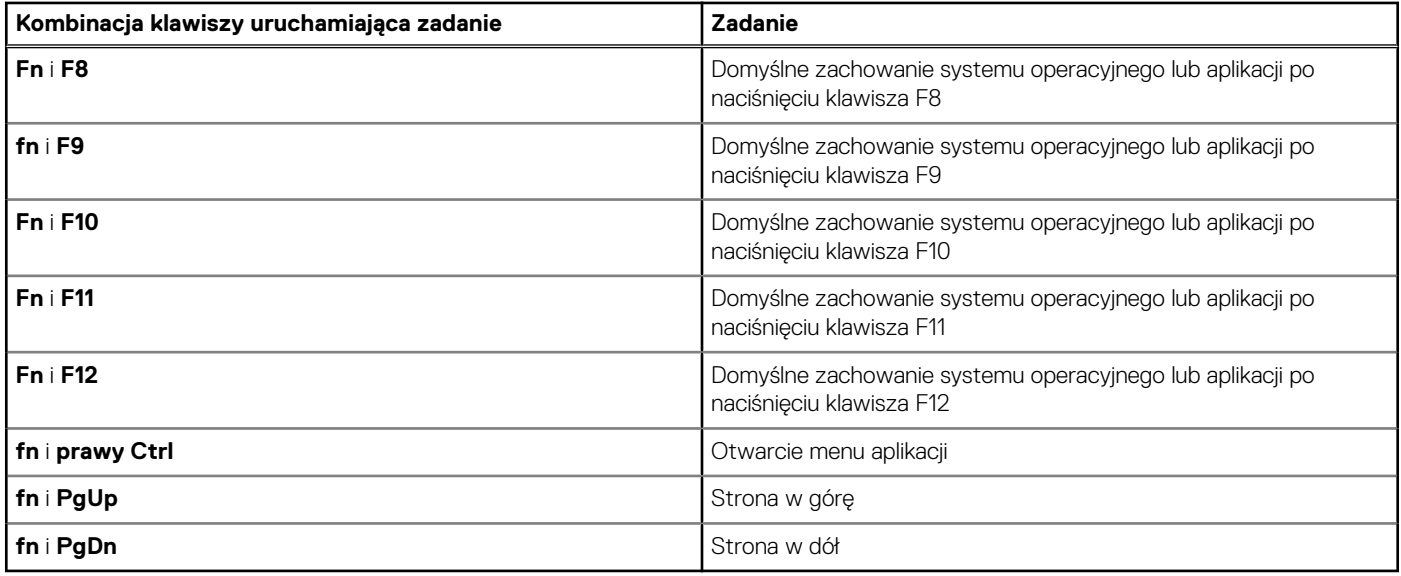

### Klawisze ze znakami alternatywnymi

Na klawiaturze znajdują się inne klawisze ze znakami alternatywnymi. Symbol przedstawiony w dolnej części klawisza odnosi się do znaku wpisywanego przez naciśnięcie klawisza. Jeśli naciśniesz klawisz Shift i klawisz z symbolami, wpisany zostanie symbol przedstawiony w górnej części klawisza. Na przykład po naciśnięciu klawisza **2** zostanie wpisana cyfra **2**, a po naciśnięciu kombinacji **Shift** + **2** zostanie wpisany znak **@**.

### **Kamera**

W tabeli poniżej przedstawiono specyfikacje kamery komputera Latitude 5340 / Latitude 5340 2 w 1.

### **Tabela 15. Specyfikacje kamery**

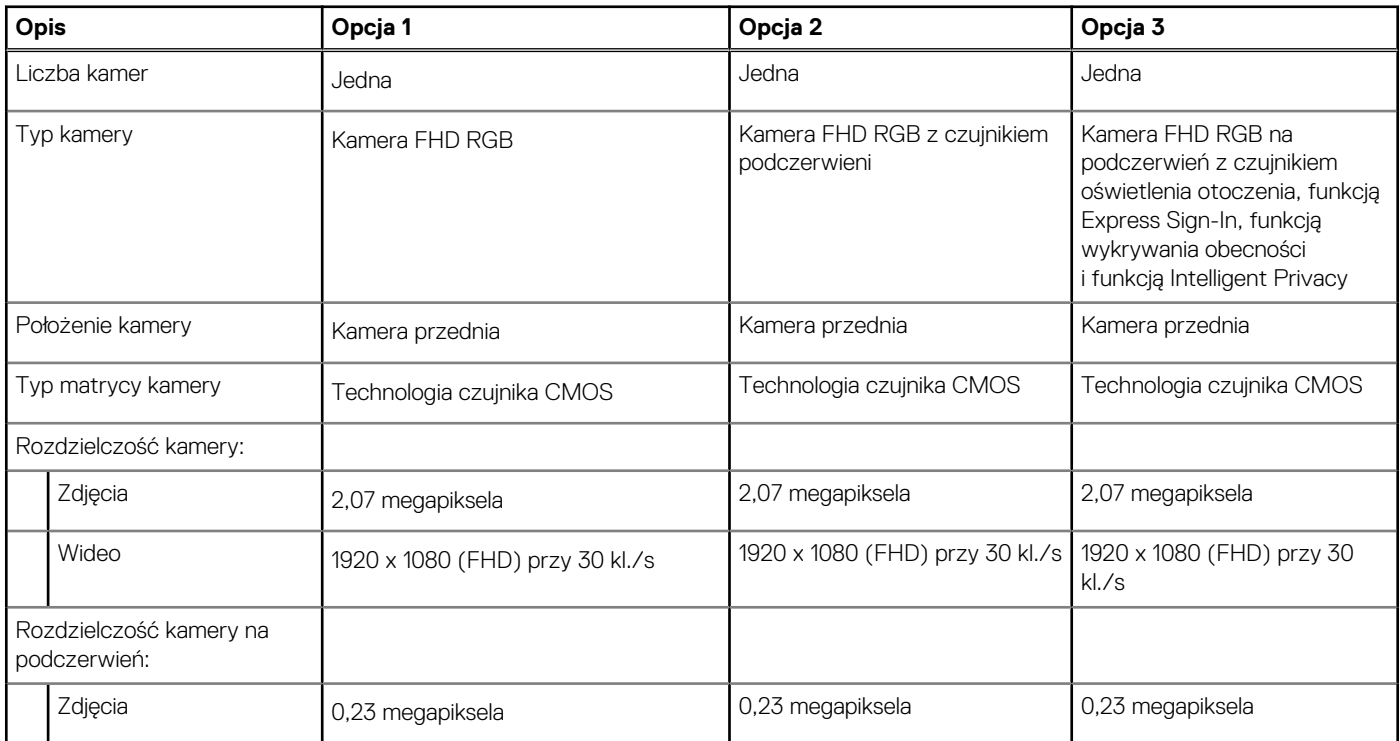

### <span id="page-24-0"></span>**Tabela 15. Specyfikacje kamery (cd.)**

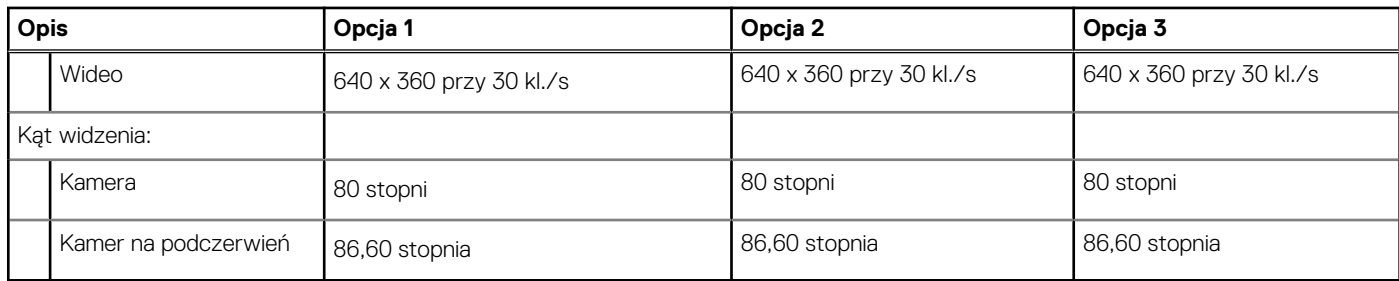

# **Touchpad**

W poniższej tabeli przedstawiono specyfikacje touchpada komputera Latitude 5340 / Latitude 5340 2 w 1.

### **Tabela 16. Specyfikacje touchpada**

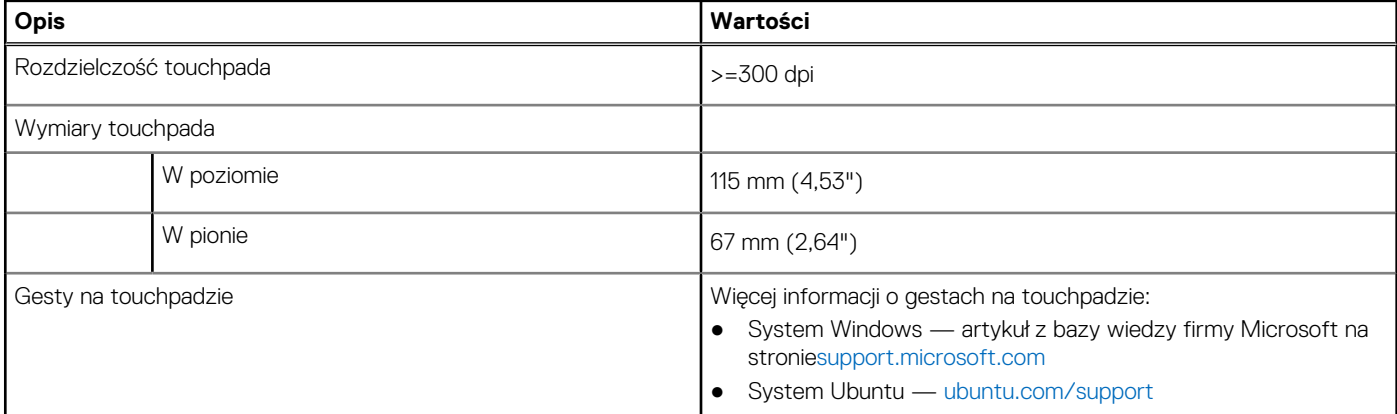

## **Zasilacz**

W tabeli poniżej przedstawiono specyfikacje zasilacza komputera Latitude 5340 / Latitude 5340 2 w 1.

### **Tabela 17. Specyfikacje zasilacza**

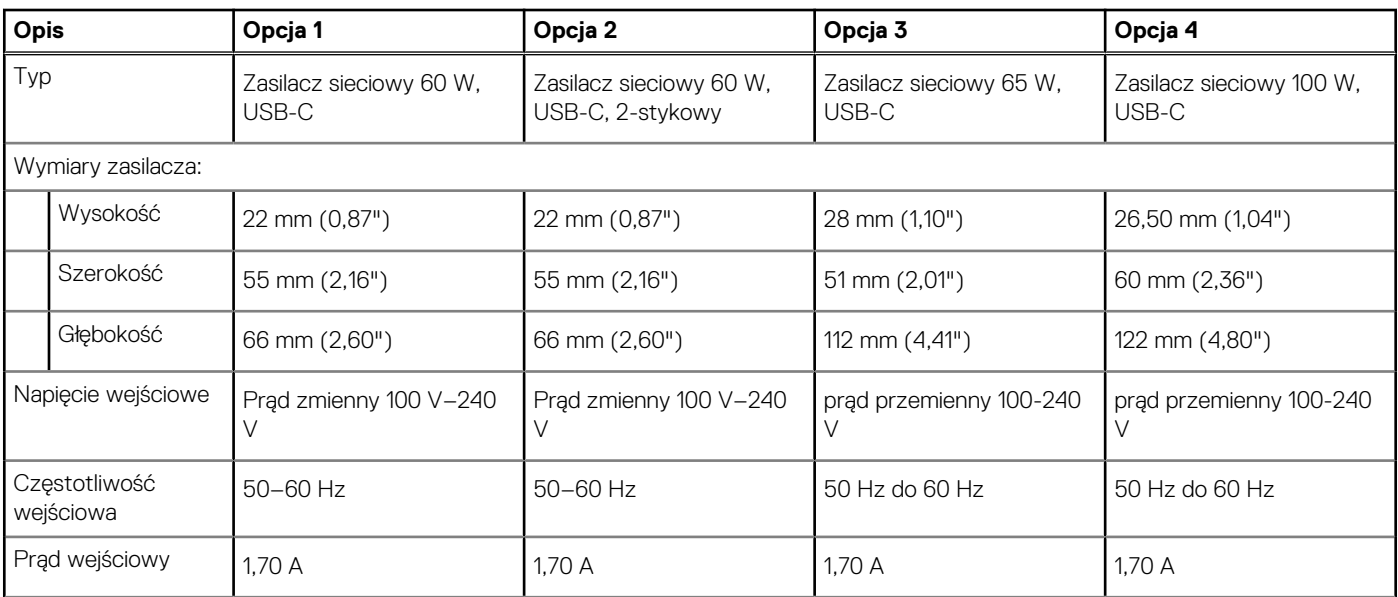

### <span id="page-25-0"></span>**Tabela 17. Specyfikacje zasilacza (cd.)**

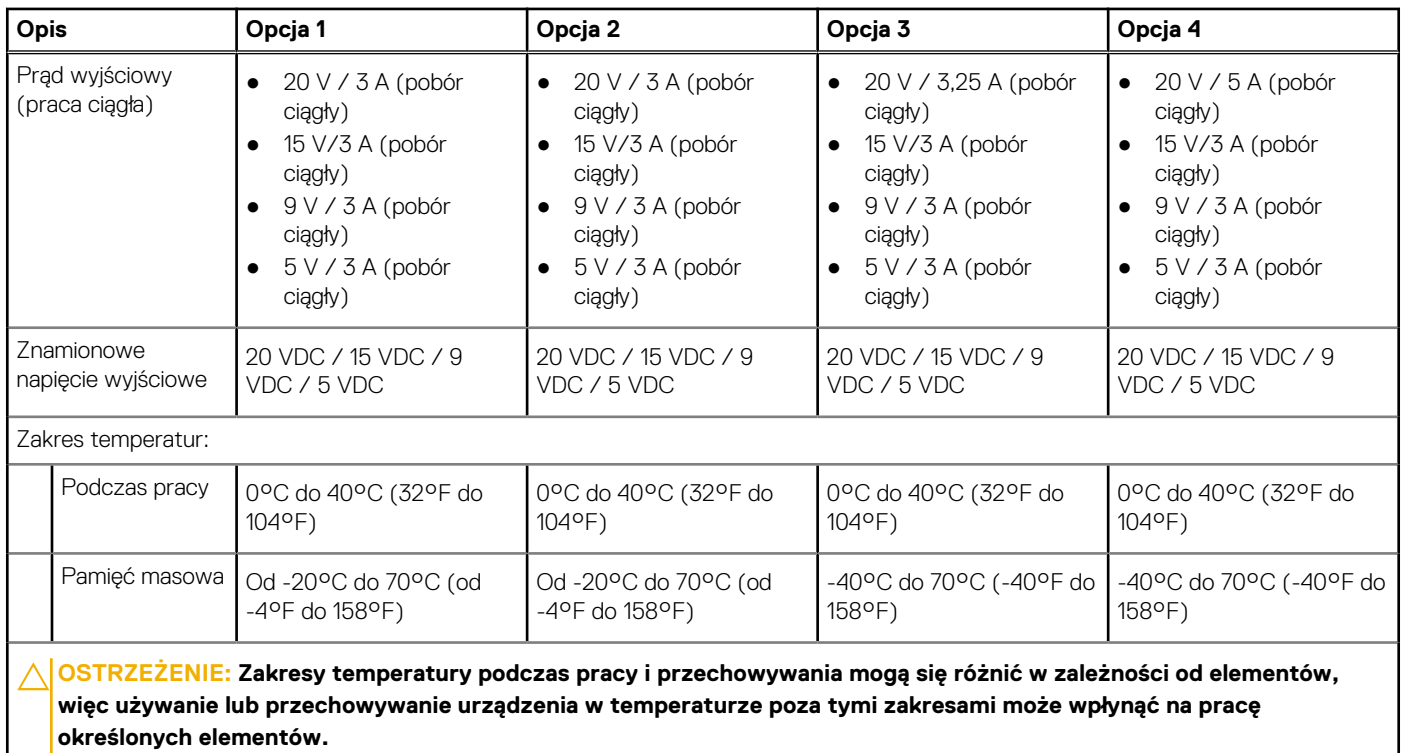

## **Bateria**

W tabeli poniżej przedstawiono specyfikacje baterii komputera Latitude 5340 / Latitude 5340 2 w 1.

### **Tabela 18. Specyfikacje baterii**

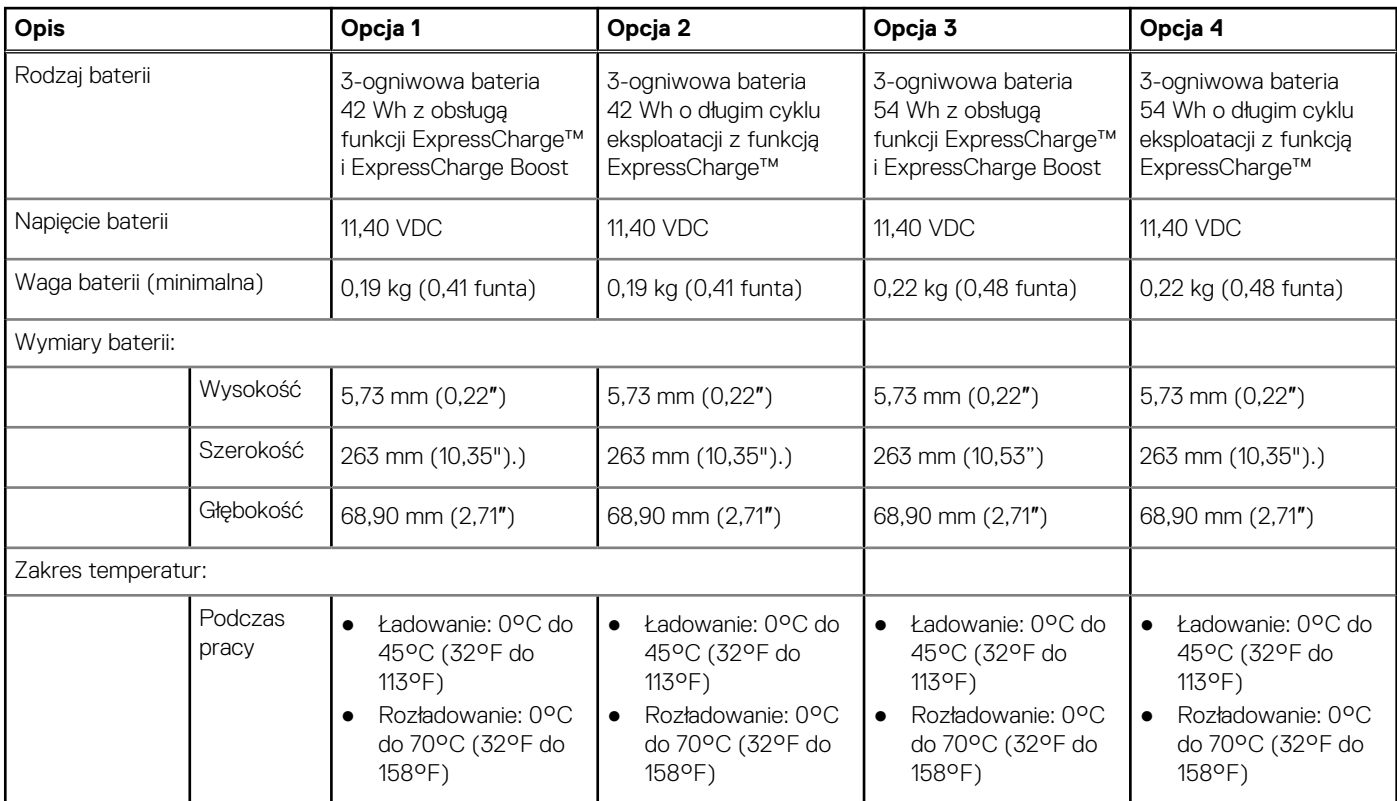

### **Tabela 18. Specyfikacje baterii (cd.)**

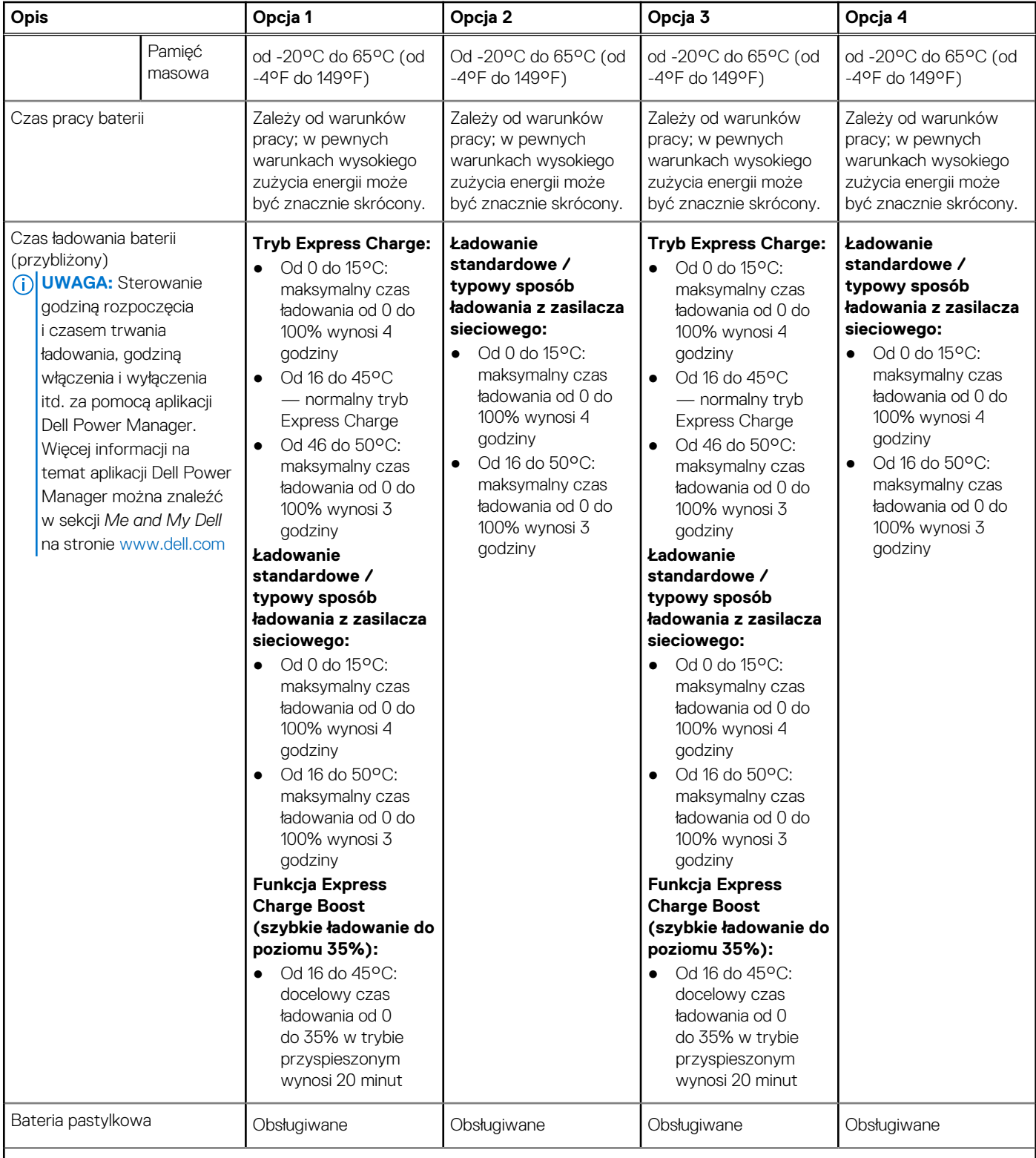

### **OSTRZEŻENIE: Zakresy temperatury podczas pracy i przechowywania mogą się różnić w zależności od elementów, więc używanie lub przechowywanie urządzenia w temperaturze poza tymi zakresami może wpłynąć na pracę określonych elementów.**

**OSTRZEŻENIE: Firma Dell zaleca regularne ładowanie baterii w celu zapewnienia optymalnego zużycia energii. Jeśli bateria jest całkowicie rozładowana, podłącz zasilacz, włącz komputer, a następnie uruchom komputer ponownie, aby zmniejszyć zużycie energii.**

# <span id="page-27-0"></span>**Wyświetlacz**

W tabeli poniżej przedstawiono specyfikacje wyświetlacza komputera Latitude 5340 / Latitude 5340 2 w 1.

### **Tabela 19. Specyfikacje: wyświetlacz**

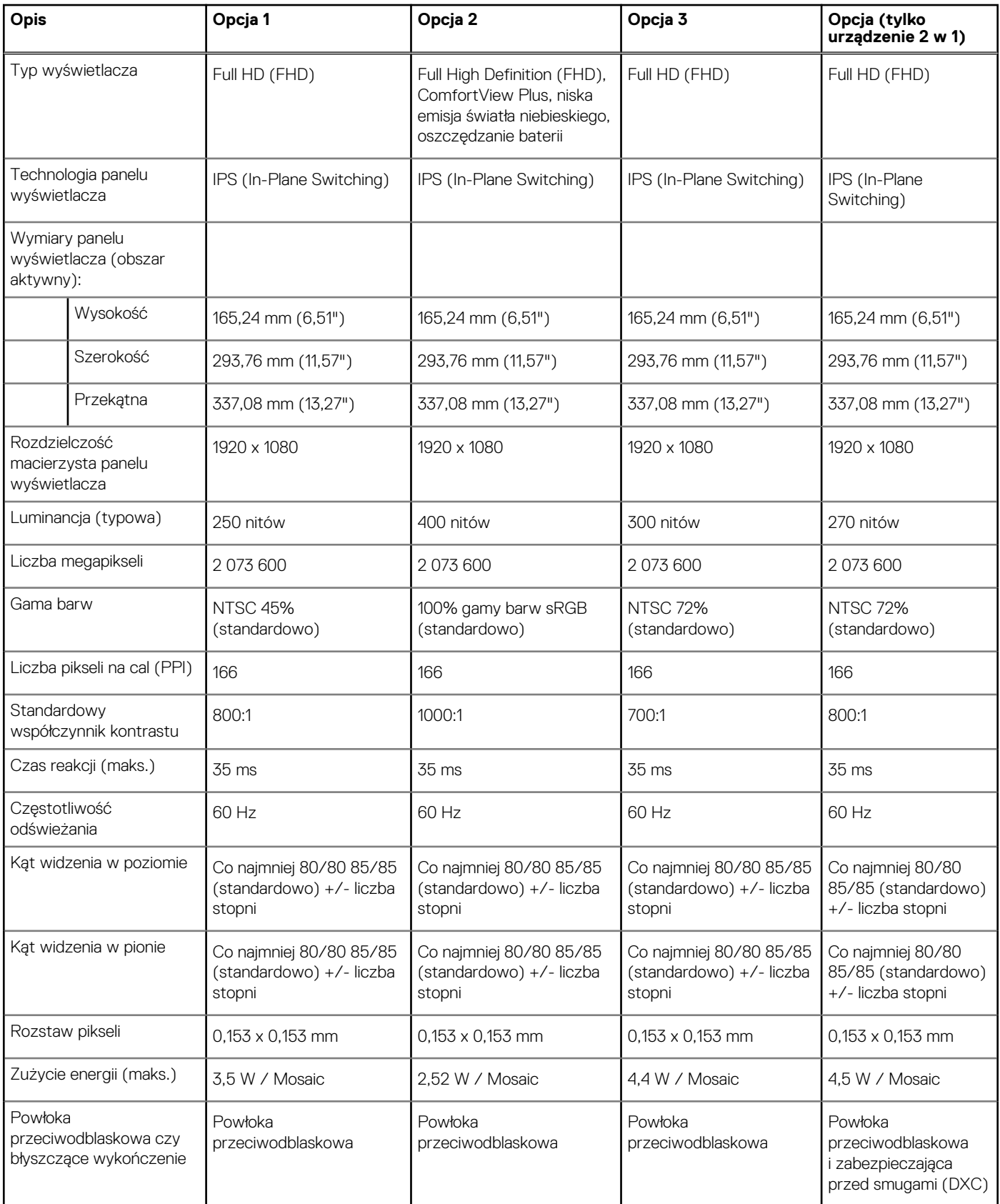

### <span id="page-28-0"></span>**Tabela 19. Specyfikacje: wyświetlacz (cd.)**

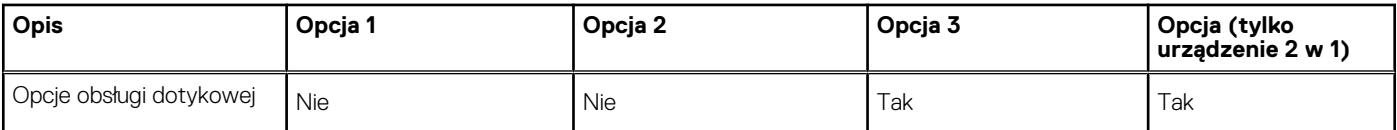

### **Czytnik linii papilarnych (opcjonalny)**

W poniższej tabeli przedstawiono dane techniczne opcjonalnego czytnika linii papilarnych komputera Latitude 5340 / Latitude 5340 2 w 1.

#### **Tabela 20. Dane techniczne czytnika linii papilarnych**

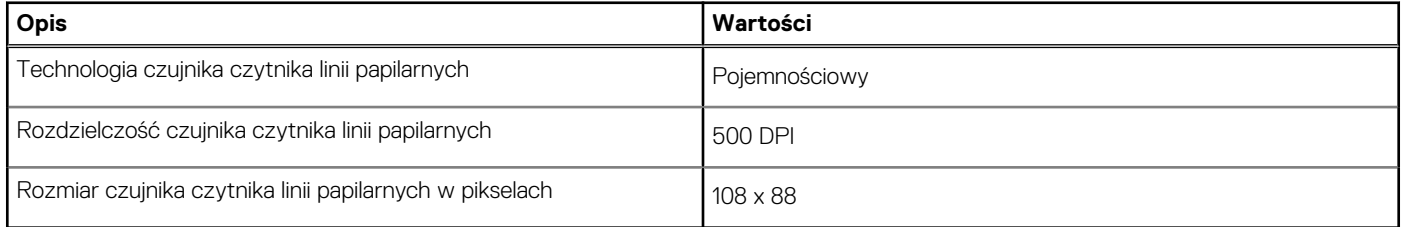

### **Czujnik**

W poniższej tabeli wyszczególniono czujniki komputera Latitude 5340 / Latitude 5340 2 w 1.

### **Tabela 21. Czujnik**

### **Obsługa czujników** Czujnik natężenia światła otoczenia na pokrywie (opcjonalnie) Czujnik zbliżeniowy na pokrywie (opcjonalnie) 1 przyspieszeniomierz w podstawie (płyta główna) — notebook oraz urządzenia 2 w 1. 1 przyspieszeniomierz (z żyroskopem) w płycie czujników w pokrywie (opcjonalny w notebookach z czujnikiem zbliżeniowym / ALS / kamerą na podczerwień; zawsze podłączony w modelach 2 w 1)

## **Jednostka GPU — zintegrowana**

W poniższej tabeli przedstawiono dane techniczne zintegrowanej karty graficznej (GPU) obsługiwanej przez komputer Latitude 5340 / Latitude 5340 2 w 1.

#### **Tabela 22. Jednostka GPU — zintegrowana**

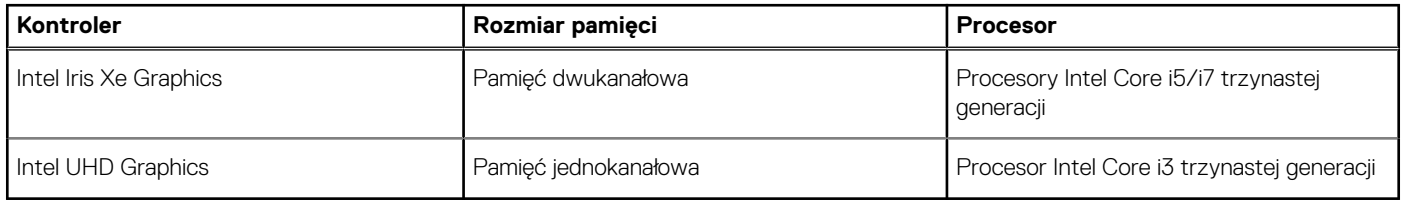

### **Zabezpieczenia sprzętowe**

W poniższej tabeli przedstawiono zabezpieczenia sprzętowe komputera Latitude 5340 / Latitude 5340 2 w 1.

### <span id="page-29-0"></span>**Tabela 23. Zabezpieczenia sprzętowe**

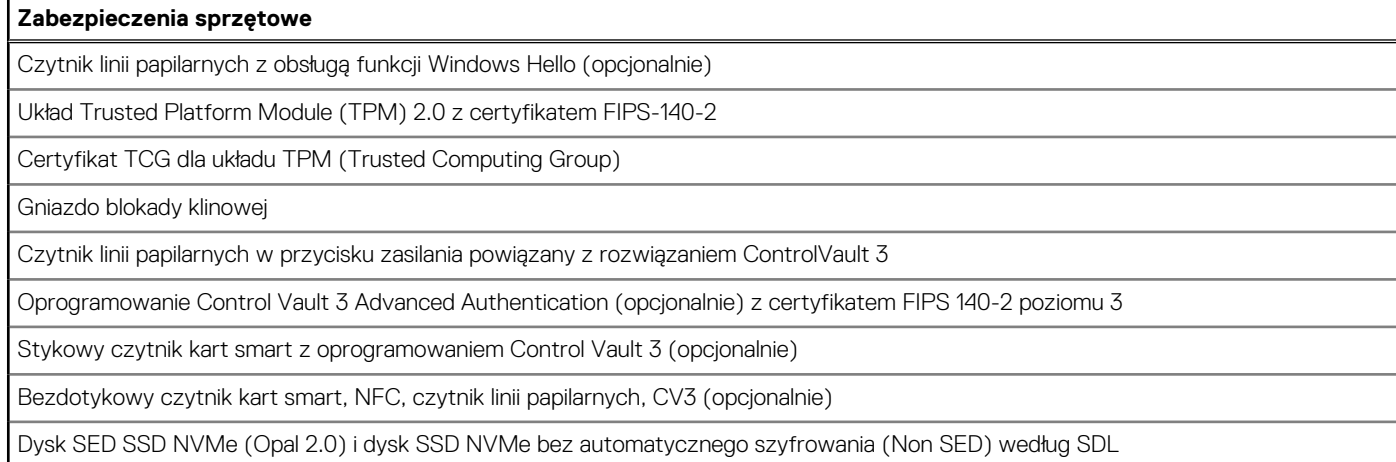

## **Czytnik kart smart**

### **Bezdotykowy czytnik kart inteligentnych**

W tej sekcji przedstawiono dane techniczne stykowego czytnika kart smart w komputerze Latitude 5340 / Latitude 5340 2 w 1.

### **Tabela 24. Specyfikacje bezdotykowego czytnika kart smart**

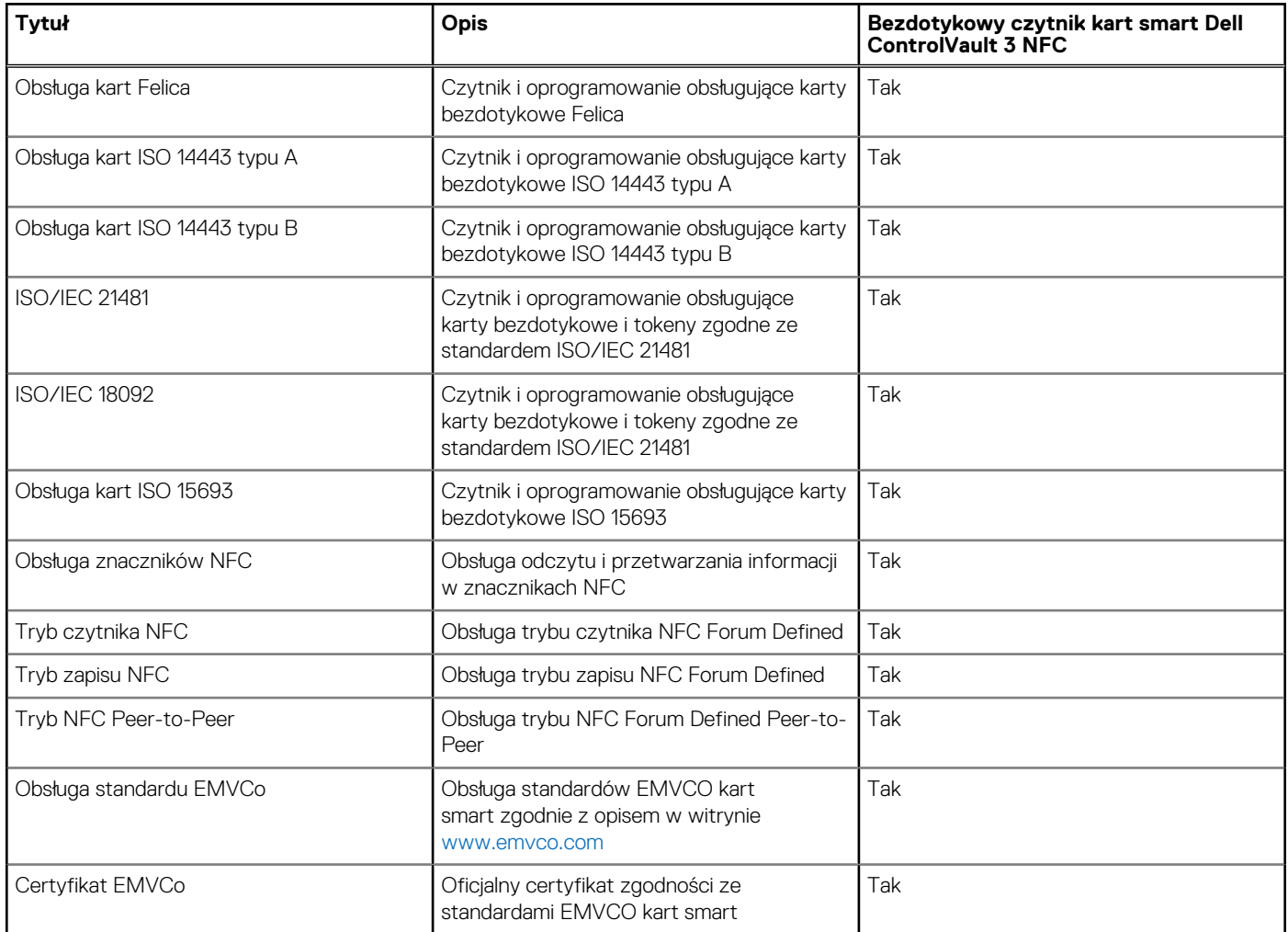

### <span id="page-30-0"></span>**Tabela 24. Specyfikacje bezdotykowego czytnika kart smart (cd.)**

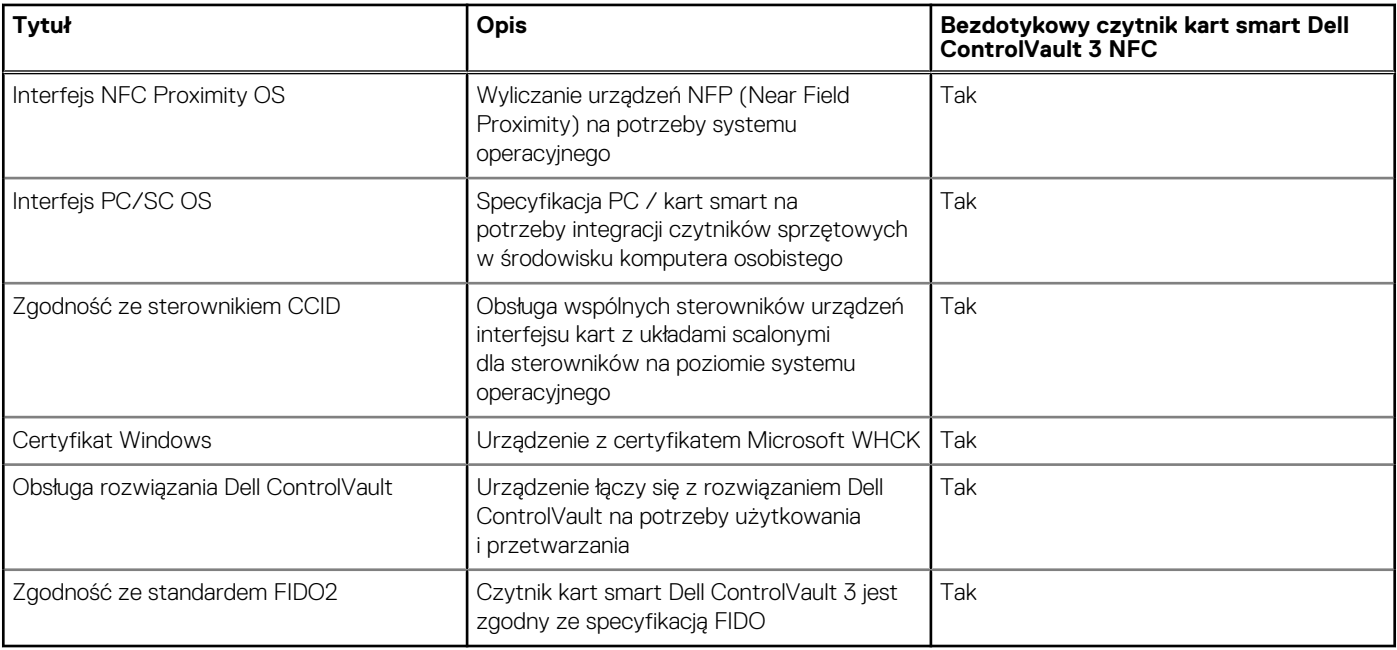

**UWAGA:** Karty zbliżeniowe 125 KHz nie są obsługiwane.

### **Tabela 25. Obsługiwane karty pamięci**

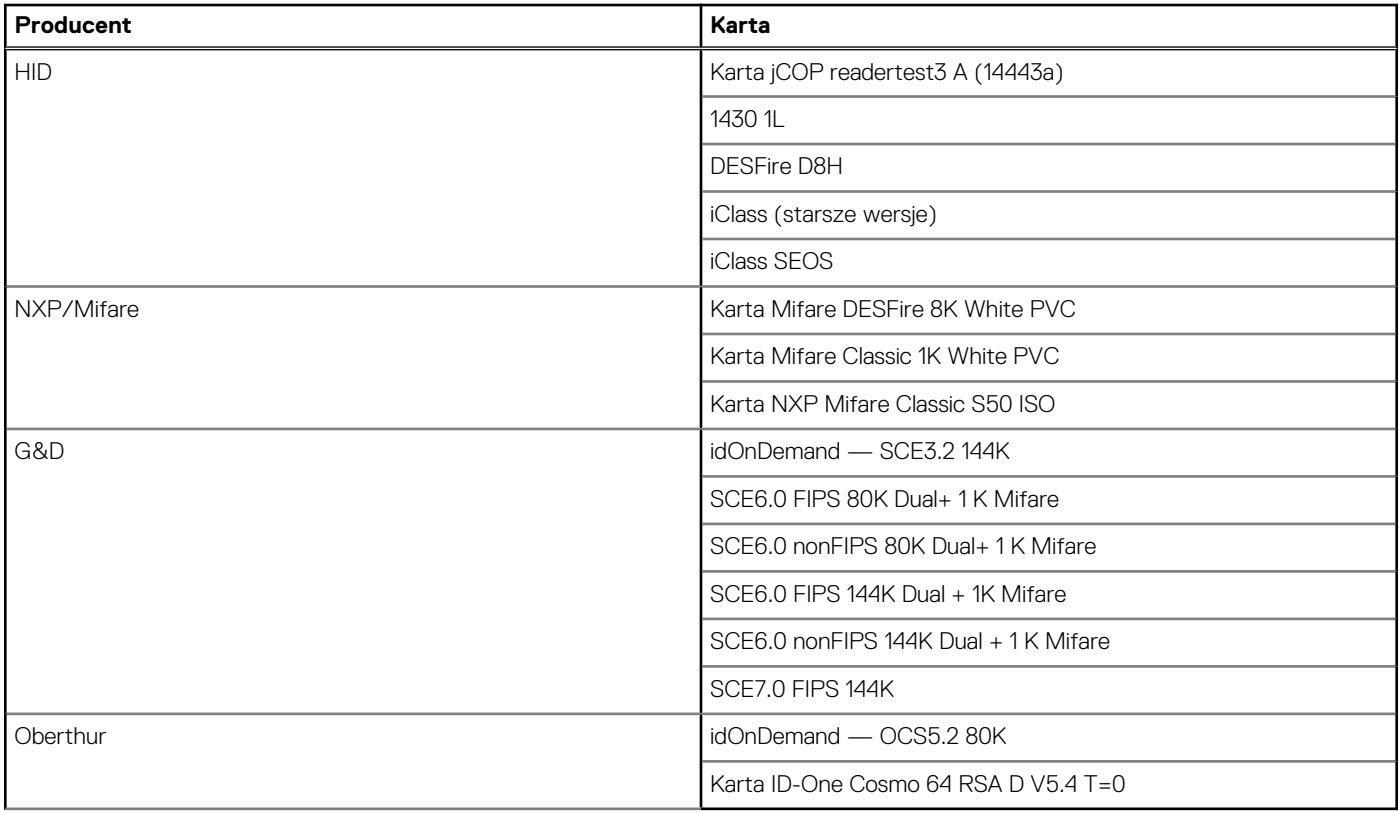

### **Stykowy czytnik kart smart**

W poniższej tabeli przedstawiono specyfikacje stykowego czytnika kart smart w komputerze Latitude 5340 / Latitude 5340 2 w 1.

<span id="page-31-0"></span>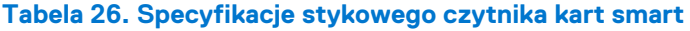

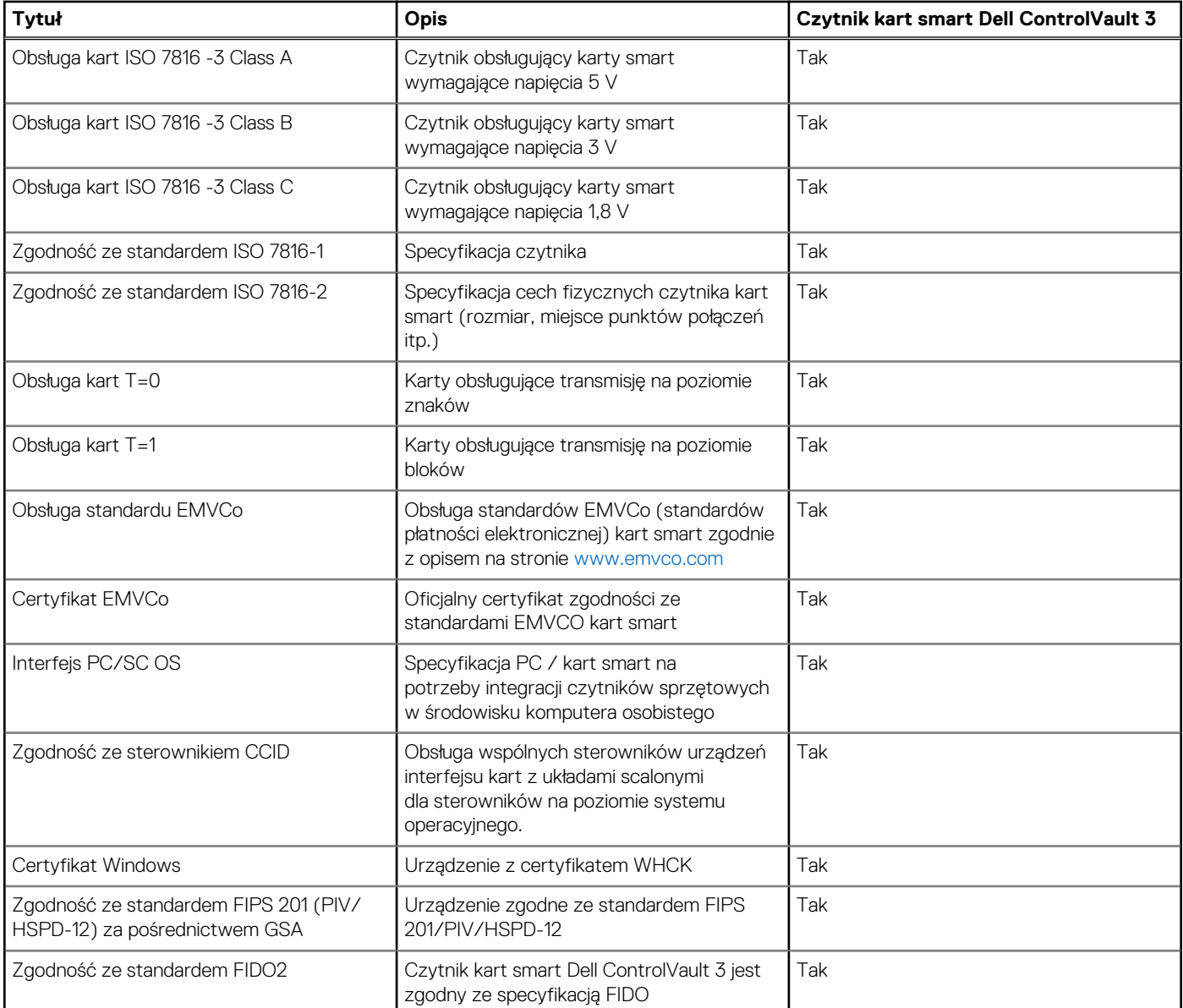

# **Środowisko systemu operacyjnego i pamięci masowej**

W poniższej tabeli przedstawiono parametry środowiska pracy i przechowywania dotyczące komputera Latitude 5340 / Latitude 5340 2 w 1.

**Poziom zanieczyszczeń w powietrzu:** G1 lub niższy, wg definicji w ISA-S71.04-1985

### **Tabela 27. Środowisko pracy komputera**

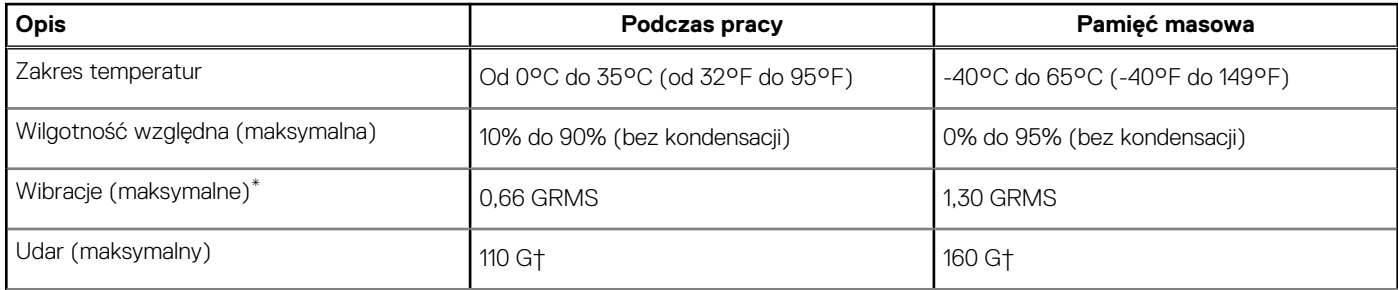

### <span id="page-32-0"></span>**Tabela 27. Środowisko pracy komputera (cd.)**

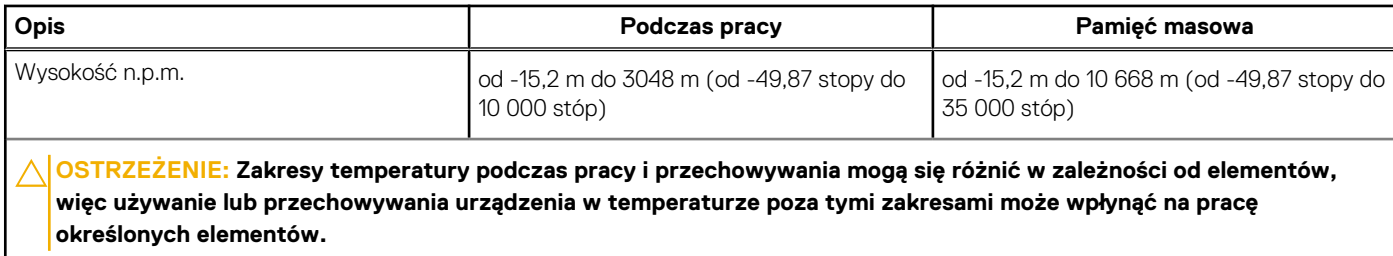

\* Mierzone z wykorzystaniem spektrum losowych wibracji, które symulują środowisko użytkownika.

† Mierzone za pomocą impulsu półsinusoidalnego o czasie trwania 2 ms.

### **Zasady pomocy technicznej firmy Dell**

Informacje na temat zasad korzystania z pomocy technicznej firmy Dell można znaleźć w bazie wiedzy na stronie [www.dell.com/support](https://www.dell.com/support/).

### **ComfortView Plus**

### **PRZESTROGA: Przedłużone narażenie na działanie światła niebieskiego z wyświetlacza może prowadzić do długotrwałych skutków, takich jak obciążenie i zmęczenie oczu lub uszkodzenie wzroku.**

Niebieskie światło charakteryzuje się małą długością fali i wysoką energią. Przedłużone narażenie na działanie światła niebieskiego, zwłaszcza ze źródeł cyfrowych, może zakłócać rytm snu i prowadzić do długotrwałych skutków, takich jak obciążenie i zmęczenie oczu lub uszkodzenie wzroku.

Wyświetlacz na tym komputerze jest zaprojektowany z myślą o minimalnej emisji niebieskiego światła i jest zgodny ze standardami TÜV Rheinland w zakresie niskiej emisji niebieskiego światła.

Tryb niskiej emisji światła niebieskiego jest włączony fabrycznie i nie wymaga dalszej konfiguracji.

Aby zmniejszyć obciążenie oczu, warto też zastosować następujące środki:

- Ustaw wyświetlacz w wygodnej odległości od 50 do 70 cm (od 20 do 28 cali) od oczu.
- Często mrugaj, aby zwilżać oczy, zwilżaj oczy wodą lub stosuj odpowiednie krople do oczu.
- Podczas przerw przez co najmniej 20 sekund nie patrz na wyświetlacz, skupiając wzrok na obiekcie odległym o ok. 6 m (20 stóp).
- Rób dłuższe przerwy 20 minut co dwie godziny.

### **Korzystanie z zasuwki kamery**

- 1. Przesuń zasuwkę kamery w lewo, aby uzyskać dostęp do obiektywu kamery.
- 2. Przesuń zasuwkę kamery w prawo, aby zakryć obiektyw kamery.

<span id="page-33-0"></span>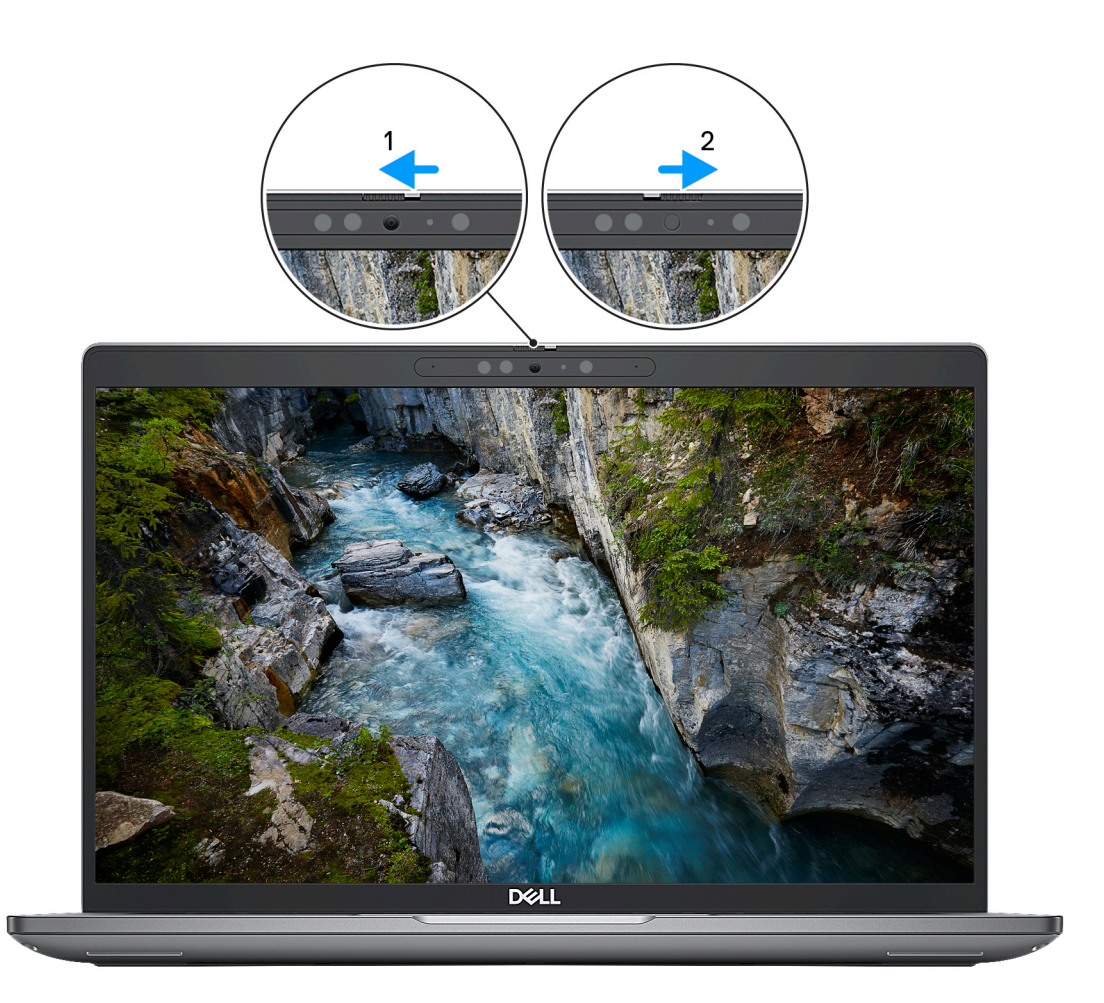

#### **Rysunek 1. Osłona kamery**

### **Dell Optimizer**

W tej sekcji przedstawiono specyfikacje programu Dell Optimizer komputera Latitude 5340 / Latitude 5340 2 w 1.

- W przypadku komputera Latitude 5340 / Latitude 5340 2 w 1 z funkcją Dell Optimizer obsługiwane są następujące funkcje:
- **ExpressConnect** automatycznie łączy się z najsilniejszym punktem dostępu w biurze i rezerwuje pasmo transmisji dla używanych aplikacji konferencyjnych.
- **ExpressSign-in** oparty na technologii Intel Context Sensing czujnik zbliżeniowy, który wykrywa Twoją obecność, po czym natychmiastowo aktywuje system i loguje Cię za pomocą kamery na podczerwień i funkcji Windows Hello. Gdy oddalisz się od komputera, system Windows zostanie zablokowany.
- **ExpressResponse** technologia zapewniająca priorytet najważniejszym aplikacjom. Aplikacje są otwierane szybciej i działają lepiej.
- **ExpressCharge** narzędzie, które wydłuża czas działania komputera i poprawia wydajność baterii, dostosowując się do Twojego stylu pracy.
- **Intelligent Audio** współpracuj zdalnie, jakbyście byli w tym samym pomieszczeniu. Funkcja Intelligent Audio poprawia jakość dźwięku i ogranicza zakłócenia w tle, dzięki czemu lepiej Cię słychać podczas telekonferencji.

Aby uzyskać więcej informacji na temat konfigurowania i używania tych funkcji, zapoznaj się z *[podręcznikiem użytkownika programu Dell](https://www.dell.com/support/home/product-support/product/dell-optimizer/docs) [Optimizer](https://www.dell.com/support/home/product-support/product/dell-optimizer/docs)*.

# **Serwisowanie komputera**

**4**

### <span id="page-34-0"></span>**Instrukcje dotyczące bezpieczeństwa**

Aby uchronić komputer przed uszkodzeniem i zapewnić sobie bezpieczeństwo, należy przestrzegać następujących zaleceń dotyczących bezpieczeństwa. O ile nie wskazano inaczej, każda procedura opisana w tym dokumencie zakłada, że użytkownik zapoznał się z informacjami dotyczącymi bezpieczeństwa dostarczonymi z komputerem.

- **PRZESTROGA: Przed przystąpieniem do wykonywania czynności wymagających otwarcia obudowy komputera należy** ∧ **zapoznać się z instrukcjami dotyczącymi bezpieczeństwa dostarczonymi z komputerem. Więcej informacji na temat postępowania zgodnego z zasadami bezpieczeństwa znajduje się na stronie dotyczącej przestrzegania zgodności z przepisami pod adresem [www.dell.com/regulatory\\_compliance](https://www.dell.com/regulatory_compliance).**
- **PRZESTROGA: Przed otwarciem jakichkolwiek pokryw lub paneli należy odłączyć komputer od wszystkich źródeł** ∧ **zasilania. Po zakończeniu pracy wewnątrz komputera należy zainstalować pokrywy i panele oraz wkręcić śruby, a dopiero potem podłączyć komputer do gniazdka elektrycznego.**
- **OSTRZEŻENIE: Aby uniknąć uszkodzenia komputera, należy pracować na płaskiej, suchej i czystej powierzchni.**
- **OSTRZEŻENIE: Karty i podzespoły należy trzymać za krawędzie i unikać dotykania wtyków i złączy.**
- **OSTRZEŻENIE: Użytkownik powinien wykonać tylko czynności rozwiązywania problemów i naprawy, które zespół pomocy technicznej firmy Dell autoryzował, lub, o które poprosił. Uszkodzenia wynikające z napraw serwisowych nieautoryzowanych przez firmę Dell nie są objęte gwarancją. Należy zapoznać się z instrukcjami dotyczącymi bezpieczeństwa dostarczonymi z produktem lub dostępnymi pod adresem [www.dell.com/regulatory\\_compliance.](https://www.dell.com/regulatory_compliance)**
- **OSTRZEŻENIE: Przed dotknięciem dowolnego elementu wewnątrz komputera należy pozbyć się ładunków elektrostatycznych z ciała, dotykając dowolnej nielakierowanej powierzchni komputera, np. metalowych elementów z tyłu komputera. Podczas pracy należy okresowo dotykać niemalowanej powierzchni metalowej w celu odprowadzenia ładunków elektrostatycznych, które mogłyby spowodować uszkodzenie wewnętrznych części składowych.**
- **OSTRZEŻENIE: Przy odłączaniu kabla należy pociągnąć za wtyczkę lub uchwyt, a nie za sam kabel. Niektóre kable mają złącza z zatrzaskami lub pokrętła, które przed odłączeniem kabla należy otworzyć lub odkręcić. Podczas odłączania kabli należy je trzymać prosto, aby uniknąć wygięcia styków w złączach. Podczas podłączania kabli należy zwrócić uwagę na prawidłowe zorientowanie i wyrównanie złączy i portów.**
- **OSTRZEŻENIE: Jeśli w czytniku kart pamięci znajduje się karta, należy ją nacisnąć i wyjąć.**
- **OSTRZEŻENIE: Podczas obsługi baterii litowo-jonowej w notebooku zachowaj ostrożność. Spęczniałych baterii nie należy używać, lecz jak najszybciej je wymienić i prawidłowo zutylizować.**
- $\Omega$ **UWAGA:** Kolor komputera i niektórych części może różnić się nieznacznie od pokazanych w tym dokumencie.

### **Przed przystąpieniem do serwisowania komputera**

#### **Kroki**

- 1. Zapisz i zamknij wszystkie otwarte pliki, a także zamknij wszystkie otwarte aplikacje.
- 2. Wyłącz komputer. W systemie operacyjnym Windows kliknij **Start** > **Zasilanie** > **Wyłącz**.

**UWAGA:** Jeśli używasz innego systemu operacyjnego, wyłącz urządzenie zgodnie z instrukcjami odpowiednimi dla tego systemu.

3. Odłącz komputer i wszystkie urządzenia peryferyjne od gniazdek elektrycznych.

- <span id="page-35-0"></span>4. Odłącz od komputera wszystkie urządzenia sieciowe i peryferyjne, np. klawiaturę, mysz, monitor itd.
- 5. Wyjmij z komputera wszystkie karty pamięci i dyski optyczne.
- 6. Jeśli możesz włączyć komputer, przejdź do trybu serwisowego.

### **Tryb serwisowy**

Tryb serwisowy służy do odłączania zasilania bez odłączania kabla baterii od płyty głównej przed przeprowadzeniem naprawy komputera.

**OSTRZEŻENIE: Jeśli nie można włączyć komputera w celu przełączenia go w tryb serwisowy lub komputer nie obsługuje trybu serwisowego, należy odłączyć kabel baterii. Aby odłączyć kabel baterii, wykonaj czynności opisane w sekcji [Wymontowywanie baterii.](#page-62-0)**

**UWAGA:** Upewnij się, że komputer jest wyłączony, a zasilacz sieciowy — odłączony.

- a. Naciśnij i przytrzymaj klawisz **<B>** na klawiaturze, a następnie naciśnij i przytrzymaj przez 3 sekundy przycisk zasilania, aż na ekranie pojawi się logo Dell.
- b. Naciśnij dowolny klawisz, aby kontynuować.
- c. Jeśli zasilacz sieciowy nie został odłączony, na ekranie pojawi się komunikat, że należy go wymontować. Wyjmij zasilacz sieciowy, a następnie naciśnij dowolny klawisz, aby kontynuować procedurę **trybu serwisowego**. Procedura **trybu serwisowego** automatycznie pomija kolejny krok, jeśli **etykieta właściciela** komputera nie została wcześniej skonfigurowana przez użytkownika.
- d. Po wyświetleniu na ekranie komunikatu o **gotowości** naciśnij dowolny klawisz, aby kontynuować. Komputer wyemituje trzy krótkie sygnały dźwiękowe i natychmiast się wyłączy.
- e. Wyłączenie się komputera oznacza, że przeszedł on w tryb serwisowy.

 $\bigcirc$ **UWAGA:** Jeśli nie można włączyć komputera lub przejść do trybu serwisowego, pomiń ten proces.

### **Zalecenia dotyczące bezpieczeństwa**

Rozdział dotyczący środków ostrożności zawiera szczegółowe informacje na temat podstawowych czynności, jakie należy wykonać przed zastosowaniem się do instrukcji demontażu.

Przed rozpoczęciem jakichkolwiek procedur instalacyjnych lub związanych z awariami obejmujących demontaż bądź montaż należy przestrzegać następujących środków ostrożności:

- Wyłącz komputer i wszelkie podłączone urządzenia peryferyjne.
- Odłącz system i wszystkie podłączone urządzenia peryferyjne od zasilania prądem zmiennym.
- Odłącz wszystkie kable sieciowe, linie telefoniczne i telekomunikacyjne od komputera.
- Podczas pracy wewnątrz dowolnego korzystaj z terenowego zestawu serwisowego ESD, aby uniknąć wyładowania elektrostatycznego.
- Po wymontowaniu podzespołu komputera ostrożnie umieść go na macie antystatycznej.
- Noś obuwie o nieprzewodzącej gumowej podeszwie, by zmniejszyć prawdopodobieństwo porażenia prądem.

### Stan gotowości

Produkty firmy Dell, które mogą być w stanie gotowości, należy całkowicie odłączyć od prądu przed otwarciem obudowy. Urządzenia, które mają funkcję stanu gotowości, są zasilane, nawet gdy są wyłączone. Wewnętrzne zasilanie umożliwia urządzeniu w trybie uśpienia włączenie się po otrzymaniu zewnętrznego sygnału (funkcja Wake on LAN). Ponadto urządzenia te są wyposażone w inne zaawansowane funkcje zarządzania energią.

Odłączenie od zasilania oraz naciśnięcie i przytrzymanie przycisku zasilania przez 15 sekund powinno usunąć energię resztkową z płyty głównej.

### Połączenie wyrównawcze

Przewód wyrównawczy jest metodą podłączania dwóch lub więcej przewodów uziemiających do tego samego potencjału elektrycznego. Służy do tego terenowy zestaw serwisowy ESD. Podczas podłączania przewodu wyrównawczego zawsze upewnij się, że jest on podłączony do metalu, a nie do malowanej lub niemetalicznej powierzchni. Opaska na nadgarstek powinna być bezpiecznie zamocowana i mieć pełny kontakt ze skórą. Pamiętaj, aby przed podłączeniem opaski do urządzenia zdjąć biżuterię, np. zegarek, bransoletki czy pierścionki.
## **Zabezpieczenie przed wyładowaniem elektrostatycznym**

Wyładowania elektrostatyczne (ESD) to główny problem podczas korzystania z podzespołów elektronicznych, a zwłaszcza wrażliwych komponentów, takich jak karty rozszerzeń, procesory, moduły DIMM pamięci i płyty systemowe. Nawet najmniejsze wyładowania potrafią uszkodzić obwody w niezauważalny sposób, powodując sporadycznie występujące problemy lub skracając żywotność produktu. Ze względu na rosnące wymagania dotyczące energooszczędności i zagęszczenia układów ochrona przed wyładowaniami elektrostatycznymi staje się coraz poważniejszym problemem.

Z powodu większej gęstości półprzewodników w najnowszych produktach firmy Dell ich wrażliwość na uszkodzenia elektrostatyczne jest większa niż w przypadku wcześniejszych modeli. Dlatego niektóre wcześniej stosowane metody postępowania z częściami są już nieprzydatne.

Uszkodzenia spowodowane wyładowaniami elektrostatycznymi można podzielić na dwie kategorie: katastrofalne i przejściowe.

- **Katastrofalne** zdarzenia tego typu stanowią około 20 procent awarii związanych z wyładowaniami elektrostatycznymi. Uszkodzenie powoduje natychmiastową i całkowitą utratę funkcjonalności urządzenia. Przykładem katastrofalnej awarii może być moduł DIMM, który uległ wstrząsowi elektrostatycznemu i generuje błąd dotyczący braku testu POST lub braku sygnału wideo z sygnałem dźwiękowym oznaczającym niedziałającą pamięć.
- **Przejściowe** takie sporadyczne problemy stanowią około 80 procent awarii związanych z wyładowaniami elektrostatycznymi. Duża liczba przejściowych awarii oznacza, że w większości przypadków nie można ich natychmiast rozpoznać. Moduł DIMM ulega wstrząsowi elektrostatycznemu, ale ścieżki są tylko osłabione, więc podzespół nie powoduje bezpośrednich objawów związanych z uszkodzeniem. Faktyczne uszkodzenie osłabionych ścieżek może nastąpić po wielu tygodniach, a do tego czasu mogą występować pogorszenie integralności pamięci, sporadyczne błędy i inne problemy.

Awarie przejściowe (sporadyczne) są trudniejsze do wykrycia i usunięcia.

- Aby zapobiec uszkodzeniom spowodowanym przez wyładowania elektrostatyczne, pamiętaj o następujących kwestiach:
- Korzystaj z opaski uziemiającej, która jest prawidłowo uziemiona. Używanie bezprzewodowych opasek uziemiających jest niedozwolone, ponieważ nie zapewniają one odpowiedniej ochrony. Dotknięcie obudowy przed dotknięciem części o zwiększonej wrażliwości na wyładowania elektrostatyczne nie zapewnia wystarczającej ochrony przed tymi zagrożeniami.
- Wszelkie czynności związane z komponentami wrażliwymi na ładunki statyczne wykonuj w obszarze zabezpieczonym przed ładunkiem. Jeżeli to możliwe, korzystaj z antystatycznych mat na podłogę i biurko.
- Podczas wyciągania z kartonu komponentów wrażliwych na ładunki statyczne nie wyciągaj ich z opakowania antystatycznego do momentu przygotowania się do ich montażu. Przed wyciągnięciem komponentu z opakowania antystatycznego rozładuj najpierw ładunki statyczne ze swojego ciała.
- W celu przetransportowania komponentu wrażliwego na ładunki statyczne umieść go w pojemniku lub opakowaniu antystatycznym.

### **Zestaw serwisowy ESD**

Najczęściej używany jest zestaw serwisowy bez monitorowania. Każdy zestaw ESD zawiera trzy podstawowe elementy: matę antystatyczną, pasek na rękę i przewód wyrównawczy.

### Elementy zestawu serwisowego ESD

Elementy zestawu serwisowego ESD:

- **Mata antystatyczna** mata antystatyczna rozprasza ładunki elektryczne i można na niej umieszczać części podczas procedury serwisowej. W przypadku korzystania z maty antystatycznej należy pewnie zacisnąć opaskę na rękę, a przewód wyrównawczy musi być podłączony do maty antystatycznej oraz do metalowej części obudowy serwisowanego urządzenia. Po prawidłowym założeniu przewodu wyrównawczego można wyjąć części zamienne z woreczków ochronnych i umieścić bezpośrednio na macie antystatycznej. Podzespoły wrażliwe na wyładowania są bezpieczne tylko w dłoni serwisanta, na macie antystatycznej, w urządzeniu lub w woreczku ochronnym.
- **Opaska na rękę i przewód wyrównawczy** mogą tworzyć bezpośrednie połączenie między ciałem serwisanta a metalowym szkieletem komputera (jeśli nie jest potrzebna mata antystatyczna) lub być podłączone do maty antystatycznej w celu ochrony komponentów tymczasowo odłożonych na matę. Fizyczne połączenie opaski na rękę i przewodu, łączące skórę serwisanta, matę antystatyczną i urządzenie, jest nazywane połączeniem wyrównawczym. Należy korzystać wyłącznie z zestawów serwisowych zawierających opaskę na rękę, matę i przewód wyrównawczy. Nie należy korzystać z bezprzewodowych opasek na rękę. Należy pamiętać, że wewnętrzne przewody opaski na rękę są podatne na uszkodzenia spowodowane normalnym zużyciem i należy je regularnie testować za pomocą odpowiedniego zestawu w celu uniknięcia przypadkowego uszkodzenia sprzętu w wyniku wyładowania elektrostatycznego. Zalecane jest testowanie opaski na rękę i przewodu wyrównawczego co najmniej raz w tygodniu.
- **Tester opaski SSD na rękę** przewody w opasce mogą z czasem ulegać uszkodzeniu. W przypadku korzystania z zestawu bez monitorowania zalecane jest regularne testowanie opaski przed każdą realizacją zgłoszenia serwisowego, a co najmniej raz w tygodniu. Najlepiej testować opaskę za pomocą specjalnego zestawu testującego. Jeśli nie masz własnego zestawu do testowania opaski, skontaktuj się z regionalnym oddziałem, aby dowiedzieć się, czy nim dysponuje. Aby wykonać test, załóż opaskę na rękę, podłącz

<span id="page-37-0"></span>przewód wyrównawczy do urządzenia testującego i naciśnij przycisk. Zielone światło diody LED oznacza, że test zakończył się powodzeniem. Czerwone światło diody LED i sygnał dźwiękowy oznaczają, że test zakończył się niepowodzeniem.

- **Elementy izolacyjne** ważne jest, aby elementy wrażliwe na wyładowania elektrostatyczne, takie jak plastikowe obudowy radiatorów, były przechowywane z dala od elementów wewnętrznych, które są izolatorami i często mają duży ładunek elektryczny.
- **Środowisko pracy** przed zainstalowaniem zestawu serwisowego ESD należy ocenić sytuację w środowisku klienta. Na przykład korzystanie z zestawu w środowisku serwerowym przebiega inaczej niż w pracy z pojedynczym komputerem stacjonarnym lub urządzeniem przenośnym. Serwery są zazwyczaj montowane w szafie w centrum przetwarzania danych, natomiast komputery stacjonarne lub urządzenia przenośne leżą zwykle na biurkach. Należy znaleźć dużą, otwartą, płaską i zorganizowaną powierzchnię roboczą, na której można swobodnie rozłożyć zestaw ESD, pozostawiając miejsce na naprawiane urządzenie. Powierzchnia robocza powinna też być wolna od elementów nieprzewodzących, które mogłyby spowodować wyładowanie elektrostatyczne. Materiały izolujące, takie jak styropian i inne tworzywa sztuczne, powinny zawsze być oddalone o co najmniej 30 cm (12 cali) od wrażliwych komponentów. W przeciwnym razie nie należy dotykać tych komponentów
- **Opakowanie antystatyczne** wszystkie urządzenia wrażliwe na wyładowania elektrostatyczne należy transportować w antystatycznych opakowaniach. Wskazane są metalowe, ekranowane woreczki. Należy jednak zawsze zwracać uszkodzony podzespół, korzystając z tego samego opakowania antystatycznego, w którym nadeszła nowa część. Woreczek antystatyczny należy złożyć i zakleić taśmą, a następnie zapakować w oryginalnym pudełku, w którym nadeszła nowa część, korzystając z tej samej pianki. Elementy wrażliwe na wyładowania elektrostatyczne należy wyjmować z opakowania tylko na powierzchni roboczej zabezpieczonej przed wyładowaniami. Nie należy nigdy ich kłaść na woreczkach antystatycznych, ponieważ tylko wnętrze woreczka jest ekranowane. Podzespoły te powinny znajdować się tylko w dłoni serwisanta, na macie antystatycznej, w urządzeniu lub w woreczku ochronnym.
- **Transportowanie komponentów wrażliwych** komponenty wrażliwe na wyładowania elektrostatyczne, takie jak części zamienne lub części zwracane do firmy Dell, należy koniecznie zapakować w woreczki antystatyczne na czas transportu.

### Ochrona przed wyładowaniami elektrostatycznymi — podsumowanie

Firma Dell zaleca korzystanie z tradycyjnej, przewodowej opaski uziemiającej na rękę oraz maty antystatycznej przy serwisowaniu produktów marki Dell. Ponadto podczas serwisowania komputera należy koniecznie trzymać wrażliwe elementy z dala od części nieprzewodzących i umieszczać je w woreczkach antystatycznych na czas transportu.

### **Transportowanie wrażliwych elementów**

Podczas transportowania komponentów wrażliwych na wyładowania elektryczne, takich jak lub części zamienne lub części zwracane do firmy Dell, należy koniecznie zapakować je w woreczki antystatyczne.

### **Po zakończeniu serwisowania komputera**

#### **Informacje na temat zadania**

**OSTRZEŻENIE: Pozostawienie nieużywanych lub nieprzykręconych śrub wewnątrz komputera może poważnie uszkodzić komputer.**

#### **Kroki**

- 1. Przykręć wszystkie śruby i sprawdź, czy wewnątrz komputera nie pozostały żadne nieużywane śruby.
- 2. Podłącz do komputera wszelkie urządzenia zewnętrzne, peryferyjne i kable odłączone przed rozpoczęciem pracy.
- 3. Zainstaluj karty pamięci, dyski i wszelkie inne elementy wymontowane przed rozpoczęciem pracy.
- 4. Podłacz komputer i wszystkie urządzenia peryferyjne do gniazdek elektrycznych.

**UWAGA:** Podłącz zasilacz do złącza zasilacza w komputerze, aby opuścić tryb serwisowy.  $(i)$ 

5. Naciśnij przycisk zasilania, aby włączyć komputer. Komputer automatycznie powróci do normalnego trybu działania.

### **BitLocker**

**OSTRZEŻENIE: Jeśli funkcja BitLocker nie zostanie zawieszona przed aktualizacją systemu BIOS, klucz funkcji BitLocker nie zostanie rozpoznany przy następnym ponownym uruchomieniu systemu. Pojawi się monit o wprowadzenie klucza odzyskiwania w celu kontynuacji, a system będzie wymagał go przy każdym uruchomieniu. Nieznajomość klucza odzyskiwania grozi utratą danych lub niepotrzebną ponowną instalacją systemu operacyjnego. Aby uzyskać więcej**

**informacji w tym zakresie, zobacz artykuł z bazy wiedzy: [Aktualizowanie systemu BIOS w systemach Dell z włączoną](https://www.dell.com/support/kbdoc/000134415) [funkcją BitLocker.](https://www.dell.com/support/kbdoc/000134415)**

Zainstalowanie następujących elementów wyzwala funkcję BitLocker:

- Dysk twardy lub dysk SSD
- Płyta główna

# **Zalecane narzędzia**

Procedury przedstawione w tym dokumencie mogą wymagać użycia następujących narzędzi:

- Śrubokręt krzyżakowy nr 0
- Wkrętak krzyżakowy nr 1
- Plastikowy otwierak

# **Wykaz śrub**

**(i)** UWAGA: Przy wykręcaniu śrub z elementów zalecane jest, aby zanotować typ oraz liczbę śrub, a następnie umieścić je w pudełku na śruby. Umożliwia to przykręcenie właściwych śrub w odpowiedniej liczbie podczas ponownego instalowania elementu.

**(i)** UWAGA: Niektóre komputery mają powierzchnie magnetyczne. Przy instalowaniu elementów upewnij się, że na takich powierzchniach nie zostały śruby.

**UWAGA:** Kolor śrub może się różnić w zależności od zamówionej konfiguracji.

#### **Tabela 28. Wykaz śrub**

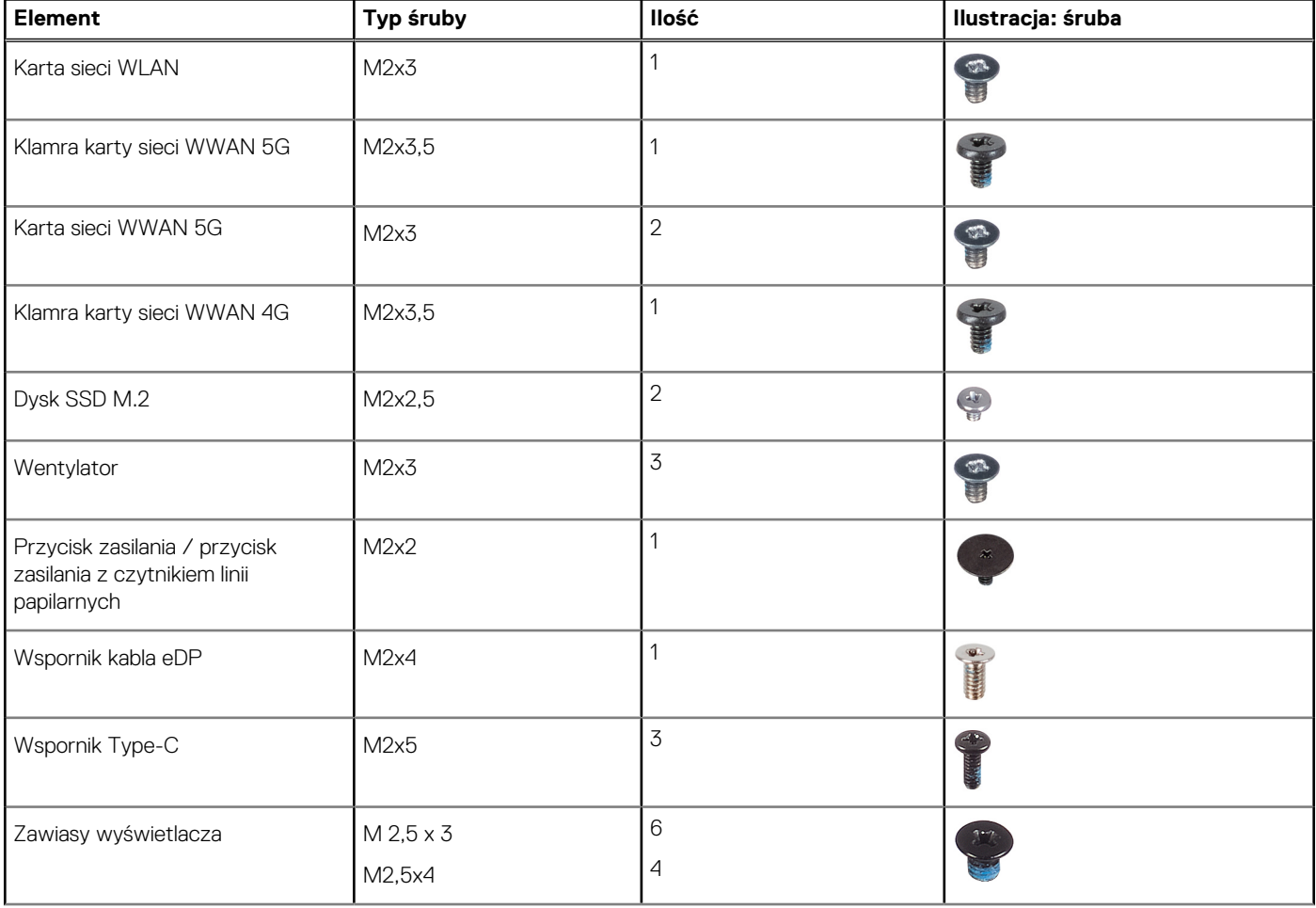

### **Tabela 28. Wykaz śrub (cd.)**

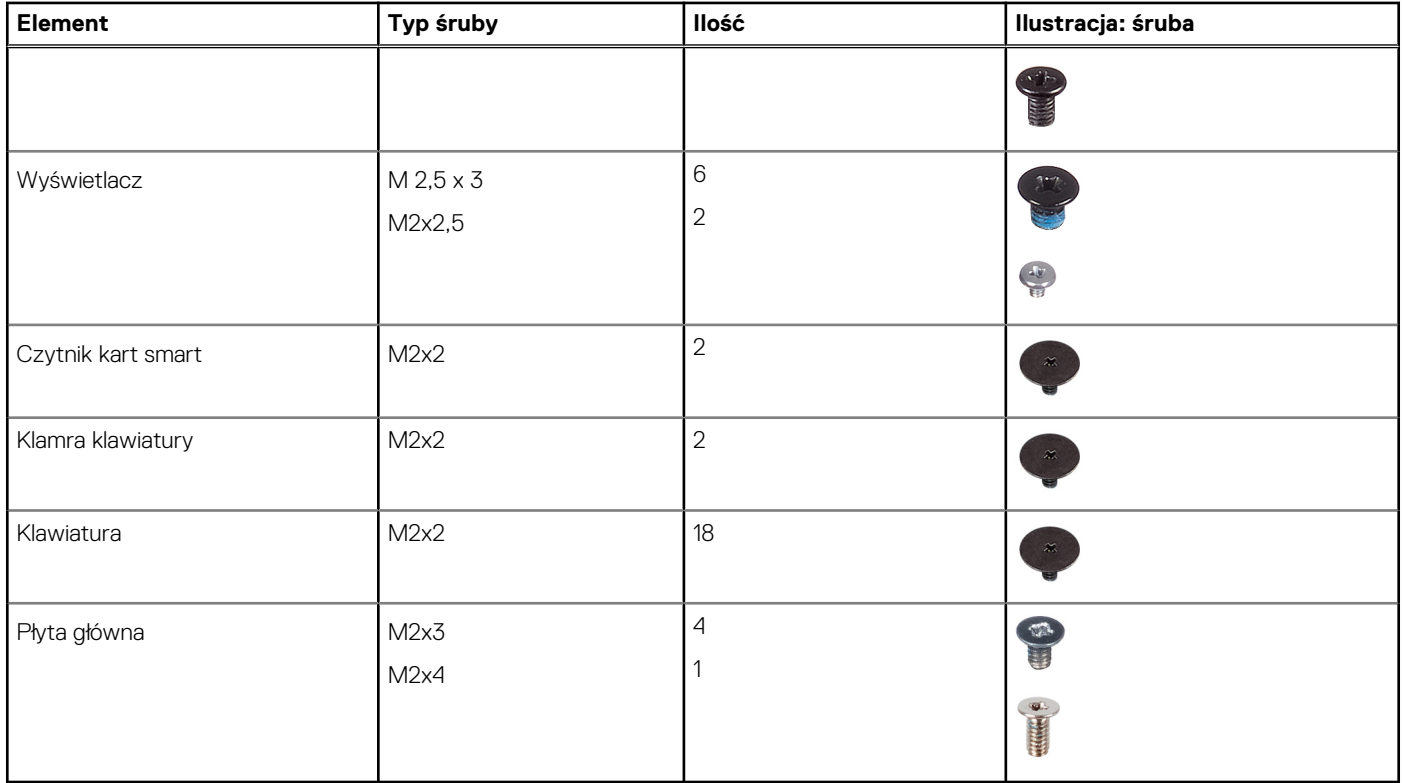

# **Główne elementy komputera Latitude 5340 / Latitude 5340 2 w 1**

Na ilustracji poniżej przedstawiono główne elementy komputera Latitude 5340 / Latitude 5340 2 w 1.

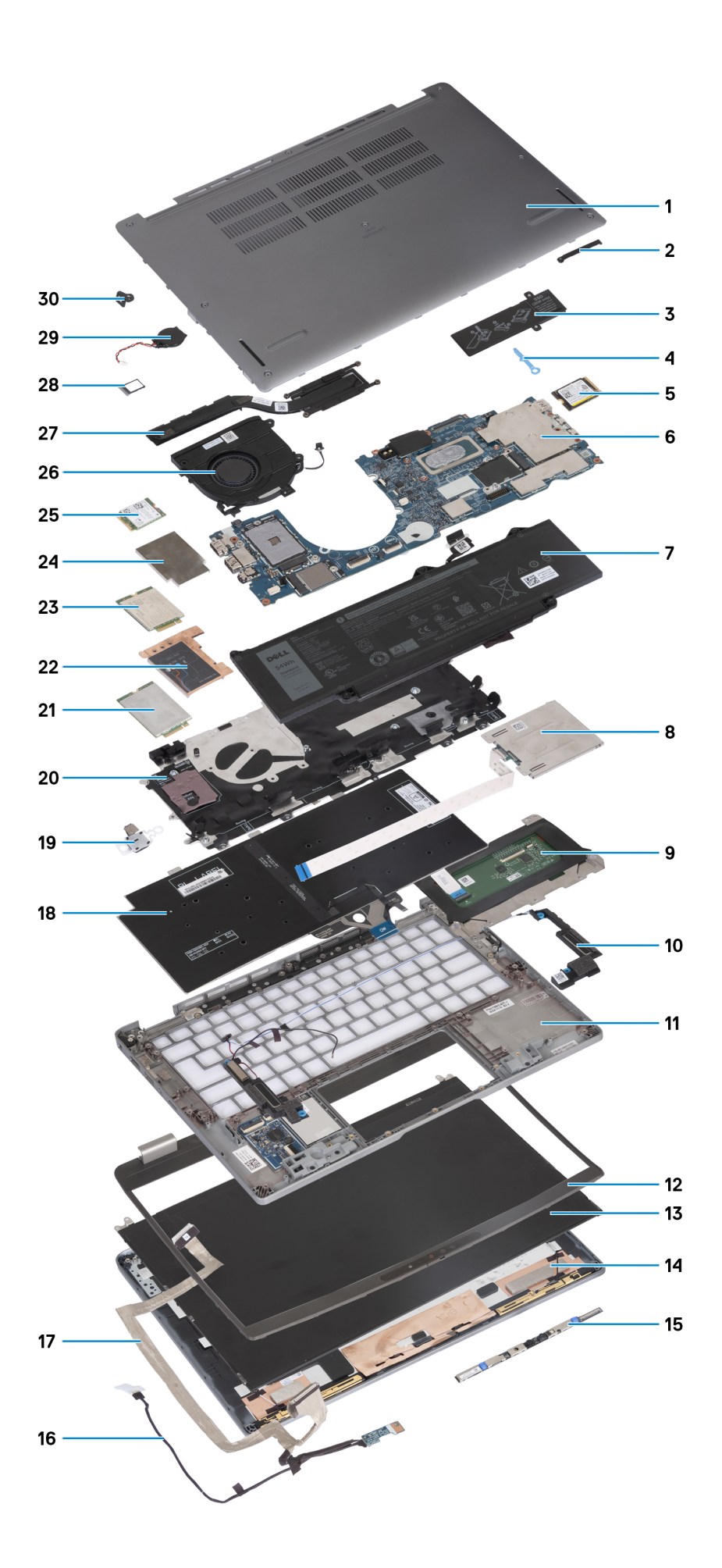

- 
- 3. Podkładka termoprzewodząca dysku SSD 4. Zaczep dysku SSD
- 5. Dysk SSD M.2 2230 6. Płyta główna
- 
- 9. Touchpad 10. Głośniki
- 11. Zestaw podpórki na nadgarstek 12. Ramka wyświetlacza
- 
- 
- 
- 
- 
- 
- 25. Karta sieci WLAN 26. Wentylator
- 
- 29. Bateria pastylkowa 30. Klamra blokady N
- 1. Pokrywa dolna 2. Wspornik kabla eDP
	-
	-
- 7. Bateria 8. Czytnik kart smart
	-
	-
- 13. Wyświetlacz **15. prostocza** 14. Pokrywa tylna wyświetlacza
- 15. Kamera 16. Kabel wyświetlacza
- 17. Kabel kamery 18. Zestaw klawiatury
- 19. Przycisk zasilania 20. Gniazdo karty sieci WWAN
- 21. Karta sieci WWAN 5G 22. Osłona termiczna karty sieci WWAN 5G
- 23. Karta sieci WWAN 4G 24. Osłona termiczna karty sieci WWAN 4G
	-
- 27. Radiator 28. Taca karty SIM
	-

**(i)** UWAGA: Firma Dell udostępnia listę elementów i ich numery części w zakupionej oryginalnej konfiguracji systemu. Dostępność tych części zależy od gwarancji zakupionych przez klienta. Aby uzyskać informacje na temat możliwości zakupów, skontaktuj się z przedstawicielem handlowym firmy Dell.

# **5**

# <span id="page-42-0"></span>**Wymontowywanie i instalowanie modułów wymienianych samodzielnie przez klienta (CRU)**

Elementy opisane w tym rozdziale są modułami wymienianymi samodzielnie przez klienta (CRU).

**OSTRZEŻENIE: Klient może wymienić tylko moduły wymieniane samodzielnie przez klienta (CRU) zgodnie z zaleceniami dotyczącymi bezpieczeństwa i procedurami wymiany.**

(i) **UWAGA:** W zależności od zamówionej konfiguracji posiadany komputer może wyglądać nieco inaczej niż na ilustracjach w tym dokumencie.

# **Uchwyt karty SIM**

## **Wymontowywanie tacy karty SIM**

#### **Wymagania**

Wykonaj procedurę przedstawioną w sekcji [Przed przystąpieniem do serwisowania komputera.](#page-34-0)

#### **Informacje na temat zadania**

Na ilustracji przedstawiono umiejscowienie i procedurę wymontowywania tacy karty SIM.

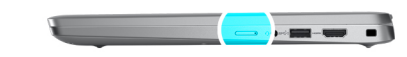

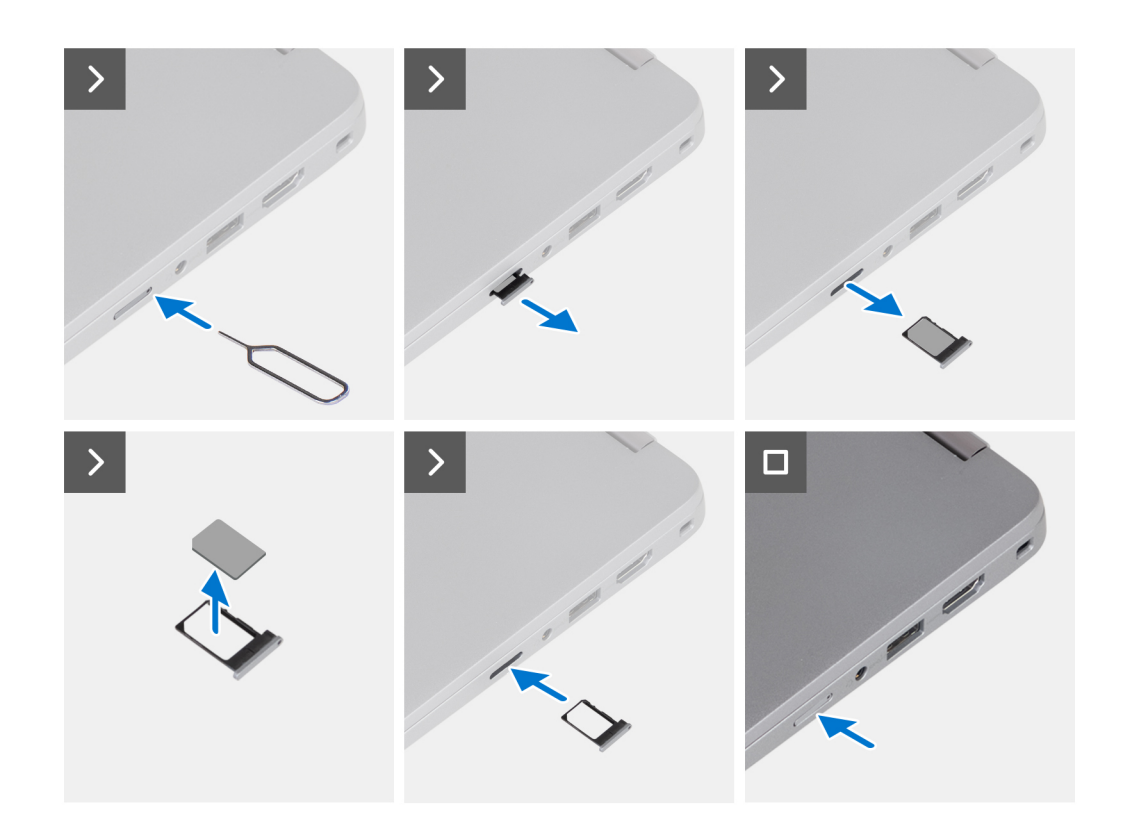

- 1. Włóż spinacz lub przyrząd do otworu, aby uwolnić tacę karty SIM.
- 2. Wciśnij spinacz lub przyrząd, aby odblokować i wysunąć tacę karty SIM.
- 3. Wyjmij tacę karty SIM z gniazda w komputerze.
- 4. Wyjmij kartę SIM z tacy karty SIM.
- 5. Ponownie wciśnij tacę karty SIM do gniazda.

## **Instalowanie tacy karty SIM**

#### **Wymagania**

W przypadku wymiany elementu przed wykonaniem procedury instalacji wymontuj odpowiedni element.

#### **Informacje na temat zadania**

Na ilustracji przedstawiono umiejscowienie i procedurę instalacji tacy karty SIM.

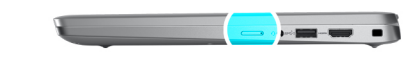

<span id="page-44-0"></span>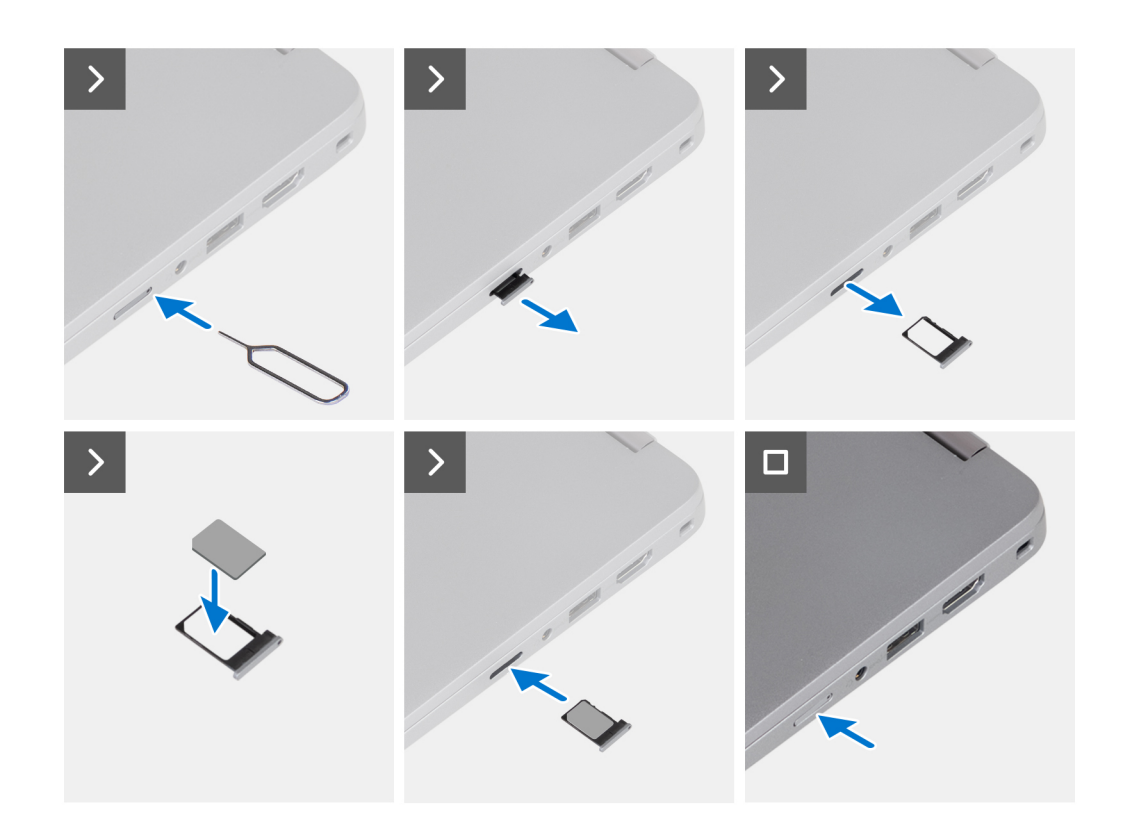

- 1. Włóż spinacz lub przyrząd do otworu, aby uwolnić tacę karty SIM.
- 2. Wciśnij spinacz lub przyrząd, aby odblokować i wysunąć tacę karty SIM.
- 3. Wyjmij tacę karty SIM z gniazda w komputerze.
- 4. Wyrównaj i umieść kartę SIM w tacy karty SIM.
- 5. Zainstaluj tacę karty SIM w gnieździe w komputerze i dociśnij, aby ją zablokować w miejscu.

#### **Kolejne kroki**

Wykonaj procedurę przedstawioną w sekcji [Po zakończeniu serwisowania komputera.](#page-37-0)

# **pokrywa dolna**

## **Wymontowywanie pokrywy dolnej**

#### **Wymagania**

1. Wykonaj procedurę przedstawioną w sekcji [Przed przystąpieniem do serwisowania komputera.](#page-34-0)

**(i)** UWAGA: Włącz na komputerze tryb serwisowy. Więcej informacji można znaleźć w kroku [Przed przystąpieniem do serwisowania](#page-34-0) [komputera](#page-34-0).

**OSTRZEŻENIE: Jeśli nie można włączyć komputera, przełączyć go w tryb serwisowy lub jeśli komputer nie obsługuje trybu serwisowego, należy odłączyć kabel baterii.**

#### **Informacje na temat zadania**

Na poniższych ilustracjach przedstawiono umiejscowienie i procedurę wymontowywania pokrywy dolnej.

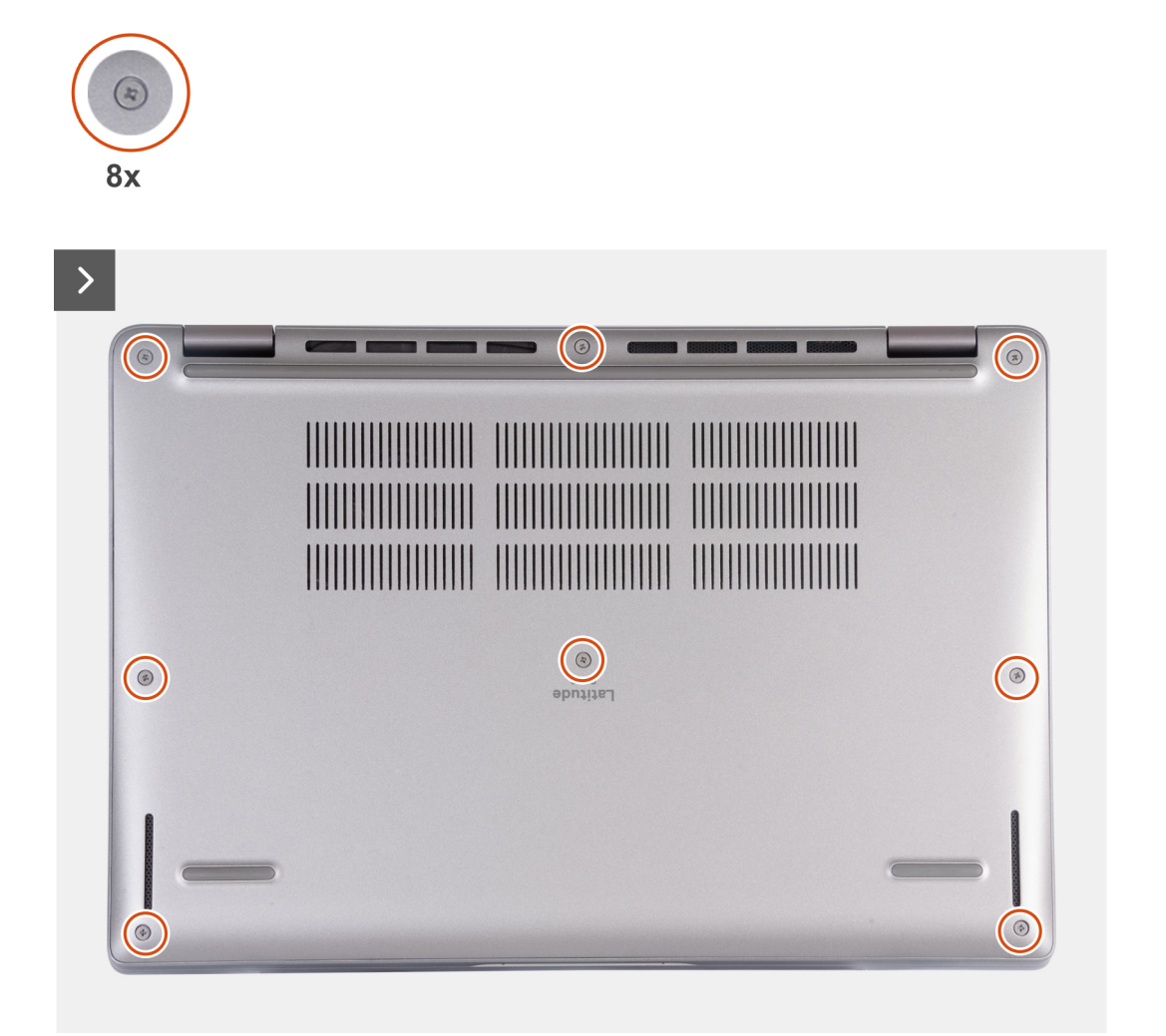

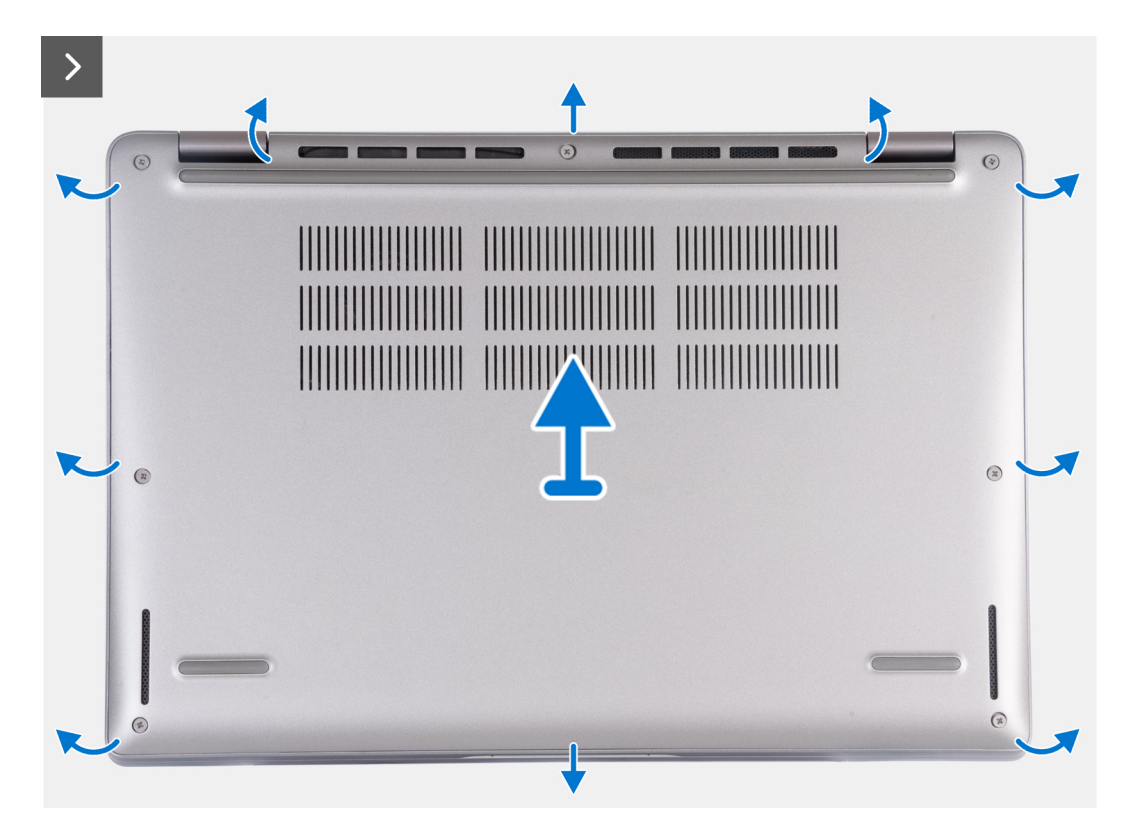

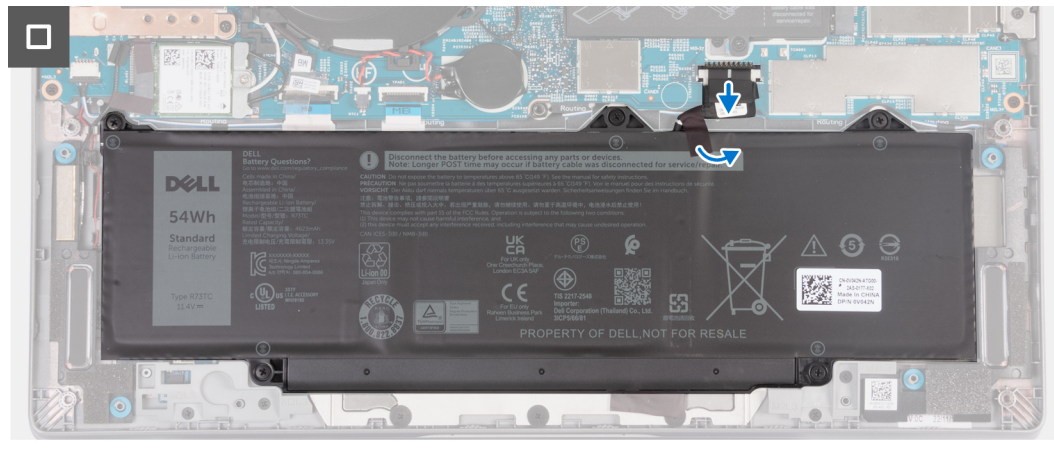

- 1. Poluzuj osiem śrub mocujących pokrywę dolną do zestawu podpórki na nadgarstek.
- 2. Za pomocą plastikowego otwieraka podważ pokrywę dolną, zaczynając od zagłębień znajdujących się we wcięciach w kształcie litery U w pobliżu zawiasów na górnej krawędzi pokrywy dolnej.
- 3. Zdejmij pokrywę dolną z zestawu podpórki na nadgarstek.

**UWAGA:** Włącz na komputerze tryb serwisowy. Jeśli na komputerze nie można włączyć trybu serwisowego, odłącz kabel baterii od płyty głównej. Aby odłączyć kabel baterii, wykonaj kroki od 4 do 6.

- 4. Odłącz kabel baterii od płyty głównej.
- 5. Odklej taśmę mocującą kabel baterii do baterii.
- 6. Naciśnij przycisk zasilania i przytrzymaj go przez pięć sekund, aby uziemić komputer i usunąć pozostałe ładunki elektryczne.

# <span id="page-47-0"></span>**Instalowanie pokrywy dolnej**

### **Wymagania**

W przypadku wymiany elementu przed wykonaniem procedury instalacji wymontuj wcześniej zainstalowany element.

#### **Informacje na temat zadania**

Na ilustracji przedstawiono umiejscowienie i procedurę instalacji pokrywy dolnej.

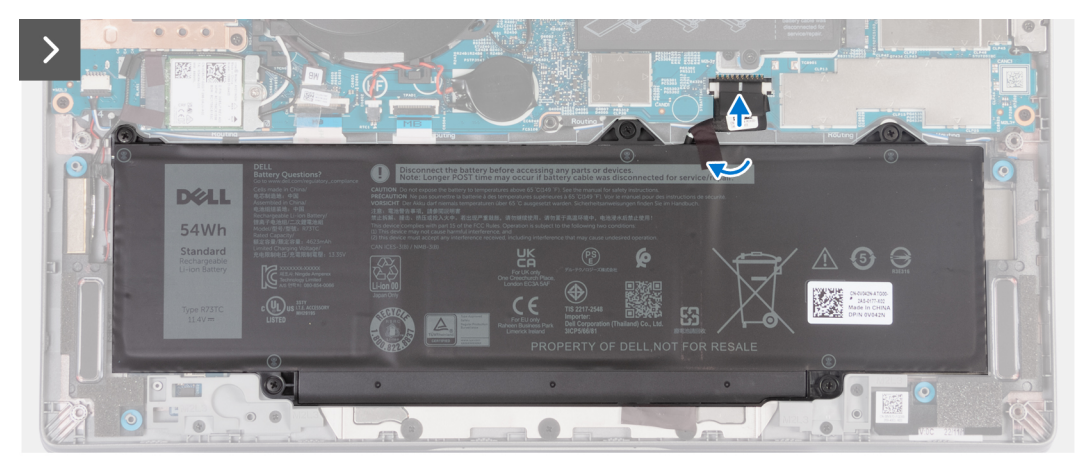

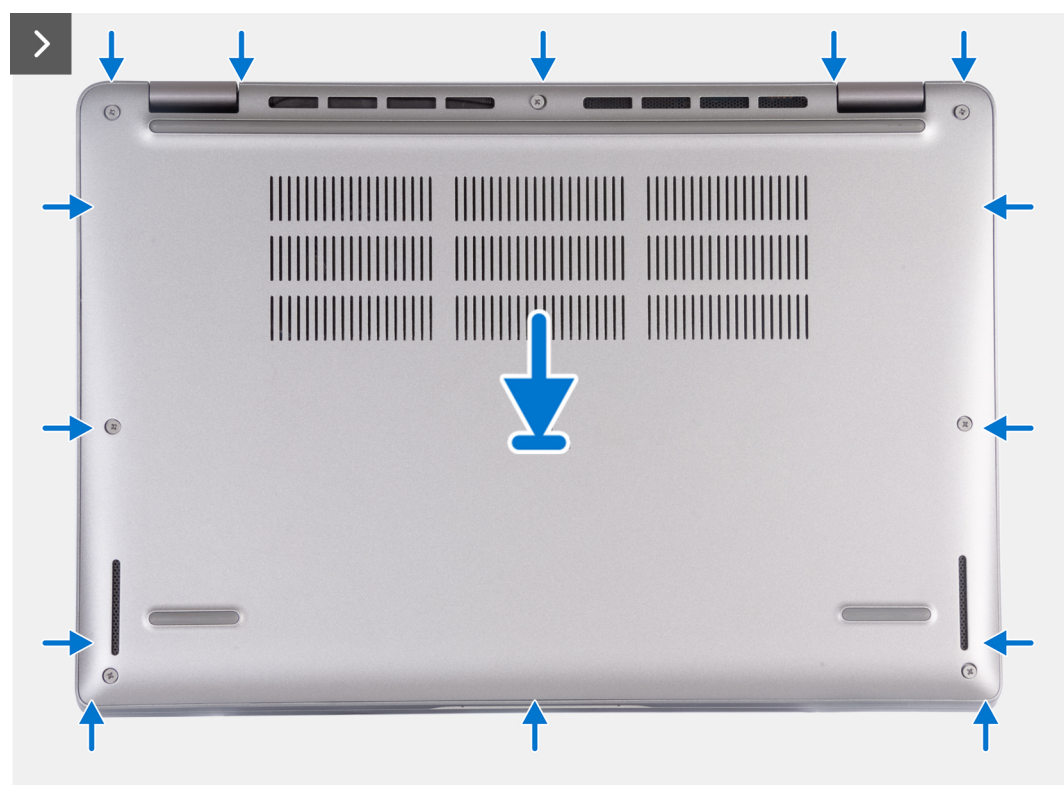

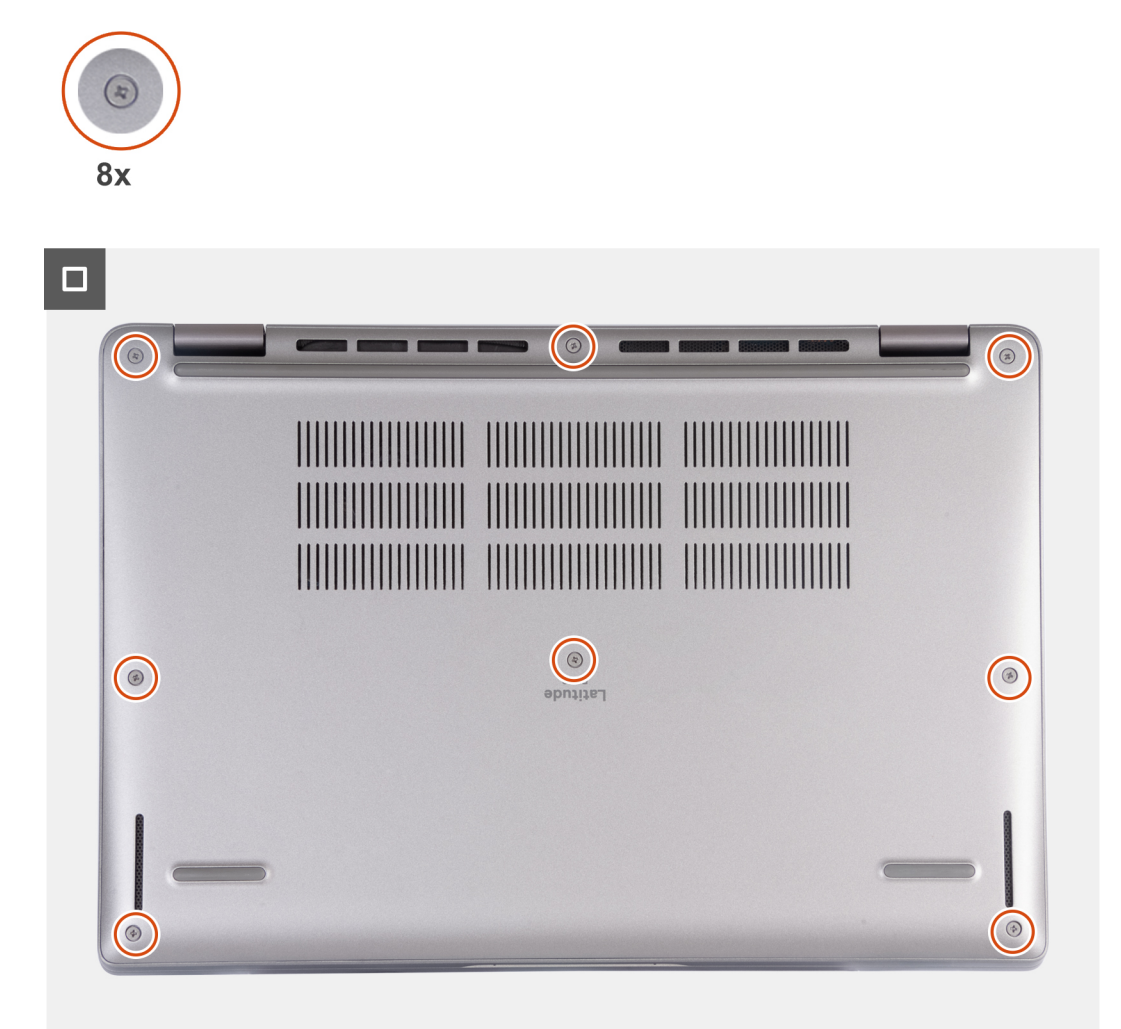

### **UWAGA:**

Jeśli bateria nie jest wstępnie wymagana, a kabel baterii został uprzednio odłączony, upewnij się, że kabel baterii zostanie podłączony. Aby podłączyć kabel baterii, wykonaj kroki 1 i 2 w ramach procedury.

#### **Kroki**

- 1. Podłącz kabel baterii do płyty głównej.
- 2. Przyklej taśmę mocującą kabel baterii do baterii.
- 3. Dopasuj zaczepy w pokrywie dolnej do szczelin w komputerze i zatrzaśnij pokrywę na zestawie podpórki na nadgarstek.
- 4. Dokręć osiem śrub mocujących pokrywę dolną do zestawu podpórki na nadgarstek.

#### **Kolejne kroki**

1. Wykonaj procedurę przedstawioną w sekcji [Po zakończeniu serwisowania komputera.](#page-37-0)

(i) **UWAGA:** Włącz na komputerze tryb serwisowy. Więcej informacji można znaleźć w kroku [Przed przystąpieniem do serwisowania](#page-34-0) [komputera](#page-34-0).

# <span id="page-49-0"></span>**Karta sieci WLAN**

## **Wymontowywanie karty sieci WLAN**

#### **Wymagania**

- 1. Wykonaj procedurę przedstawioną w sekcji [Przed przystąpieniem do serwisowania komputera](#page-34-0).
- 2. Zdejmij [pokrywę dolną](#page-44-0).

#### **Informacje na temat zadania**

Na ilustracjach przedstawiono umiejscowienie i procedurę wymontowywania karty sieci WLAN.

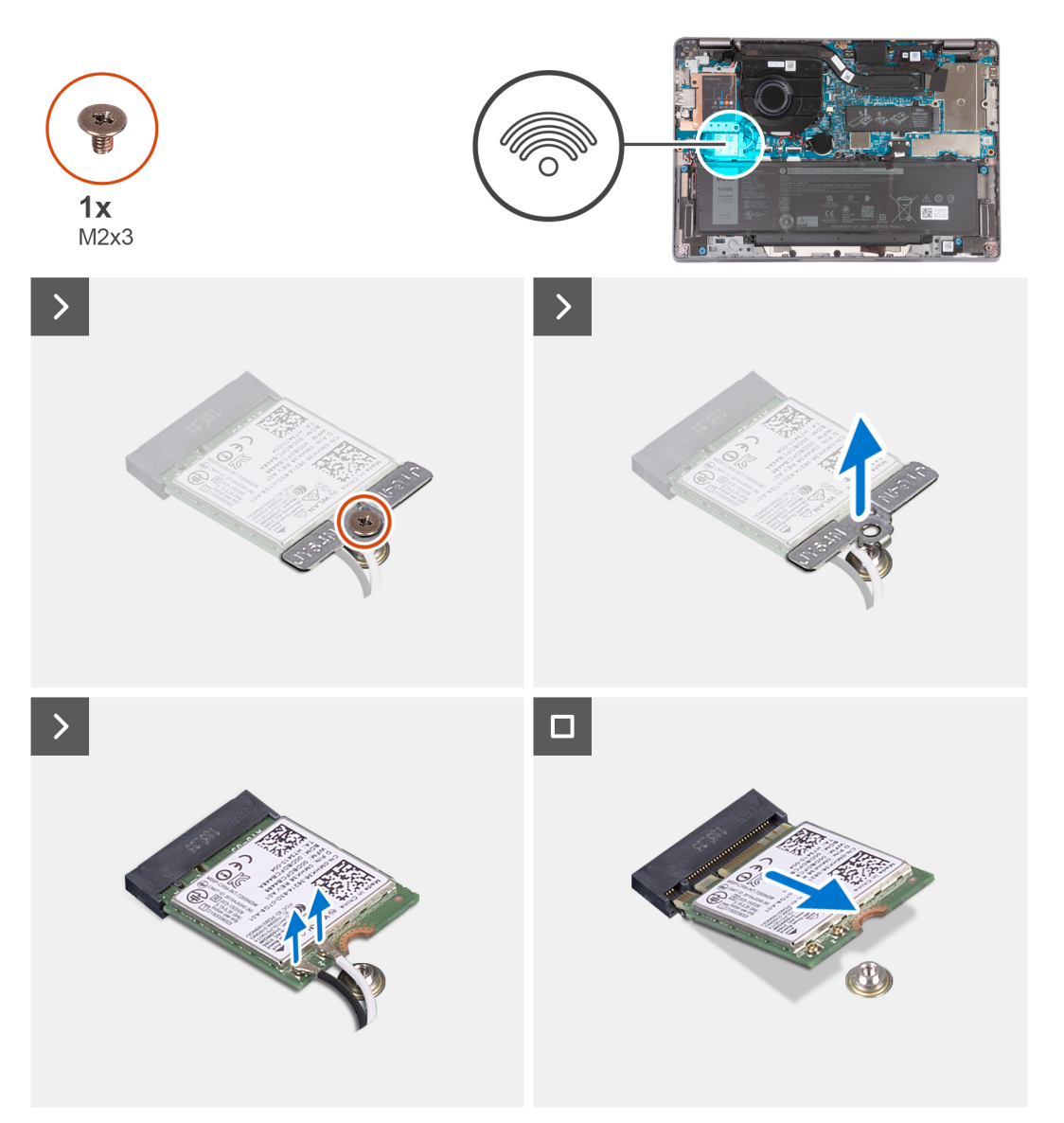

#### **Kroki**

- 1. Wykręć śrubę (M2×3) mocującą klamrę karty sieci WLAN do płyty głównej.
- 2. Zdejmij klamrę karty sieci WLAN z karty sieci WLAN.
- 3. Odłącz kable antenowe od karty WLAN.
- 4. Wysuń i wyjmij kartę sieci WLAN z gniazda na płycie głównej.

# <span id="page-50-0"></span>**Instalowanie karty sieci WLAN**

#### **Wymagania**

W przypadku wymiany elementu przed wykonaniem procedury instalacji wymontuj wcześniej zainstalowany element.

#### **Informacje na temat zadania**

Na poniższych ilustracjach przedstawiono umiejscowienie i procedurę instalacji karty sieci WLAN.

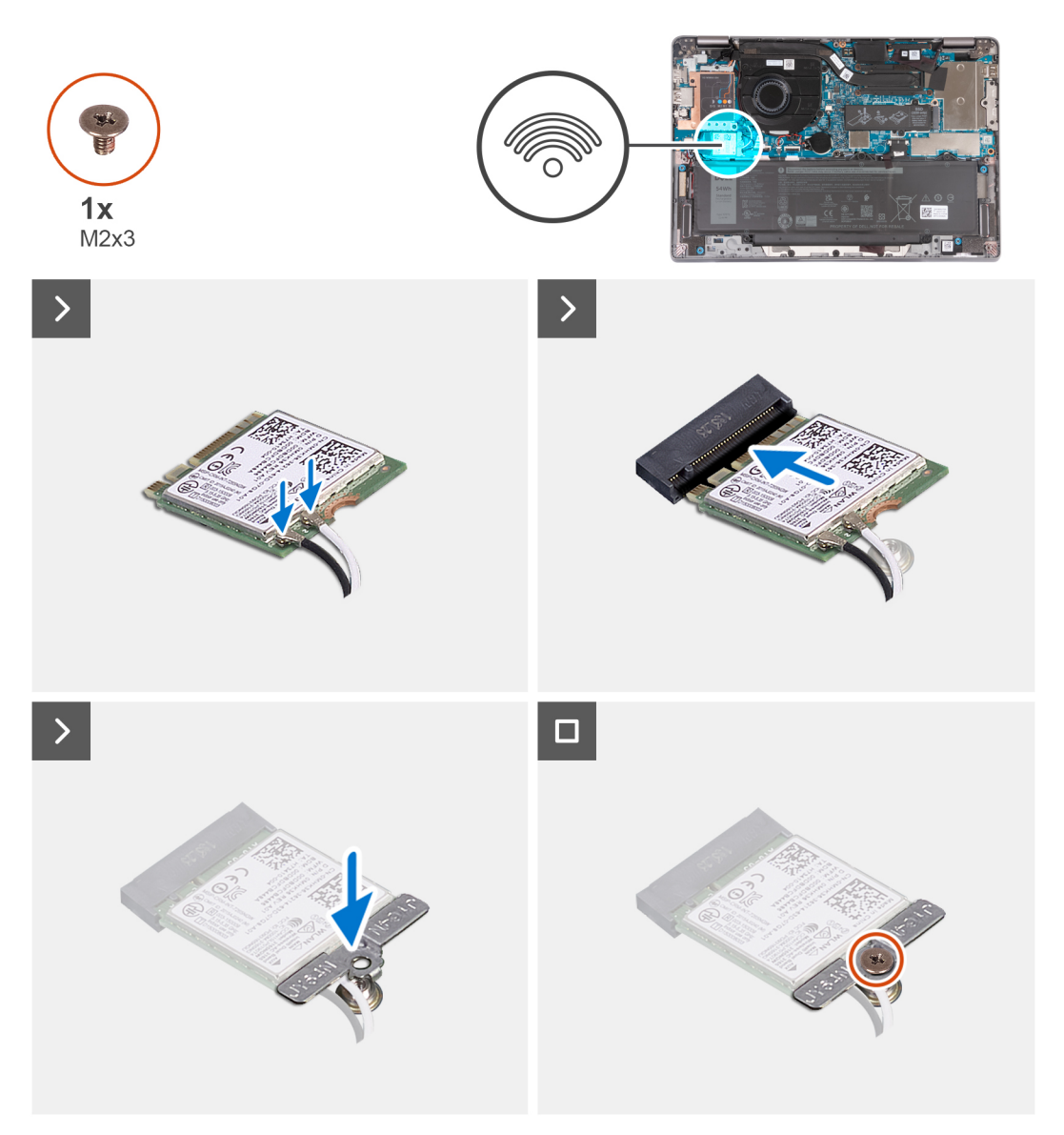

### **Kroki**

1. Podłącz kable antenowe do karty sieci WLAN.

W poniższej tabeli przedstawiono schemat kolorów kabli antenowych poszczególnych kart sieci bezprzewodowej obsługiwanych w komputerze.

### **Tabela 29. Schemat kolorów kabli antenowych**

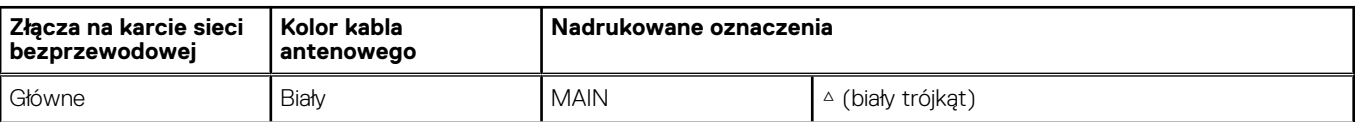

### <span id="page-51-0"></span>**Tabela 29. Schemat kolorów kabli antenowych**

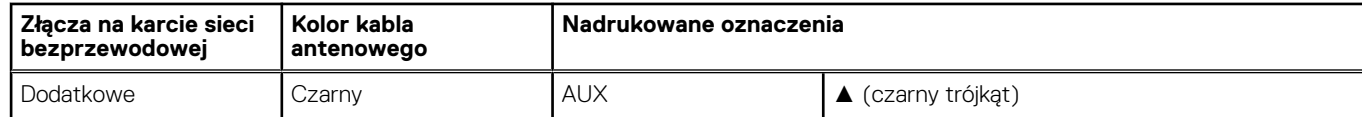

- 2. Dopasuj wgłębienie na karcie sieci WLAN do wypustki w gnieździe karty sieci WLAN i wsuń kartę do gniazda.
- 3. Wyrównaj wspornik karty sieci WLAN i załóż go na kartę.
- 4. Wkręć śrubę (M2×3) mocującą klamrę karty sieci WLAN do płyty głównej.

#### **Kolejne kroki**

- 1. Zainstaluj [pokrywę dolną](#page-47-0).
- 2. Wykonaj procedurę przedstawioną w sekcji [Po zakończeniu serwisowania komputera.](#page-37-0)

# **karta WWAN**

## **Wymontowywanie karty sieci WWAN 5G**

#### **Wymagania**

- 1. Wykonaj procedurę przedstawioną w sekcji [Przed przystąpieniem do serwisowania komputera](#page-34-0).
- 2. Zdejmij [pokrywę dolną](#page-44-0).

#### **Informacje na temat zadania**

**UWAGA:** Po wymianie płyty głównej przenieś podkładkę termoprzewodzącą karty sieci WWAN wielokrotnego użytku na taśmę z mylaru na nowej płycie głównej.

Na ilustracjach przedstawiono umiejscowienie i procedurę wymontowywania karty sieci WWAN 5G.

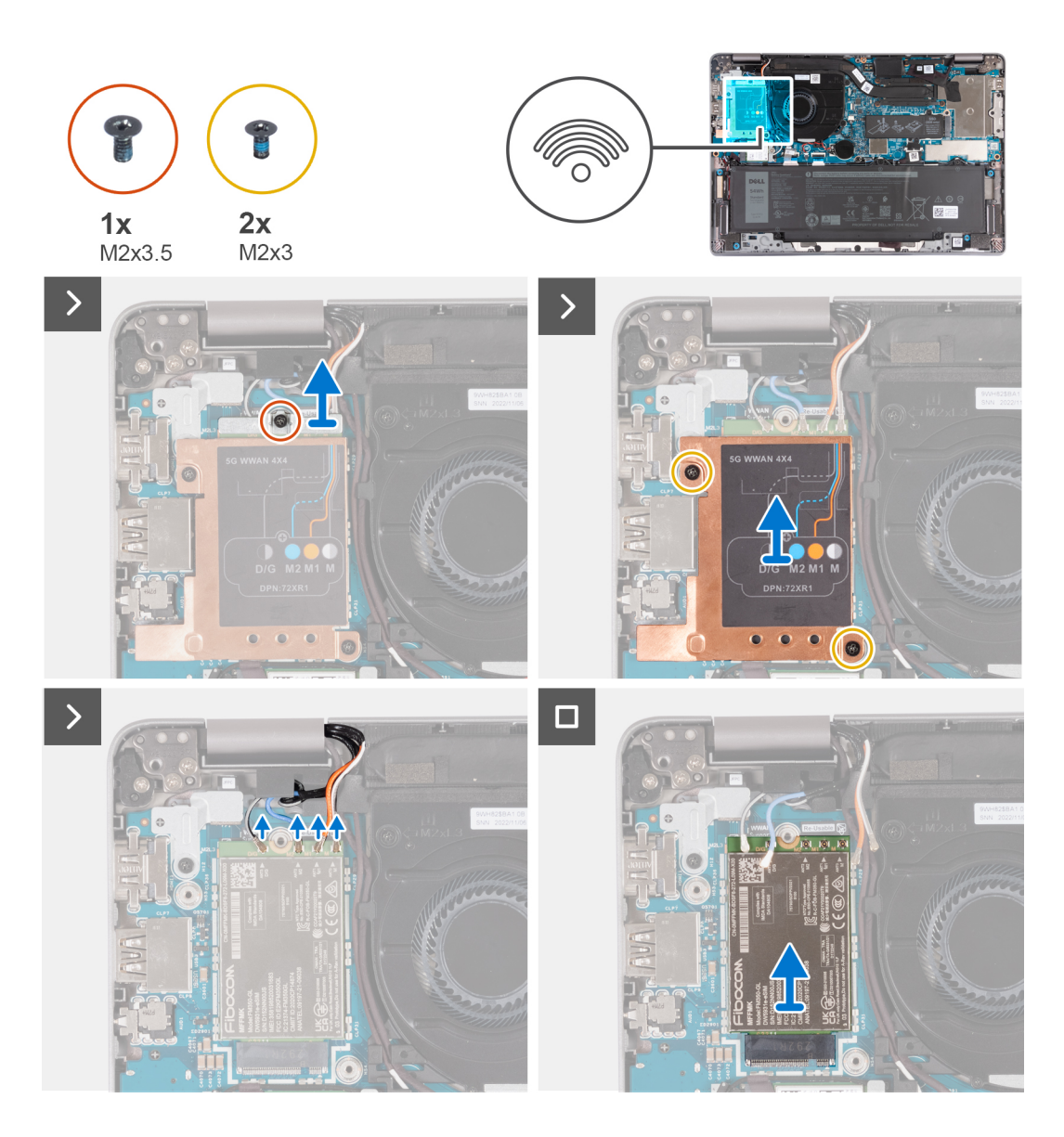

- 1. Wykręć śrubę (M2×3,5) mocującą klamrę karty sieci WWAN do karty sieci WWAN 5G.
- 2. Wykręć dwie śruby (M2×3) mocujące osłonę termiczną karty sieci WWAN do karty sieci WWAN 5G.
- 3. Wyjmij osłonę termiczną karty sieci WWAN z komputera.
- 4. Odłącz kable antenowe od złączy na karcie sieci WWAN.
- 5. Przesuń i wyjmij kartę sieci WWAN 5G z gniazda karty sieci WWAN.

## **Instalowanie karty sieci WWAN 5G**

#### **Wymagania**

W przypadku wymiany elementu przed wykonaniem procedury instalacji wymontuj wcześniej zainstalowany element.

#### **Informacje na temat zadania**

Na poniższych ilustracjach przedstawiono umiejscowienie i procedurę instalacji karty sieci WWAN 5G.

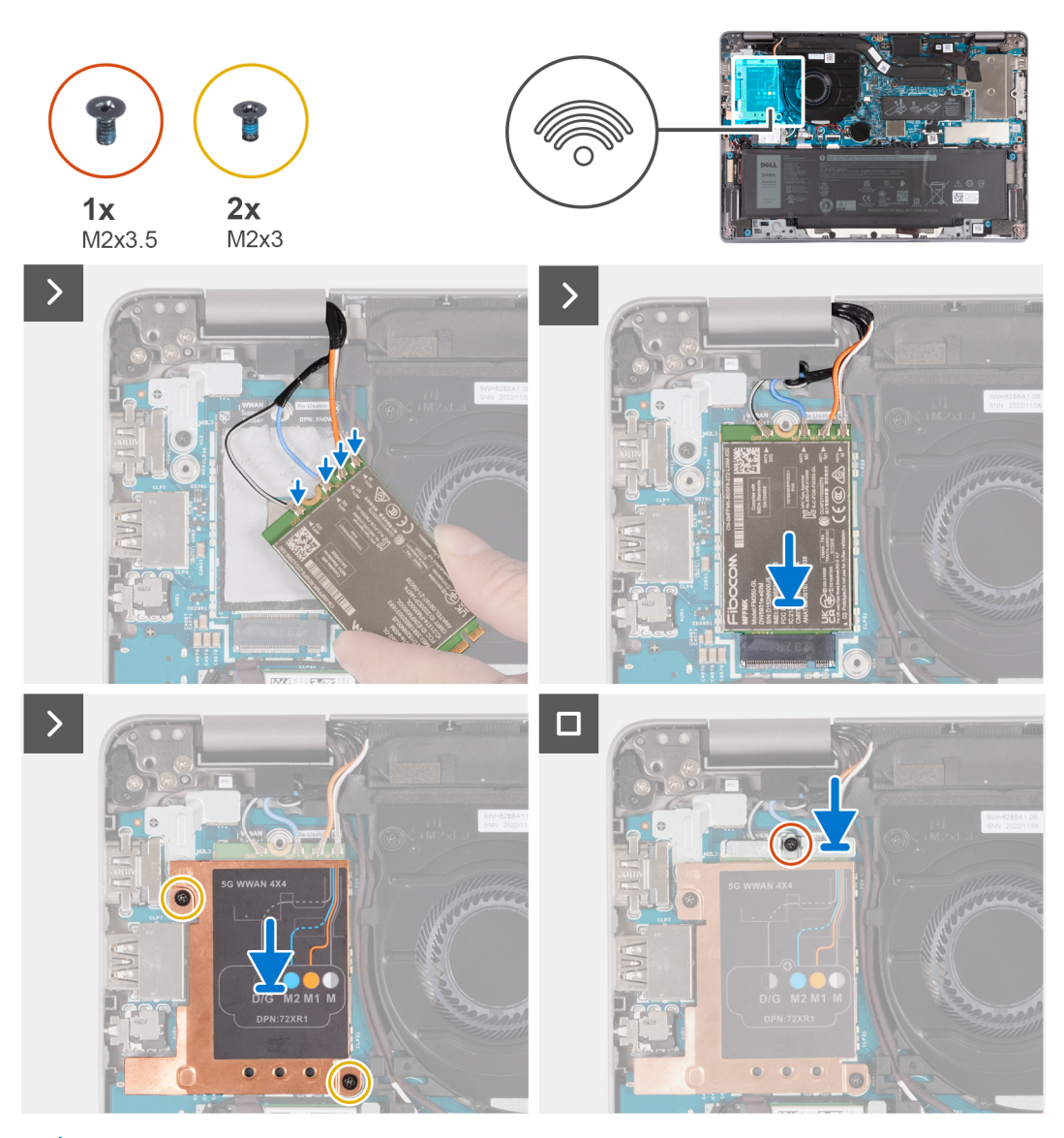

**UWAGA:** Informacje na temat znajdowania numeru IMEI komputera znajdują się w artykule [000143678](https://www.dell.com/support/kbdoc/000143678/how-to-find-the-international-mobile-station-equipment-identity-imei-number-in-win-8-x) w bazie wiedzy pod adresem  $\bigcirc$ [www.Dell.com/support](http://www.dell.com/support).

#### **Kroki**

1. Podłącz kable antenowe do złączy na karcie sieci WWAN 5G.

W poniższej tabeli przedstawiono schemat kolorów kabli antenowych karty sieci WWAN 5G obsługiwanej w komputerze.

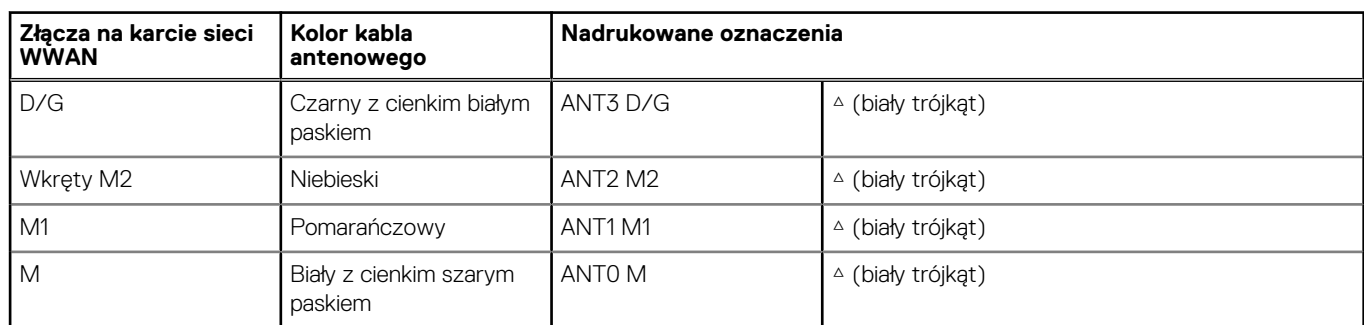

### **Tabela 30. Schemat kolorów kabli antenowych**

2. Dopasuj wgłębienie na karcie sieci WWAN i wsuń kartę sieci WWAN 5G pod kątem do gniazda karty sieci WWAN.

- <span id="page-54-0"></span>3. Wyrównaj i umieść osłonę termiczną karty sieci WWAN na karcie sieci WWAN 5G, a następnie dokręć dwie śruby (M2×3).
- 4. Wyrównaj i umieść klamrę karty sieci WWAN na karcie sieci WWAN 5G, a następnie dokręć śrubę (M2×3,5).

#### **Kolejne kroki**

- 1. Zainstaluj [pokrywę dolną](#page-47-0).
- 2. Wykonaj procedurę przedstawioną w sekcji [Po zakończeniu serwisowania komputera.](#page-37-0)

# **Wymontowywanie karty sieci WWAN 4G**

#### **Wymagania**

- 1. Wykonaj procedurę przedstawioną w sekcji [Przed przystąpieniem do serwisowania komputera](#page-34-0).
- 2. Zdejmij [pokrywę dolną](#page-44-0).

#### **Informacje na temat zadania**

**(i)** UWAGA: Po wymianie płyty głównej przenieś podkładkę termoprzewodzącą karty sieci WWAN wielokrotnego użytku na taśmę z mylaru na nowej płycie głównej.

Na poniższych ilustracjach przedstawiono umiejscowienie i procedurę wymontowywania karty sieci WWAN 4G.

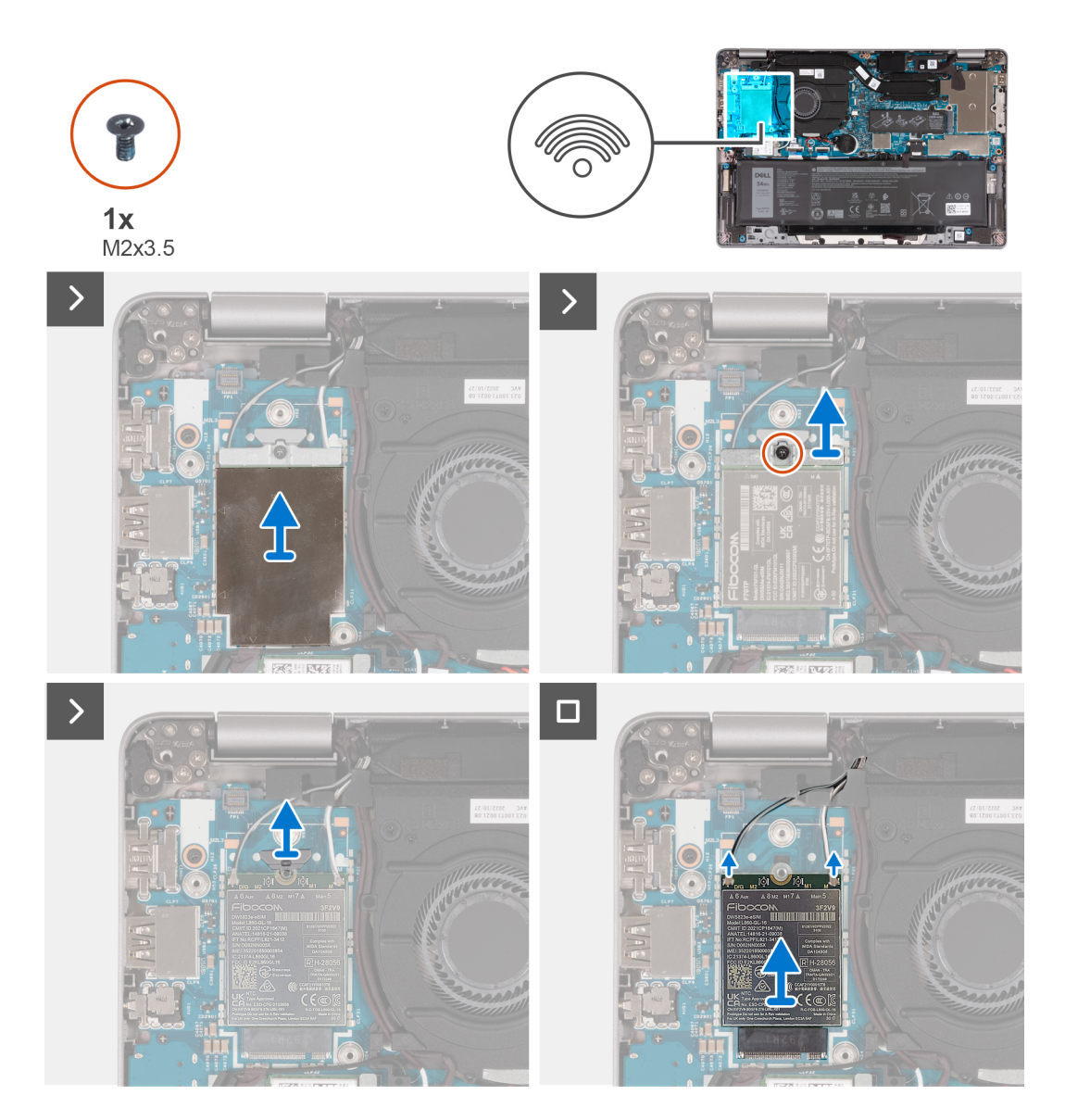

- 1. Zdejmij osłonę termiczną karty sieci WWAN zakrywającą kartę sieci WWAN 4G.
- 2. Wykręć śrubę (M2×3,5) mocującą klamrę karty sieci WWAN do karty sieci WWAN 4G.
- 3. Wyjmij klamrę karty sieci WWAN z płyty głównej.
- 4. Odłącz kable antenowe od karty sieci WWAN.
- 5. Przesuń i wyjmij kartę sieci WWAN 4G z gniazda karty sieci WWAN.

# **Instalowanie karty sieci WWAN 4G**

### **Wymagania**

W przypadku wymiany elementu przed wykonaniem procedury instalacji wymontuj wcześniej zainstalowany element.

### **Informacje na temat zadania**

Na poniższych ilustracjach przedstawiono umiejscowienie i procedurę instalacji karty sieci WWAN 4G.

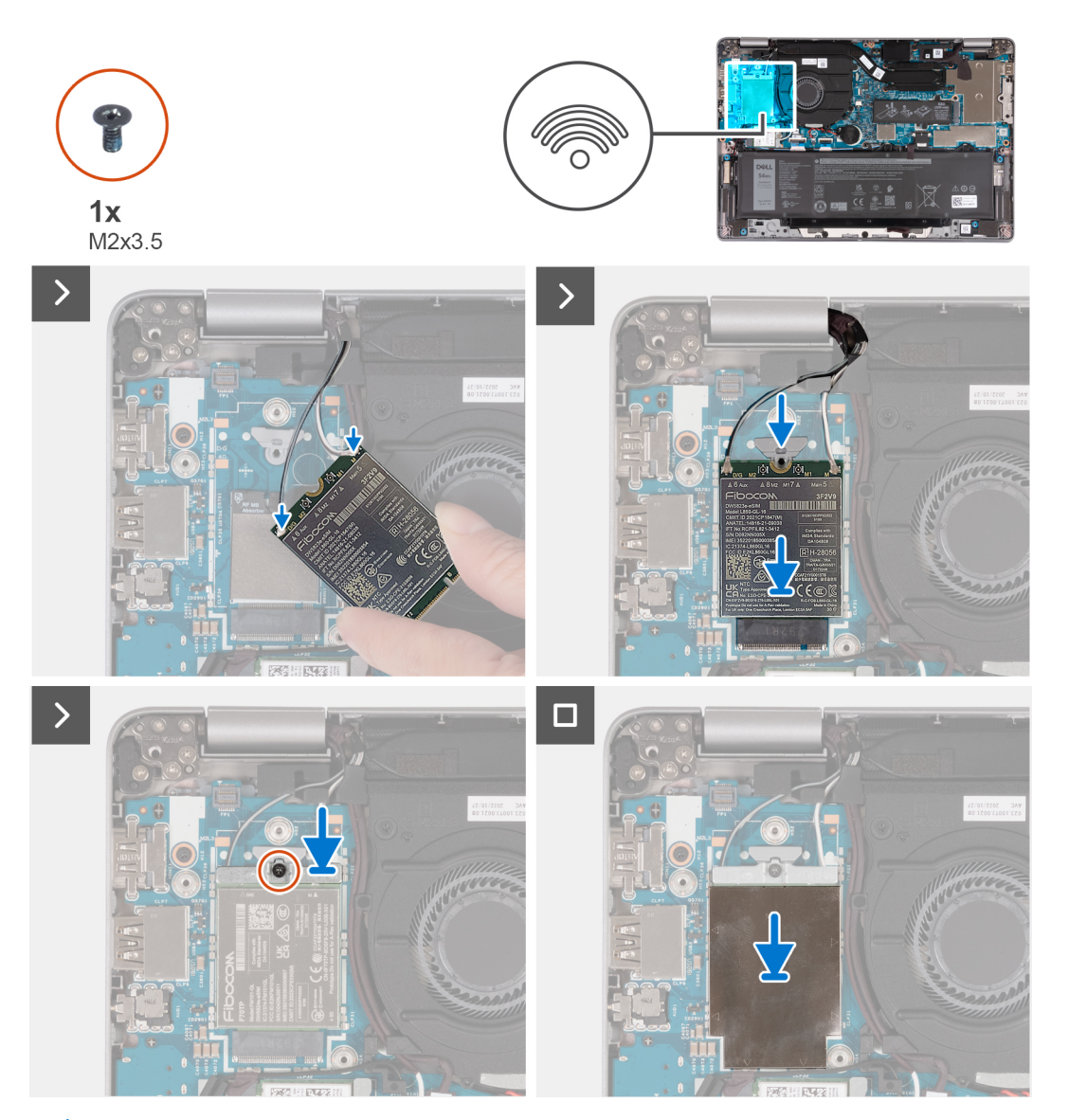

**UWAGA:** Informacje na temat znajdowania numeru IMEI komputera znajdują się w artykule [000143678](https://www.dell.com/support/kbdoc/000143678/how-to-find-the-international-mobile-station-equipment-identity-imei-number-in-win-8-x) w bazie wiedzy pod adresem  $\bigcirc$ [www.Dell.com/support](http://www.dell.com/support).

<span id="page-56-0"></span>1. Podłącz kable antenowe do złączy na karcie sieci WWAN 4G.

W poniższej tabeli przedstawiono schemat kolorów kabli antenowych karty sieci WWAN obsługiwanej w komputerze.

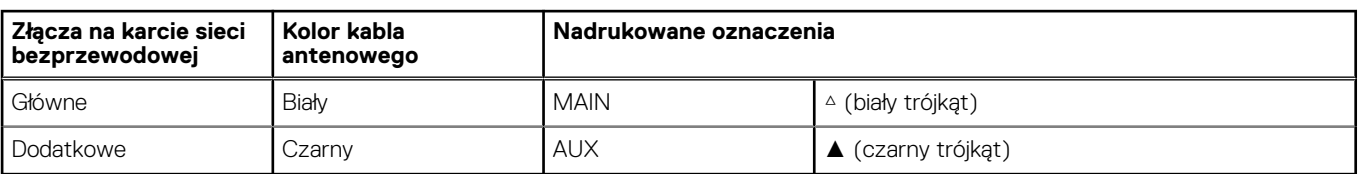

#### **Tabela 31. Schemat kolorów kabli antenowych**

- 2. Dopasuj wgłębienie na karcie sieci WWAN i wsuń kartę sieci WWAN 4G do gniazda.
- 3. Wyrównaj i umieść klamrę karty sieci WWAN na karcie sieci WWAN 4G, a następnie dokręć śrubę (M2×3,5).
- 4. Załóż osłonę termiczną karty sieci WWAN zakrywającą kartę sieci WWAN 4G.

#### **Kolejne kroki**

- 1. Zainstaluj [pokrywę dolną](#page-47-0).
- 2. Wykonaj procedurę przedstawioną w sekcji [Po zakończeniu serwisowania komputera.](#page-37-0)

# **Dysk SSD M.2**

## **Wymontowywanie dysku SSD M.2 2230**

#### **Wymagania**

- 1. Wykonaj procedurę przedstawioną w sekcji [Przed przystąpieniem do serwisowania komputera](#page-34-0).
- 2. Zdejmij [pokrywę dolną](#page-44-0).

#### **Informacje na temat zadania**

Na ilustracjach przedstawiono umiejscowienie i procedurę wymontowywania dysku SSD M.2 2230.

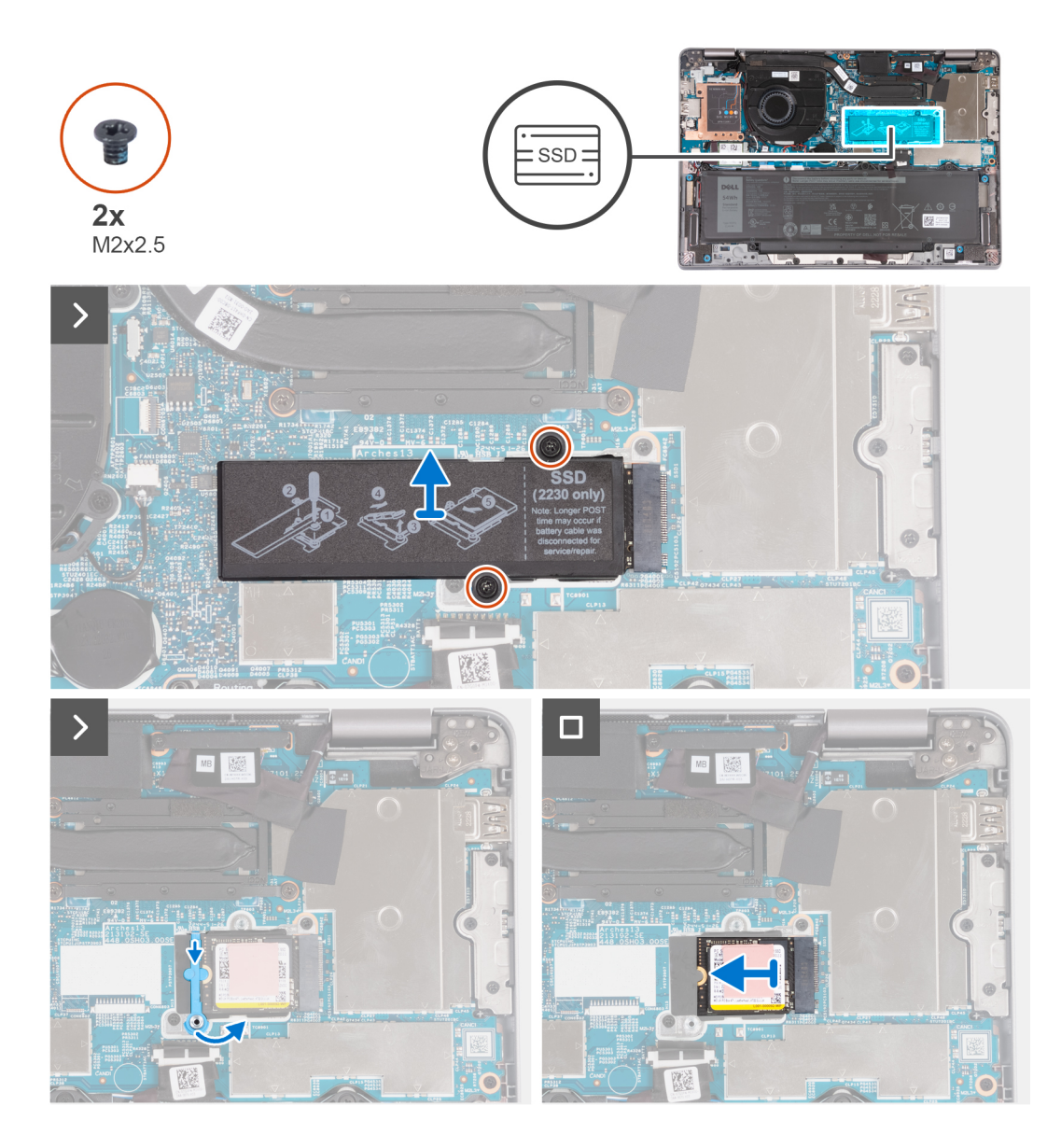

- 1. Wykręć dwie śruby (M2x2,5) mocujące osłonę termiczną dysku SSD do płyty głównej.
- 2. Zdejmij płytkę termoprzewodzącą z dysku SSD.
	- **UWAGA:** Jeśli podkładka termoprzewodząca odklei się od płytki termoprzewodzącej, przyklej ją z powrotem do płytki termoprzewodzącej dysku SSD.
- 3. Unieś uchwyt dysku SSD i ostrożnie zdejmij go z zaczepu, aby go wyjąć.
- 4. Przesuń i wyjmij dysk SSD z gniazda na płycie głównej.

## **Instalowanie dysku SSD M.2 2230**

#### **Wymagania**

W przypadku wymiany elementu przed wykonaniem procedury instalacji wymontuj wcześniej zainstalowany element.

#### **Informacje na temat zadania**

Na poniższych ilustracjach przedstawiono umiejscowienie i procedurę instalacji dysku SSD M.2 2230.

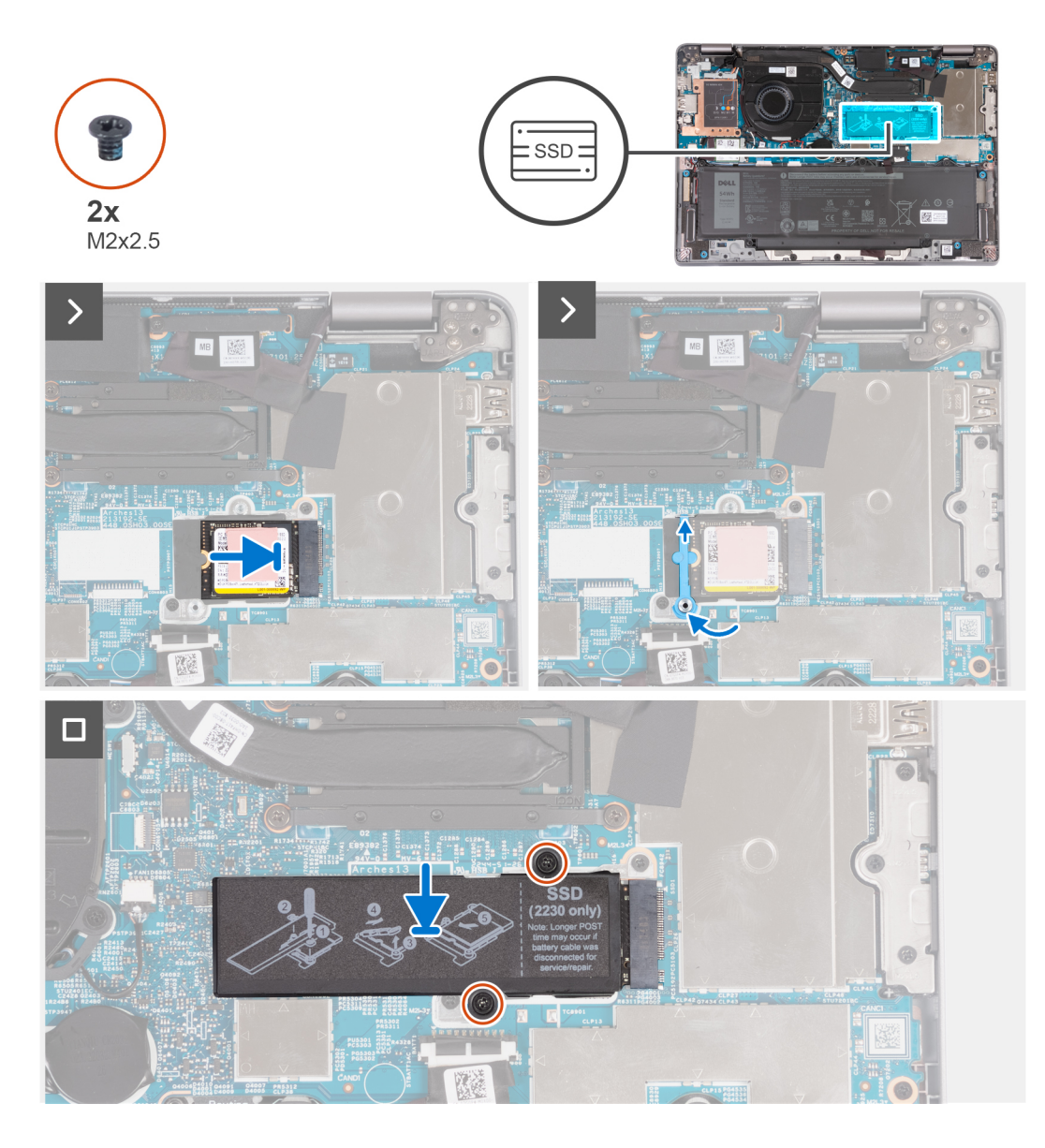

- 1. Dopasuj wgłębienie na dysku SSD do wypustki w gnieździe na kartę M.2.
- 2. Wsuń dysk SSD do gniazda na kartę M.2.
- 3. Przesuń uchwyt dysku SSD na zaczep i dociśnij go.
- 4. Wyrównaj i umieść osłonę termiczną dysku SSD i dociśnij ją mocno, aby zakryć dysk SSD.
- 5. Wkręć dwie śruby (M2x2,5) mocujące osłonę termiczną dysku SSD do płyty głównej.

### **Kolejne kroki**

- 1. Zainstaluj [pokrywę dolną](#page-47-0).
- 2. Wykonaj procedurę przedstawioną w sekcji [Po zakończeniu serwisowania komputera.](#page-37-0)

# <span id="page-59-0"></span>**Wentylator**

## **Wymontowywanie wentylatora**

### **Wymagania**

- 1. Wykonaj procedurę przedstawioną w sekcji [Przed przystąpieniem do serwisowania komputera](#page-34-0).
- 2. Zdejmij [pokrywę dolną](#page-44-0).
- 3. Wymontuj [kartę sieci WLAN.](#page-49-0)

#### **Informacje na temat zadania**

Na ilustracjach przedstawiono umiejscowienie i procedurę wymontowywania wentylatora.

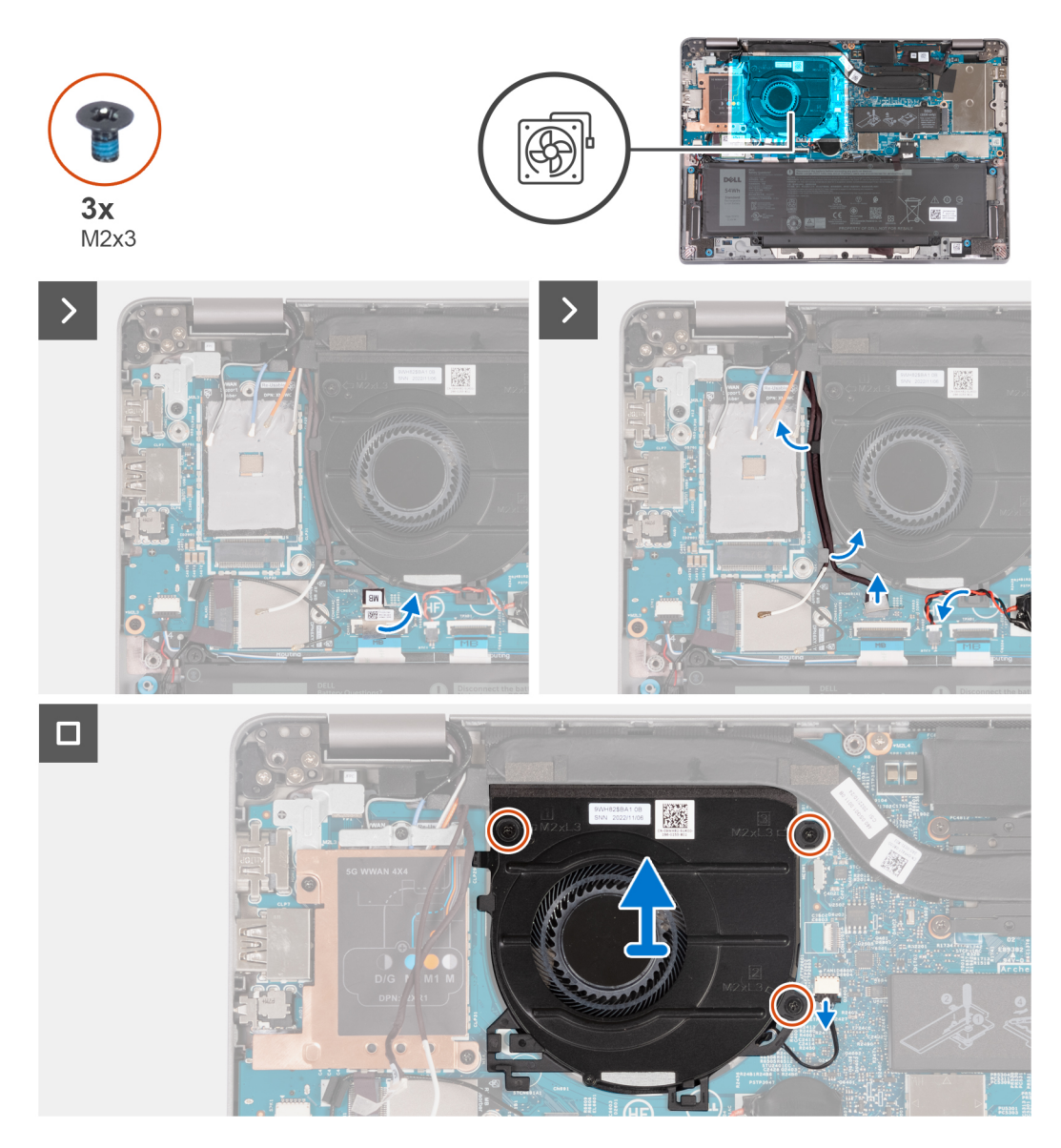

#### **Kroki**

- 1. Ostrożnie odklej taśmę z mylaru od kabla płyty czujników.
- 2. Odłącz kabel płyty czujników od płyty głównej.
- 3. Zanotuj sposób poprowadzenia kabli antenowych sieci WLAN i wyjmij je z prowadnic na wentylatorze.
- 4. Wyjmij kabel baterii pastylkowej z prowadnicy na wentylatorze.
- 5. Odłącz kabel wentylatora od płyty głównej.
- 6. Wykręć trzy śruby (M2x3) mocujące wentylator do zestawu podparcia dłoni.
- 7. Wymontuj wentylator z płyty głównej.

## **Instalowanie wentylatora**

#### **Wymagania**

W przypadku wymiany elementu przed wykonaniem procedury instalacji wymontuj wcześniej zainstalowany element.

#### **Informacje na temat zadania**

Na ilustracji przedstawiono umiejscowienie i procedurę instalacji wentylatora.

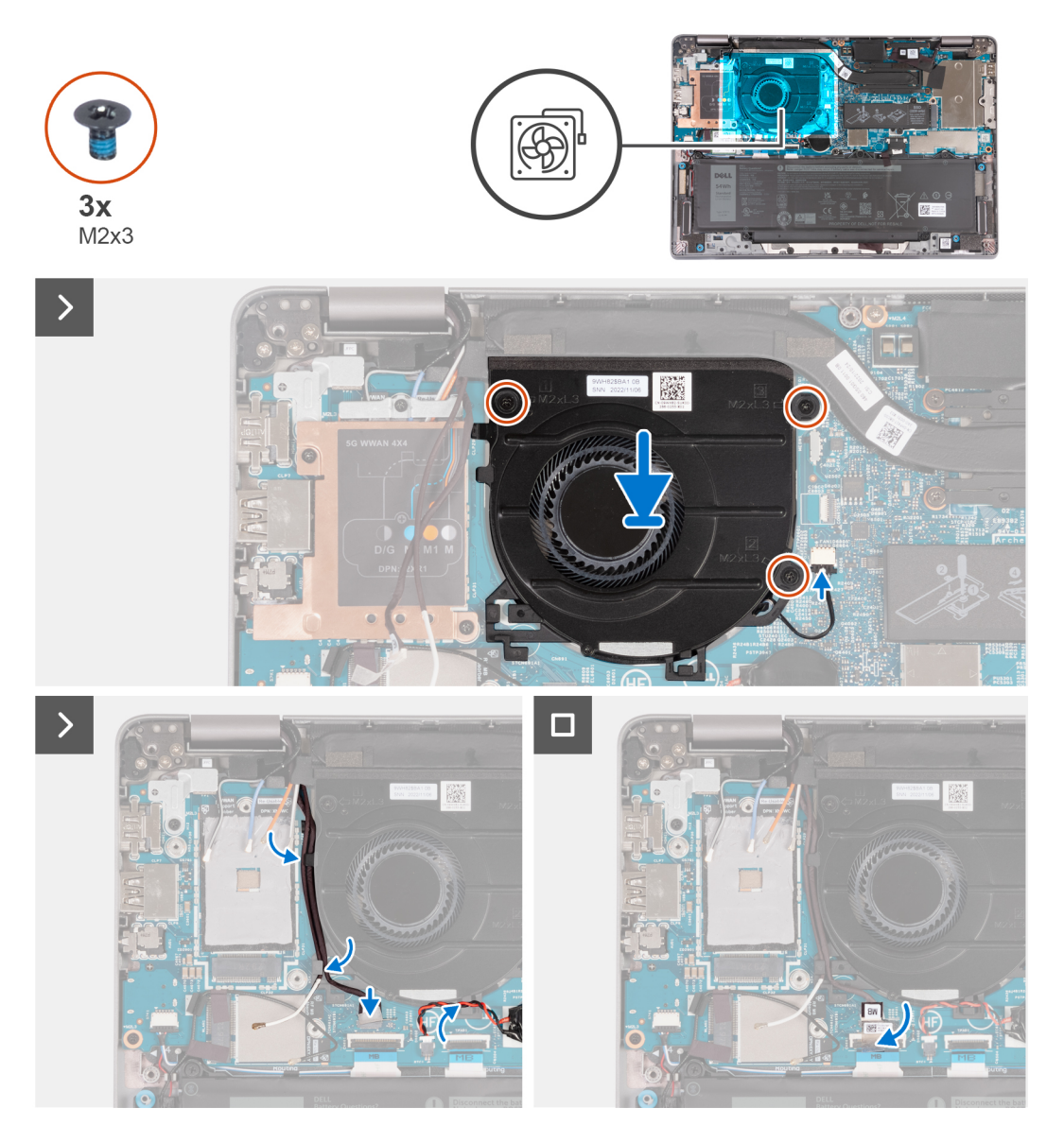

#### **Kroki**

- 1. Dopasuj otwory na śruby w wentylatorze procesora do otworów w płycie głównej.
- 2. Wkręć trzy śruby (M2×3) mocujące wentylator do zestawu podpórki na nadgarstek.
- 3. Podłącz kabel wentylatora do płyty głównej.
- 4. Umieść kable antenowe WLAN w prowadnicach na wentylatorze.
- 5. Umieść kabel baterii pastylkowej w prowadnicy na wentylatorze.
- 6. Podłącz kabel płyty czujników do płyty głównej.
- 7. Przyklej nakładkę z mylaru do kabla płyty czujników.

#### **Kolejne kroki**

- 1. Zainstaluj [kartę sieci WLAN.](#page-50-0)
- 2. Zainstaluj [pokrywę dolną](#page-47-0).
- 3. Wykonaj procedurę przedstawioną w sekcji [Po zakończeniu serwisowania komputera.](#page-37-0)

# <span id="page-62-0"></span>**Wymontowywanie i instalowanie modułów wymienianych na miejscu (FRU)**

**6**

Elementy opisane w tym rozdziale są modułami wymienianymi na miejscu (FRU).

**OSTRZEŻENIE: Informacje zawarte w tej sekcji są przeznaczone wyłącznie dla autoryzowanych techników serwisowych.**

**OSTRZEŻENIE: Aby uniknąć potencjalnego uszkodzenia elementu lub utraty danych, należy upewnić się, że części wymieniane na miejscu (FRU) wymienia autoryzowany serwisant.**

**OSTRZEŻENIE: Firma Dell Technologies zaleca, aby te naprawy były wykonywane przez wykwalifikowanych specjalistów ds. serwisu technicznego.**

**OSTRZEŻENIE: Przypominamy, że gwarancja nie obejmuje uszkodzeń, które mogą wystąpić podczas wymiany elementów FRU bez upoważnienia firmy Dell Technologies.**

**UWAGA:** W zależności od zamówionej konfiguracji posiadany komputer może wyglądać nieco inaczej niż na ilustracjach w tym ⋒ dokumencie.

# **Akumulator**

## **Wymontowywanie baterii**

#### **Wymagania**

**OSTRZEŻENIE: Informacje zawarte w tej sekcji są przeznaczone wyłącznie dla autoryzowanych techników serwisowych.**

- 1. Wykonaj procedurę przedstawioną w sekcji [Przed przystąpieniem do serwisowania komputera](#page-34-0).
- 2. Zdejmij [pokrywę dolną](#page-44-0).

#### **Informacje na temat zadania**

**UWAGA:** Komputer Latitude 5340 obsługuje baterię 3-ogniwową 42 Wh i 3-ogniwową 54 Wh.

Na ilustracji przedstawiono umiejscowienie i procedurę wymontowywania baterii 3-ogniwowej 54 Wh.

<span id="page-63-0"></span>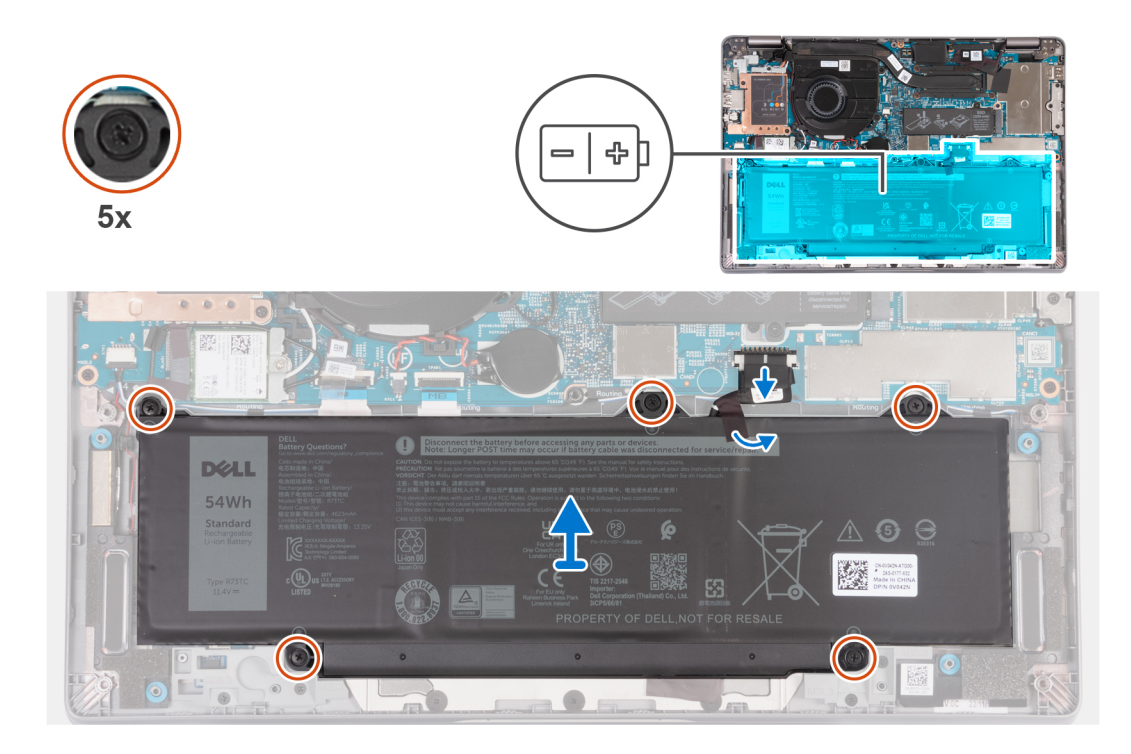

- 1. Odłącz kabel baterii od płyty głównej.
- 2. Odklej taśmę z mylaru od baterii.
- 3. Poluzuj pięć śrub mocujących baterię do zestawu podpórki na nadgarstek.
- 4. Wyjmij baterię z zestawu podpórki na nadgarstek.

## **Instalowanie baterii**

#### **Wymagania**

### **OSTRZEŻENIE: Informacje zawarte w tej sekcji są przeznaczone wyłącznie dla autoryzowanych techników serwisowych.**

W przypadku wymiany elementu przed wykonaniem procedury instalacji wymontuj wcześniej zainstalowany element.

### **Informacje na temat zadania**

**UWAGA:** Komputer Latitude 5340 obsługuje baterię 3-ogniwową 42 Wh i 3-ogniwową 54 Wh.

Na poniższej ilustracji przedstawiono umiejscowienie i procedurę instalacji baterii 3-ogniwowej 54 Wh.

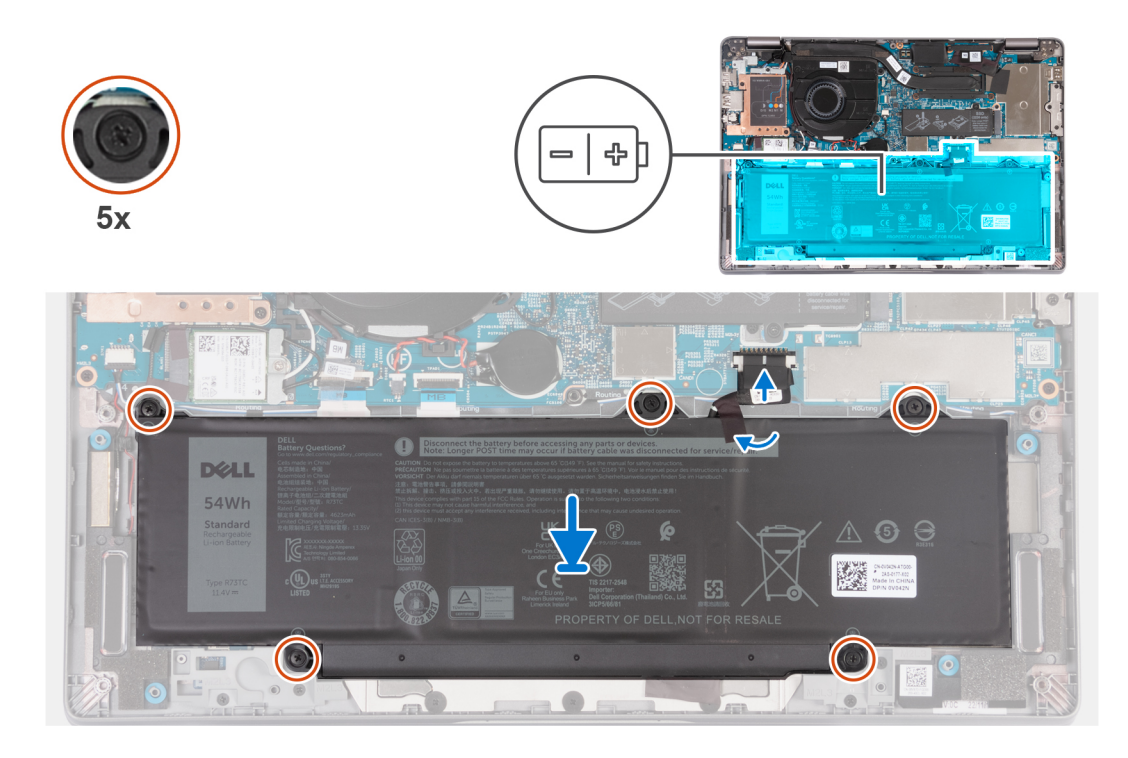

- 1. Wyrównaj otwory na śruby w baterii z otworami w zestawie podpórki na nadgarstek.
- 2. Wkręć pięć śrub mocujących baterię.
- 3. Podłącz kabel baterii do płyty głównej.
- 4. Przyklej nakładkę z mylaru do baterii.

#### **Kolejne kroki**

- 1. Zainstaluj [pokrywę dolną](#page-47-0).
- 2. Wykonaj procedurę przedstawioną w sekcji [Po zakończeniu serwisowania komputera.](#page-37-0)

# **Kabel baterii**

## **Wymontowywanie kabla baterii**

#### **Wymagania**

**OSTRZEŻENIE: Informacje zawarte w tej sekcji są przeznaczone wyłącznie dla autoryzowanych techników serwisowych.**

- 1. Wykonaj procedurę przedstawioną w sekcji [Przed przystąpieniem do serwisowania komputera](#page-34-0).
- 2. Zdejmij [pokrywę dolną](#page-44-0).
- 3. Wyjmij [baterię.](#page-62-0)

**(i)** UWAGA: Jeśli baterię odłączono od płyty głównej w celach serwisowych, nastąpi opóźnienie podczas uruchamiania systemu, ponieważ bateria zegara czasu rzeczywistego zostanie zresetowana.

#### **Informacje na temat zadania**

Na poniższych ilustracjach przedstawiono umiejscowienie i procedurę wymontowywania kabla baterii.

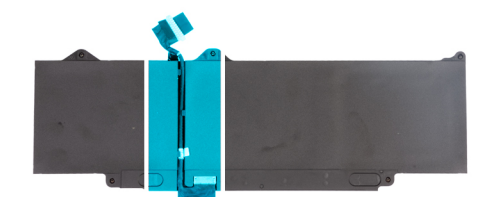

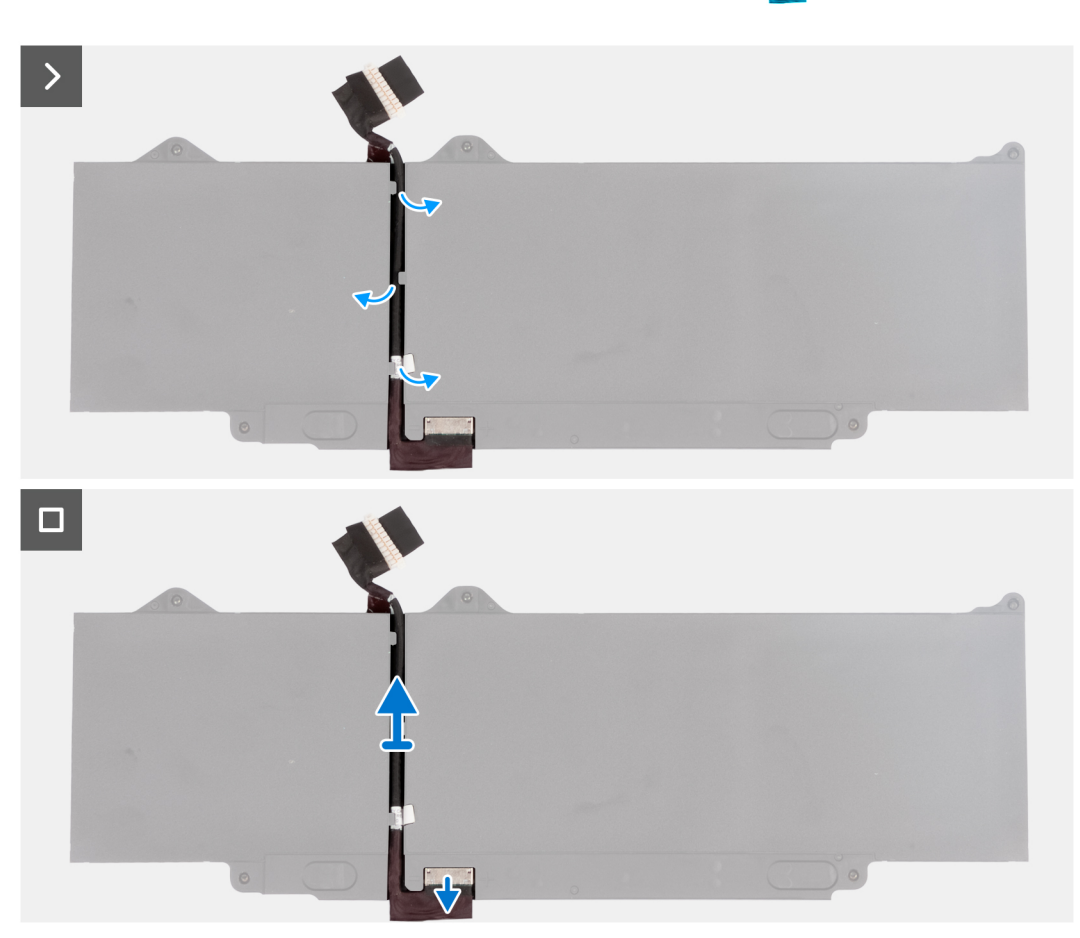

- 1. Odwróć baterię i odklej taśmę mocującą kabel baterii do baterii.
- 2. Wyjmij kabel baterii z prowadnic na baterii.
- 3. Odłącz kabel baterii od złącza w baterii.
- 4. Zdejmij kabel baterii z baterii.

## **Instalowanie kabla baterii**

### **Wymagania**

### **OSTRZEŻENIE: Informacje zawarte w tej sekcji są przeznaczone wyłącznie dla autoryzowanych techników serwisowych.**

W przypadku wymiany elementu przed wykonaniem procedury instalacji wymontuj wcześniej zainstalowany element.

#### **Informacje na temat zadania**

Na ilustracji przedstawiono umiejscowienie i procedurę instalacji kabla baterii.

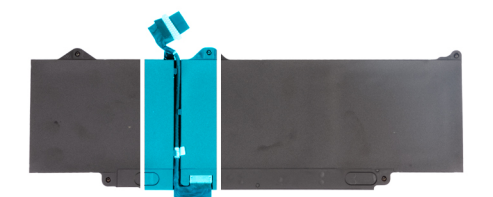

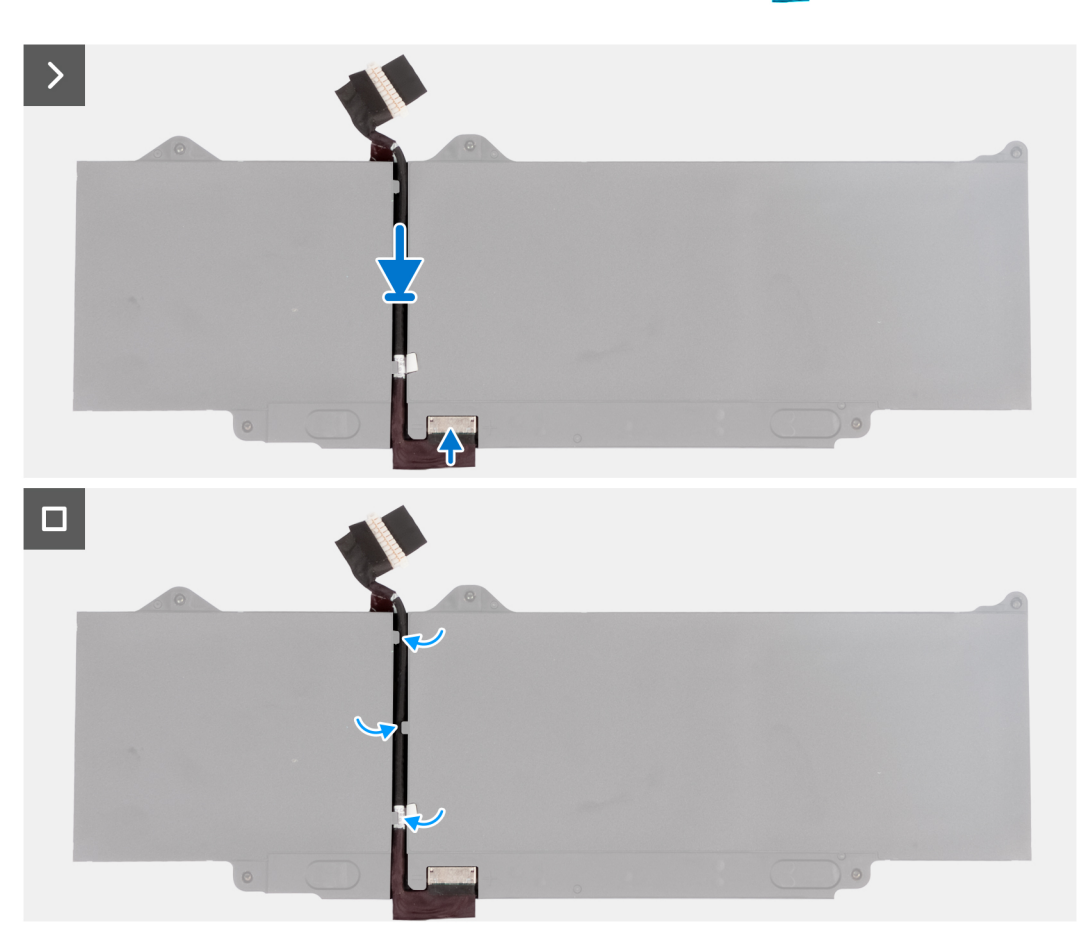

- 1. Umieść kabel baterii w prowadnicach na baterii.
- 2. Przyklej taśmę mocującą kabel baterii do baterii.
- 3. Podłacz kabel do złacza w baterii.
- 4. Odwróć baterię.

#### **Kolejne kroki**

- 1. Zainstaluj [baterię.](#page-63-0)
- 2. Zainstaluj [pokrywę dolną](#page-47-0).
- 3. Wykonaj procedurę przedstawioną w sekcji [Po zakończeniu serwisowania komputera.](#page-37-0)

# **Bateria pastylkowa**

### **Wymontowywanie baterii pastylkowej**

#### **Wymagania**

**OSTRZEŻENIE: Informacje zawarte w tej sekcji są przeznaczone wyłącznie dla autoryzowanych techników serwisowych.**

1. Wykonaj procedurę przedstawioną w sekcji [Przed przystąpieniem do serwisowania komputera](#page-34-0).

**OSTRZEŻENIE: Wyjęcie baterii pastylkowej spowoduje przywrócenie domyślnych ustawień programu konfiguracyjnego systemu BIOS. Zalecane jest zanotowanie aktualnych ustawień programu konfiguracyjnego systemu BIOS przed wyjęciem baterii pastylkowej.**

2. Zdejmij [pokrywę dolną](#page-44-0).

#### **Informacje na temat zadania**

Na ilustracji przedstawiono umiejscowienie i procedurę wyjmowania baterii pastylkowej.

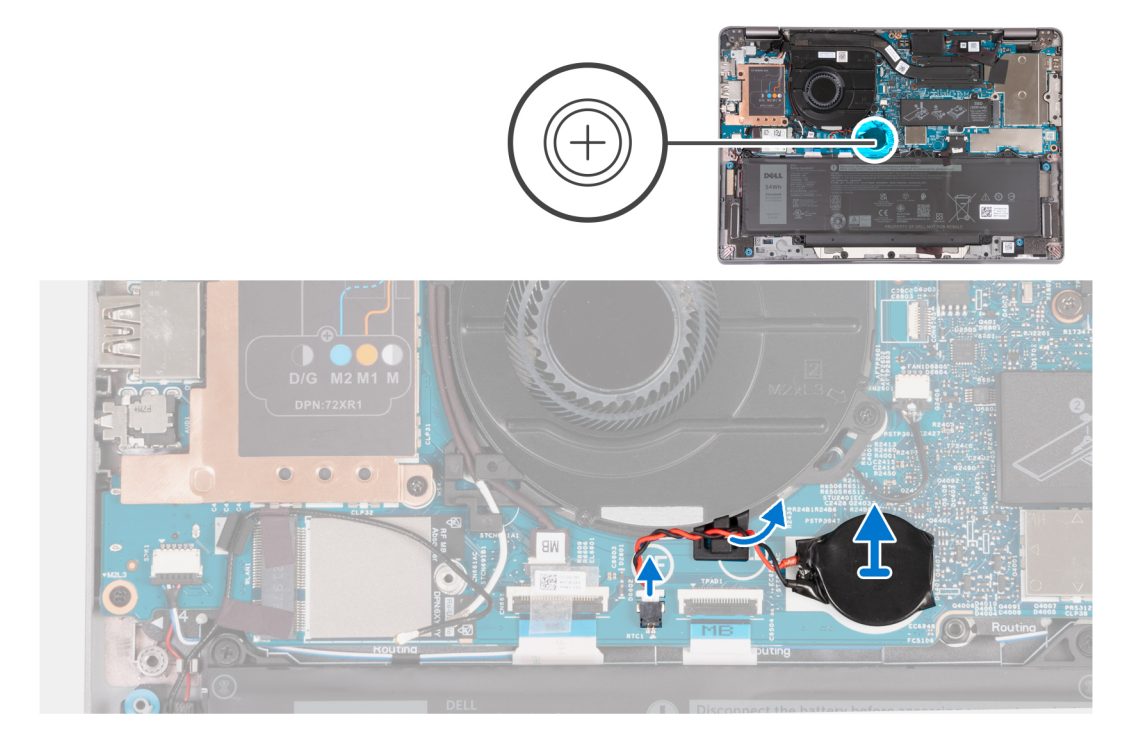

#### **Kroki**

- 1. Odłącz kabel baterii pastylkowej od złącza na płycie głównej.
- 2. Wyjmij kabel baterii pastylkowej z prowadnic na płycie głównej.
- 3. Wyjmij baterię pastylkową z płyty głównej.

## **Instalowanie baterii pastylkowej**

#### **Wymagania**

**OSTRZEŻENIE: Informacje zawarte w tej sekcji są przeznaczone wyłącznie dla autoryzowanych techników serwisowych.**

W przypadku wymiany elementu przed wykonaniem procedury instalacji wymontuj wcześniej zainstalowany element.

#### **Informacje na temat zadania**

Na ilustracji przedstawiono umiejscowienie i procedurę instalacji baterii pastylkowej.

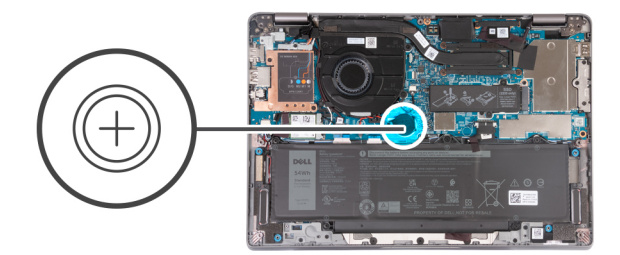

<span id="page-68-0"></span>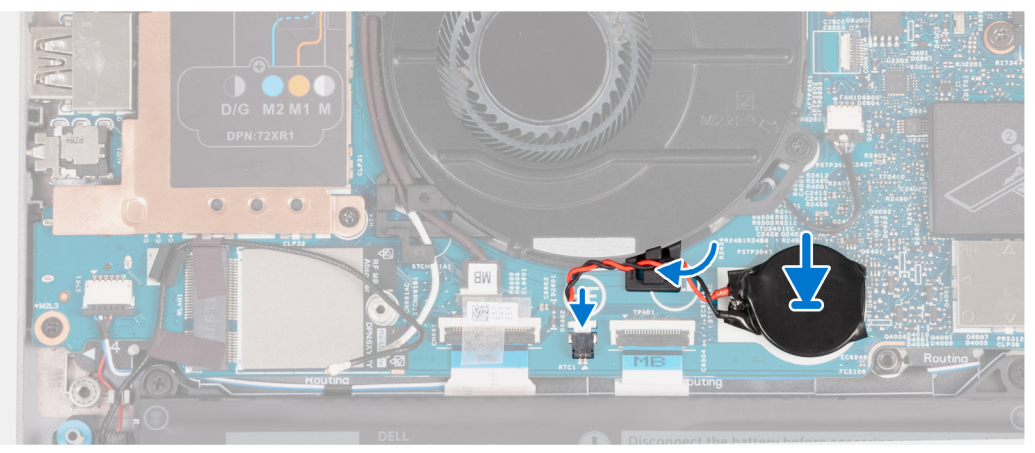

- 1. Przymocuj baterię pastylkową do gniazda w płycie głównej.
- 2. Umieść kabel baterii pastylkowej w prowadnicy na płycie głównej.
- 3. Podłącz kabel baterii pastylkowej do złącza na płycie głównej.

#### **Kolejne kroki**

- 1. Zainstaluj [pokrywę dolną](#page-47-0).
- 2. Wykonaj procedurę przedstawioną w sekcji [Po zakończeniu serwisowania komputera.](#page-37-0)

# **Radiator**

### **Wymontowywanie radiatora**

#### **Wymagania**

**OSTRZEŻENIE: Informacje zawarte w tej sekcji są przeznaczone wyłącznie dla autoryzowanych techników serwisowych.**

**UWAGA:** Radiator może się silnie nagrzewać podczas normalnego działania. Przed dotknięciem radiatora należy zaczekać aż  $\bigcap$ wystarczająco ostygnie.

- **(i)** UWAGA: Aby zapewnić maksymalne chłodzenie procesora, nie należy dotykać powierzchni termoprzewodzących na radiatorze procesora. Substancje oleiste na skórze dłoni mogą zmniejszyć przewodność cieplną pasty termoprzewodzącej.
- 1. Wykonaj procedurę przedstawioną w sekcji [Przed przystąpieniem do serwisowania komputera](#page-34-0).
- 2. Zdejmij [pokrywę dolną](#page-44-0).
- 3. Wyjmij [baterię.](#page-62-0)

#### **Informacje na temat zadania**

Na ilustracji przedstawiono umiejscowienie i procedurę wymontowywania radiatora.

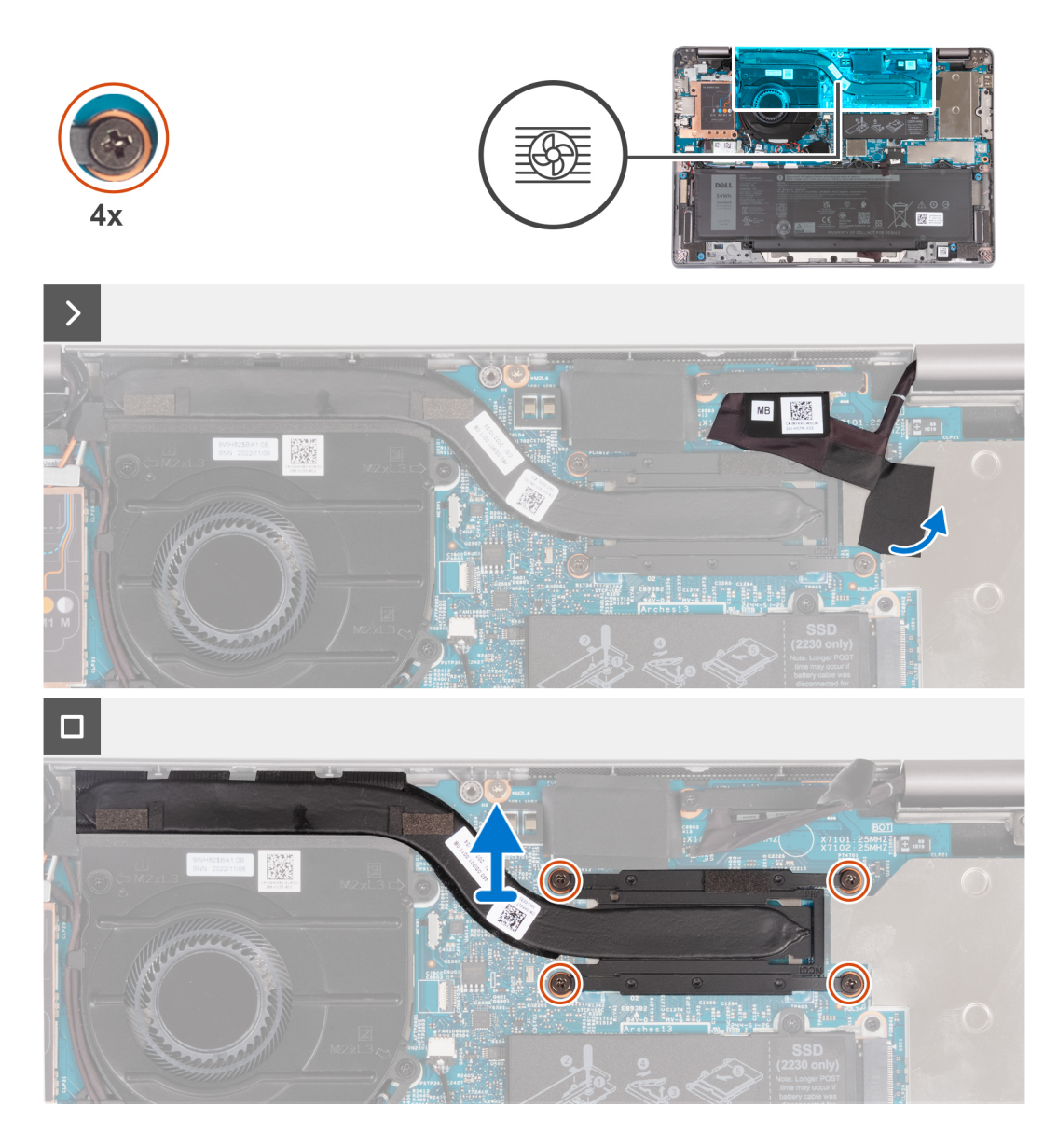

- 1. Odklej taśmę mocującą kabel eDP, aby odsłonić ukrytą śrubę mocującą na radiatorze.
- 2. W kolejności odwrotnej do wskazanej na radiatorze  $(4 > 3 > 2 > 1)$  poluzuj cztery śruby mocujące.
- 3. Zdejmij radiator z płyty głównej.

## **Instalowanie radiatora**

#### **Wymagania**

#### **OSTRZEŻENIE: Informacje zawarte w tej sekcji są przeznaczone wyłącznie dla autoryzowanych techników serwisowych.**

W przypadku wymiany elementu przed wykonaniem procedury instalacji wymontuj wcześniej zainstalowany element.

- **UWAGA:** Nieprawidłowe zainstalowanie radiatora może spowodować uszkodzenie płyty głównej i procesora.
- **UWAGA:** W przypadku wymiany płyty głównej lub radiatora na nowy należy użyć podkładki/pasty termoprzewodzącej dostarczonej w zestawie, aby zapewnić właściwe odprowadzanie ciepła.

#### **Informacje na temat zadania**

Na ilustracji przedstawiono umiejscowienie i procedurę instalacji radiatora.

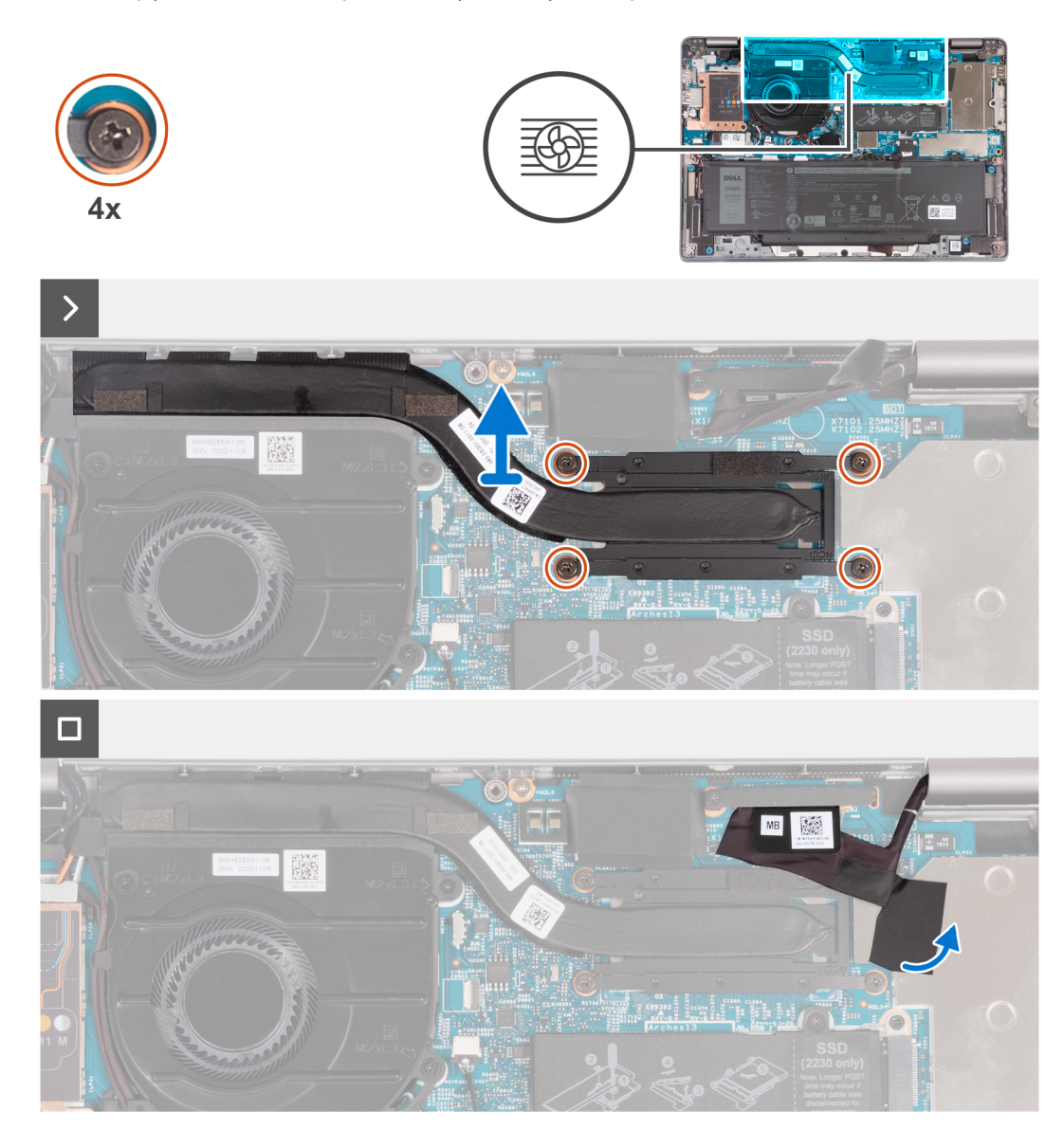

#### **Kroki**

- 1. Dopasuj otwory na śruby w radiatorze do otworów w płycie głównej.
- 2. W kolejności wskazanej na radiatorze (1 > 2 > 3 > 4) dokręć cztery śruby mocujące radiator do płyty głównej.
- 3. Przyklej taśmę mocującą kabel eDP.

#### **Kolejne kroki**

- 1. Zainstaluj [baterię.](#page-63-0)
- 2. Zainstaluj [pokrywę dolną](#page-47-0).
- 3. Wykonaj procedurę przedstawioną w sekcji [Po zakończeniu serwisowania komputera.](#page-37-0)

# **Płyta główna**

# **Wymontowywanie płyty głównej**

#### **Wymagania**

#### **OSTRZEŻENIE: Informacje zawarte w tej sekcji są przeznaczone wyłącznie dla autoryzowanych techników serwisowych.**

- 1. Wykonaj procedurę przedstawioną w sekcji [Przed przystąpieniem do serwisowania komputera](#page-34-0).
- 2. Wyjmij [tacę na kartę SIM](#page-42-0) (w przypadku komputerów z opcjonalną tacą na kartę nano-SIM).
- 3. Zdejmij [pokrywę dolną](#page-44-0).
- 4. Wyjmij [baterię.](#page-62-0)
- 5. Wymontuj [dysk SSD M.2 2230](#page-56-0).
- 6. Wyjmij [kartę sieci WWAN 4G](#page-54-0) lub [kartę sieci WWAN 5G](#page-51-0).
- 7. Wymontuj [kartę sieci WLAN.](#page-49-0)
- 8. Wymontuj [wentylator](#page-59-0).
- 9. Wymontuj [radiator.](#page-68-0)

#### **Informacje na temat zadania**

**UWAGA:** Aby uprościć procedurę i zachować wiązanie termiczne między płytą główną i radiatorem podczas wymiany lub uzyskiwania dostępu do innych części, płytę główną można wymontować lub zainstalować wraz z zamocowanym na niej radiatorem.

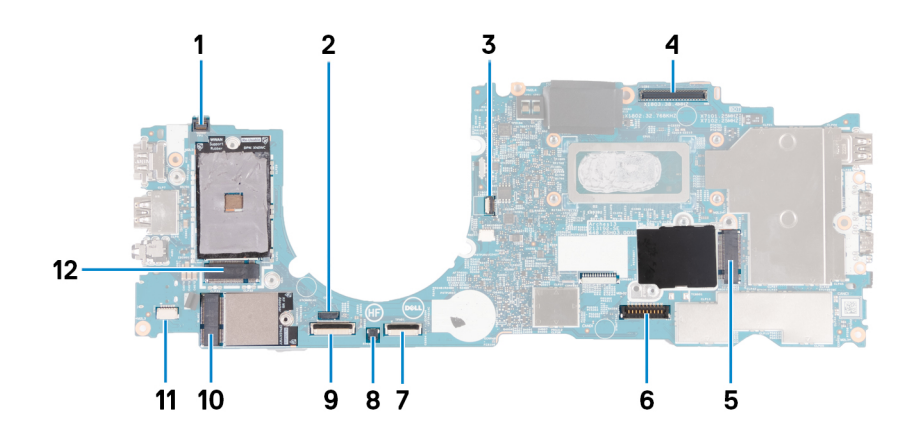

- 1. Złącze kabla czytnika linii papilarnych
- 2. Złącze kabla czujnika
- 3. Złącze kabla wentylatora
- 4. Złącze kabla eDP
- 5. Gniazdo dysku SSD
- 6. Złącze kabla baterii
- 7. Złącze kabla touchpada
- 8. Gniazdo baterii pastylkowej
- 9. Złącze kabla uniwersalnego koncentratora zabezpieczeń (USH)
- 10. Złącze karty sieci WLAN
- 11. Złącze kabla głośnikowego
- 12. Złącze karty sieci WWAN 5G/4G

Na ilustracji przedstawiono umiejscowienie i procedurę wymontowywania płyty głównej.
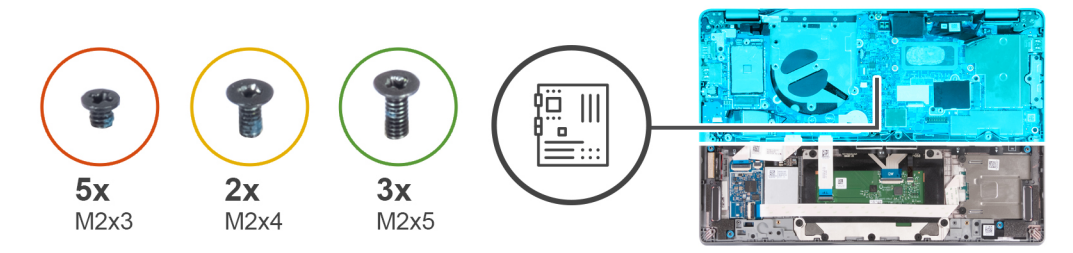

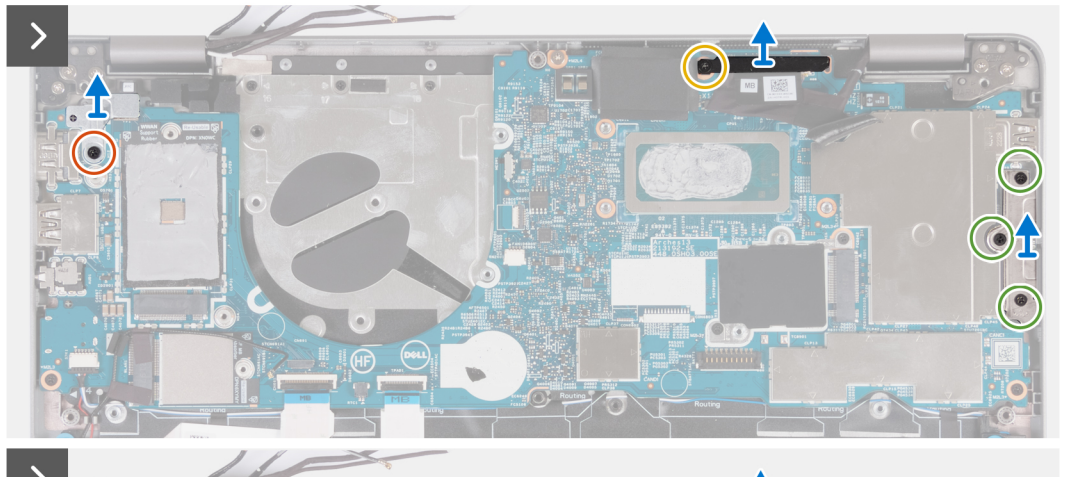

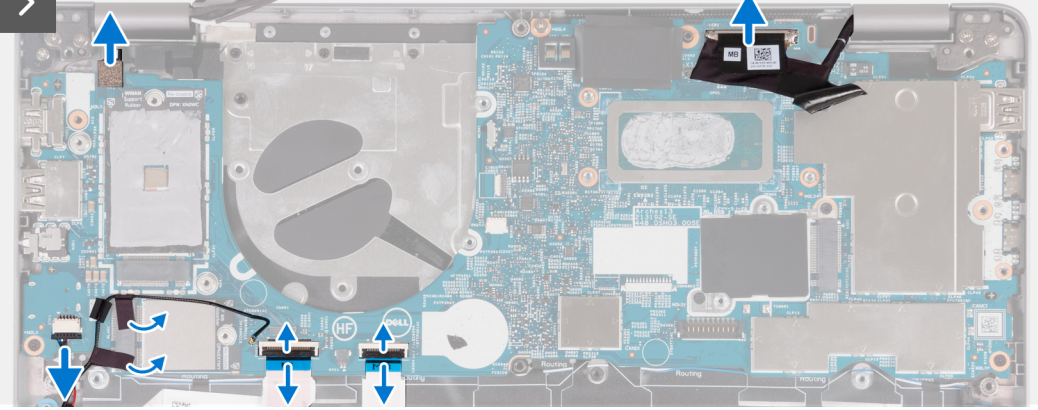

1. Wykręć śrubę (M2×3) mocującą metalową klamrę czytnika linii papilarnych.

**UWAGA:** W komputerach bez czytnika linii papilarnych nie ma tej klamry.

- 2. Wyjmij klamrę czytnika linii papilarnych z komputera.
- 3. Wykręć śrubę (M2×4) mocującą klamrę kabla eDP do płyty głównej, a następnie ją wyjmij.
- 4. Wykręć trzy śruby (M2×5) mocujące klamrę złącza USB Type-C.
- 5. Wyjmij klamrę portu USB Type-C.
- 6. Odłącz kabel czytnika linii papilarnych od płyty głównej.
- 7. Odklej taśmę przewodzącą z kabla eDP.
- 8. Odłącz kabel eDP od płyty głównej.
- 9. Odłącz kabel touchpada od płyty głównej.
- 10. Odłącz kabel USH od płyty głównej.
- 11. Odłącz kabel głośników od płyty głównej, a następnie odklej taśmę mocującą kabel głośników do płyty głównej.

<span id="page-73-0"></span>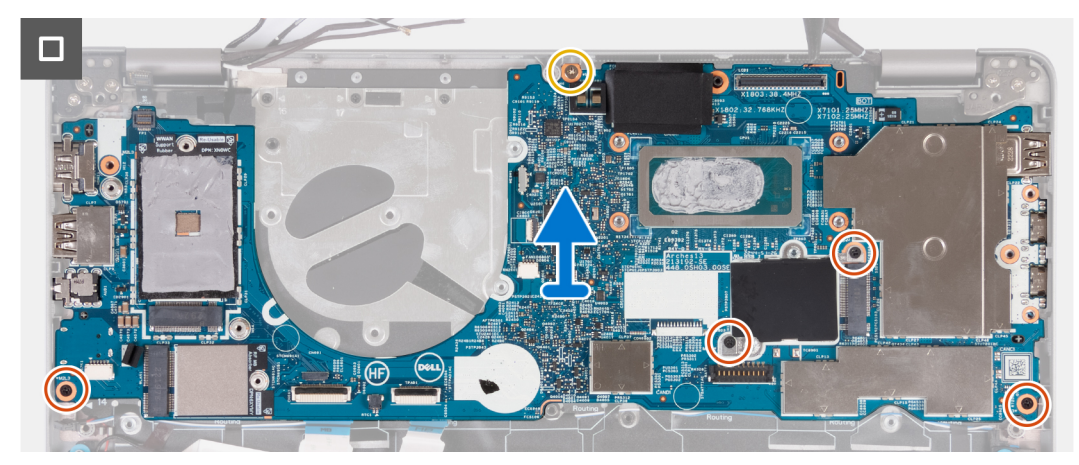

- 12. Wykręć śrubę (M2×4) mocującą płytę główną do zestawu podpórki na nadgarstek.
- 13. Wykręć cztery śruby (M2×3) mocujące płytę główną do zestawu podpórki na nadgarstek.
- 14. Wyjmij płytę główną z zestawu podpórki na nadgarstek.

## **Instalowanie płyty głównej**

#### **Wymagania**

**OSTRZEŻENIE: Informacje zawarte w tej sekcji są przeznaczone wyłącznie dla autoryzowanych techników serwisowych.**

W przypadku wymiany elementu przed wykonaniem procedury instalacji wymontuj wcześniej zainstalowany element.

#### **Informacje na temat zadania**

**UWAGA:** Aby uprościć procedurę i zachować połączenie termiczne między płytą główną i radiatorem podczas wymiany lub uzyskiwania dostępu do innych części, płytę główną można zainstalować wraz z zamocowanym na niej radiatorem.

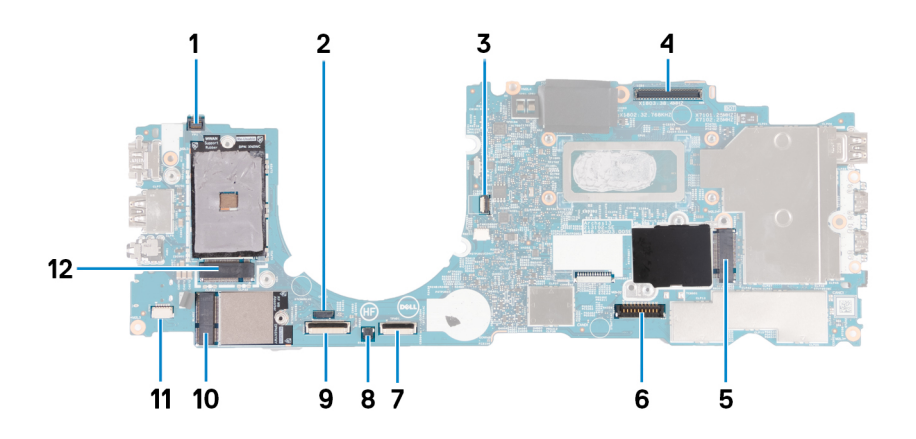

- 1. Złącze kabla czytnika linii papilarnych
- 2. Złącze kabla czujnika
- 3. Złącze kabla wentylatora
- 4. Złącze kabla eDP
- 5. Gniazdo dysku SSD
- 6. Złącze kabla baterii
- 7. Złącze kabla touchpada
- 8. Gniazdo baterii pastylkowej
- 9. Złącze kabla uniwersalnego koncentratora zabezpieczeń (USH)
- 10. Złącze karty sieci WLAN
- 11. Złącze kabla głośnikowego

#### 12. Złącze karty sieci WWAN 5G/4G

Na ilustracji przedstawiono umiejscowienie i procedurę instalacji płyty głównej.

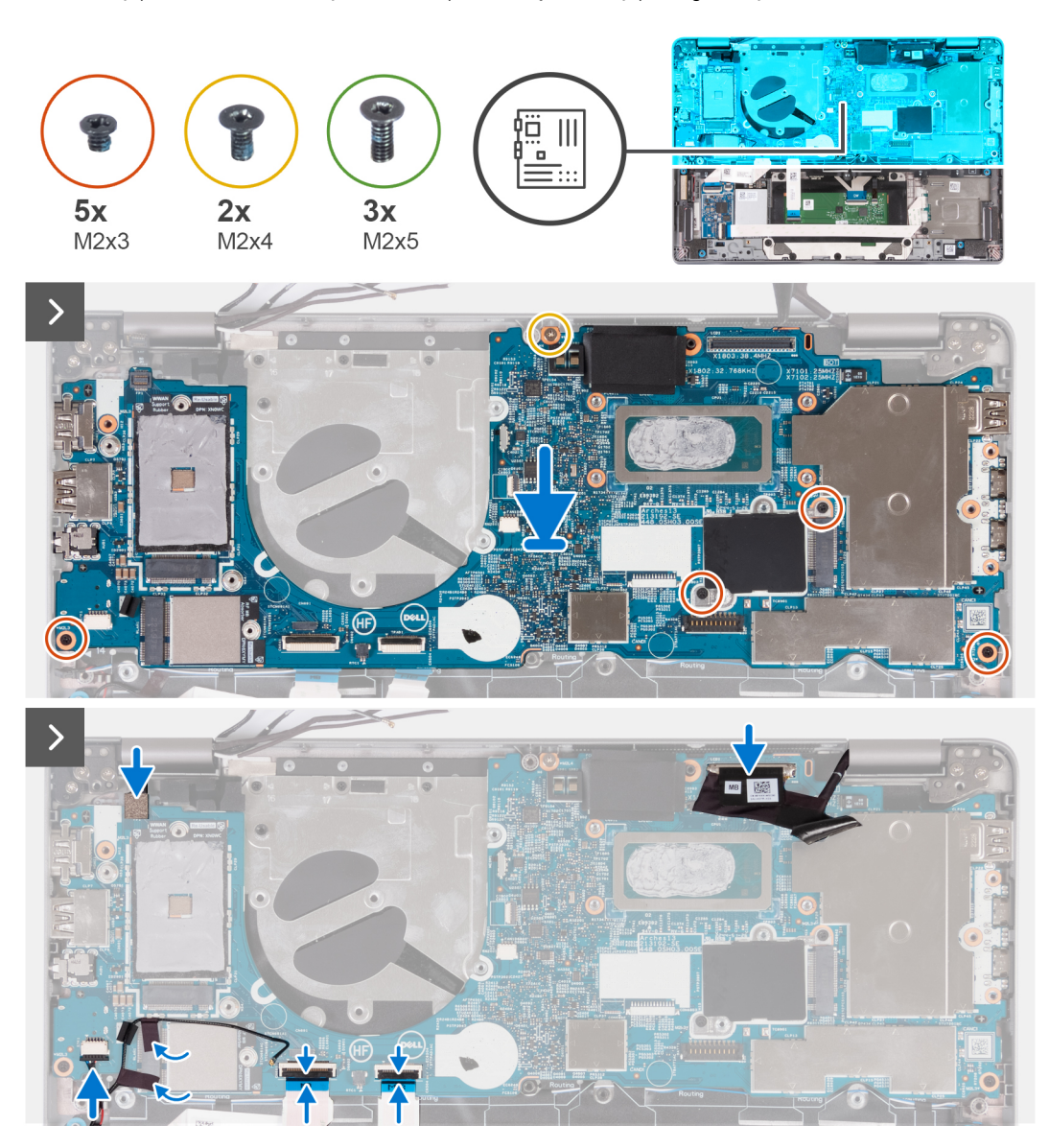

#### **Kroki**

- 1. Umieść płytę główną na zestawie podpórki na nadgarstek.
- 2. Wkręć cztery śruby (M2×3) mocujące płytę główną do zestawu podpórki na nadgarstek.
- 3. Wkręć śrubę (M2×4) mocującą płytę główną do zestawu podpórki na nadgarstek.
- 4. Podłącz kabel czytnika linii papilarnych do płyty głównej.
- 5. Podłącz kabel eDP do płyty systemowej.
- 6. Przyklej taśmę, aby zasłonić kabel eDP.
- 7. Podłącz kabel touchpada do płyty głównej i zamknij zatrzask.
- 8. Podłącz kabel płyty USH do płyty głównej i zamknij zatrzask.
- 9. Podłącz kabel głośników do płyty głównej i przymocuj kabel taśmą.

<span id="page-75-0"></span>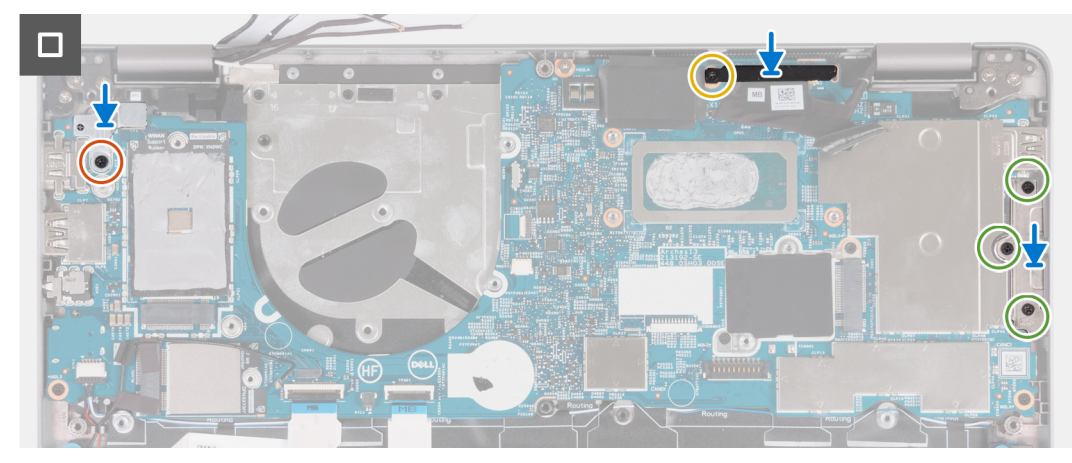

10. Wyrównaj klamrę czytnika linii papilarnych i przykręć ją do płyty głównej za pomocą śruby (M2×3).

**UWAGA:** W systemach bez czytnika linii papilarnych nie ma tego wspornika.

- 11. Wyrównaj klamrę kabla eDP i przykręć ją do płyty głównej za pomocą śruby (M2×4).
- 12. Załóż klamrę portu USB Type-C i wkręć trzy śruby (M2×5) mocujące ją do płyty głównej.

#### **Kolejne kroki**

- 1 Zainstalui [radiator.](#page-69-0)
- 2. Zainstaluj [wentylator.](#page-60-0)
- 3. Zainstaluj [kartę sieci WLAN.](#page-50-0)
- 4. Zainstaluj [kartę sieci WWAN 4G](#page-55-0) lub [kartę sieci WWAN 5G](#page-52-0).
- 5. Zainstaluj [dysk SSD M.2 2230](#page-57-0).
- 6. Zainstaluj [baterię.](#page-63-0)
- 7. Zainstaluj [pokrywę dolną](#page-47-0).
- 8. Zainstaluj tace na kartę SIM (w przypadku komputerów z opcjonalną tacą na kartę nano-SIM).
- 9. Wykonaj procedurę przedstawioną w sekcji [Po zakończeniu serwisowania komputera.](#page-37-0)

# **Głośniki**

## **Wymontowywanie głośników**

#### **Wymagania**

#### **OSTRZEŻENIE: Informacje zawarte w tej sekcji są przeznaczone wyłącznie dla autoryzowanych techników serwisowych.**

- 1. Wykonaj procedurę przedstawioną w sekcji [Przed przystąpieniem do serwisowania komputera](#page-34-0).
- 2. Wyjmij [tacę na kartę SIM](#page-42-0) (w przypadku komputerów z opcjonalną tacą na kartę nano-SIM).
- 3. Zdejmij [pokrywę dolną](#page-44-0).
- 4. Wyjmij [baterię.](#page-62-0)
- 5. Wymontuj [dysk SSD M.2 2230](#page-56-0).
- 6. Wyjmij [kartę sieci WWAN 4G](#page-54-0) lub [kartę sieci WWAN 5G](#page-51-0).
- 7. Wymontuj [kartę sieci WLAN.](#page-49-0)
- 8. Wymontuj [wentylator](#page-59-0).
- 9. Wymontuj [płytę główną](#page-71-0).

#### **Informacje na temat zadania**

**UWAGA:** Aby uprościć procedurę i zachować wiązanie termiczne między płytą główną i radiatorem, płytę główną można ⋒ wymontować wraz z zamocowanym na niej radiatorem.

Na poniższych ilustracjach przedstawiono umiejscowienie i procedurę wymontowywania głośnika.

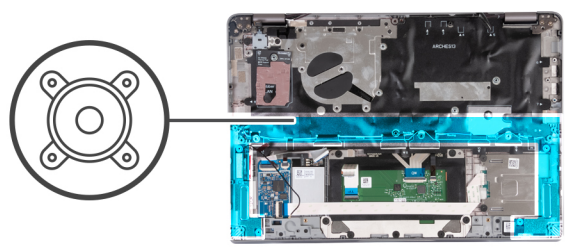

<span id="page-76-0"></span>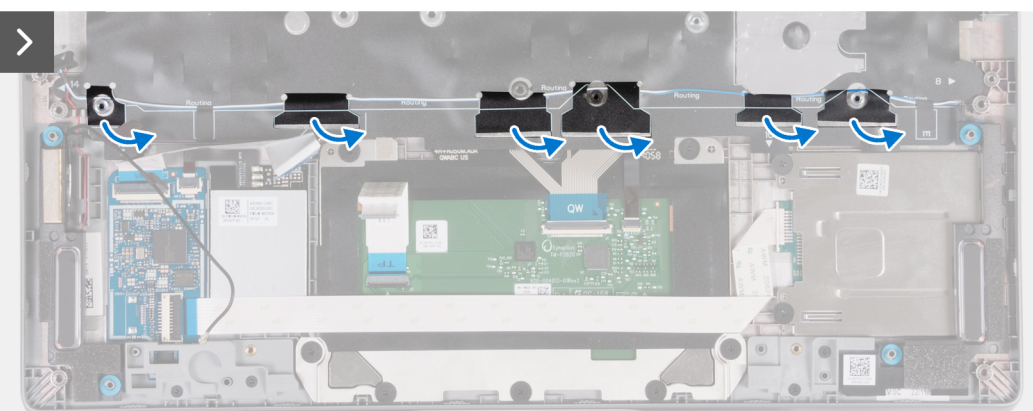

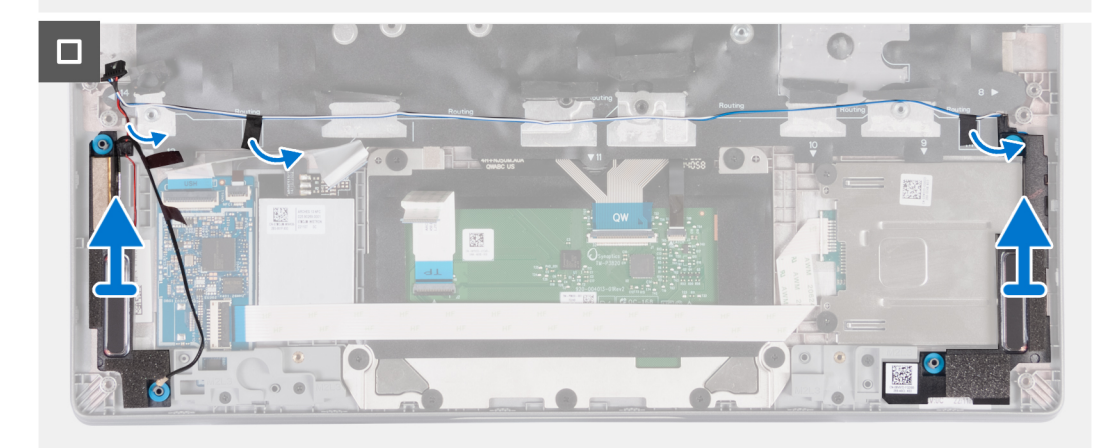

- 1. Zapamiętaj sposób poprowadzenia kabla głośników i wyjmij kabel z prowadnic w zestawie podpórki na nadgarstek.
- 2. Odklej taśmę mocującą kabel głośników.
- 3. Odłącz kabel głośnika od płyty głównej.
- 4. Wyjmij głośniki razem z kablem z zestawu podpórki na nadgarstek.

### **Instalowanie głośników**

#### **Wymagania**

#### **OSTRZEŻENIE: Informacje zawarte w tej sekcji są przeznaczone wyłącznie dla autoryzowanych techników serwisowych.**

W przypadku wymiany elementu przed wykonaniem procedury instalacji wymontuj wcześniej zainstalowany element.

#### **Informacje na temat zadania**

**UWAGA:** Aby uprościć procedurę i zachować wiązanie termiczne między płytą główną i radiatorem, płytę główną można zainstalować wraz z zamocowanym na niej radiatorem.

Na ilustracji przedstawiono umiejscowienie i procedurę instalacji głośników.

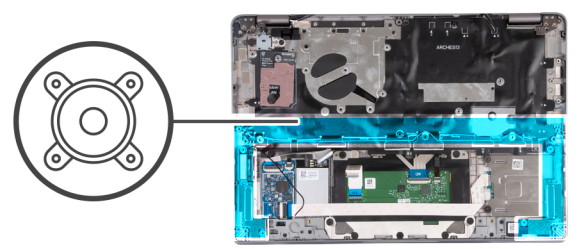

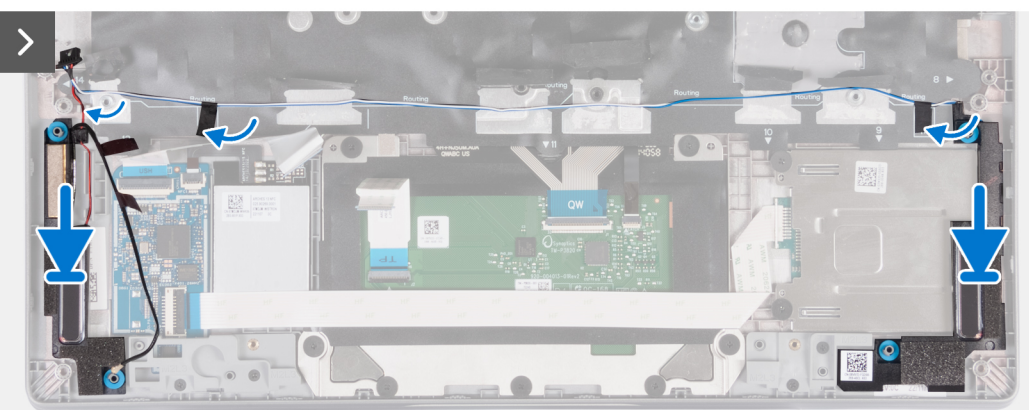

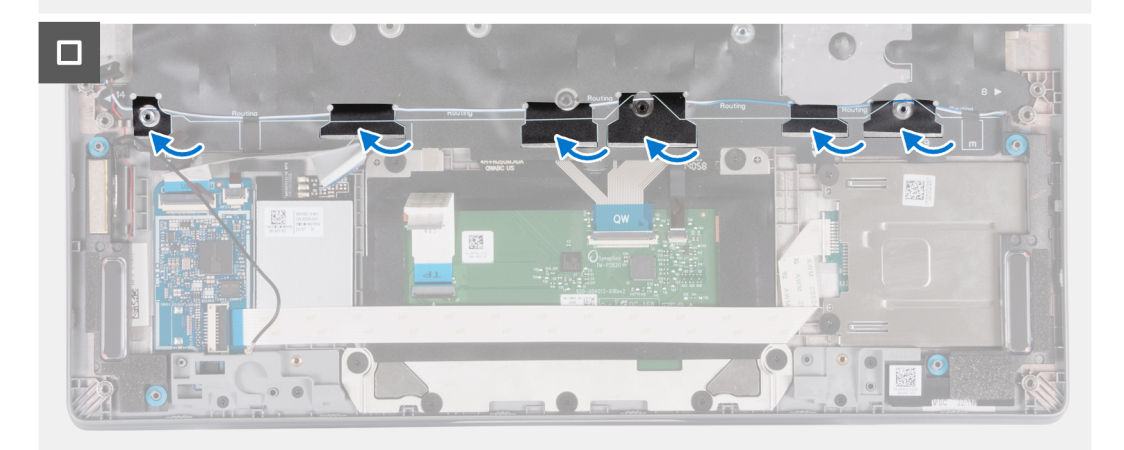

- 1. Umieść lewy i prawy głośnik w odpowiednich gniazdach w zestawie podpórki na nadgarstek, korzystając z wypustek.
- 2. Umieść kable głośników w prowadnicach w zestawie podparcia dłoni.
- 3. Przyklej taśmę mocującą kable głośników do zestawu podpórki na nadgarstek.
- 4. Podłącz kabel głośników do płyty głównej.

#### **Kolejne kroki**

- 1. Zainstaluj [płytę główną.](#page-73-0)
- 2. Zainstaluj [wentylator.](#page-60-0)
- 3. Zainstaluj [kartę sieci WLAN.](#page-50-0)
- 4. Zainstaluj [kartę sieci WWAN 4G](#page-55-0) lub [kartę sieci WWAN 5G](#page-52-0).
- 5. Zainstaluj [dysk SSD M.2 2230](#page-57-0).
- 6. Zainstaluj [baterię.](#page-63-0)
- 7. Zainstaluj [pokrywę dolną](#page-47-0).
- 8. Zainstaluj [tacę na kartę SIM](#page-43-0) (w przypadku komputerów z opcjonalną tacą na kartę nano-SIM).
- 9. Wykonaj procedurę przedstawioną w sekcji [Po zakończeniu serwisowania komputera.](#page-37-0)

# <span id="page-78-0"></span>**Płyta przycisku zasilania**

## **Wymontowywanie przycisku zasilania**

#### **Wymagania**

#### **OSTRZEŻENIE: Informacje zawarte w tej sekcji są przeznaczone wyłącznie dla autoryzowanych techników serwisowych.**

- 1. Wykonaj procedurę przedstawioną w sekcji [Przed przystąpieniem do serwisowania komputera](#page-34-0).
- 2. Wyjmij [tacę na kartę SIM](#page-42-0) (w przypadku komputerów z opcjonalną tacą na kartę nano-SIM).
- 3. Zdejmij [pokrywę dolną](#page-44-0).
- 4. Wyjmij [baterię.](#page-62-0)
- 5. Wymontuj [dysk SSD M.2 2230](#page-56-0).
- 6. Wyjmij [kartę sieci WWAN 4G](#page-54-0) lub [kartę sieci WWAN 5G](#page-51-0).
- 7. Wymontuj [kartę sieci WLAN.](#page-49-0)
- 8. Wymontuj [wentylator](#page-59-0).
- 9. Wymontuj [płytę główną](#page-71-0).

#### **Informacje na temat zadania**

**UWAGA:** Aby uprościć procedurę i zachować wiązanie termiczne między płytą główną i radiatorem, płytę główną można wymontować wraz z zamocowanym na niej radiatorem.

Na ilustracjach przedstawiono umiejscowienie i procedurę wymontowywania przycisku zasilania.

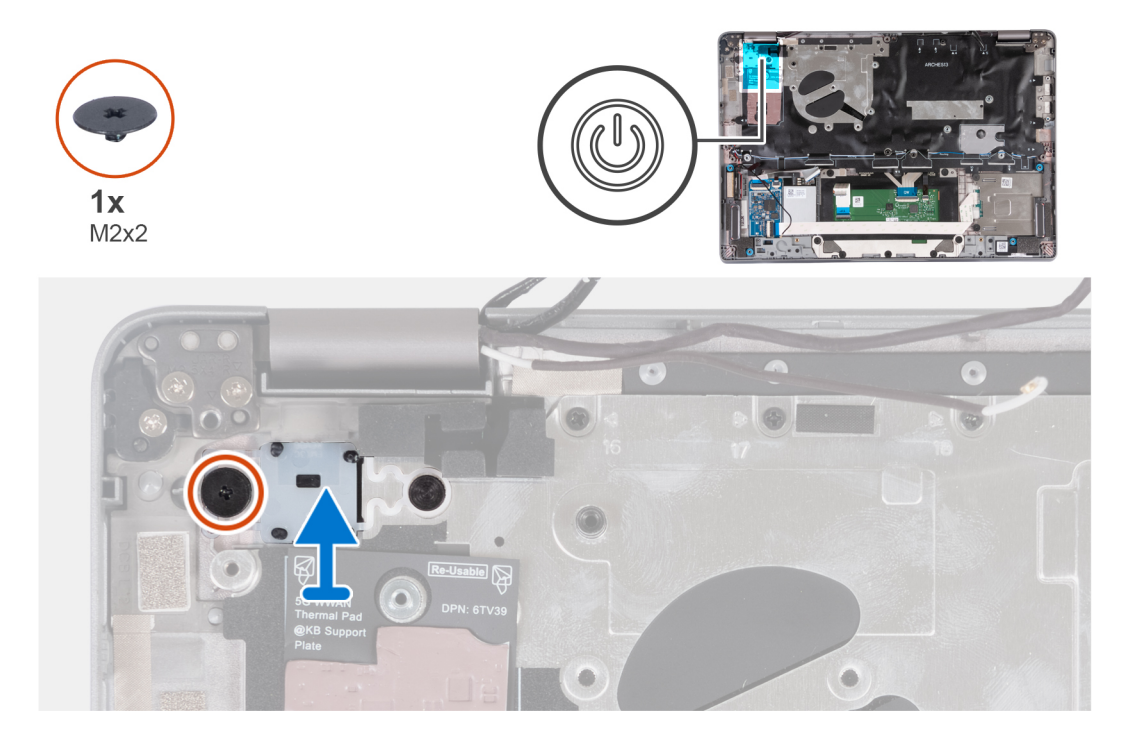

#### **Kroki**

- 1. Wykręć śrubę (M2×2) mocującą przycisk zasilania do zestawu podpórki na nadgarstek.
- 2. Wyjmij przycisk zasilania z komputera.

## <span id="page-79-0"></span>**Instalowanie przycisku zasilania**

#### **Informacje na temat zadania**

**OSTRZEŻENIE: Informacje zawarte w tej sekcji są przeznaczone wyłącznie dla autoryzowanych techników serwisowych.**

**UWAGA:** Aby uprościć procedurę i zachować wiązanie termiczne między płytą główną i radiatorem, płytę główną można zainstalować ⋒ wraz z zamocowanym na niej radiatorem.

Na poniższych ilustracjach przedstawiono umiejscowienie i procedurę wymontowywania przycisku zasilania.

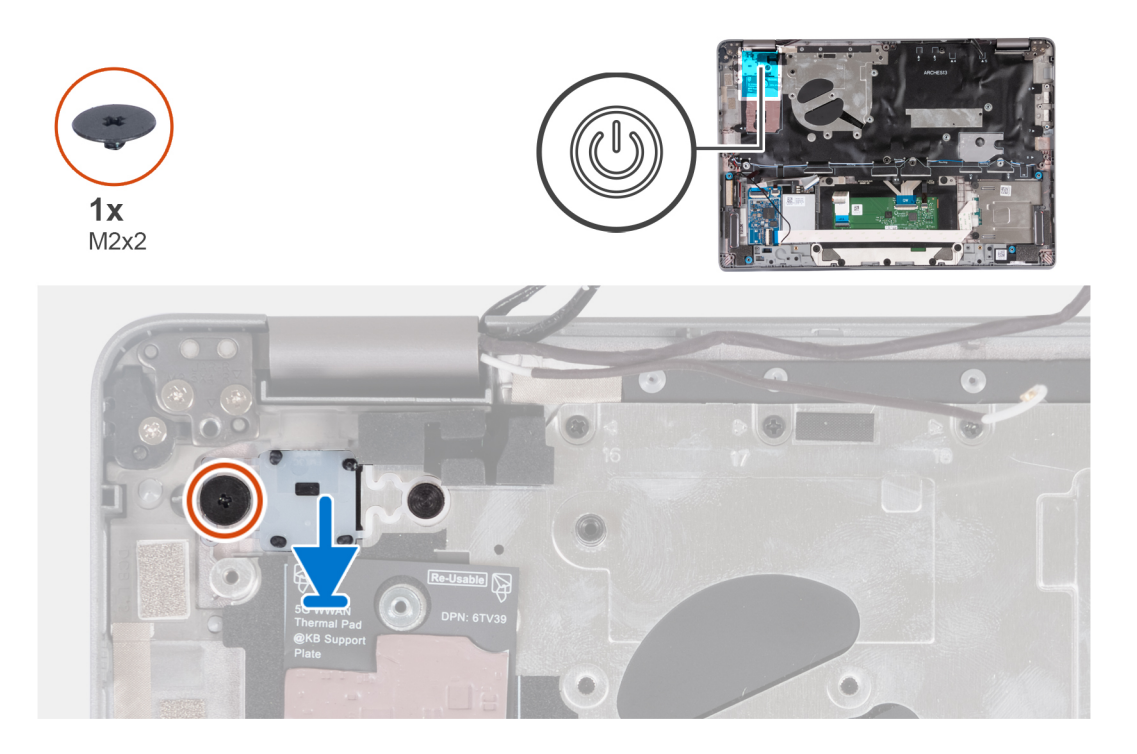

#### **Kroki**

- 1. Umieść przycisk zasilania w zestawie podpórki na nadgarstek.
- 2. Wkręć śrubę (M2×2) mocującą przycisk zasilania do zestawu podpórki na nadgarstek.

#### **Kolejne kroki**

- 1. Zainstaluj [płytę główną.](#page-73-0)
- 2. Zainstaluj [wentylator.](#page-60-0)
- 3. Zainstaluj [kartę sieci WLAN.](#page-50-0)
- 4. Zainstaluj [kartę sieci WWAN 4G](#page-55-0) lub [kartę sieci WWAN 5G](#page-52-0).
- 5. Zainstaluj [dysk SSD M.2 2230](#page-57-0).
- 6. Zainstaluj [baterię.](#page-63-0)
- 7. Zainstaluj [pokrywę dolną](#page-47-0).
- 8. Zainstaluj tace na kartę SIM (w przypadku komputerów z opcjonalną tacą na kartę nano-SIM).
- 9. Wykonaj procedurę przedstawioną w sekcji [Po zakończeniu serwisowania komputera.](#page-37-0)

### **Wymontowywanie przycisku zasilania z czytnikiem linii papilarnych**

#### **Wymagania**

**OSTRZEŻENIE: Informacje zawarte w tej sekcji są przeznaczone wyłącznie dla autoryzowanych techników serwisowych.**

- 1. Wykonaj procedurę przedstawioną w sekcji [Przed przystąpieniem do serwisowania komputera](#page-34-0).
- 2. Wyjmij [tacę na kartę SIM](#page-42-0) (w przypadku komputerów z opcjonalną tacą na kartę nano-SIM).
- <span id="page-80-0"></span>3. Zdejmij [pokrywę dolną](#page-44-0).
- 4. Wyjmij [baterię.](#page-62-0)
- 5. Wymontuj [dysk SSD M.2 2230](#page-56-0).
- 6. Wyjmij [kartę sieci WWAN 4G](#page-54-0) lub [kartę sieci WWAN 5G](#page-51-0).
- 7. Wymontuj [kartę sieci WLAN.](#page-49-0)
- 8. Wymontuj [wentylator](#page-59-0).
- 9. Wymontuj [płytę główną](#page-71-0).

#### **Informacje na temat zadania**

**UWAGA:** Aby uprościć procedurę i zachować wiązanie termiczne między płytą główną i radiatorem, płytę główną można ⋒ wymontować wraz z zamocowanym na niej radiatorem.

Na ilustracji przedstawiono umiejscowienie i procedurę wymontowywania przycisku zasilania z opcjonalnym czytnikiem linii papilarnych.

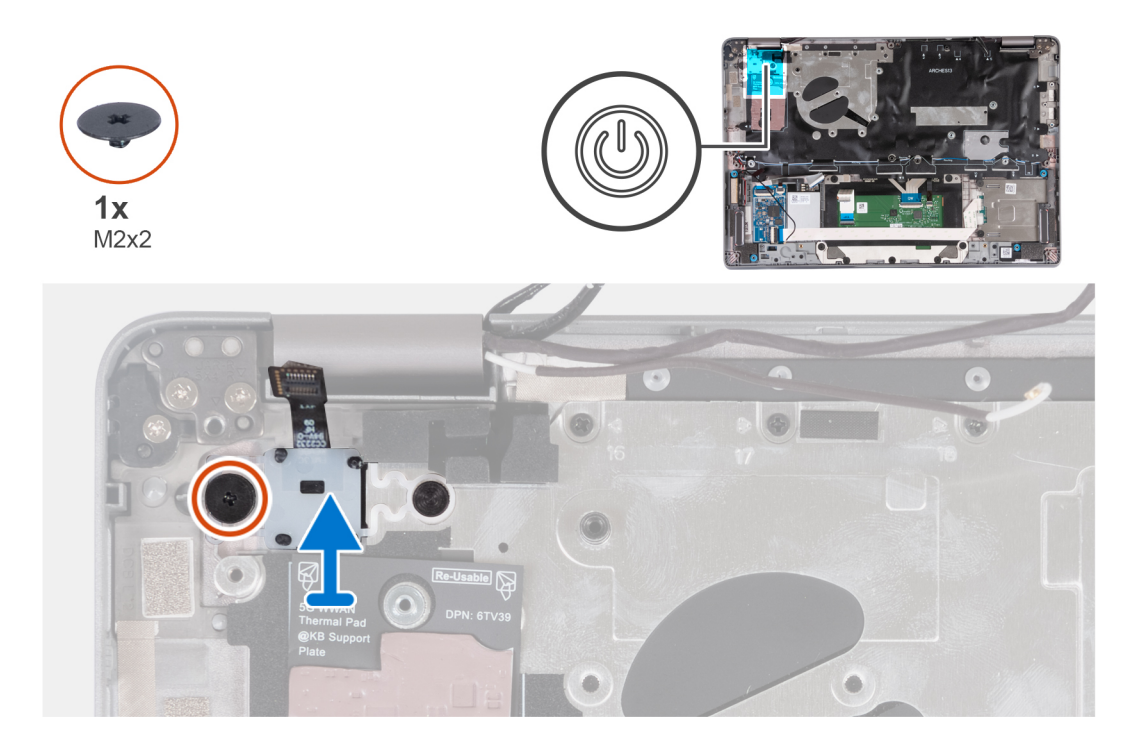

#### **Kroki**

- 1. Wykręć śrubę (M2×2) mocującą przycisk zasilania z czytnikiem linii papilarnych do zestawu podpórki na nadgarstek.
- 2. Wyjmij przycisk zasilania z czytnikiem linii papilarnych i kablem z komputera.

## **Instalowanie przycisku zasilania z czytnikiem linii papilarnych**

#### **Informacje na temat zadania**

**OSTRZEŻENIE: Informacje zawarte w tej sekcji są przeznaczone wyłącznie dla autoryzowanych techników serwisowych.**

**UWAGA:** Aby uprościć procedurę i zachować połączenie termiczne między płytą główną i radiatorem, płytę główną można zainstalować wraz z zamocowanym na niej radiatorem.

Na ilustracji przedstawiono umiejscowienie i procedurę wymontowywania przycisku zasilania z czytnikiem linii papilarnych.

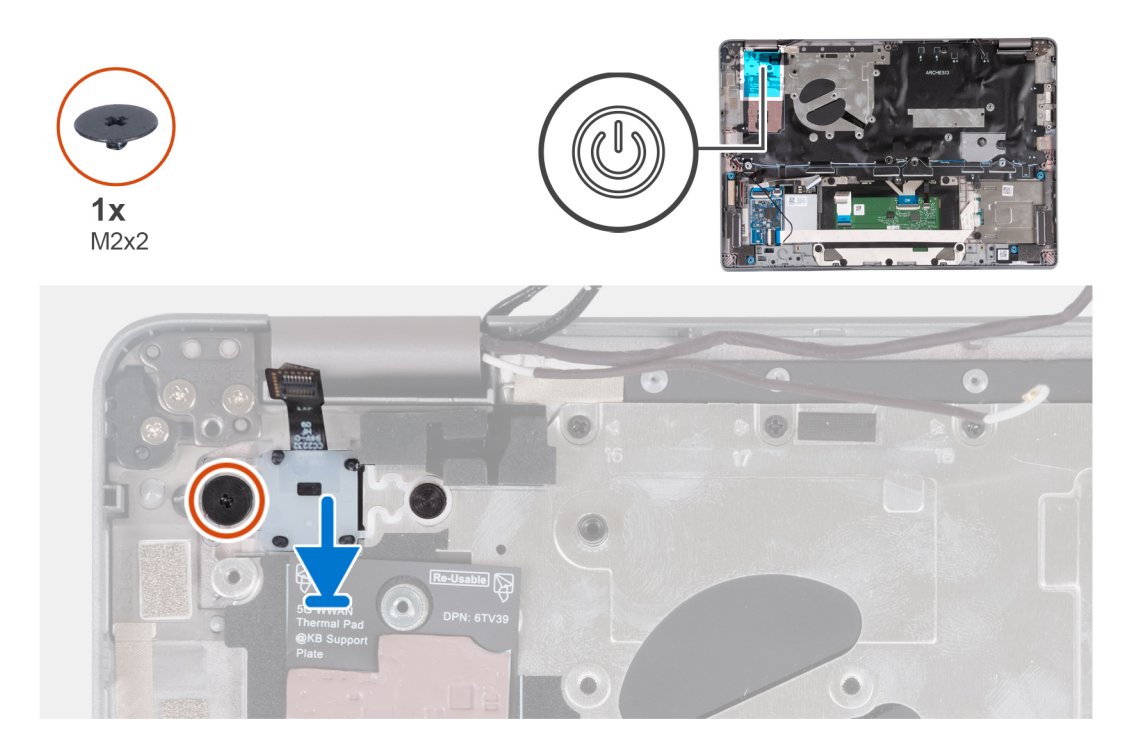

- 1. Wyrównaj i umieść przycisk zasilania z czytnikiem linii papilarnych i kabel na zestawie podpórki na nadgarstek.
- 2. Wkręć śrubę (M2×2) mocującą przycisk zasilania z opcjonalnym czytnikiem linii papilarnych do zestawu podpórki na nadgarstek.

#### **Kolejne kroki**

- 1. Zainstaluj [płytę główną.](#page-73-0)
- 2. Zainstaluj [radiator.](#page-69-0)
- 3. Zainstaluj [wentylator.](#page-60-0)
- 4. Zainstaluj [kartę sieci WLAN.](#page-50-0)
- 5. Zainstaluj [kartę sieci WWAN 4G](#page-55-0) lub [kartę sieci WWAN 5G](#page-52-0).
- 6. Zainstaluj [dysk SSD M.2 2230](#page-57-0).
- 7. Zainstaluj [baterię.](#page-63-0)
- 8. Zainstaluj [pokrywę dolną](#page-47-0).
- 9. Zainstaluj [tacę na kartę SIM](#page-43-0) (w przypadku komputerów z opcjonalną tacą na kartę nano-SIM).
- 10. Wykonaj procedurę przedstawioną w sekcji [Po zakończeniu serwisowania komputera.](#page-37-0)

## **Zestaw klawiatury**

### **Wymontowywanie zestawu klawiatury**

#### **Wymagania**

#### **OSTRZEŻENIE: Informacje zawarte w tej sekcji są przeznaczone wyłącznie dla autoryzowanych techników serwisowych.**

- 1. Wykonaj procedurę przedstawioną w sekcji [Przed przystąpieniem do serwisowania komputera](#page-34-0).
- 2. Wyjmij [tacę na kartę SIM](#page-42-0) (w przypadku komputerów z opcjonalną tacą na kartę nano-SIM).
- 3. Zdejmij [pokrywę dolną](#page-44-0).
- 4. Wyjmij [baterię.](#page-62-0)
- 5. Wymontuj [dysk SSD M.2 2230](#page-56-0).
- 6. Wyjmij [kartę sieci WWAN 4G](#page-54-0) lub [kartę sieci WWAN 5G](#page-51-0).
- 7. Wymontuj [kartę sieci WLAN.](#page-49-0)
- 8. Wymontuj [wentylator](#page-59-0).
- 9. Wymontuj [płytę główną](#page-71-0).
- 10. Wymontuj [przycisk zasilania](#page-78-0) lub [przycisk zasilania z opcjonalnym czytnikiem linii papilarnych](#page-79-0).
- 11. Wymontuj [czytnik kart smart](#page-107-0) (opcjonalny).
- 12. Wymontuj [głośniki.](#page-75-0)
- 13. Wymontuj [zestaw wyświetlacza](#page-86-0).

#### **Informacje na temat zadania**

**UWAGA:** Aby uprościć procedurę i zachować wiązanie termiczne między płytą główną i radiatorem, płytę główną można wymontować wraz z zamocowanym na niej radiatorem.

Na ilustracji przedstawiono umiejscowienie i procedurę wymontowywania zestawu klawiatury.

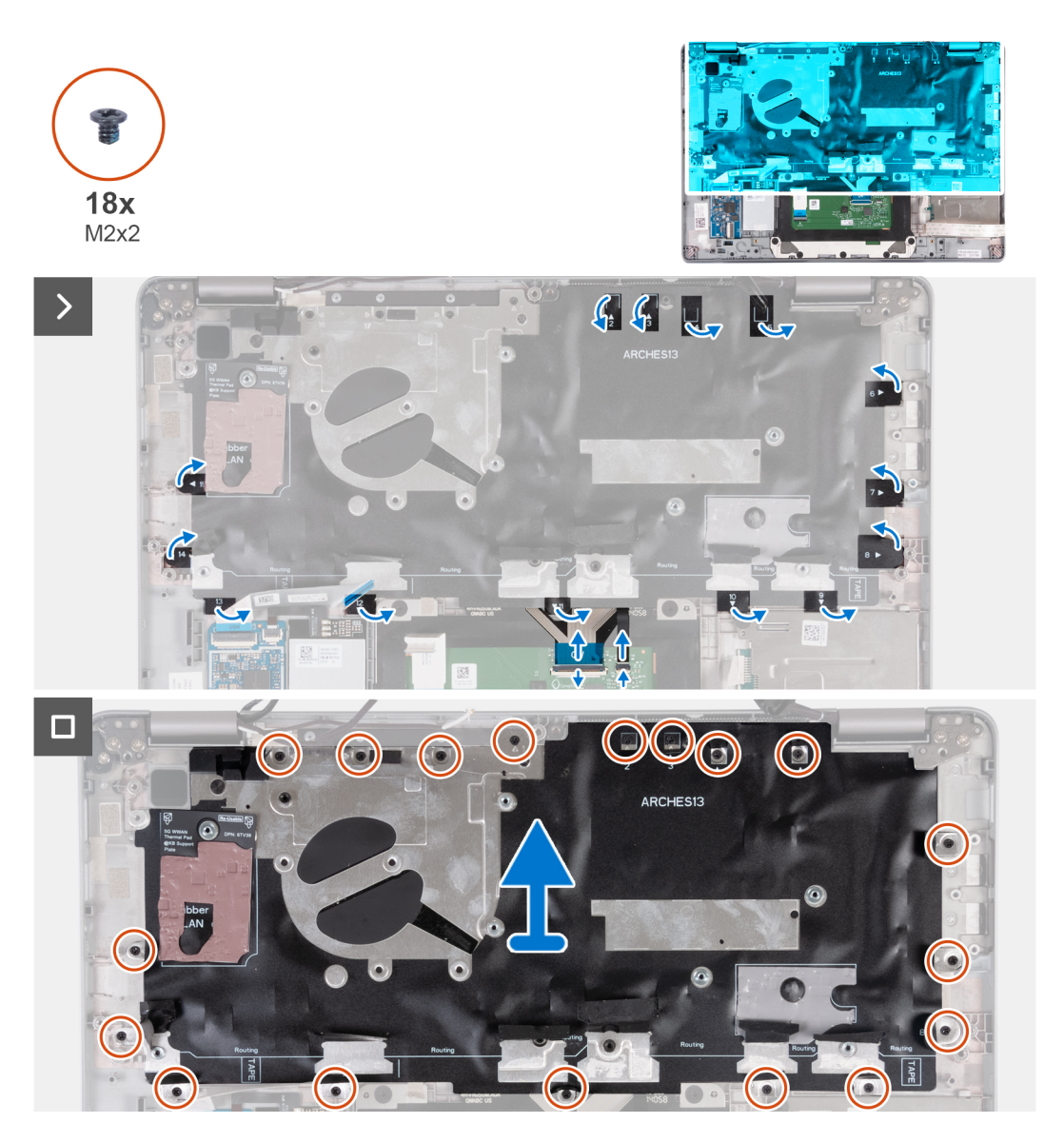

#### **Kroki**

- 1. Unieś zatrzask, aby odłączyć kabel klawiatury i kabel podświetlenia klawiatury.
- 2. Zdejmij taśmę z mylaru zasłaniającą śruby.
- 3. Wykręć osiemnaście śrub (M2×2) mocujących zestaw klawiatury do zestawu podpórki na nadgarstek.
- 4. Ostrożnie wyjmij zestaw wyświetlacza z zestawu podpórki na nadgarstek.

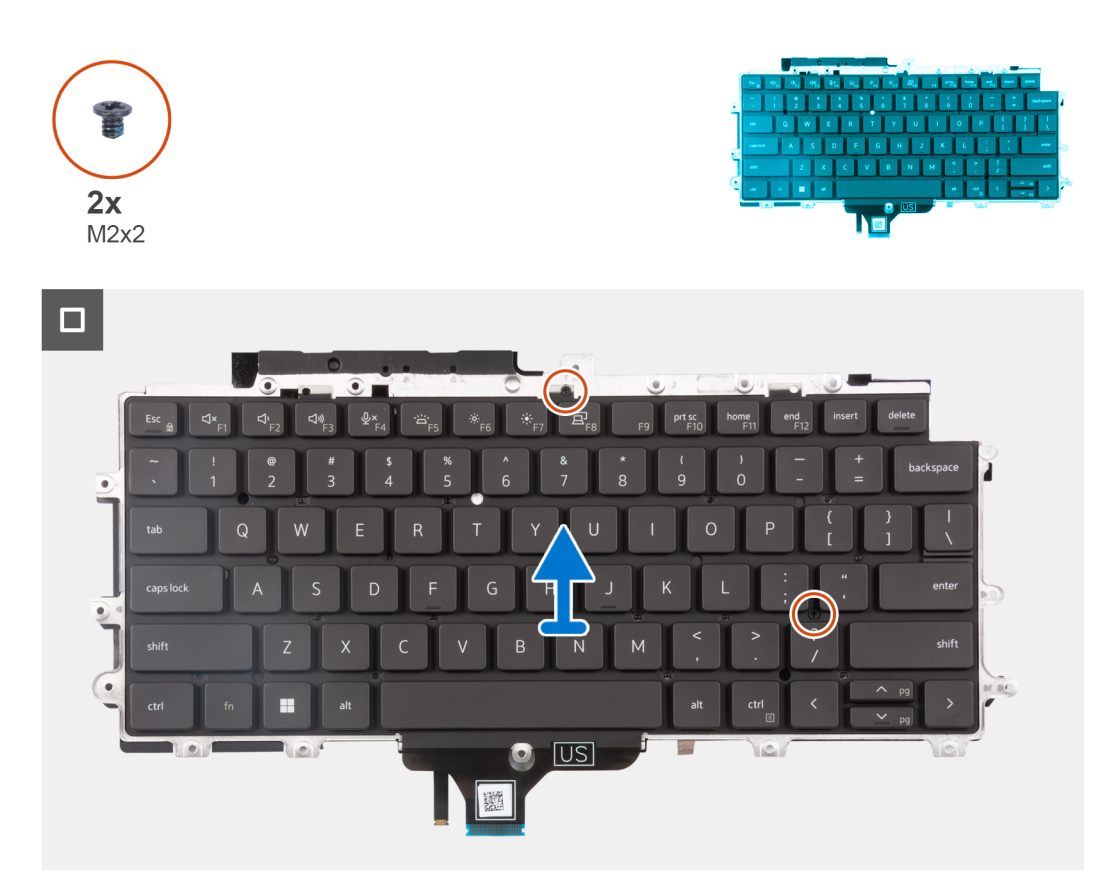

- 5. Obróć zestaw klawiatury.
- 6. Wykręć dwie śruby (M2×2) mocujące klawiaturę do klamry klawiatury.
- 7. Wyjmij klawiaturę ze wspornika klawiatury.

## **Instalowanie zestawu klawiatury**

#### **Wymagania**

#### **OSTRZEŻENIE: Informacje zawarte w tej sekcji są przeznaczone wyłącznie dla autoryzowanych techników serwisowych.**

W przypadku wymiany elementu przed wykonaniem procedury instalacji wymontuj wcześniej zainstalowany element.

#### **Informacje na temat zadania**

**UWAGA:** Aby uprościć procedurę i zachować wiązanie termiczne między płytą główną i radiatorem, płytę główną można zainstalować wraz z zamocowanym na niej radiatorem.

Na ilustracji przedstawiono umiejscowienie i procedurę instalacji zestawu klawiatury.

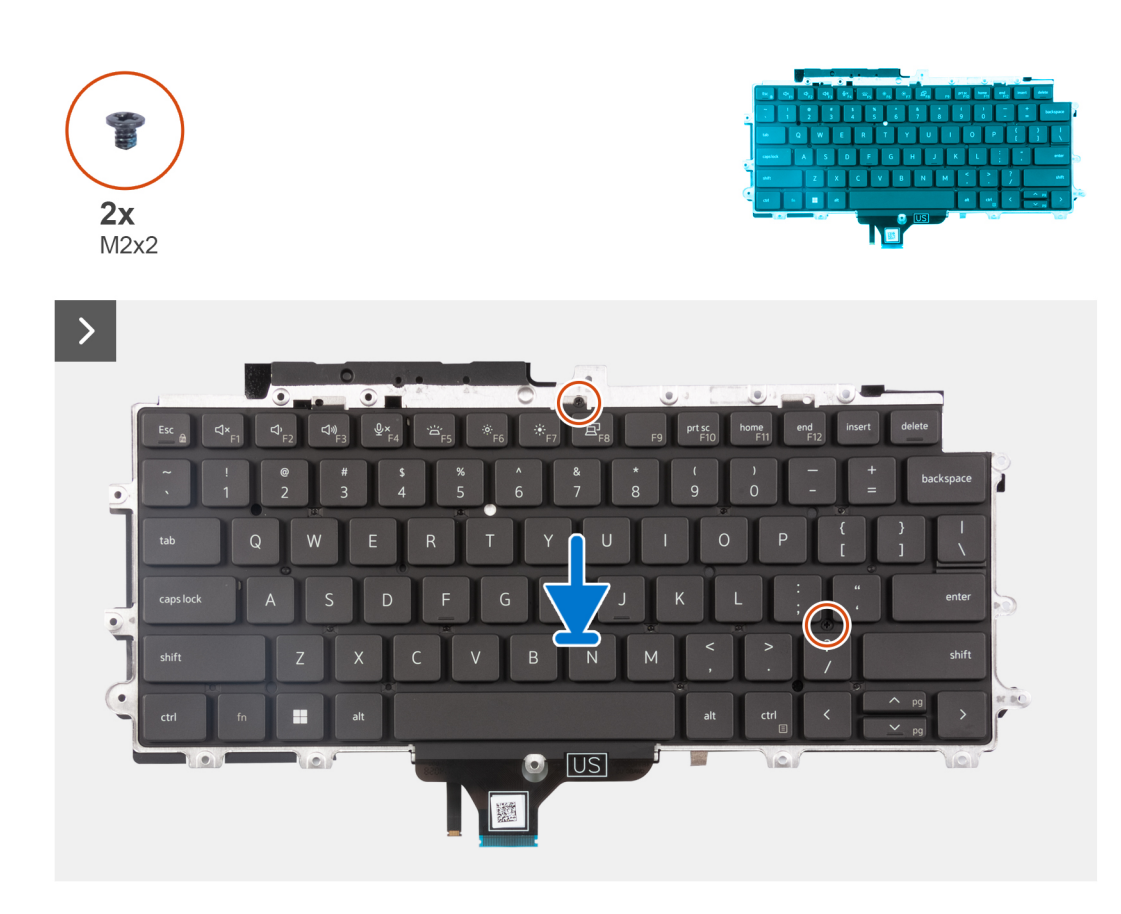

- 1. Wkręć dwie śruby (M2×2) mocujące klawiaturę do klamry klawiatury.
- 2. Odwróć zestaw klawiatury i dopasuj go do gniazda w zestawie podpórki na nadgarstek.
- 3. Naciśnij kratkę w punktach zatrzaskowych, aby zamocować zestaw klawiatury do zestawu podpórki na nadgarstek.

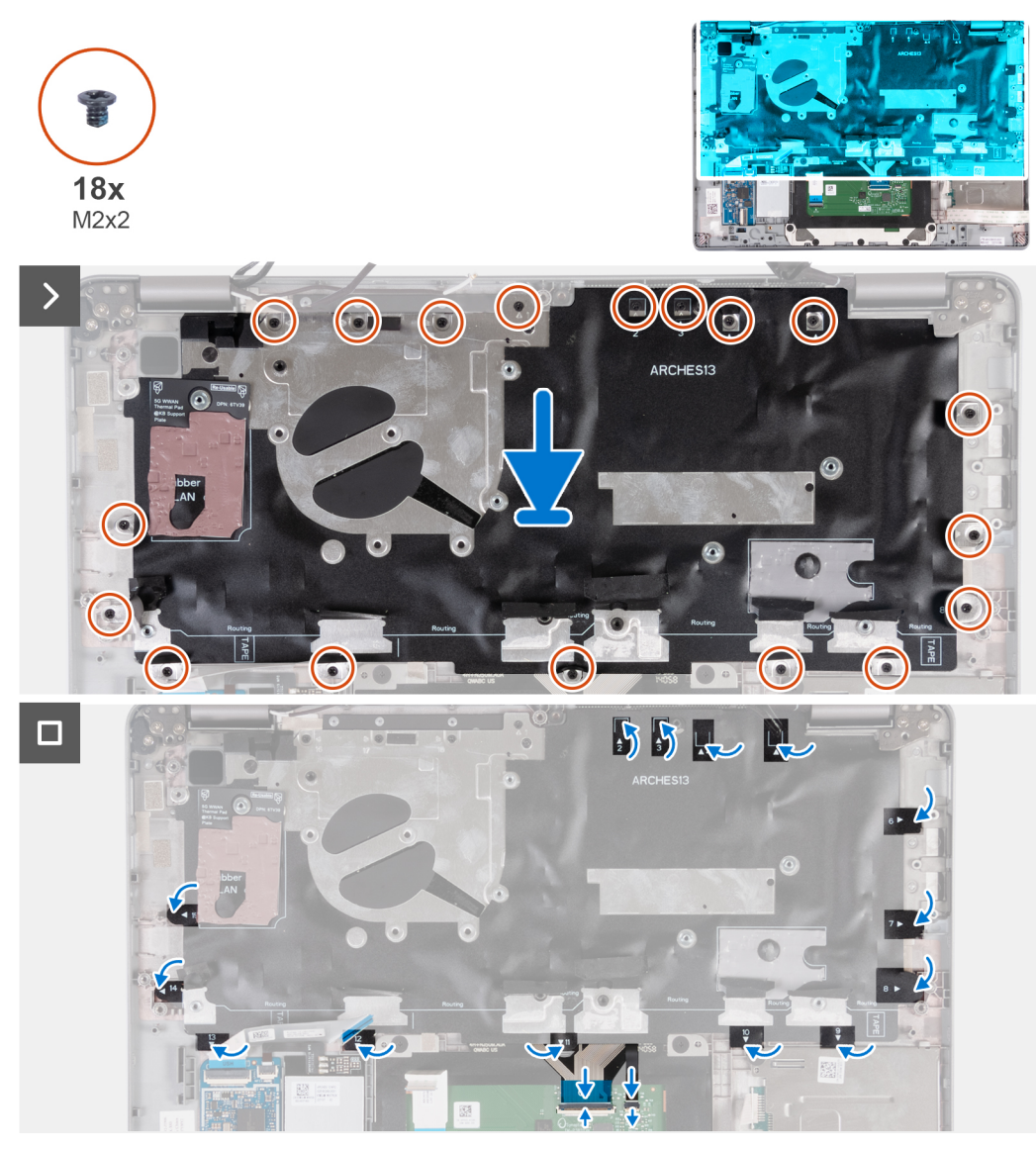

- 4. Wkręć osiemnaście śrub (M2×2) mocujących zestaw klawiatury do zestawu podpórki na nadgarstek.
- 5. Przyklej taśmę z mylaru z powrotem do śrub.
- 6. Podłącz kabel klawiatury i kabel podświetlenia klawiatury do płyty głównej.

#### **Kolejne kroki**

- 1. Zainstaluj [zestaw wyświetlacza](#page-87-0).
- 2. Zainstaluj [głośniki.](#page-76-0)
- 3. Zainstaluj [czytnik kart smart](#page-108-0) (opcjonalny).
- 4. Zainstaluj [przycisk zasilania](#page-79-0) lub [przycisk zasilania z opcjonalnym czytnikiem linii papilarnych](#page-80-0).
- 5. Zainstaluj [płytę główną.](#page-73-0)
- 6. Zainstaluj [wentylator.](#page-60-0)
- 7. Zainstaluj [kartę sieci WLAN.](#page-50-0)
- 8. Zainstaluj [kartę sieci WWAN 4G](#page-55-0) lub [kartę sieci WWAN 5G](#page-52-0).
- 9. Zainstaluj [dysk SSD M.2 2230](#page-57-0).
- 10. Zainstaluj [baterię.](#page-63-0)
- 11. Zainstaluj [pokrywę dolną](#page-47-0).
- 12. Zainstaluj [tacę na kartę SIM](#page-43-0) (w przypadku komputerów z opcjonalną tacą na kartę nano-SIM).
- 13. Wykonaj procedurę przedstawioną w sekcji [Po zakończeniu serwisowania komputera.](#page-37-0)

# <span id="page-86-0"></span>**Zestaw wyświetlacza**

## **Wymontowywanie zestawu wyświetlacza (notebook)**

#### **Wymagania**

**OSTRZEŻENIE: Informacje zawarte w tej sekcji są przeznaczone wyłącznie dla autoryzowanych techników serwisowych.**

- 1. Wykonaj procedurę przedstawioną w sekcji [Przed przystąpieniem do serwisowania komputera](#page-34-0).
- 2. Zdejmij [pokrywę dolną](#page-44-0).
- 3. Wyjmij [baterię.](#page-62-0)
- 4. Wyjmij [kartę sieci WWAN 4G](#page-54-0) lub [kartę sieci WWAN 5G](#page-51-0).
- 5. Wymontuj [kartę sieci WLAN.](#page-49-0)

#### **Informacje na temat zadania**

Na ilustracjach przedstawiono umiejscowienie i procedurę wymontowywania zestawu wyświetlacza.

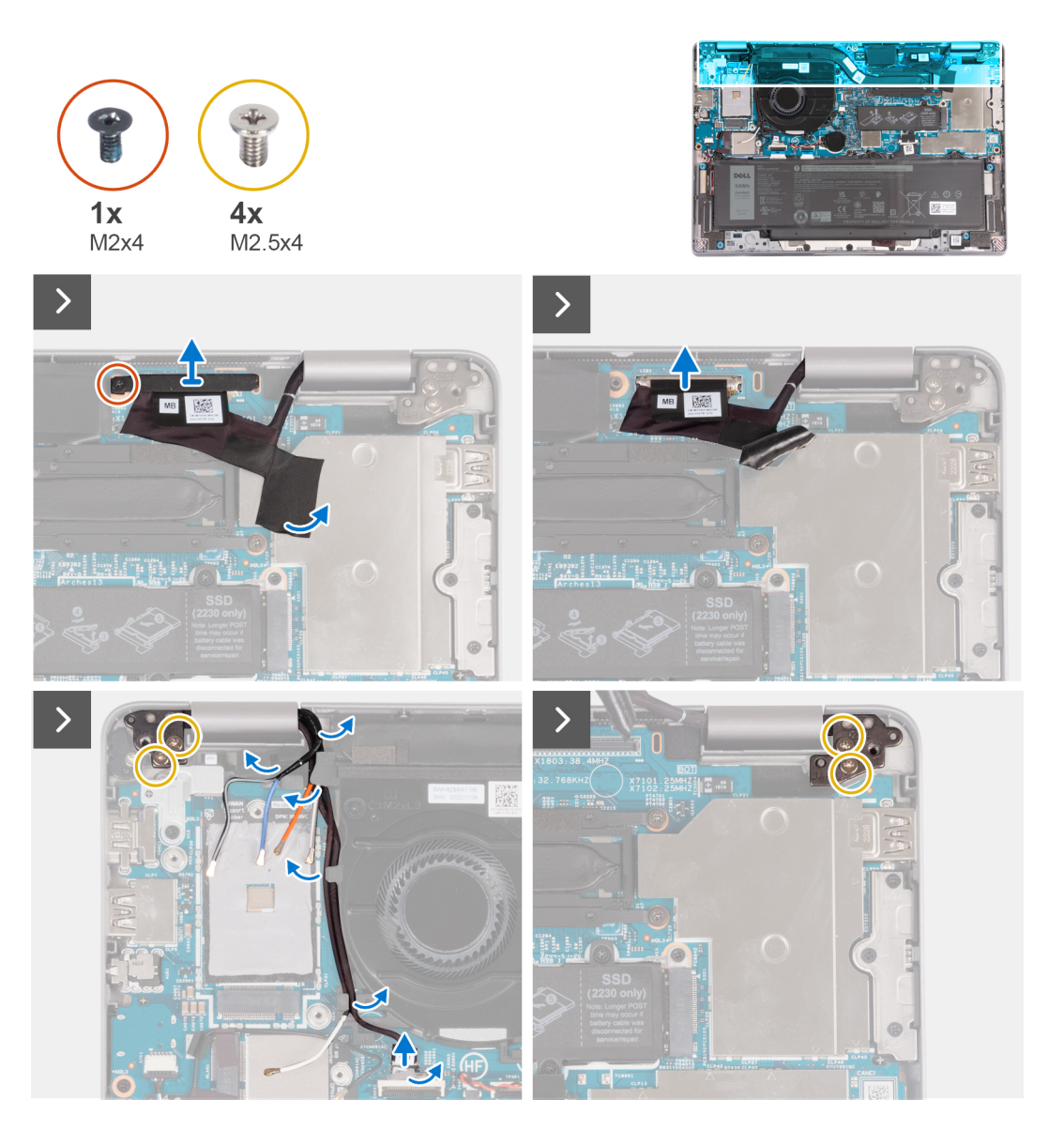

#### **Kroki**

1. Wykręć śrubę (M2×4) mocującą klamrę kabla eDP do płyty głównej.

- <span id="page-87-0"></span>2. Odklej taśmę zakrywającą kabel eDP.
- 3. Odłącz kabel eDP od płyty głównej.
- 4. Zanotuj sposób poprowadzenia kabli antenowych sieci WLAN i wyjmij je z prowadnicy na wentylatorze.
- 5. Odłącz kabel czujników od płyty głównej.
- 6. Wykręć cztery śruby (M2,5×4) mocujące lewy i prawy zawias wyświetlacza do płyty głównej.

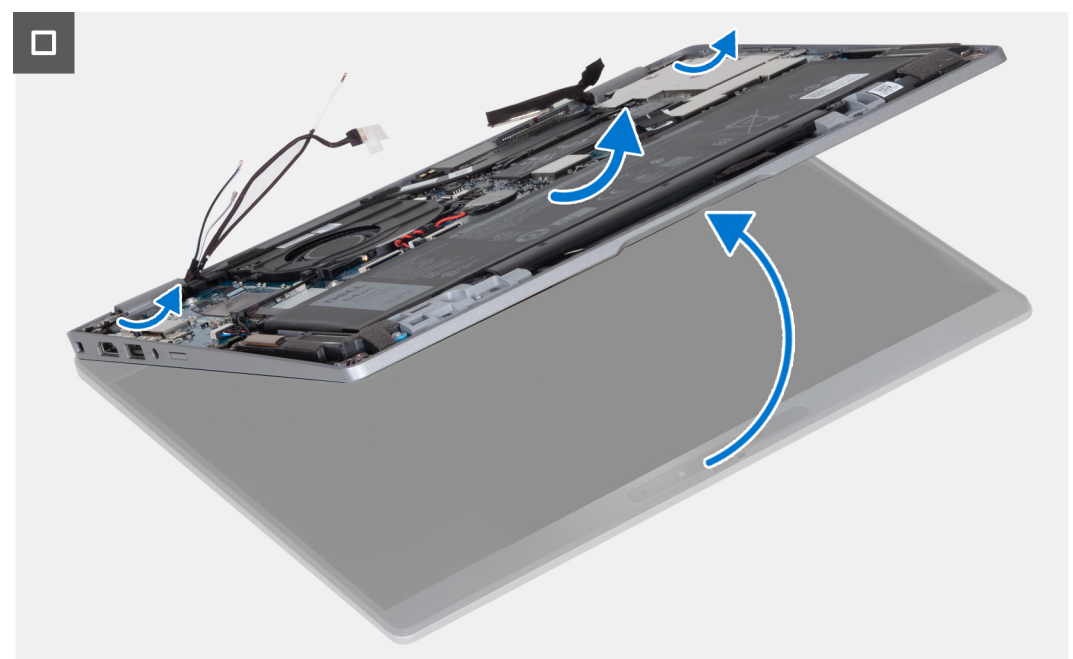

- 7. Otwórz zestaw klawiatury i podpórki na nadgarstek pod kątem.
- 8. Ostrożnie zdejmij zestaw wyświetlacza z zestawu podpórki na nadgarstek.

### **Instalowanie zestawu wyświetlacza (notebook)**

#### **Wymagania**

**OSTRZEŻENIE: Informacje zawarte w tej sekcji są przeznaczone wyłącznie dla autoryzowanych techników serwisowych.**

W przypadku wymiany elementu przed wykonaniem procedury instalacji wymontuj wcześniej zainstalowany element.

#### **Informacje na temat zadania**

Na ilustracji przedstawiono umiejscowienie i procedurę instalacji zestawu wyświetlacza.

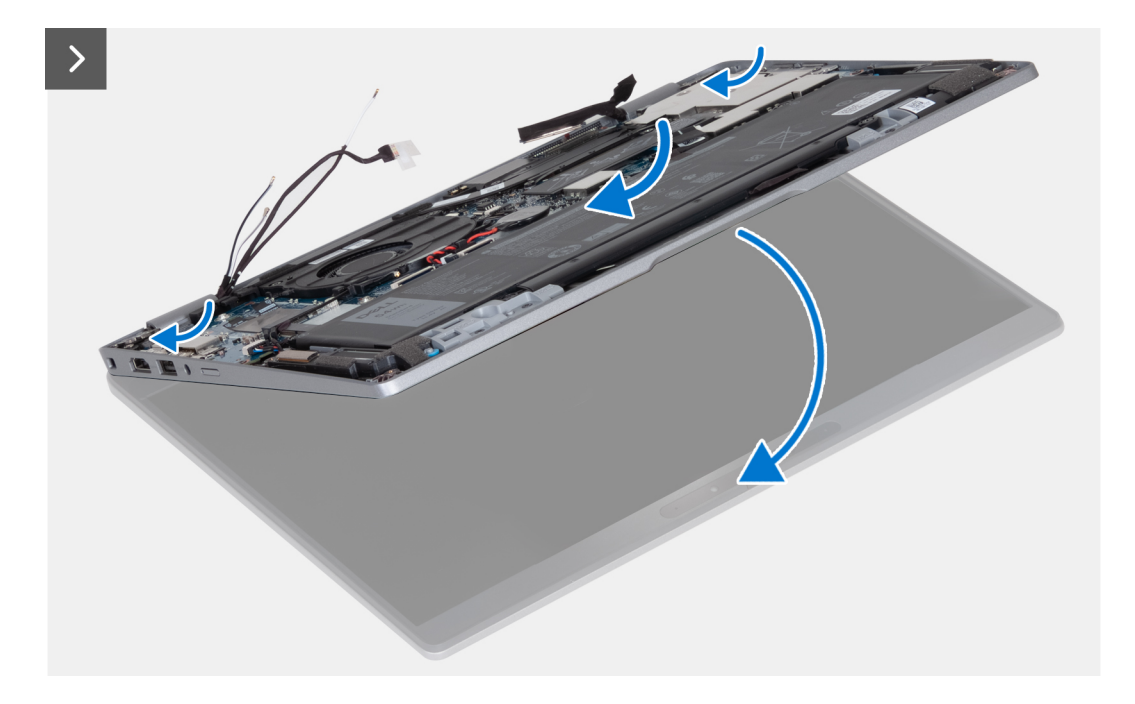

- 1. Połóż zestaw wyświetlacza na płaskiej i czystej powierzchni.
- 2. Dopasuj zestaw podpórki na nadgarstek do zestawu wyświetlacza.
- 3. Zamknij zawiasy wyświetlacza, korzystając z wypustek.

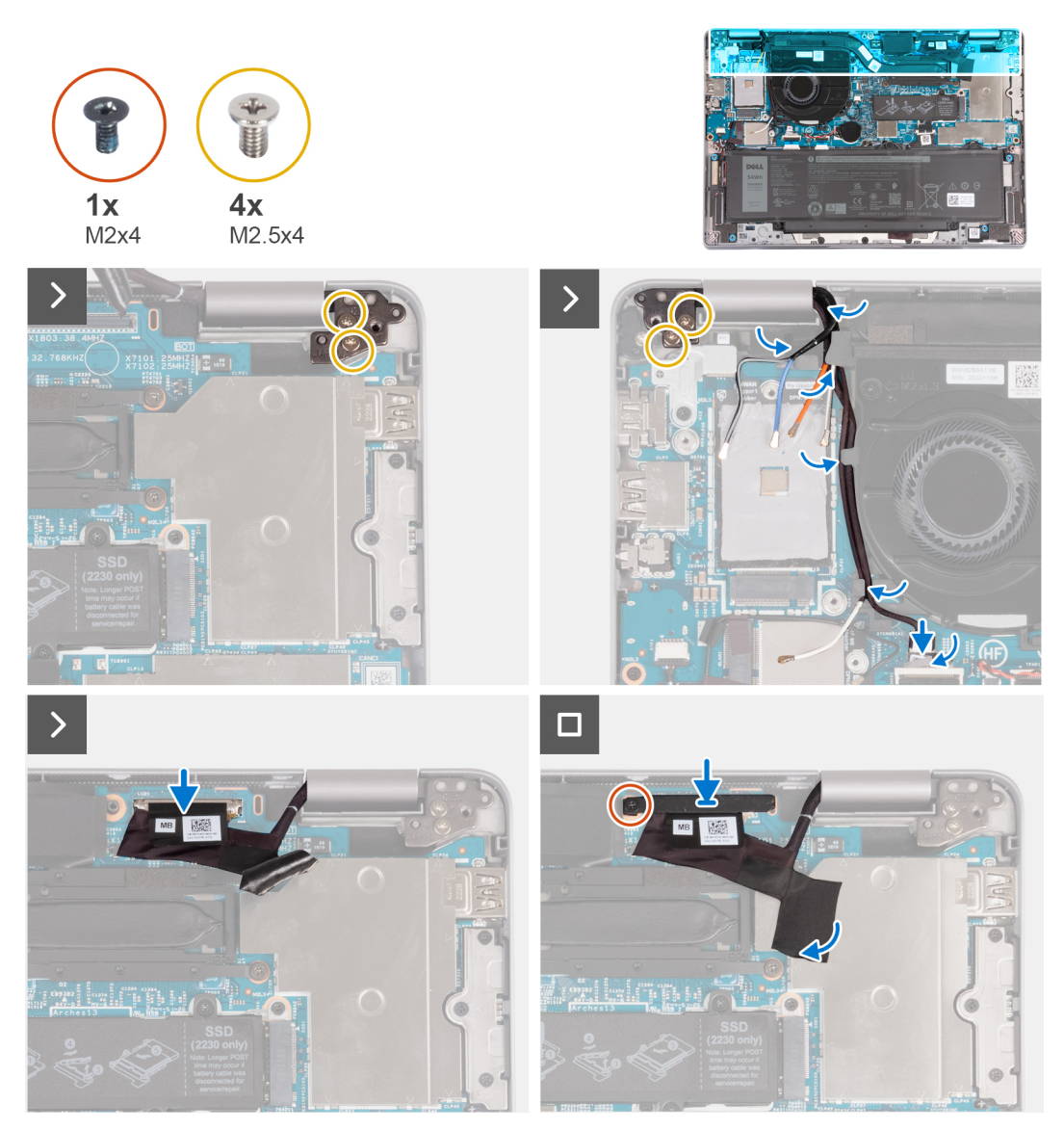

- 4. Wkręć cztery śruby (M2,5×4) mocujące lewy i prawy zawias wyświetlacza do płyty głównej.
- 5. Umieść kable antenowe sieci WLAN w prowadnicy pod wentylatorem.
- 6. Podłącz kabel czujników do płyty głównej.
- 7. Podłącz kabel eDP do złącza na płycie głównej i przyklej taśmę z mylaru.
- 8. Wkręć śrubę (M2×4) mocującą klamrę kabla eDP do płyty głównej.

#### **Kolejne kroki**

- 1. Zainstaluj [kartę sieci WLAN.](#page-50-0)
- 2. Zainstaluj [kartę sieci WWAN 4G](#page-55-0) lub [kartę sieci WWAN 5G](#page-52-0).
- 3. Zainstaluj [baterię.](#page-63-0)
- 4. Zainstaluj [pokrywę dolną](#page-47-0).
- 5. Wykonaj procedurę przedstawioną w sekcji [Po zakończeniu serwisowania komputera.](#page-37-0)

# <span id="page-90-0"></span>**Osłona wyświetlacza**

## **Wymontowywanie ramki wyświetlacza (notebook)**

#### **Wymagania**

- **UWAGA:** Procedura wymontowywania ramki wyświetlacza ma zastosowanie tylko w przypadku komputera Latitude 5340 w postaci notebooka, a nie urządzenia 2 w 1.
- 1. Wykonaj procedurę przedstawioną w sekcji [Przed przystąpieniem do serwisowania komputera](#page-34-0).
- 2. Zdejmij [pokrywę dolną](#page-44-0).
- 3. Wyjmij [baterię.](#page-62-0)
- 4. Wymontuj [zestaw wyświetlacza](#page-86-0).

#### **Informacje na temat zadania**

Na poniższych ilustracjach przedstawiono umiejscowienie i procedurę wymontowywania ramki wyświetlacza.

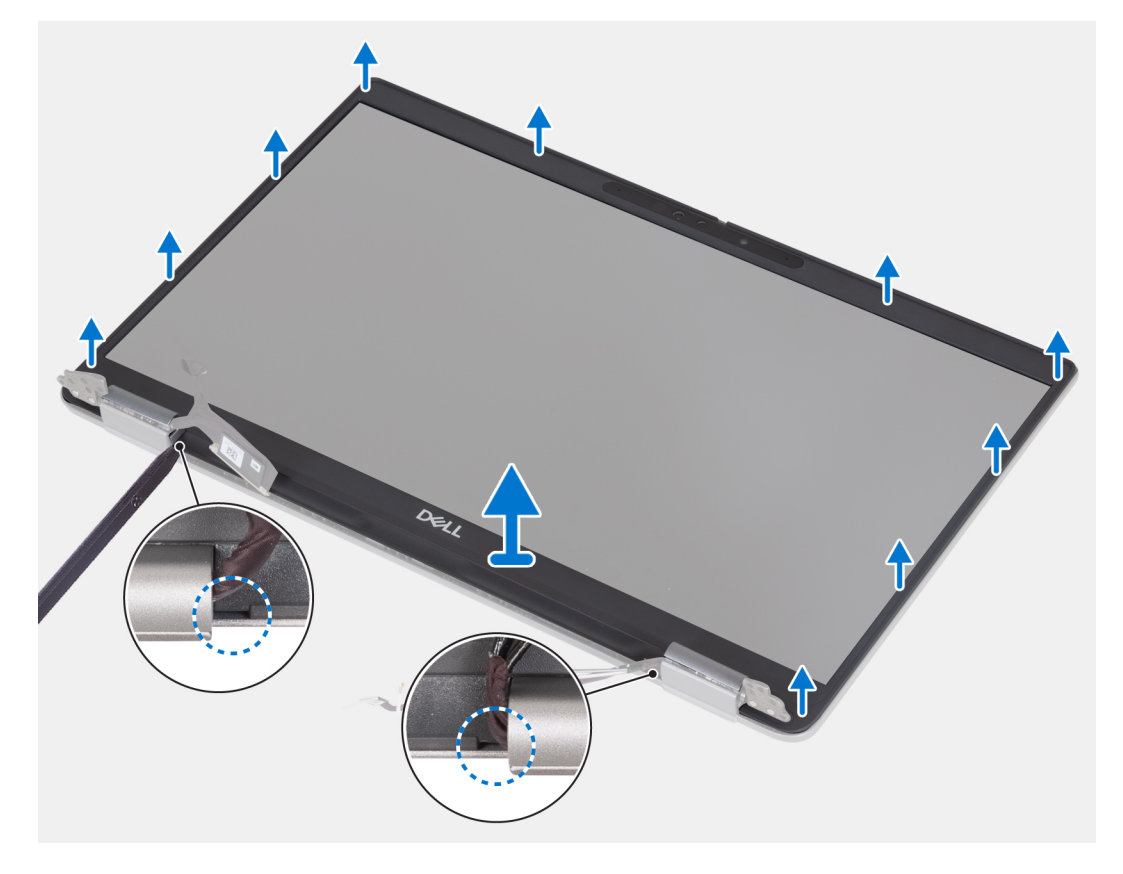

#### **Kroki**

- 1. Włóż plastikowy otwierak do szczelin pod osłonami zawiasów, a następnie podważ i uwolnij ramkę wyświetlacza.
	- **UWAGA:** Ramka wyświetlacza jest przyklejona do panelu wyświetlacza. Kontynuuj podważanie wokół całej ramki wyświetlacza, aby odłączyć taśmę przed rozpoczęciem podważania w górę.
	- **UWAGA:** Ostrożnie podważ i zdejmij ramkę, aby uniknąć uszkodzenia panelu wyświetlacza.
- 2. Ostrożnie podważ ramkę wyświetlacza wzdłuż krawędzi na całej długości, aż ramka zostanie oddzielona od pokrywy wyświetlacza.
	- **UWAGA:** Nie należy używać plastikowego otwieraka ani innych przedmiotów do podważania ramki wyświetlacza w sposób przedstawiony na poniższej ilustracji, ponieważ nacisk wywierany przez plastikowy otwierak na panel wyświetlacza spowoduje uszkodzenie panelu.

<span id="page-91-0"></span>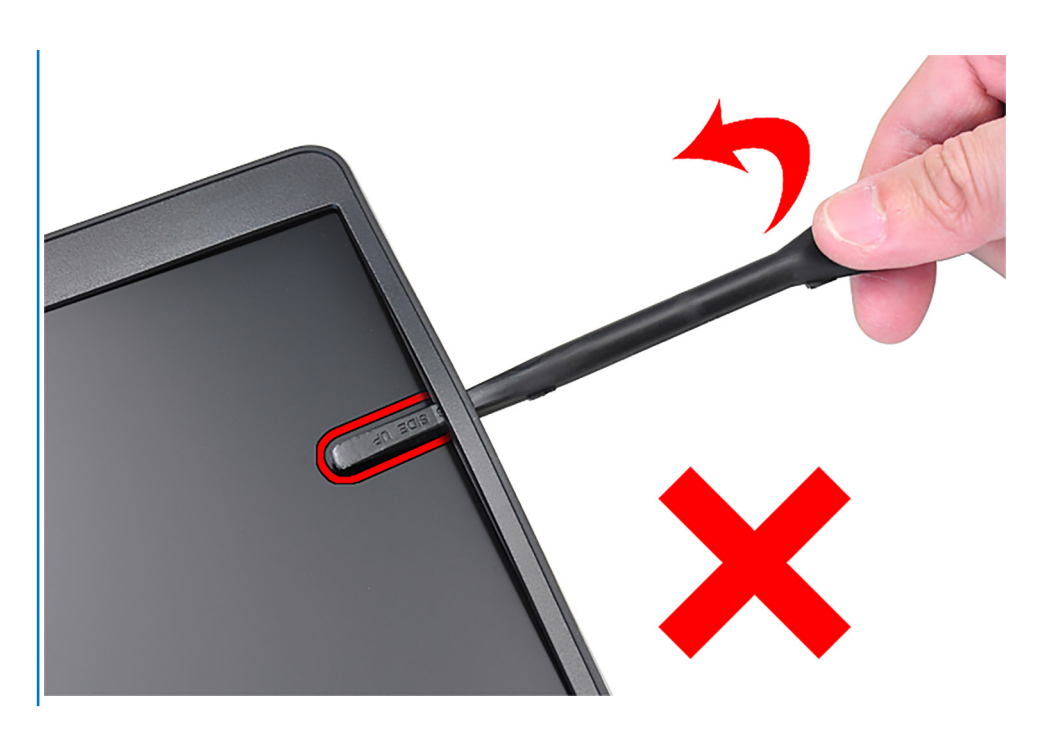

3. Zdejmij osłonę wyświetlacza z pokrywy wyświetlacza.

## **Instalowanie ramki wyświetlacza**

#### **Wymagania**

**(i)** UWAGA: Procedura instalacji ramki wyświetlacza ma zastosowanie tylko w przypadku komputera Latitude 5340 w postaci notebooka, a nie urządzenia 2 w 1.

W przypadku wymiany elementu przed wykonaniem procedury instalacji wymontuj wcześniej zainstalowany element.

#### **Informacje na temat zadania**

Na ilustracji przedstawiono umiejscowienie i procedurę instalacji oprawy wyświetlacza.

<span id="page-92-0"></span>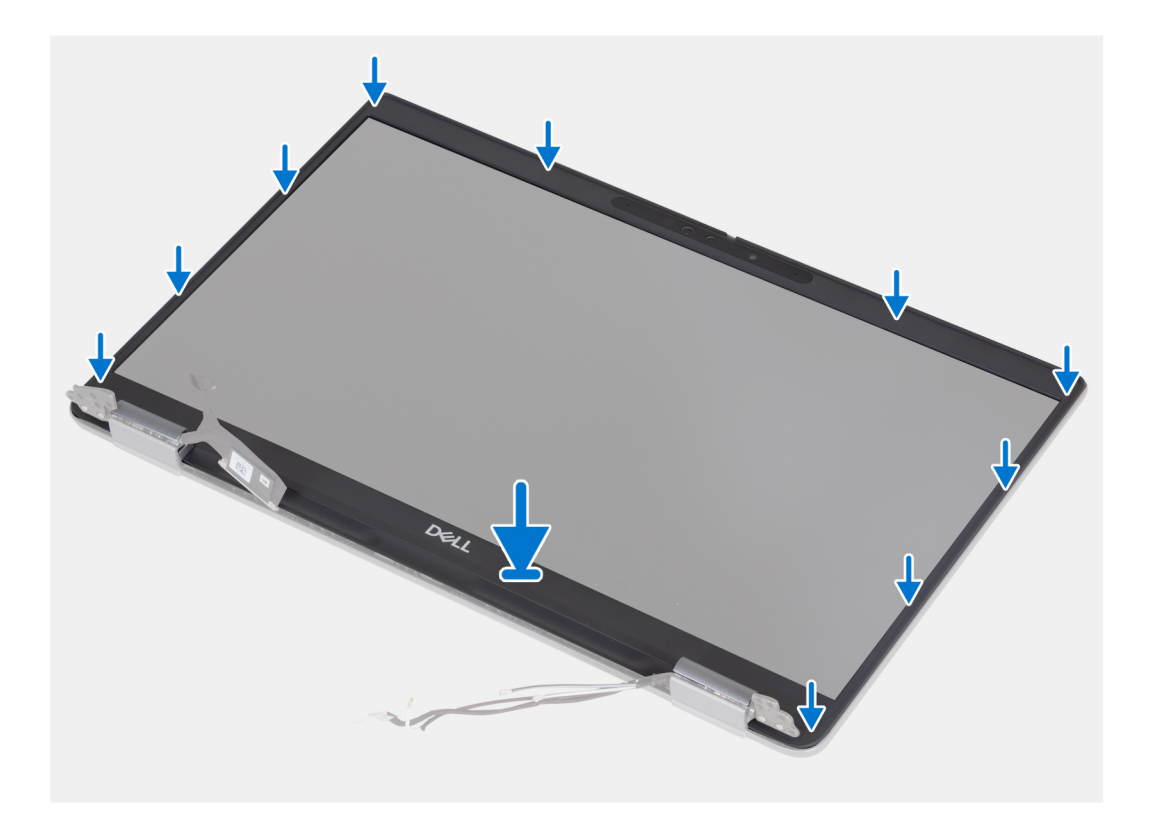

Dopasuj ramkę wyświetlacza do zestawu pokrywy tylnej wyświetlacza i anteny, a następnie delikatnie wciśnij ramkę na miejsce.

#### **Kolejne kroki**

- 1. Zainstaluj [zestaw wyświetlacza](#page-87-0).
- 2. Zainstaluj [baterię.](#page-63-0)
- 3. Zainstaluj [pokrywę dolną](#page-47-0).
- 4. Wykonaj procedurę przedstawioną w sekcji [Po zakończeniu serwisowania komputera.](#page-37-0)

## **Zawiasy wyświetlacza**

### **Wymontowywanie zawiasów wyświetlacza (notebook)**

#### **Wymagania**

**(i)** UWAGA: Procedura wymontowywania zawiasów wyświetlacza ma zastosowanie tylko w przypadku komputera Latitude 5340 w postaci notebooka, a nie konfiguracji 2 w 1.

- 1. Wykonaj procedurę przedstawioną w sekcji [Przed przystąpieniem do serwisowania komputera](#page-34-0).
- 2. Zdejmij [pokrywę dolną](#page-44-0).
- 3. Wyjmij [baterię.](#page-62-0)
- 4. Wymontuj [zestaw wyświetlacza](#page-86-0).

#### **Informacje na temat zadania**

Na ilustracjach przedstawiono umiejscowienie i procedurę wymontowywania zawiasów wyświetlacza.

<span id="page-93-0"></span>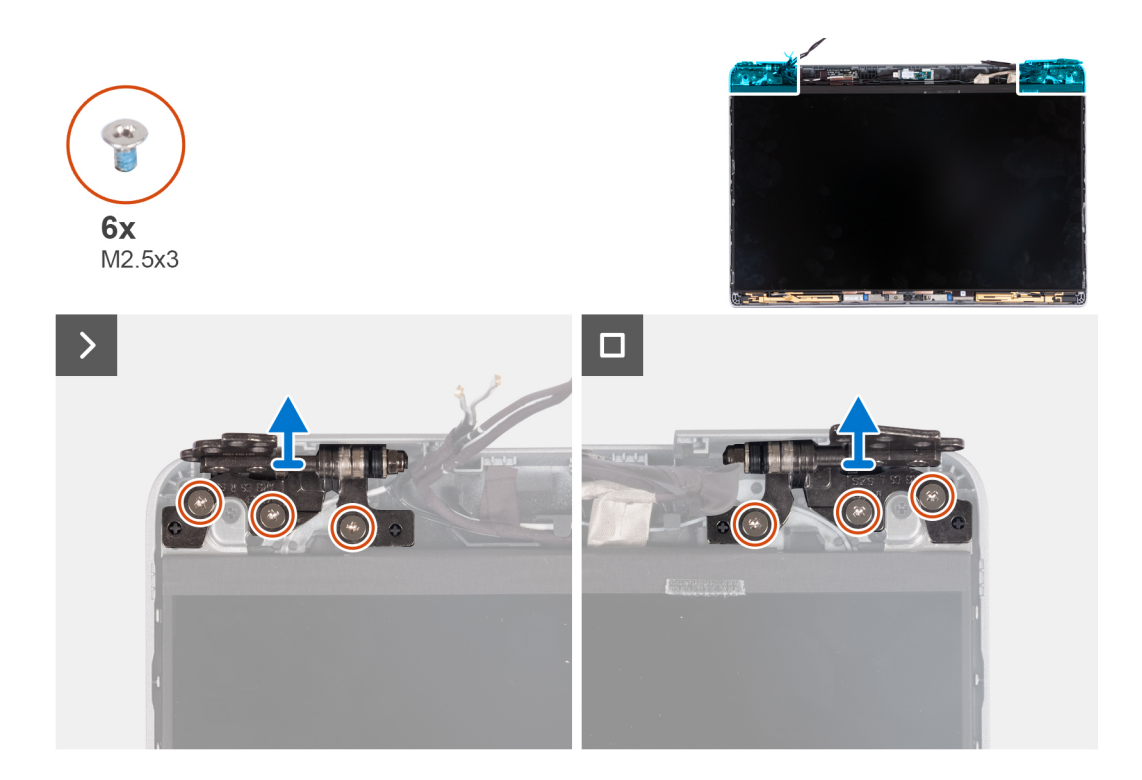

- 1. Wykręć sześć śrub (M2,5×3) mocujących lewy i prawy zawias wyświetlacza do pokrywy tylnej wyświetlacza.
- 2. Zdejmij zawiasy wyświetlacza z pokrywy tylnej wyświetlacza.

## **Instalowanie zawiasów wyświetlacza (notebook)**

#### **Wymagania**

- **(i)** UWAGA: Procedura instalacji zawiasów wyświetlacza ma zastosowanie tylko w przypadku komputera Latitude 5340 w postaci notebooka, a nie urządzenia 2 w 1.
- W przypadku wymiany elementu przed wykonaniem procedury instalacji wymontuj wcześniej zainstalowany element.

#### **Informacje na temat zadania**

Na ilustracji przedstawiono umiejscowienie i procedurę instalacji zawiasów wyświetlacza.

<span id="page-94-0"></span>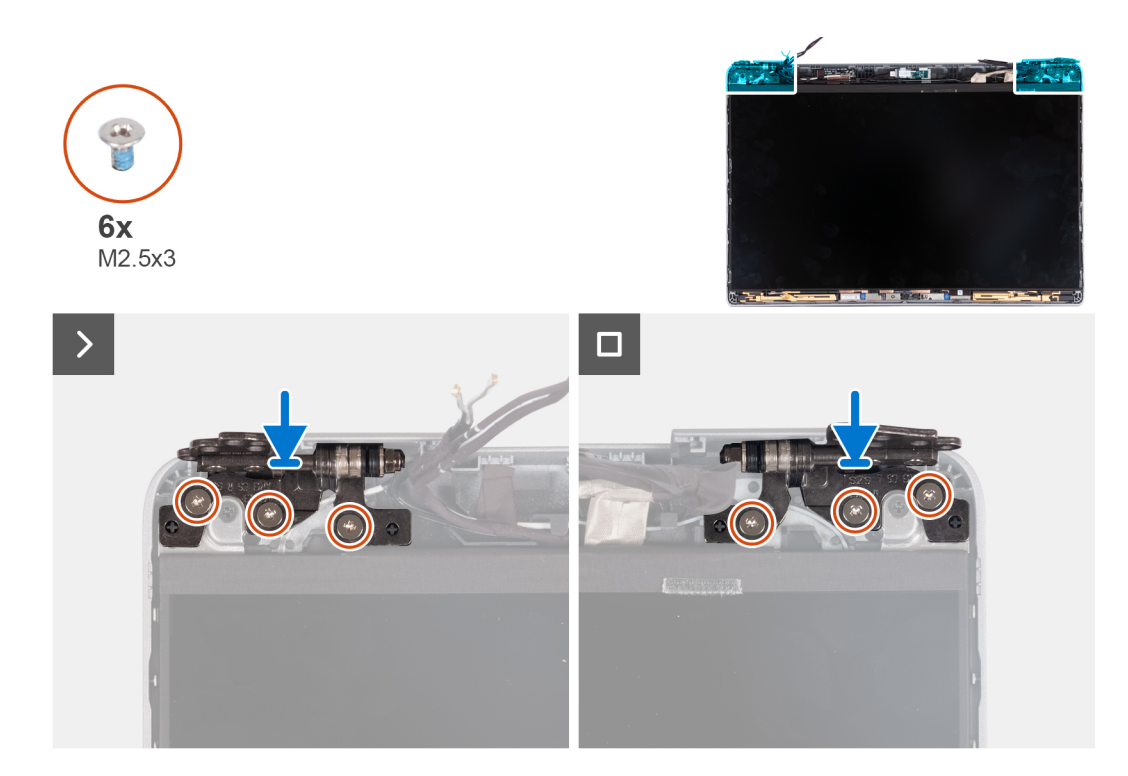

- 1. Opuść zawiasy na zestawie wyświetlacza.
- 2. Wkręć sześć śrub (M2,5×3) mocujących lewy i prawy zawias wyświetlacza do pokrywy tylnej wyświetlacza.

#### **Kolejne kroki**

- 1. Zainstaluj [zestaw wyświetlacza](#page-87-0).
- 2. Zainstaluj [baterię.](#page-63-0)
- 3. Zainstaluj [pokrywę dolną](#page-47-0).
- 4. Wykonaj procedurę przedstawioną w sekcji [Po zakończeniu serwisowania komputera.](#page-37-0)

## **Panel wyświetlacza**

### **Wymontowywanie panelu wyświetlacza (notebook)**

#### **Wymagania**

- **OSTRZEŻENIE: Informacje zawarte w tej sekcji są przeznaczone wyłącznie dla autoryzowanych techników serwisowych.**
- **UWAGA:** Procedura wymontowywania panelu wyświetlacza ma zastosowanie tylko w przypadku komputera Latitude 5340 w postaci ⋒ notebooka, a nie konfiguracji 2 w 1.
- **UWAGA:** Panel wyświetlacza i jego klamry stanowią jeden zestaw, którego nie można bardziej rozmontować po wymontowaniu go z pokrywy tylnej wyświetlacza. Nie zdejmuj klamer z panelu wyświetlacza.
- 1. Wykonaj procedurę przedstawioną w sekcji [Przed przystąpieniem do serwisowania komputera](#page-34-0).
- 2. Zdejmij [pokrywę dolną](#page-44-0).
- 3. Wyjmij [baterię.](#page-62-0)
- 4. Wymontuj [zestaw wyświetlacza](#page-86-0).
- 5. Wymontuj [ramkę wyświetlacza](#page-90-0).
- 6. Wymontuj [zawiasy wyświetlacza.](#page-92-0)

#### **Informacje na temat zadania**

Na poniższych ilustracjach przedstawiono umiejscowienie i procedurę wymontowywania wyświetlacza.

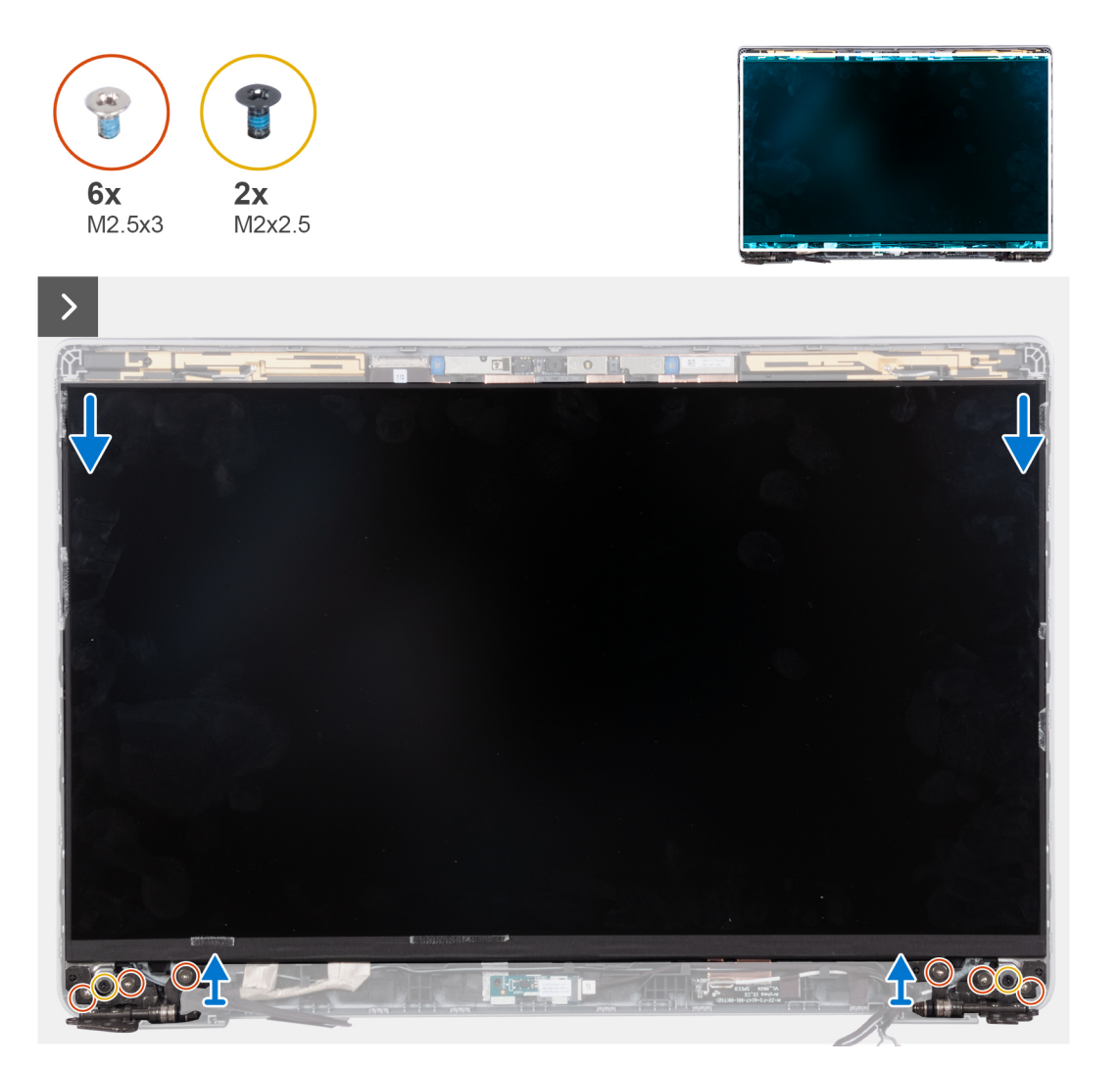

**UWAGA:** Nie ciągnij ani nie odrywaj taśmy elastycznej (SR) od panelu wyświetlacza. Nie trzeba oddzielać klamer od panelu  $\bigcirc$ wyświetlacza.

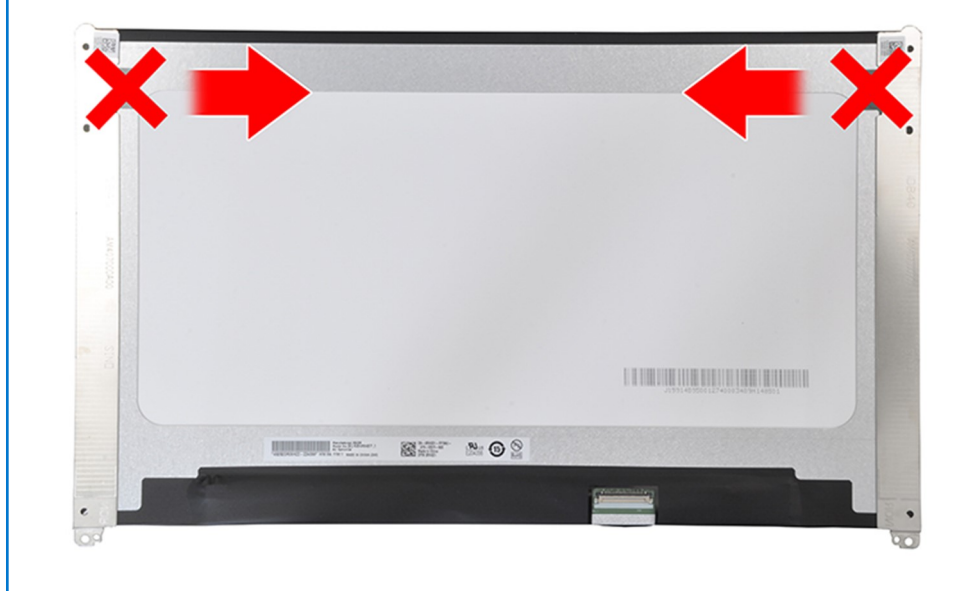

- 1. Wykręć sześć śrub (M2,5×3) mocujących lewy i prawy zawias wyświetlacza do wyświetlacza.
- 2. Wykręć dwie śruby (M2x2,5) mocujące panel wyświetlacza do zestawu wyświetlacza.
	- **(i)** UWAGA: Po wymontowaniu panelu wyświetlacza odłącz zaczepy panelu od pokrywy wyświetlacza, zanim ją odwrócisz w celu wymontowania.

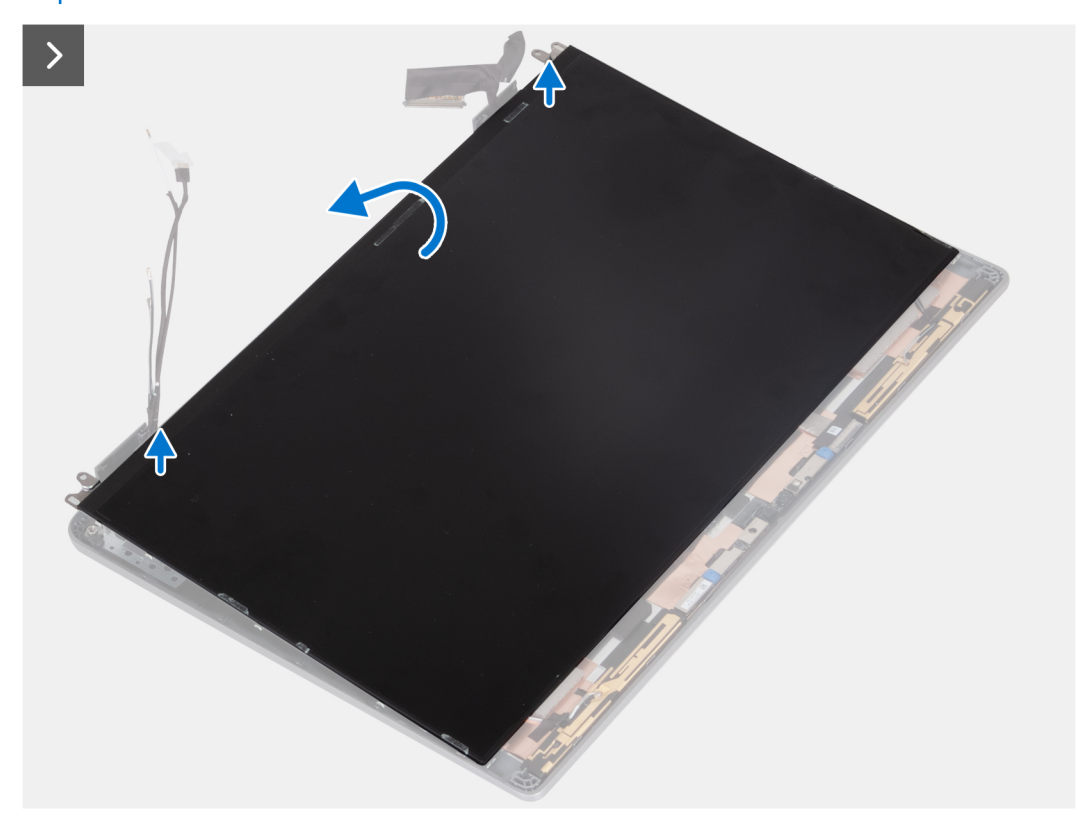

3. Wyjmij panel wyświetlacza z zestawu wyświetlacza, zaczynając od zawiasów.

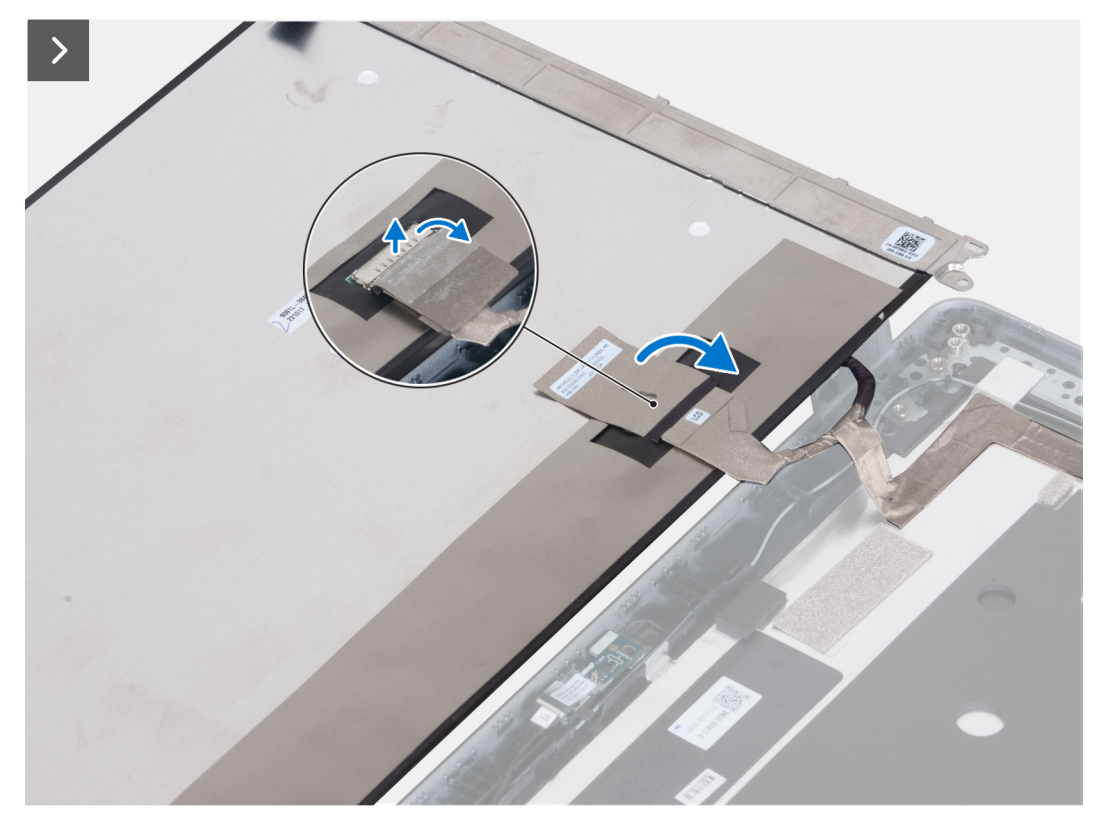

<span id="page-97-0"></span>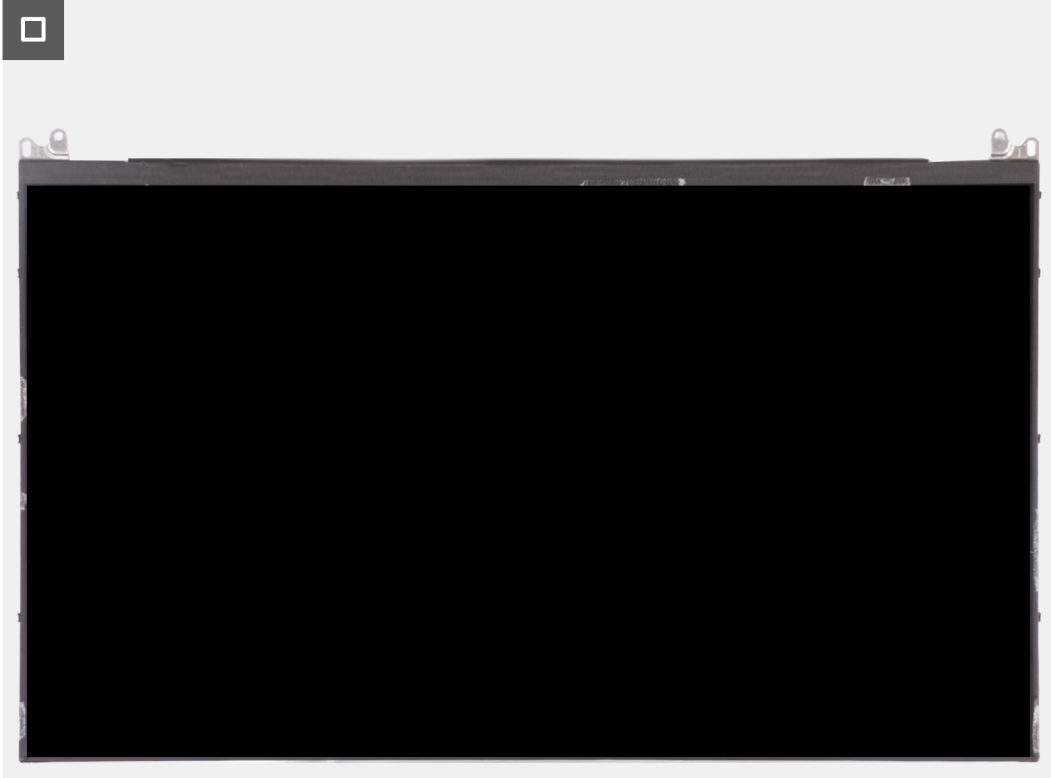

- 4. Odklej taśmę przewodzącą ze złącza kabla wyświetlacza.
- 5. Otwórz zatrzask i odłącz kabel wyświetlacza od panelu wyświetlacza.

### **Instalowanie panelu wyświetlacza (notebook)**

#### **Wymagania**

#### **OSTRZEŻENIE: Informacje zawarte w tej sekcji są przeznaczone wyłącznie dla autoryzowanych techników serwisowych.**  $\sqrt{}$

- **UWAGA:** Procedura instalacji panelu wyświetlacza ma zastosowanie tylko w przypadku komputera Latitude 5340 w postaci notebooka, a nie urządzenia 2 w 1.
- **UWAGA:** Panel wyświetlacza i jego klamry stanowią jeden zestaw, którego nie można bardziej rozmontować po wymontowaniu go z pokrywy tylnej wyświetlacza. Nie zdejmuj klamer z panelu wyświetlacza.

W przypadku wymiany elementu przed wykonaniem procedury instalacji wymontuj wcześniej zainstalowany element.

#### **Informacje na temat zadania**

Na ilustracji przedstawiono umiejscowienie i procedurę instalacji panelu wyświetlacza.

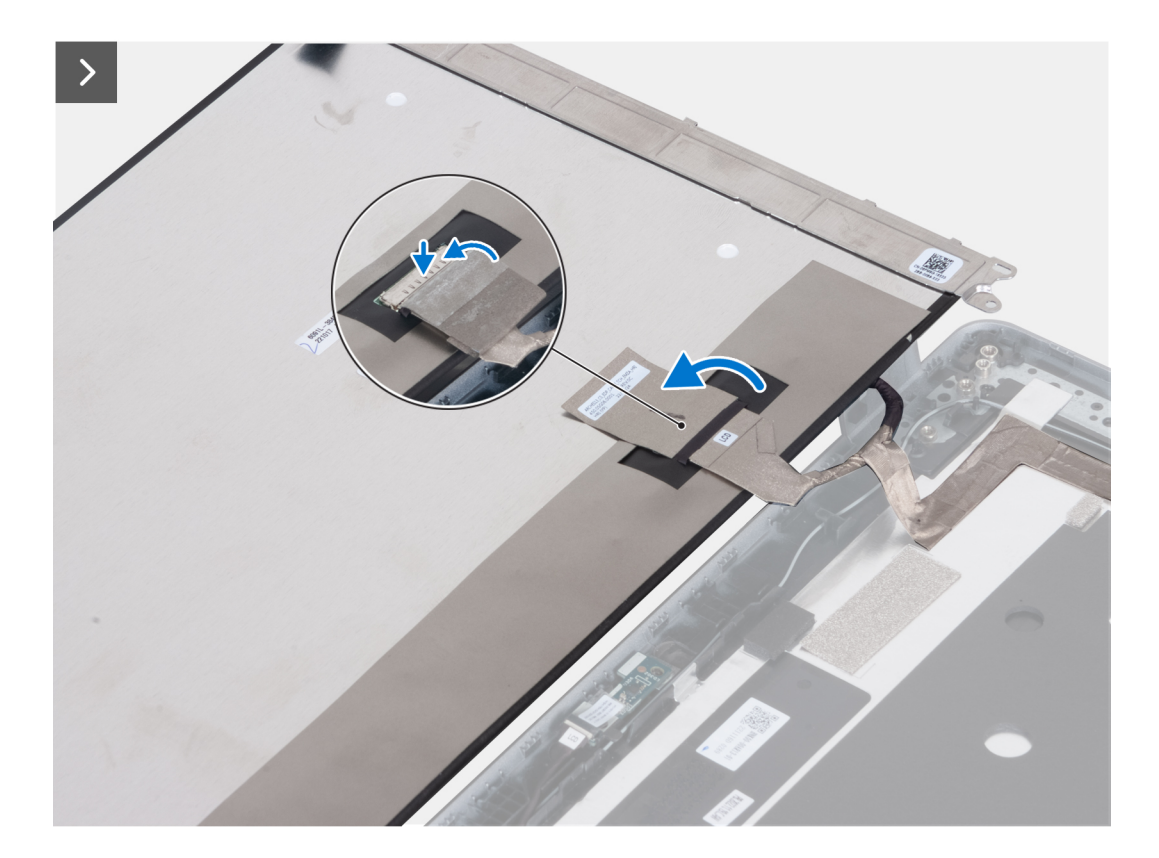

- 1. Podłącz kabel wyświetlacza do złącza i zamknij zatrzask.
- 2. Przyklej taśmę mocującą złącze kabla wyświetlacza.

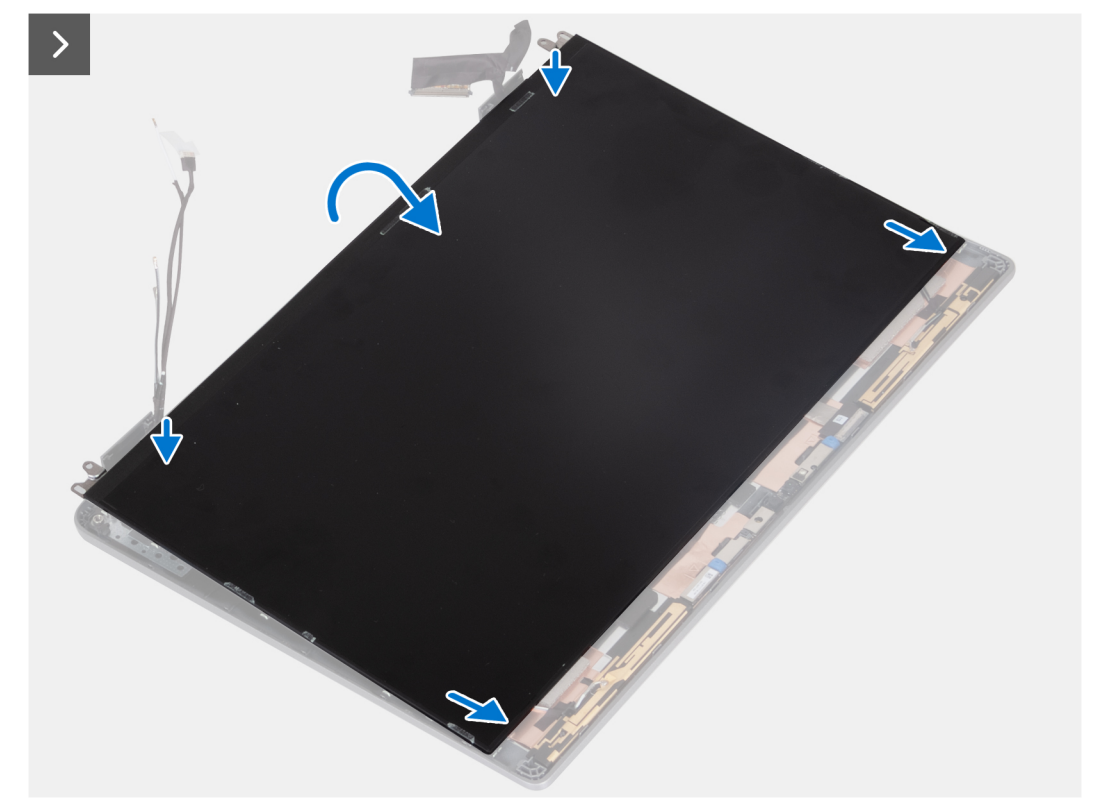

3. Umieść zaczepy panelu wyświetlacza w szczelinach w pokrywie wyświetlacza.

<span id="page-99-0"></span>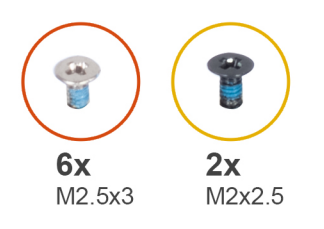

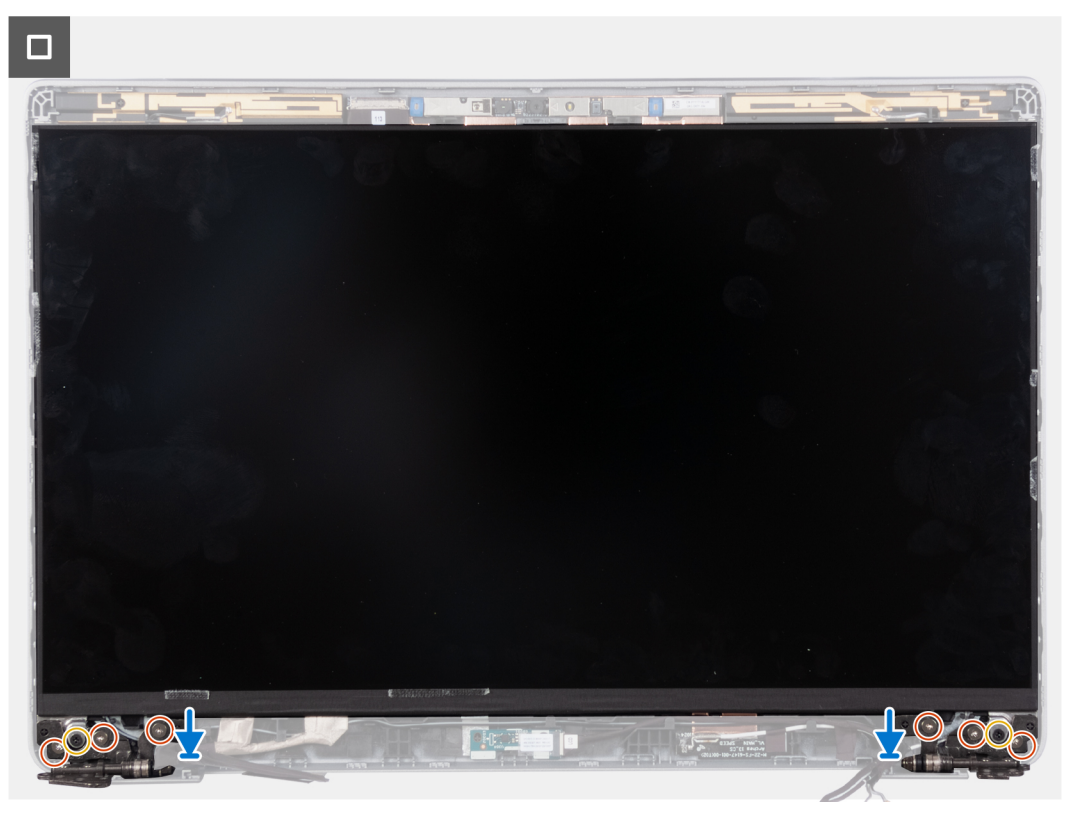

- 4. Wkręć dwie śruby (M2x2,5) mocujące panel wyświetlacza do zestawu wyświetlacza.
- 5. Wkręć sześć śrub (M2,5×3) mocujących lewy i prawy zawias wyświetlacza do wyświetlacza.

#### **Kolejne kroki**

- 1. Zainstaluj [zawiasy wyświetlacza.](#page-93-0)
- 2. Zainstaluj [ramkę wyświetlacza](#page-91-0).
- 3. Zainstaluj [zestaw wyświetlacza](#page-87-0).
- 4. Zainstaluj [baterię.](#page-63-0)
- 5. Zainstaluj [pokrywę dolną](#page-47-0).
- 6. Wykonaj procedurę przedstawioną w sekcji [Po zakończeniu serwisowania komputera.](#page-37-0)

## **kabel eDP**

## **Wymontowywanie kabla eDP (notebook)**

#### **Wymagania**

**OSTRZEŻENIE: Informacje zawarte w tej sekcji są przeznaczone wyłącznie dla autoryzowanych techników serwisowych.**  $\sqrt{}$ 

**UWAGA:** Procedura wymontowywania kabla eDP ma zastosowanie tylko w przypadku komputera Latitude 5340 w postaci notebooka, a nie urządzenia 2 w 1.

- <span id="page-100-0"></span>1. Wykonaj procedurę przedstawioną w sekcji [Przed przystąpieniem do serwisowania komputera](#page-34-0).
- 2. Zdejmij [pokrywę dolną](#page-44-0).
- 3. Wyjmij [baterię.](#page-62-0)
- 4. Wymontuj [zestaw wyświetlacza](#page-86-0).
- 5. Wymontuj [ramkę wyświetlacza](#page-90-0).
- 6. Wymontuj [zawiasy wyświetlacza.](#page-92-0)
- 7. Wymontuj [wyświetlacz.](#page-94-0)

#### **Informacje na temat zadania**

Na ilustracjach przedstawiono umiejscowienie i procedurę wymontowywania kabla eDP.

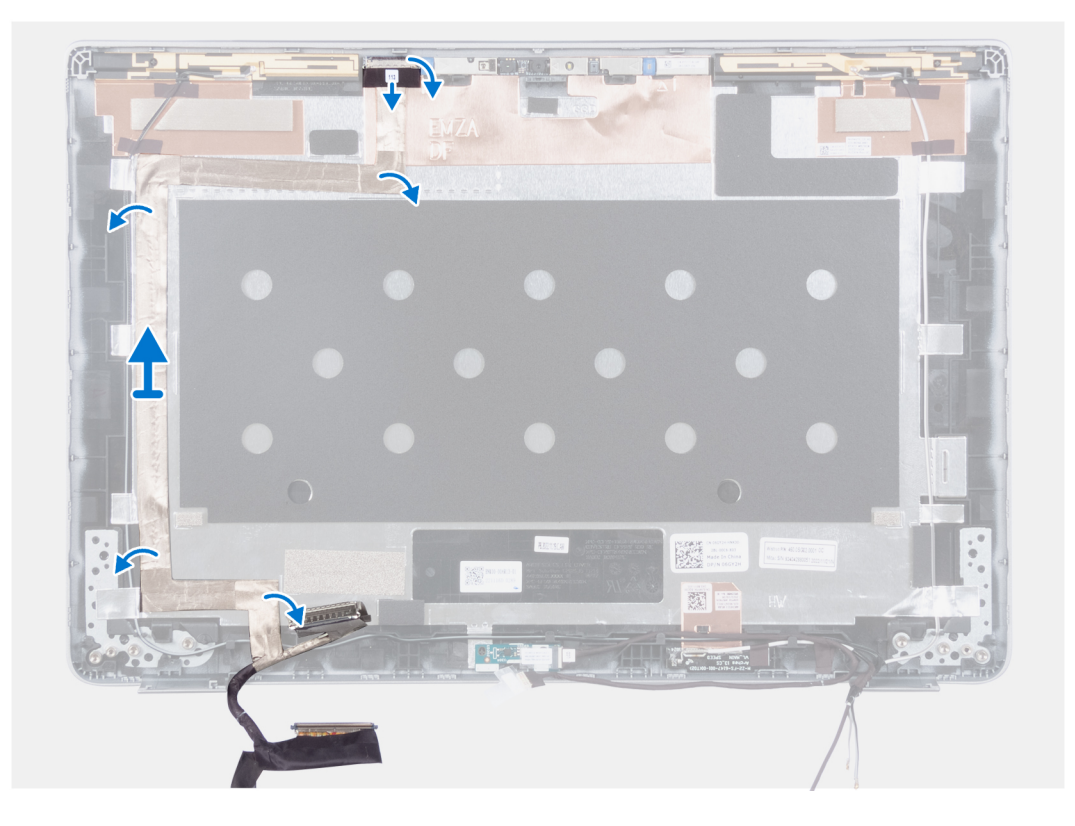

#### **Kroki**

- 1. Odklej taśmę przewodzącą, która mocuje kabel kamery.
- 2. Otwórz zatrzask i odłącz kabel kamery od złącza w module kamery.
- 3. Odklej taśmę mocującą kabel eDP do pokrywy tylnej.
- 4. Wyjmij kabel eDP z pokrywy tylnej.

## **Instalowanie kabla eDP (notebook)**

#### **Informacje na temat zadania**

**OSTRZEŻENIE: Informacje zawarte w tej sekcji są przeznaczone wyłącznie dla autoryzowanych techników serwisowych.**

**UWAGA:** Procedura instalowania kabla eDP ma zastosowanie tylko w przypadku komputera Latitude 5340 w postaci notebooka,  $\Omega$ a nie urządzenia 2 w 1.

Na ilustracji przedstawiono umiejscowienie i procedurę instalacji kabla eDP.

<span id="page-101-0"></span>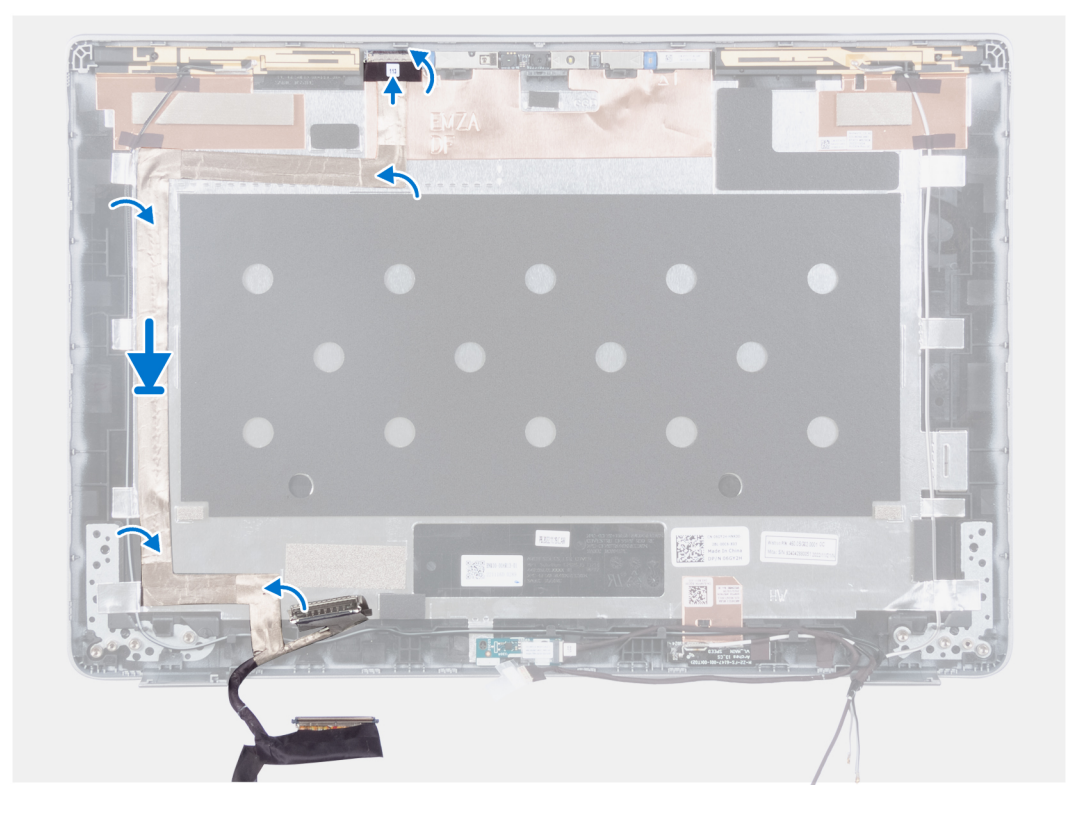

- 1. Przyklej taśmę przewodzącą, aby zamocować kabel kamery.
- 2. Podłącz kabel kamery do złącza na module kamery i zamknij zatrzask.
- 3. Podłącz kabel eDP do pokrywy tylnej wyświetlacza.

#### **Kolejne kroki**

- 1. Zainstaluj [wyświetlacz](#page-97-0).
- 2. Zainstaluj [zawiasy wyświetlacza.](#page-93-0)
- 3. Zainstaluj [ramkę wyświetlacza](#page-91-0).
- 4. Zainstaluj [zestaw wyświetlacza](#page-87-0).
- 5. Zainstaluj [baterię.](#page-63-0)
- 6. Zainstaluj [pokrywę dolną](#page-47-0).
- 7. Wykonaj procedurę przedstawioną w sekcji [Po zakończeniu serwisowania komputera.](#page-37-0)

## **Kamera**

### **Wymontowywanie kamery (notebook)**

#### **Wymagania**

#### **OSTRZEŻENIE: Informacje zawarte w tej sekcji są przeznaczone wyłącznie dla autoryzowanych techników serwisowych.**

**UWAGA:** Procedura wymontowywania kamery ma zastosowanie tylko w przypadku komputera Latitude 5340 w postaci notebooka,  $\bigcirc$ a nie urządzenia 2 w 1.

1. Wykonaj procedurę przedstawioną w sekcji [Przed przystąpieniem do serwisowania komputera](#page-34-0).

2. Zdejmij [pokrywę dolną](#page-44-0).

- 3. Wyjmij [baterię.](#page-62-0)
- 4. Wymontuj [zestaw wyświetlacza](#page-86-0).
- 5. Wymontuj [ramkę wyświetlacza](#page-90-0).
- <span id="page-102-0"></span>6. Wymontuj [zawiasy wyświetlacza.](#page-92-0)
- 7. Wymontuj [wyświetlacz.](#page-94-0)

#### **Informacje na temat zadania**

Na ilustracjach przedstawiono umiejscowienie i procedurę wymontowywania kamery.

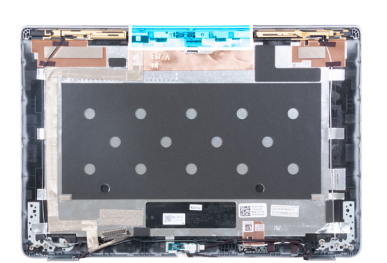

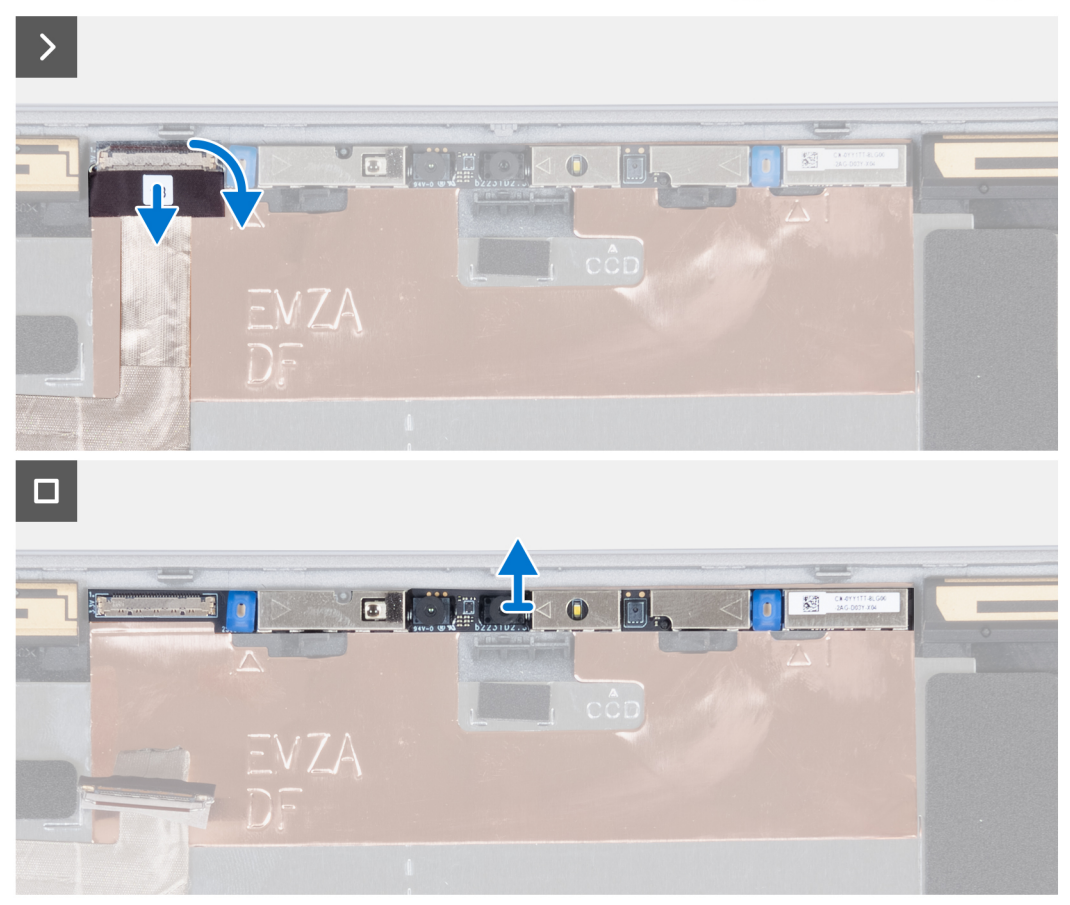

#### **Kroki**

- 1. Odklej taśmę przewodzącą, która mocuje kabel kamery.
- 2. Unieś zatrzask i odłącz kabel kamery od złącza w module kamery.
- 3. Ostrożnie podważ moduł kamery i wyjmij go z pokrywy tylnej wyświetlacza.

## **Instalowanie kamery (notebook)**

#### **Wymagania**

**OSTRZEŻENIE: Informacje zawarte w tej sekcji są przeznaczone wyłącznie dla autoryzowanych techników serwisowych.**

**(i)** UWAGA: Procedura instalowania kamery ma zastosowanie tylko w przypadku komputera Latitude 5340 w postaci notebooka, a nie urządzenia 2 w 1.

W przypadku wymiany elementu przed wykonaniem procedury instalacji wymontuj wcześniej zainstalowany element.

#### **Informacje na temat zadania**

Na ilustracji przedstawiono umiejscowienie i procedurę instalacji kamery.

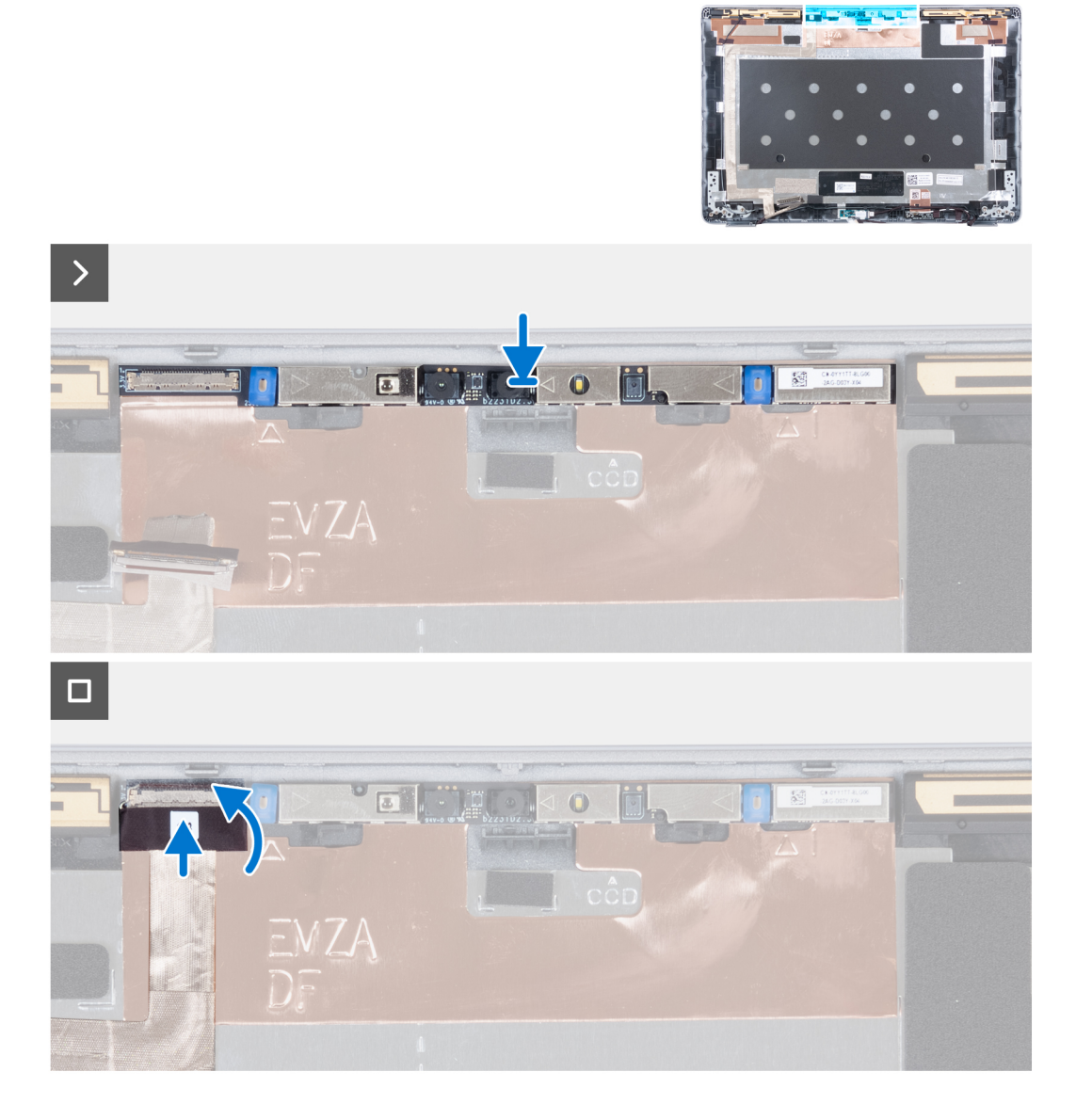

#### **Kroki**

- 1. Umieść kamerę w gnieździe w pokrywie tylnej wyświetlacza.
- 2. Podłącz kabel kamery do złącza.
- 3. Przyklej taśmę mocującą nad złączem kamery.

#### **Kolejne kroki**

- 1. Zainstaluj [wyświetlacz](#page-97-0).
- 2. Zainstaluj [zawiasy wyświetlacza.](#page-93-0)
- 3. Zainstaluj [ramkę wyświetlacza](#page-91-0).
- 4. Zainstaluj [zestaw wyświetlacza](#page-87-0).
- 5. Zainstaluj [baterię.](#page-63-0)
- 6. Zainstaluj [pokrywę dolną](#page-47-0).
- 7. Wykonaj procedurę przedstawioną w sekcji [Po zakończeniu serwisowania komputera.](#page-37-0)

# **Pokrywa tylna wyświetlacza**

## **Wymontowywanie pokrywy tylnej wyświetlacza (notebook)**

#### **Wymagania**

**OSTRZEŻENIE: Informacje zawarte w tej sekcji są przeznaczone wyłącznie dla autoryzowanych techników serwisowych.**

**UWAGA:** Procedura wymontowywania pokrywy tylnej wyświetlacza ma zastosowanie tylko w przypadku komputera Latitude 5340  $\bigcap$ w postaci notebooka, a nie urządzenia 2 w 1.

- 1. Wykonaj procedurę przedstawioną w sekcji [Przed przystąpieniem do serwisowania komputera](#page-34-0).
- 2. Zdejmij [pokrywę dolną](#page-44-0).
- 3. Wyjmij [baterię.](#page-62-0)
- 4. Wymontuj [zestaw wyświetlacza](#page-86-0).
- 5. Wymontuj [ramkę wyświetlacza](#page-90-0).
- 6. Wymontuj [zawiasy wyświetlacza.](#page-92-0)
- 7. Wymontuj [wyświetlacz.](#page-94-0)
- 8. Wymontui kamere.
- 9. Wymontuj [kabel eDP](#page-99-0).

#### **Informacje na temat zadania**

Na poniższych ilustracjach przedstawiono umiejscowienie i procedurę wymontowywania pokrywy tylnej wyświetlacza.

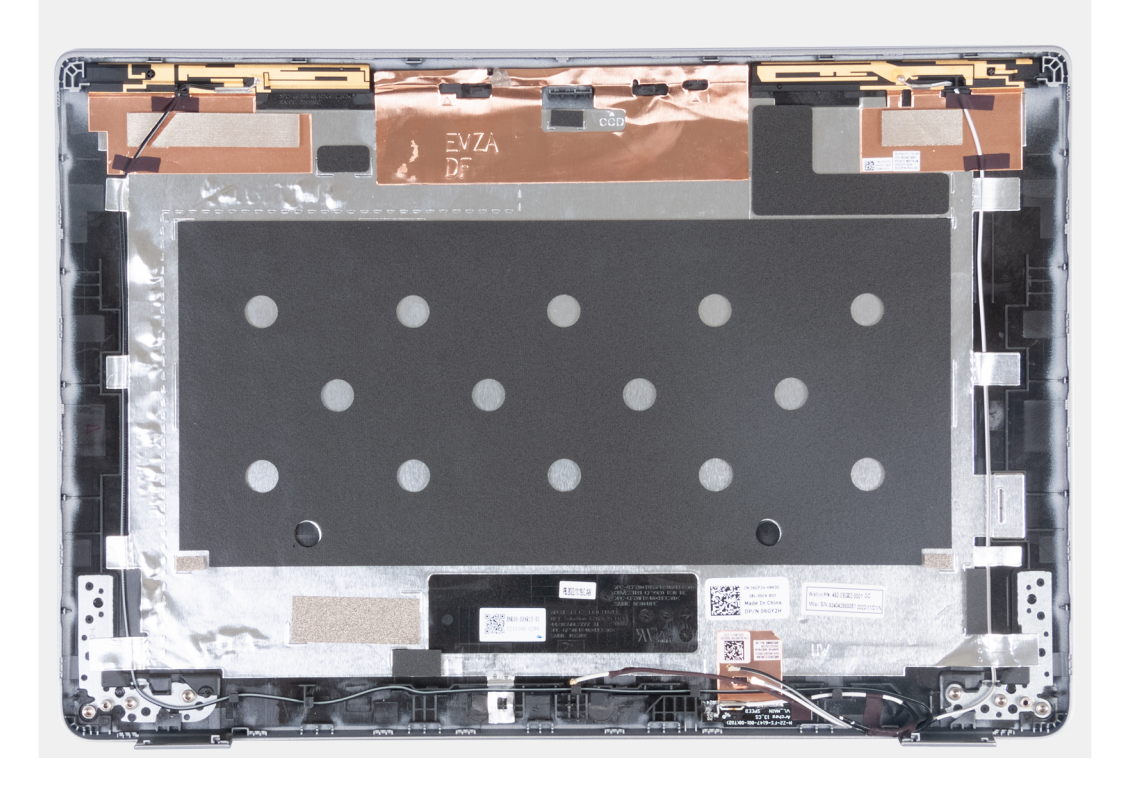

#### **Kroki**

Po wykonaniu powyższych czynności pozostaje pokrywa tylna wyświetlacza.

## **Instalowanie pokrywy tylnej wyświetlacza (notebook)**

#### **Wymagania**

**OSTRZEŻENIE: Informacje zawarte w tej sekcji są przeznaczone wyłącznie dla autoryzowanych techników serwisowych.**

**UWAGA:** Procedura instalacji pokrywy tylnej wyświetlacza ma zastosowanie tylko w przypadku komputera Latitude 5340 w postaci ⋒ notebooka, a nie urządzenia 2 w 1.

W przypadku wymiany elementu przed wykonaniem procedury instalacji wymontuj wcześniej zainstalowany element.

#### **Informacje na temat zadania**

Na ilustracji przedstawiono umiejscowienie i procedurę instalacji pokrywy tylnej wyświetlacza.

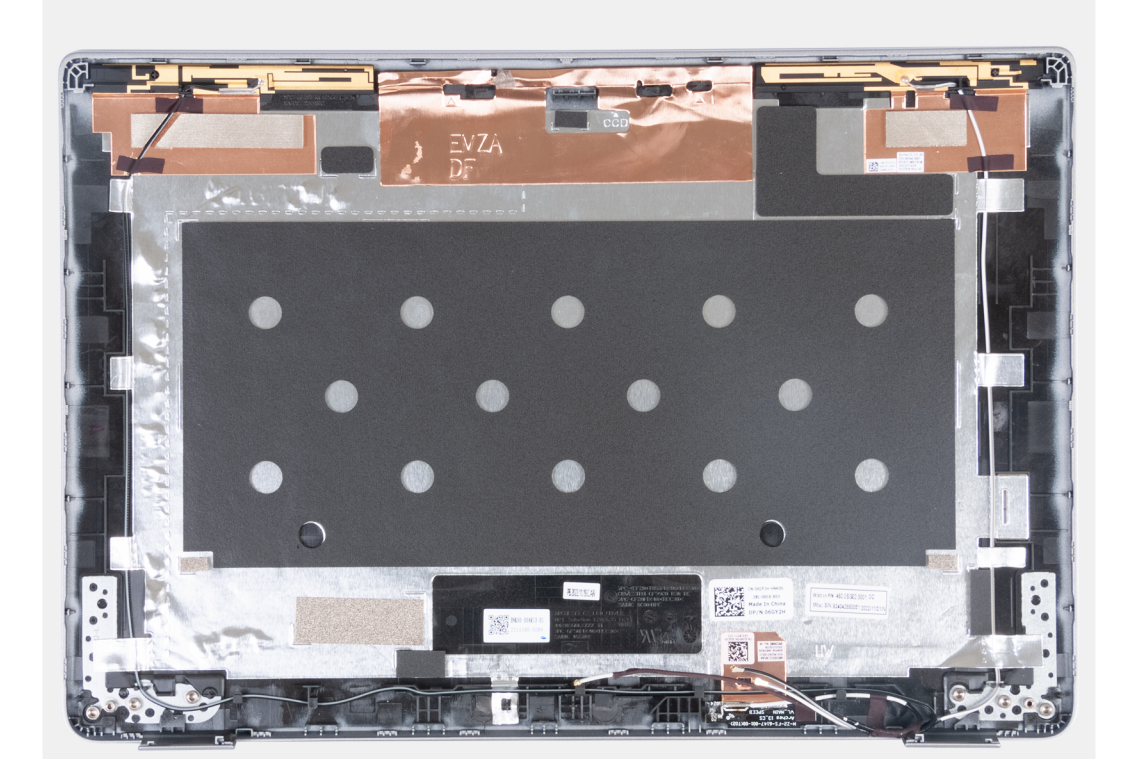

#### **Kroki**

Umieść tylną pokrywę wyświetlacza na płaskiej powierzchni i wykonaj następujące czynności, aby zainstalować pokrywę.

#### **Kolejne kroki**

- 1. Zainstaluj [kabel eDP](#page-100-0).
- 2. Zainstaluj [kamerę](#page-102-0)
- 3. Zainstaluj [wyświetlacz](#page-97-0).
- 4. Zainstaluj [zawiasy wyświetlacza.](#page-93-0)
- 5. Zainstaluj [ramkę wyświetlacza](#page-91-0).
- 6. Zainstaluj [zestaw wyświetlacza](#page-87-0).
- 7. Zainstaluj [baterię.](#page-63-0)
- 8. Zainstaluj [pokrywę dolną](#page-47-0).
- 9. Wykonaj procedurę przedstawioną w sekcji [Po zakończeniu serwisowania komputera.](#page-37-0)

# **płyta czujników**

## **Wymontowywanie płyty czujników (notebook)**

#### **Wymagania**

- **OSTRZEŻENIE: Informacje zawarte w tej sekcji są przeznaczone wyłącznie dla autoryzowanych techników serwisowych.**
- **UWAGA:** Procedura wymontowywania płyty czujników ma zastosowanie tylko w przypadku komputera Latitude 5340 w postaci  $\bigcap$ notebooka, a nie urządzenia 2 w 1.
- 1. Wykonaj procedurę przedstawioną w sekcji [Przed przystąpieniem do serwisowania komputera](#page-34-0).
- 2. Zdejmij [pokrywę dolną](#page-44-0).
- 3. Wyjmij [baterię.](#page-62-0)
- 4. Wymontuj [zestaw wyświetlacza](#page-86-0).
- 5. Wymontuj [ramkę wyświetlacza](#page-90-0).
- 6. Wymontuj [wyświetlacz.](#page-94-0)

#### **Informacje na temat zadania**

Na poniższych ilustracjach przedstawiono umiejscowienie i procedurę wymontowywania płyty czujników.

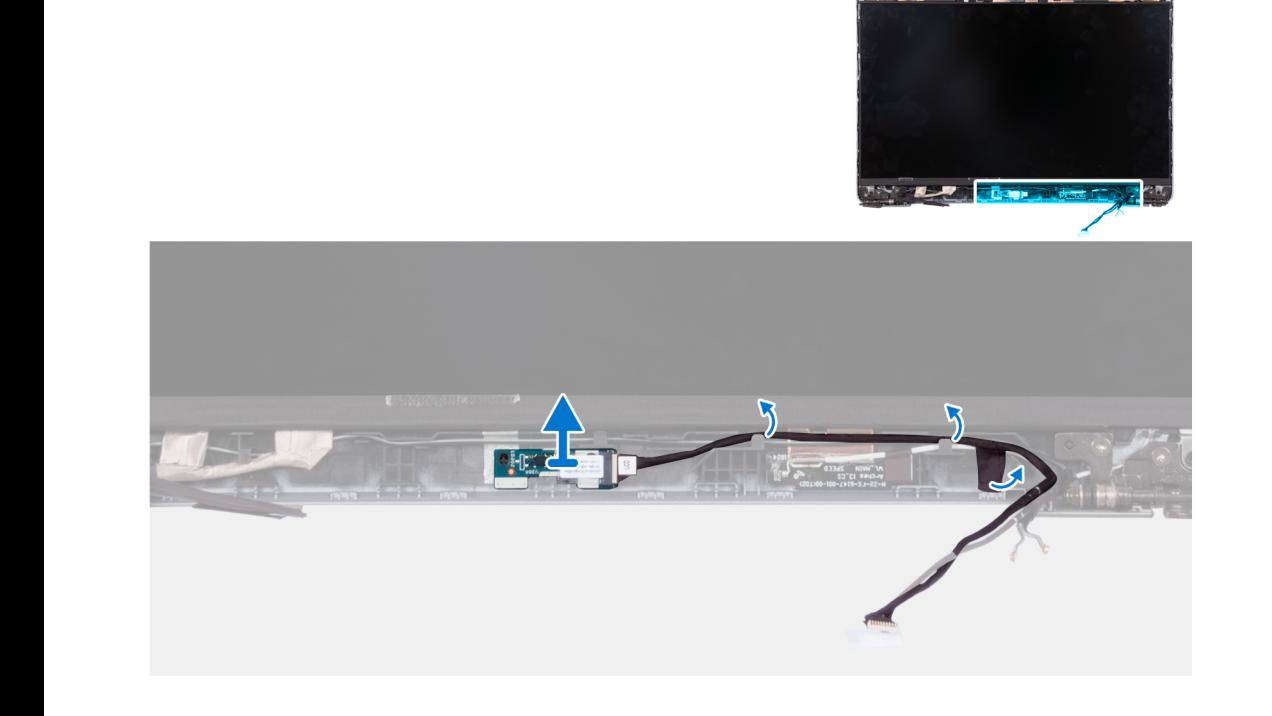

#### **Kroki**

- 1. Otwórz zatrzask i odłącz kabel wyświetlacza od złącza na płycie czujników.
- 2. Wyjmij kabel wyświetlacza z zestawu wyświetlacza.
- 3. Delikatnie zdejmij płytę czujników z zestawu wyświetlacza.

## **Instalowanie płyty czujników (notebook)**

#### **Informacje na temat zadania**

**OSTRZEŻENIE: Informacje zawarte w tej sekcji są przeznaczone wyłącznie dla autoryzowanych techników serwisowych.**

<span id="page-107-0"></span>**(i)** UWAGA: Procedura instalowania płyty czujników ma zastosowanie tylko w przypadku komputera Latitude 5340 w postaci notebooka, a nie urządzenia 2 w 1.

Na poniższych ilustracjach przedstawiono umiejscowienie i procedurę wymontowywania płyty czujników.

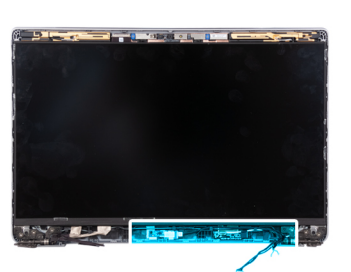

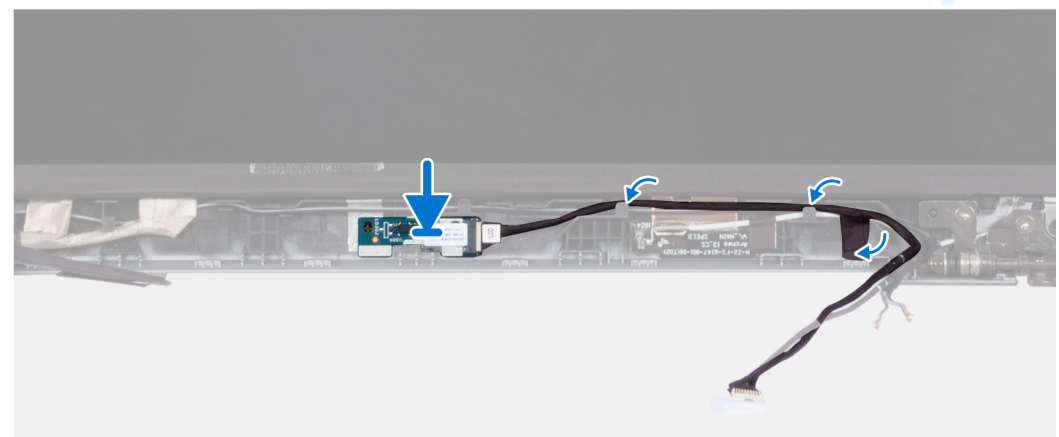

#### **Kroki**

- 1. Dopasuj i włóż płytę czujników do zestawu wyświetlacza.
- 2. Podłącz wyświetlacz do płyty czujników i zamknij zatrzask.
- 3. Poprowadź kabel wyświetlacza wzdłuż prowadnicy w zestawie wyświetlacza.

#### **Kolejne kroki**

- 1. Zainstaluj [wyświetlacz](#page-97-0).
- 2. Zainstaluj [ramkę wyświetlacza](#page-91-0).
- 3. Zainstaluj [zestaw wyświetlacza](#page-87-0).
- 4. Zainstaluj [baterię.](#page-63-0)
- 5. Zainstaluj [pokrywę dolną](#page-47-0).
- 6. Wykonaj procedurę przedstawioną w sekcji [Po zakończeniu serwisowania komputera.](#page-37-0)

## **Czytnik kart smart**

### **Wymontowywanie czytnika kart smart (opcjonalnego)**

#### **Wymagania**

#### **OSTRZEŻENIE: Informacje zawarte w tej sekcji są przeznaczone wyłącznie dla autoryzowanych techników serwisowych.**

- 1. Wykonaj procedurę przedstawioną w sekcji [Przed przystąpieniem do serwisowania komputera](#page-34-0).
- 2. Wyjmij [tacę karty SIM](#page-42-0)
- 3. Zdejmij [pokrywę dolną](#page-44-0).
- 4. Wyjmij [baterię.](#page-62-0)
- 5. Wymontuj [dysk SSD M.2 2230](#page-56-0).
- 6. Wyjmij [kartę sieci WWAN 4G](#page-54-0) lub [kartę sieci WWAN 5G](#page-51-0).
- <span id="page-108-0"></span>7. Wymontuj [kartę sieci WLAN.](#page-49-0)
- 8. Wymontuj [wentylator](#page-59-0).
- 9. Wymontuj [głośniki.](#page-75-0)

### **Informacje na temat zadania**

**UWAGA:** W przypadku modeli w konfiguracji z czytnikiem kart smart czytnik jest fabrycznie zainstalowany w zamiennym zestawie podpórki na nadgarstek.

Na ilustracji przedstawiono umiejscowienie i procedurę wymontowywania czytnika kart smart.

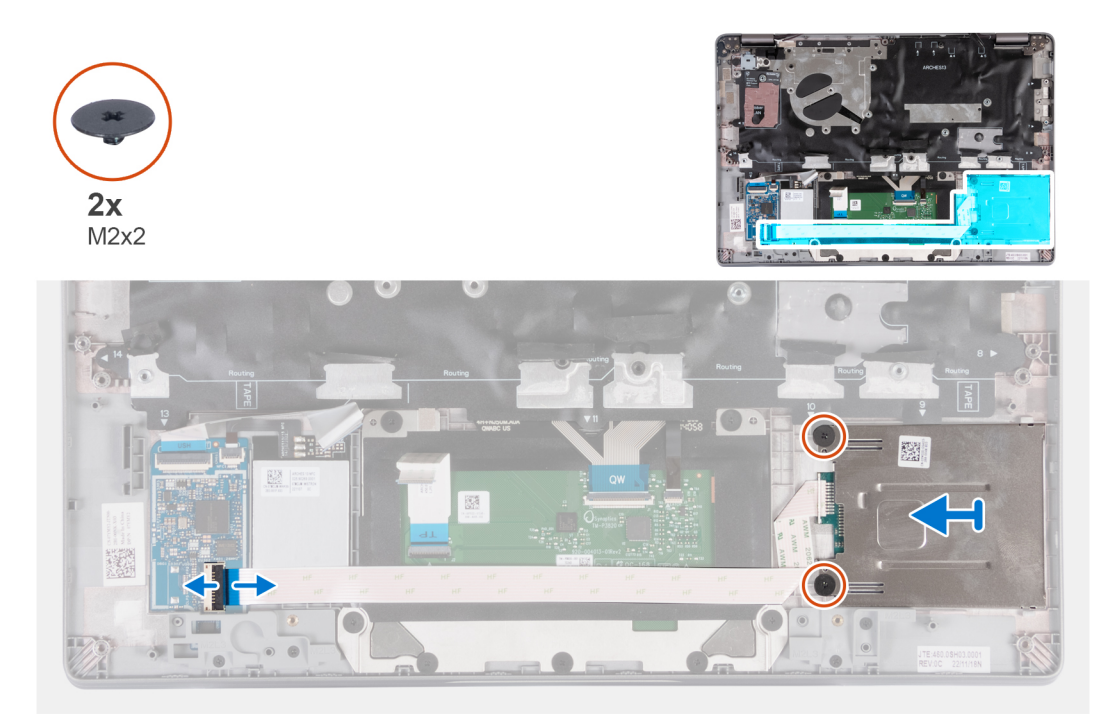

### **Kroki**

- 1. Otwórz zatrzask i odłącz kabel płyty czytnika kart smart od płyty USH.
- 2. Wykręć dwie śruby (M2×2) mocujące płytę czytnika kart smart do zestawu podpórki na nadgarstek.
- 3. Wyjmij czytnik kart smart z zestawu podpórki na nadgarstek.

## **Instalowanie czytnika kart smart (opcjonalnego)**

#### **Wymagania**

**OSTRZEŻENIE: Informacje zawarte w tej sekcji są przeznaczone wyłącznie dla autoryzowanych techników serwisowych.**

W przypadku wymiany elementu przed wykonaniem procedury instalacji wymontuj wcześniej zainstalowany element.

### **Informacje na temat zadania**

Na ilustracji przedstawiono umiejscowienie i procedure instalacji czytnika kart smart.

<span id="page-109-0"></span>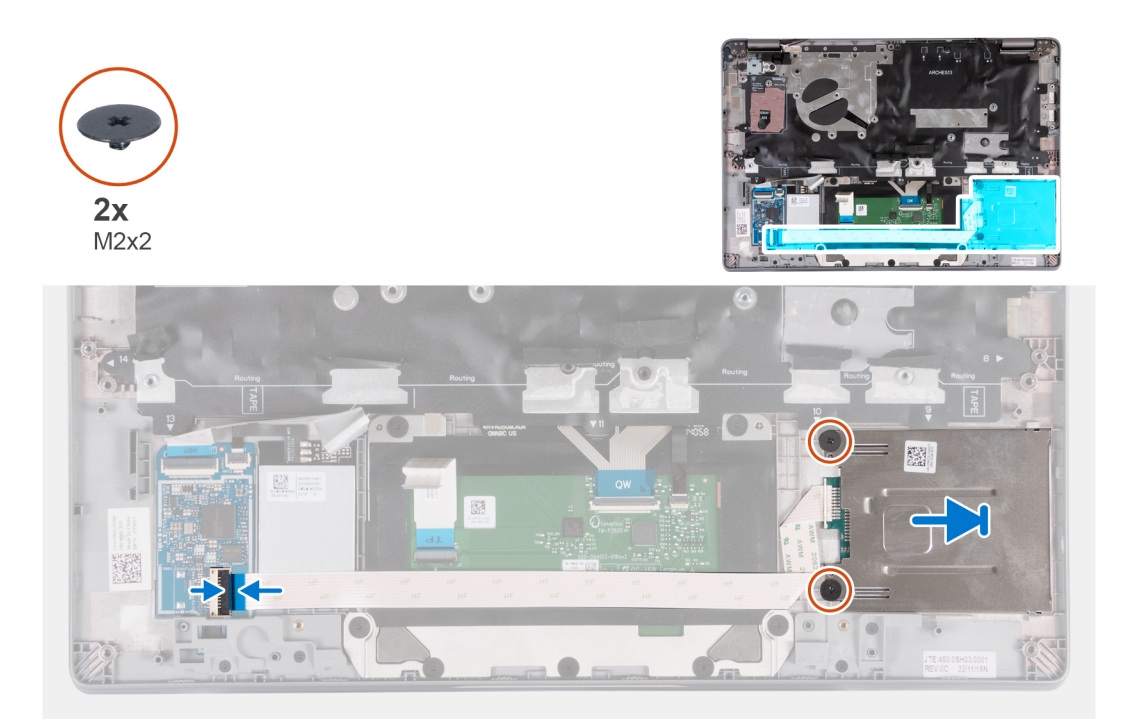

### **Kroki**

- 1. Dopasuj i wsuń czytnik kart smart do wewnątrz.
- 2. Wkręć dwie śruby (M2×2) mocujące czytnik kart smart do zestawu podpórki na nadgarstek.
- 3. Podłącz kabel czytnika kart smart do złącza na karcie USH i zamknij zatrzask.

### **Kolejne kroki**

- 1. Zainstaluj [głośniki.](#page-76-0)
- 2. Zainstaluj [wentylator.](#page-60-0)
- 3. Zainstaluj [kartę sieci WLAN.](#page-50-0)
- 4. Zainstaluj [kartę sieci WWAN 4G](#page-55-0) lub [kartę sieci WWAN 5G](#page-52-0).
- 5. Zainstaluj [dysk SSD M.2 2230](#page-57-0).
- 6. Zainstaluj [baterię.](#page-63-0)
- 7. Zainstaluj [pokrywę dolną](#page-47-0).
- 8. Zainstaluj [tacę na kartę SIM](#page-43-0) (w przypadku komputerów z opcjonalną tacą na kartę nano-SIM).
- 9. Wykonaj procedurę przedstawioną w sekcji [Po zakończeniu serwisowania komputera.](#page-37-0)

# **Zaślepka gniazda karty SIM**

## **Wymontowywanie zaślepki gniazda karty SIM**

### **Wymagania**

### **OSTRZEŻENIE: Informacje zawarte w tej sekcji są przeznaczone wyłącznie dla autoryzowanych techników serwisowych.**

- 1. Wykonaj procedurę przedstawioną w sekcji [Przed przystąpieniem do serwisowania komputera](#page-34-0).
- 2. Wyjmij [tacę na kartę SIM](#page-42-0) (w przypadku komputerów z opcjonalną tacą na kartę nano-SIM).
- 3. Zdejmij [pokrywę dolną](#page-44-0).
- 4. Wyimii [baterię.](#page-62-0)
- 5. Wymontuj [dysk SSD M.2 2230](#page-56-0).
- 6. Wyjmij [kartę sieci WWAN 4G](#page-54-0) lub [kartę sieci WWAN 5G](#page-51-0).
- 7. Wymontuj [kartę sieci WLAN.](#page-49-0)
- <span id="page-110-0"></span>8. Wymontuj [wentylator](#page-59-0).
- 9. Wymontuj [przycisk zasilania](#page-78-0) lub [przycisk zasilania z opcjonalnym czytnikiem linii papilarnych](#page-79-0).
- 10. Wymontuj [czytnik kart smart](#page-107-0) (opcjonalny).
- 11. Wymontuj [głośniki.](#page-75-0)
- 12. Wymontuj [zestaw wyświetlacza](#page-86-0).
- 13. Wymontuj [płytę główną](#page-71-0).

**UWAGA:** Aby uprościć procedurę i zachować połączenie termiczne między płytą główną i radiatorem, płytę główną można wymontować wraz z zamocowanym na niej radiatorem.

- 14. Wymontuj [klawiaturę.](#page-81-0)
- 15. Wymontuj [zestaw podpórki na nadgarstek](#page-111-0).

### **Informacje na temat zadania**

**UWAGA:** W przypadku modeli dostarczonych tylko z antenami sieci WLAN zaślepka gniazda karty SIM jest oddzielną częścią serwisową, która nie jest częścią zamienną podpórki na nadgarstek. Dlatego podczas wymiany zestawu podpórki na nadgarstek należy wyjąć, a następnie ponownie zainstalować zaślepkę gniazda karty SIM.

Na ilustracji przedstawiono umiejscowienie i procedurę wymontowywania zaślepki gniazda karty SIM.

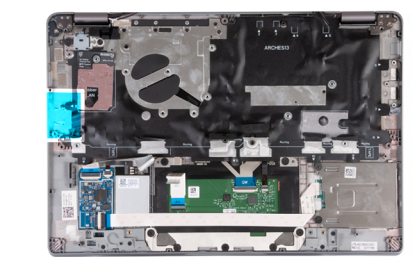

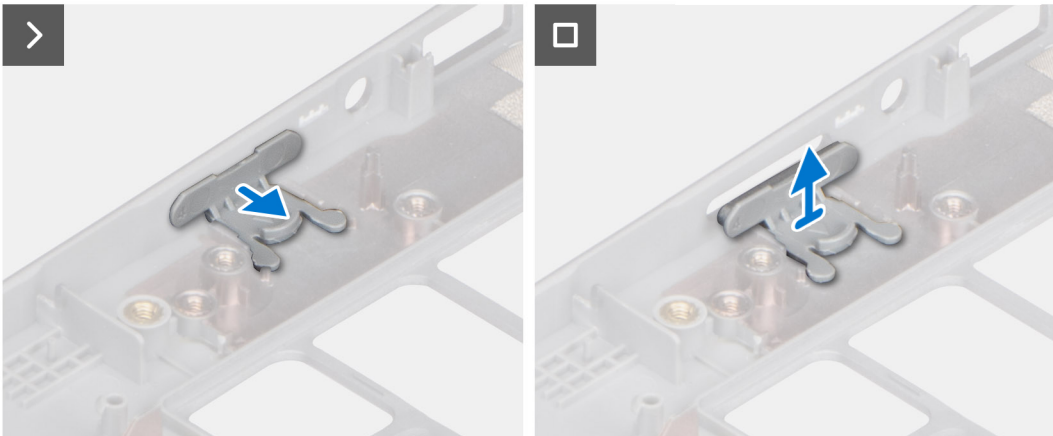

#### **Kroki**

- 1. Pociągnij zaślepkę gniazda karty SIM od górnej części podpórki na nadgarstek.
- 2. Wyjmij zaślepkę gniazda karty SIM z komputera.

## **Instalowanie zaślepki gniazda karty SIM**

### **Wymagania**

**OSTRZEŻENIE: Informacje zawarte w tej sekcji są przeznaczone wyłącznie dla autoryzowanych techników serwisowych.**

W przypadku wymiany elementu przed wykonaniem procedury instalacji wymontuj odpowiedni element.

#### **Informacje na temat zadania**

Na ilustracji przedstawiono procedurę instalacji zaślepki gniazda karty SIM.

<span id="page-111-0"></span>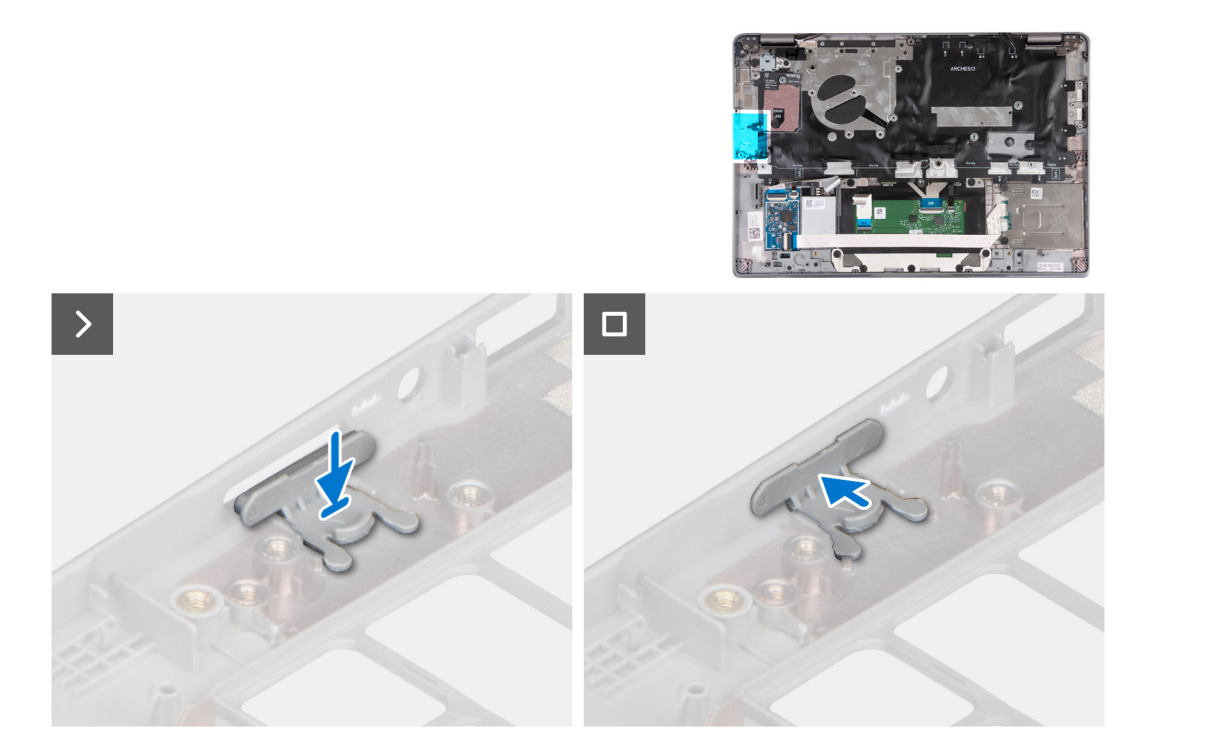

### **Kroki**

- 1. Włóż zaślepkę gniazda karty SIM do gniazda na podpórce na nadgarstek, upewniając się, że zaślepka jest wyrównana z wypustkami na podpórce na nadgarstek.
- 2. Naciskaj zaślepkę gniazda karty SIM, aż usłyszysz, że została zamocowana w gnieździe karty SIM.

#### **Kolejne kroki**

- 1. Zainstaluj [zestaw podpórki na nadgarstek](#page-112-0).
- 2. Zainstaluj [klawiaturę](#page-83-0)
- 3. Zainstaluj [zestaw wyświetlacza](#page-87-0).
- 4. Zainstaluj [głośniki.](#page-76-0)
- 5. Zainstaluj [czytnik kart smart](#page-108-0) (opcjonalny).
- 6. Zainstaluj [przycisk zasilania](#page-79-0) lub [przycisk zasilania z opcjonalnym czytnikiem linii papilarnych](#page-80-0).
- 7. Zainstaluj [płytę główną.](#page-73-0)
- 8. Zainstaluj [wentylator.](#page-60-0)
- 9. Zainstaluj [kartę sieci WLAN.](#page-50-0)
- 10. Zainstaluj [kartę sieci WWAN 4G](#page-55-0) lub [kartę sieci WWAN 5G](#page-52-0).
- 11. Zainstaluj [dysk SSD M.2 2230](#page-57-0).
- 12. Zainstaluj [baterię.](#page-63-0)
- 13. Zainstaluj [pokrywę dolną](#page-47-0).
- 14. Zainstaluj [tacę na kartę SIM](#page-43-0) (w przypadku komputerów z opcjonalną tacą na kartę nano-SIM).
- 15. Wykonaj procedurę przedstawioną w sekcji [Po zakończeniu serwisowania komputera.](#page-37-0)

## **zestaw podparcia dłoni**

## **Wymontowywanie podpórki na nadgarstek**

### **Wymagania**

**OSTRZEŻENIE: Informacje zawarte w tej sekcji są przeznaczone wyłącznie dla autoryzowanych techników serwisowych.**

<span id="page-112-0"></span>**(i)** UWAGA: W przypadku modeli w konfiguracji z czytnikiem kart smart czytnik jest fabrycznie zainstalowany w zamiennym zestawie podpórki na nadgarstek.

- 1. Wykonaj procedurę przedstawioną w sekcji [Przed przystąpieniem do serwisowania komputera](#page-34-0).
- 2. Wyjmij [tacę na kartę SIM](#page-42-0) (w przypadku komputerów z opcjonalną tacą na kartę nano-SIM).
- 3. Zdejmij [pokrywę dolną](#page-44-0).
- 4. Wyimii baterie.
- 5. Wymontuj [dysk SSD M.2 2230](#page-56-0).
- 6. Wyjmij [kartę sieci WWAN 4G](#page-54-0) lub [kartę sieci WWAN 5G](#page-51-0).
- 7. Wymontuj [kartę sieci WLAN.](#page-49-0)
- 8. Wymontuj [wentylator](#page-59-0).
- 9. Wymontuj [radiator.](#page-68-0)
- 10. Wymontuj [płytę główną](#page-71-0).
	- **UWAGA:** Aby uprościć procedurę i zachować połączenie termiczne między płytą główną i radiatorem, płytę główną można wymontować wraz z zamocowanym na niej radiatorem.
- 11. Wymontuj [przycisk zasilania](#page-78-0) lub [przycisk zasilania z opcjonalnym czytnikiem linii papilarnych](#page-79-0).
- 12. Wymontuj [czytnik kart smart](#page-107-0) (opcjonalny).
- 13. Wymontuj [głośniki.](#page-75-0)
- 14. Wymontuj [zestaw wyświetlacza](#page-86-0).
- 15. Wyjmij [zaślepkę gniazda karty SIM](#page-109-0) (dotyczy komputerów bez opcjonalnej tacy na kartę nano-SIM).

### **Informacje na temat zadania**

Na poniższych ilustracjach przedstawiono umiejscowienie i procedurę wymontowywania podpórki na nadgarstek.

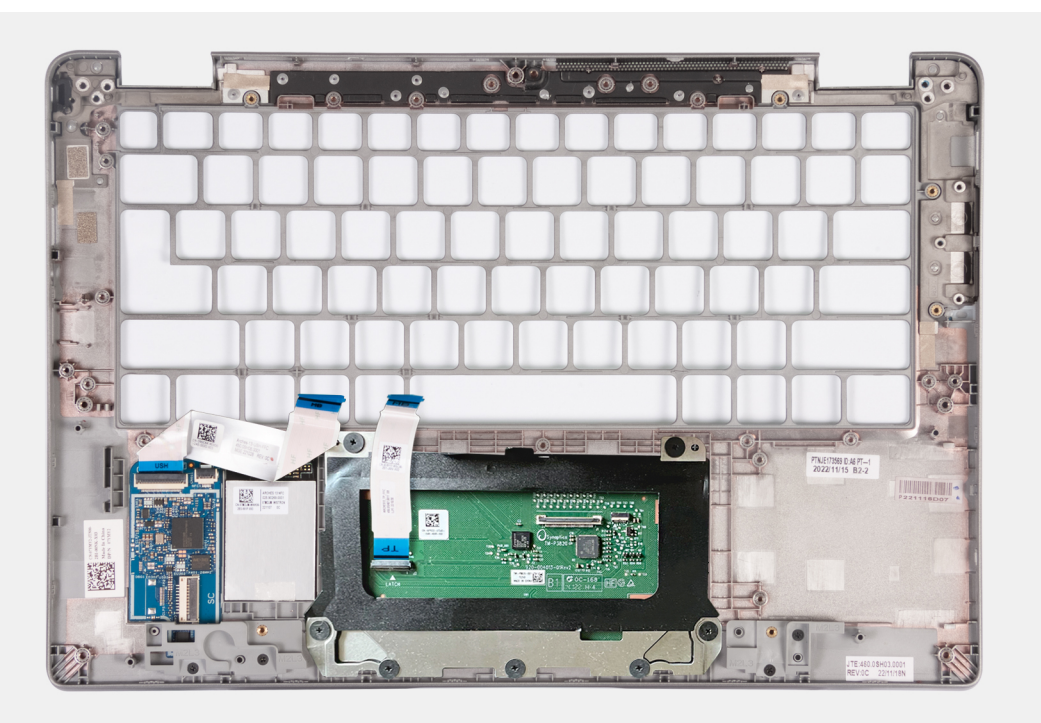

### **Kroki**

Po wykonaniu wszystkich powyższych czynności pozostaje podpórka na nadgarstek.

## **Instalowanie podpórki na nadgarstek**

### **Wymagania**

**OSTRZEŻENIE: Informacje zawarte w tej sekcji są przeznaczone wyłącznie dla autoryzowanych techników serwisowych.**

W przypadku wymiany elementu przed wykonaniem procedury instalacji wymontuj wcześniej zainstalowany element.

### **Informacje na temat zadania**

Na ilustracji przedstawiono umiejscowienie i procedurę instalacji podpórki na nadgarstek.

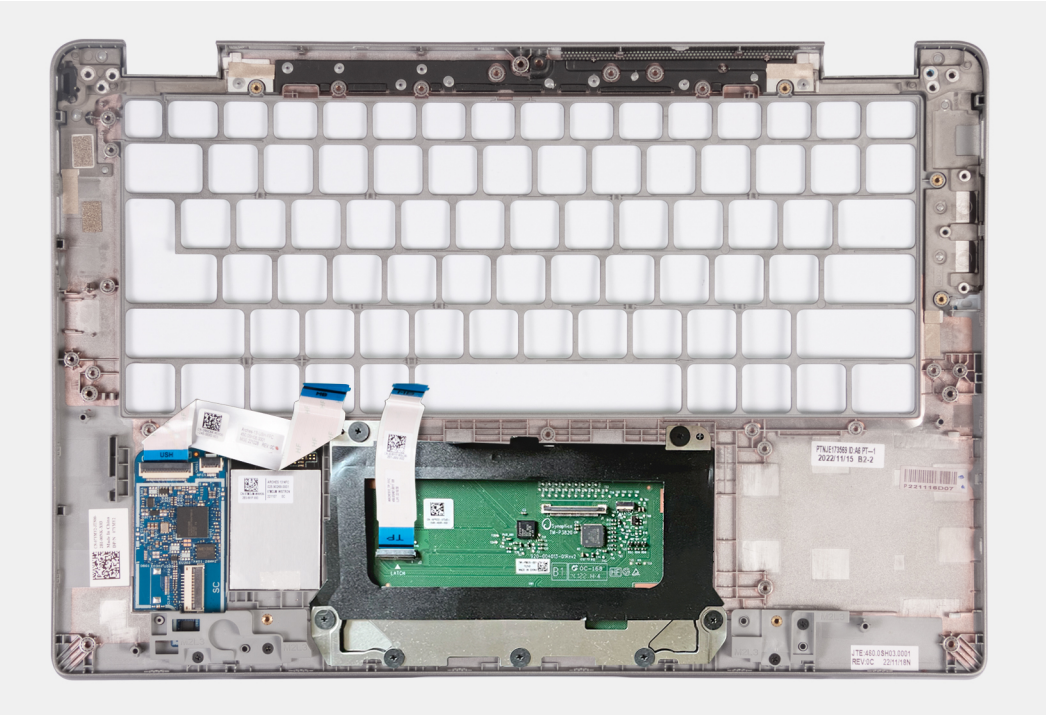

### **Kroki**

Połóż zestaw podpórki na nadgarstek na płaskiej powierzchni.

#### **Kolejne kroki**

- **UWAGA:** Aby uprościć procedurę i zachować połączenie termiczne między płytą główną i radiatorem, płytę główną można zainstalować wraz z zamocowanym na niej radiatorem.
- 1. Zainstaluj [zaślepkę gniazda karty SIM](#page-110-0) (dotyczy komputerów bez opcjonalnej tacy na kartę nano-SIM).
- 2. Zainstaluj [zestaw wyświetlacza](#page-87-0).
- 3. Zainstaluj [głośniki.](#page-76-0)
- 4. Zainstaluj [czytnik kart smart](#page-108-0) (opcjonalny).
- 5. Zainstaluj [przycisk zasilania](#page-79-0) lub [przycisk zasilania z opcjonalnym czytnikiem linii papilarnych](#page-80-0).
- 6. Zainstaluj [płytę główną.](#page-73-0)
- 7. Zainstaluj [radiator.](#page-69-0)
- 8. Zainstaluj [wentylator.](#page-60-0)
- 9. Zainstalui karte sieci WLAN.
- 10. Zainstaluj [kartę sieci WWAN 4G](#page-55-0) lub [kartę sieci WWAN 5G](#page-52-0).
- 11. Zainstaluj [dysk SSD M.2 2230](#page-57-0).
- 12. Zainstaluj [baterię.](#page-63-0)
- 13. Zainstaluj [pokrywę dolną](#page-47-0).
- 14. Zainstaluj [tacę na kartę SIM](#page-43-0) (w przypadku komputerów z opcjonalną tacą na kartę nano-SIM).
- 15. Wykonaj procedurę przedstawioną w sekcji [Po zakończeniu serwisowania komputera.](#page-37-0)

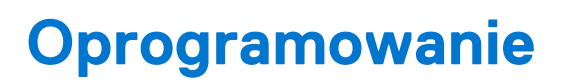

**7**

Niniejszy rozdział zawiera szczegółowe informacje na temat obsługiwanych systemów operacyjnych oraz instrukcje dotyczące sposobu instalacji sterowników.

# **System operacyjny**

Komputer Latitude 5340 / Latitude 5340 2 w 1 obsługuje następujące systemy operacyjne:

- Windows 11 Home
- Windows 11 Pro
- Windows 11 Pro z prawami do instalacji starszej wersji (fabrycznie zainstalowany obraz systemu Windows 10 Pro + Windows 11 Pro DPK)
- Ubuntu Linux 22.04 LTS (dotyczy tylko notebooka Latitude 5340, a nie urządzenia 2 w 1)

# **Sterowniki i pliki do pobrania**

W przypadku rozwiązywania problemów, pobierania i instalowania sterowników zalecamy zapoznanie się z artykułem z bazy wiedzy Dell z często zadawanymi pytaniami na temat sterowników i plików do pobrania ([000123347\)](https://www.dell.com/support/kbdoc/000123347/drivers-and-downloads-faqs).

# **Konfiguracja systemu BIOS**

**OSTRZEŻENIE: Ustawienia konfiguracji systemu BIOS powinni zmieniać tylko doświadczeni użytkownicy. Niektóre zmiany mogą spowodować nieprawidłową pracę komputera.**

**(i)** UWAGA: Zależnie od komputera oraz zainstalowanych w nim urządzeń wymienione w tej sekcji pozycje mogą, ale nie muszą, pojawiać się na ekranie.

**WWAGA:** Przed skorzystaniem z programu konfiguracji systemu BIOS zalecane jest zapisanie informacji wyświetlanych na ekranie, aby można je było wykorzystać w przyszłości.

Programu konfiguracji systemu BIOS można używać w następujących celach:

- Wyświetlanie informacji o sprzęcie zainstalowanym w komputerze, takich jak ilość pamięci operacyjnej (RAM) i pojemność dysku twardego.
- Modyfikowanie konfiguracji systemu.
- Ustawianie i modyfikowanie opcji, takich jak hasło, typ zainstalowanego dysku twardego oraz włączanie i wyłączanie podstawowych urządzeń.

# **Uruchamianie programu konfiguracji systemu BIOS**

#### **Informacje na temat zadania**

Włącz (lub ponownie uruchom) komputer i szybko naciśnij klawisz F2.

# **Klawisze nawigacji**

**(i)** UWAGA: Większość opcji konfiguracji systemu jest zapisywana, a zmiany ustawień są wprowadzane po ponownym uruchomieniu komputera.

### **Tabela 32. Klawisze nawigacji**

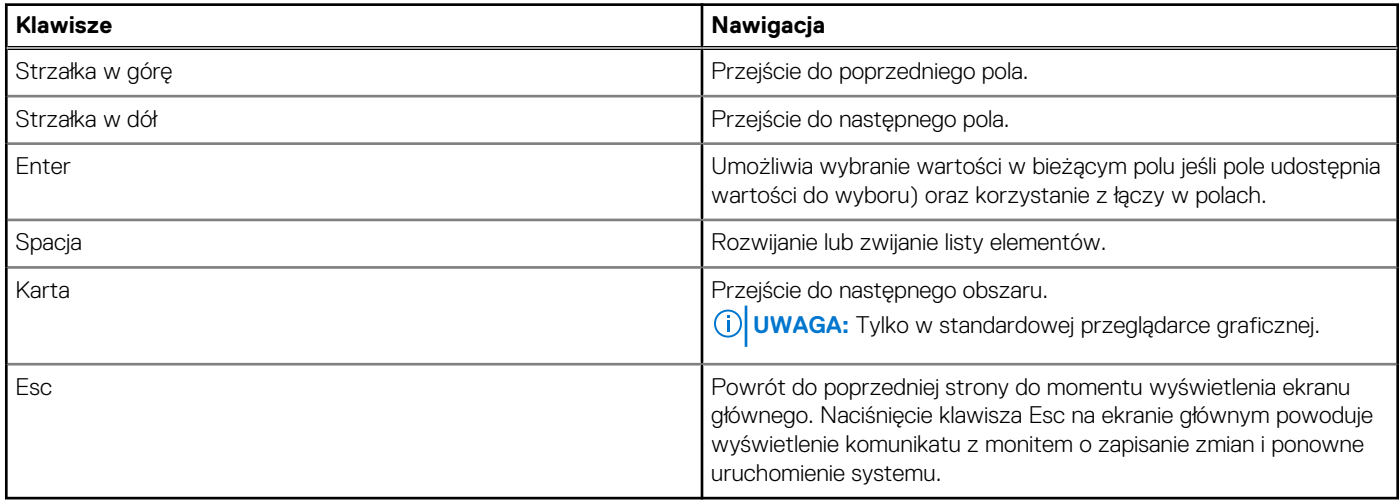

## **Menu jednorazowego rozruchu**

Aby przejść do **menu jednorazowego rozruchu**, włącz komputer i od razu naciśnij klawisz F12.

**UWAGA:** Zaleca się wyłączenie komputera, jeśli jest włączony.

Menu jednorazowej opcji uruchamiania zawiera urządzenia, z których można uruchomić komputer oraz opcję diagnostyki. Opcje dostępne w tym menu są następujące:

- Dysk wymienny (jeśli jest dostępny)
- Napęd STXXXX (jeśli jest dostępny)
	- **UWAGA:** XXX oznacza numer napędu SATA.
- Napęd optyczny (jeśli jest dostępny)
- Dysk twardy SATA (jeśli jest dostępny)
- Diagnostyka

Ekran sekwencji startowej zawiera także opcję umożliwiającą otwarcie programu konfiguracji systemu.

# **Opcje konfiguracji systemu**

**UWAGA:** W zależności od komputera oraz zainstalowanych urządzeń wymienione w tej sekcji pozycje mogą, ale nie muszą, pojawiać się na ekranie.

### **Tabela 33. Opcje konfiguracji systemu — menu Informacje o systemie**

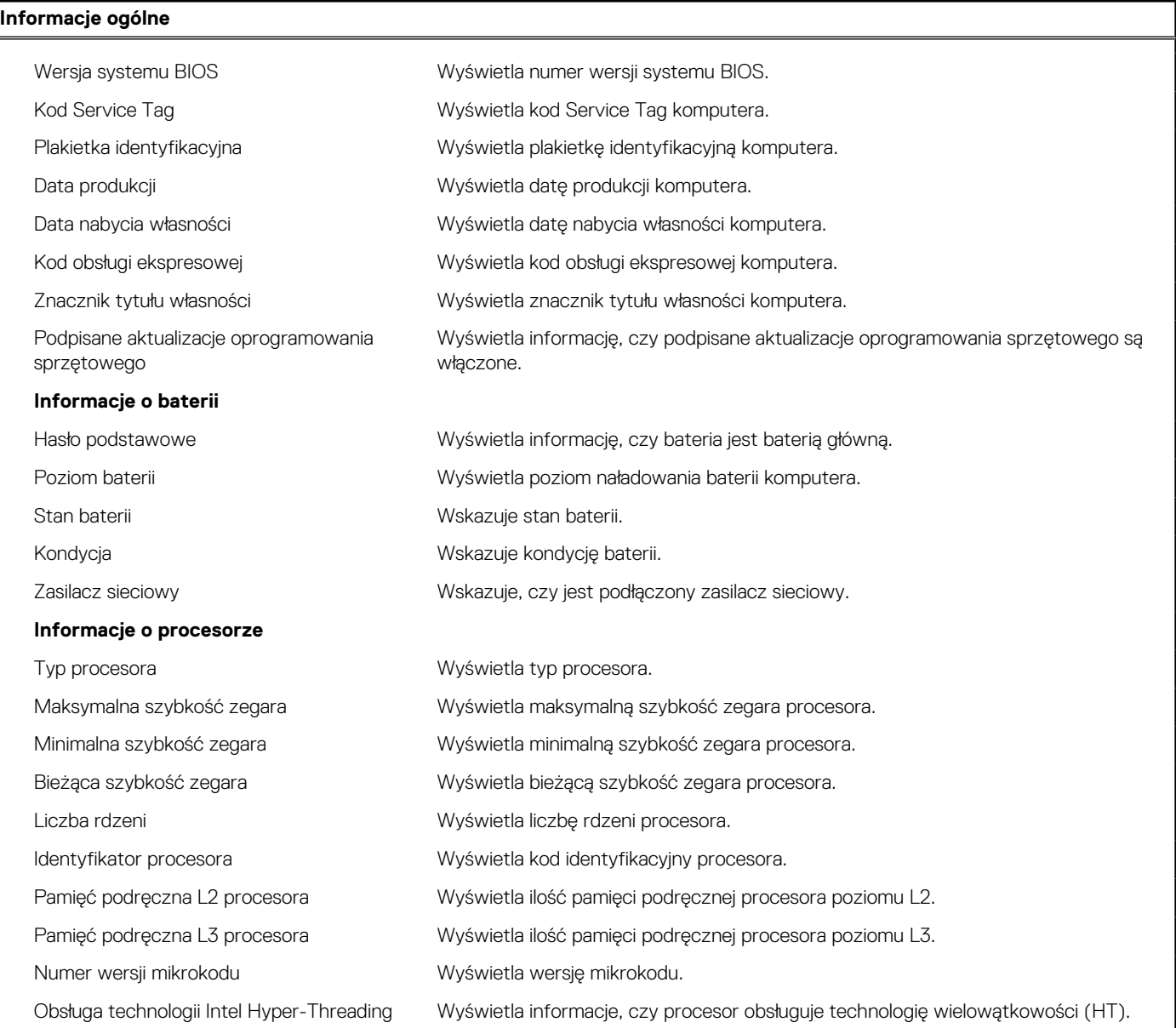

## **Tabela 33. Opcje konfiguracji systemu — menu Informacje o systemie (cd.)**

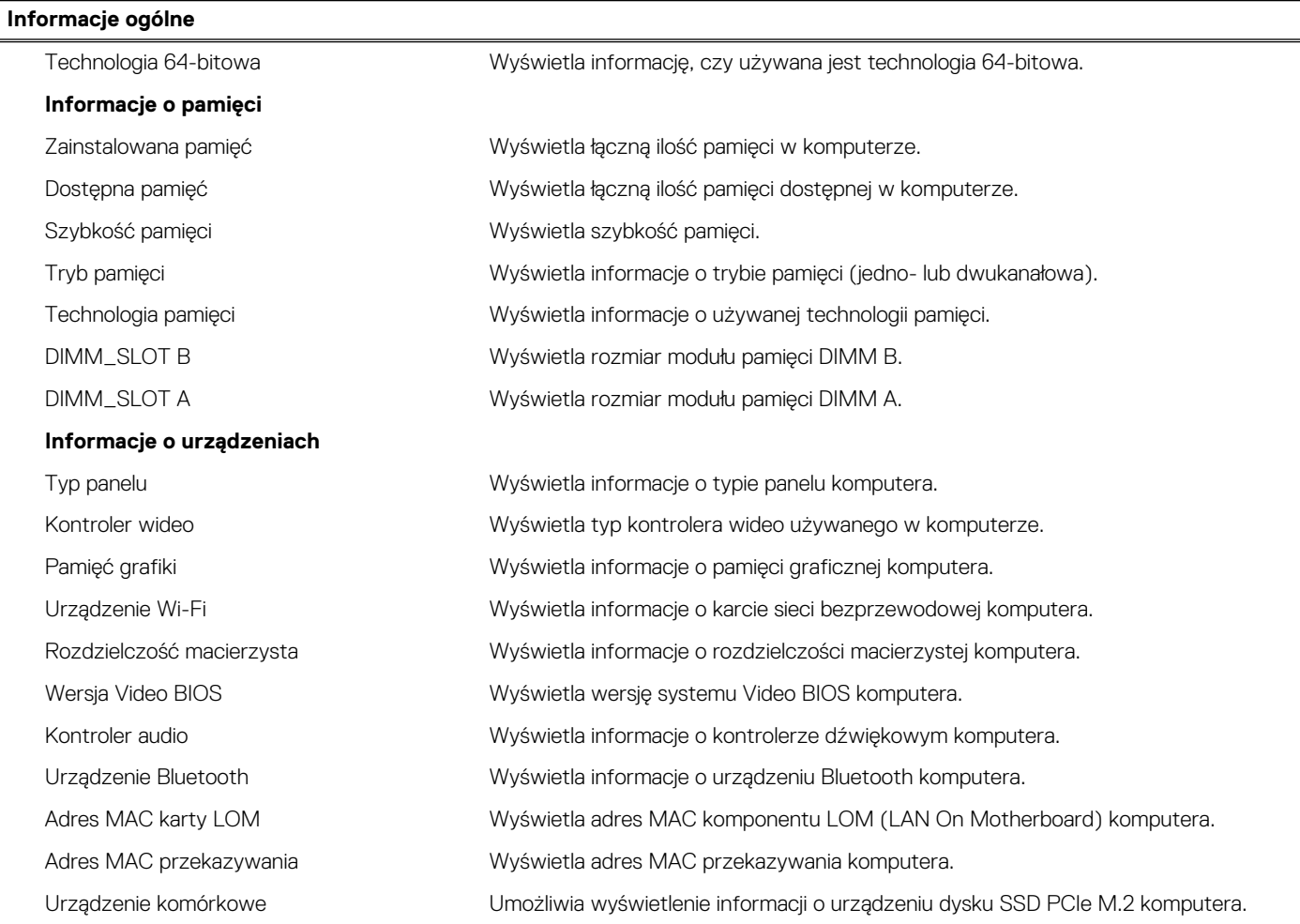

## **Tabela 34. Opcje konfiguracji systemu — menu konfiguracji rozruchu**

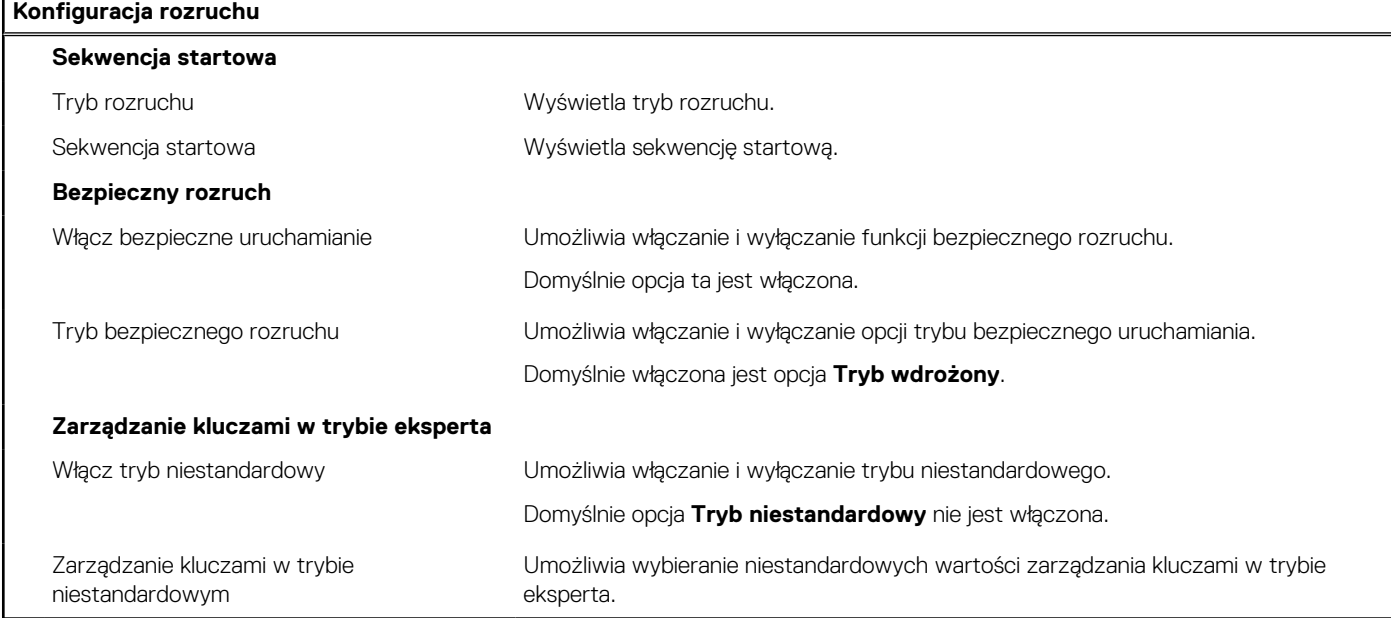

## **Tabela 35. Opcje konfiguracji systemu — menu Zintegrowane urządzenia**

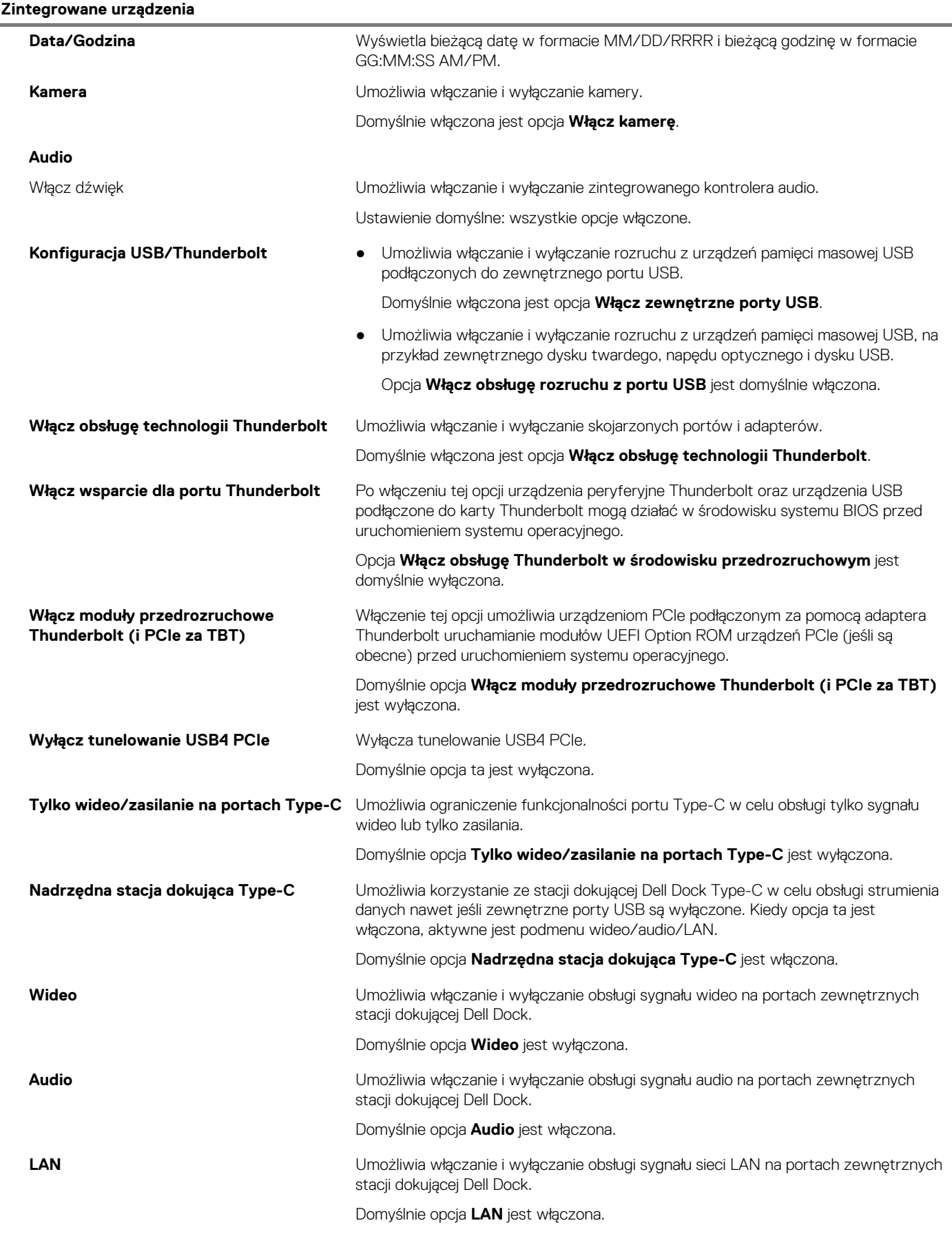

### **Tabela 35. Opcje konfiguracji systemu — menu Zintegrowane urządzenia (cd.)**

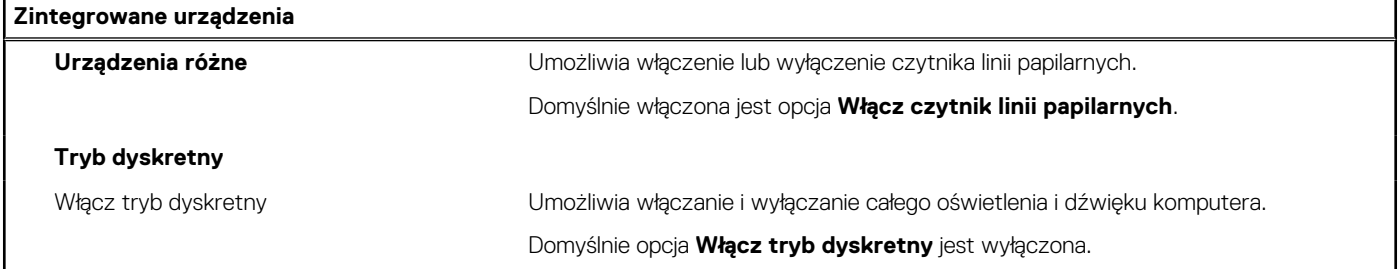

### **Tabela 36. Opcje konfiguracji systemu — menu Pamięć masowa**

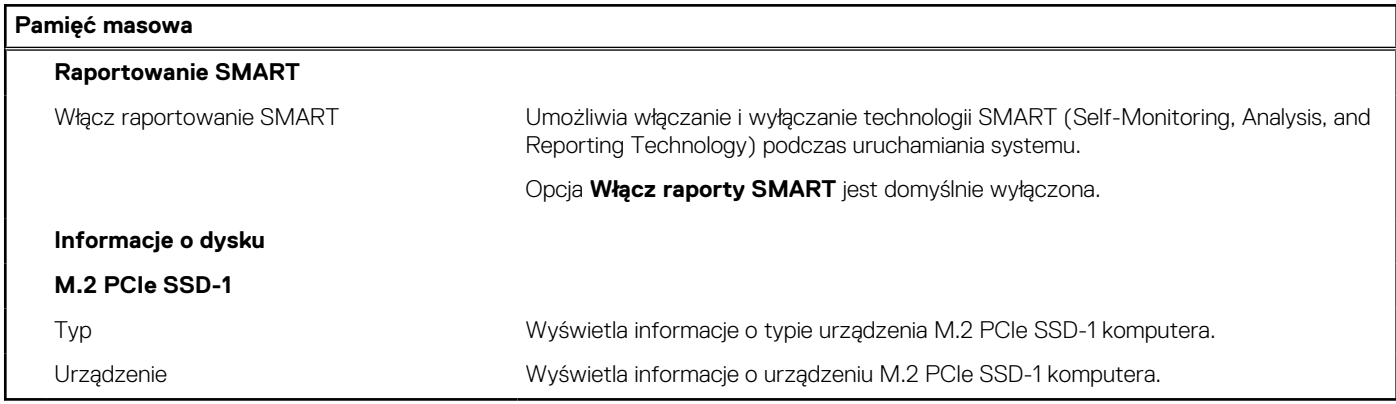

### **Tabela 37. Opcje konfiguracji systemu — menu Wyświetlacz**

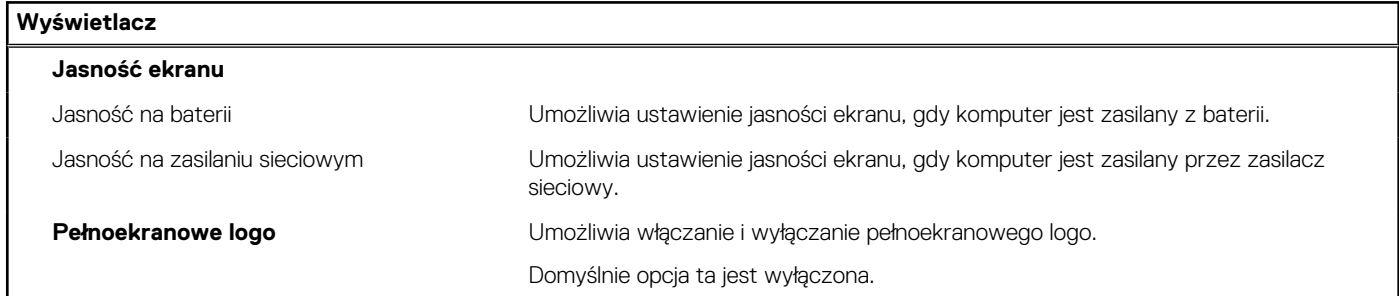

### **Tabela 38. Opcje konfiguracji systemu — menu Połączenia**

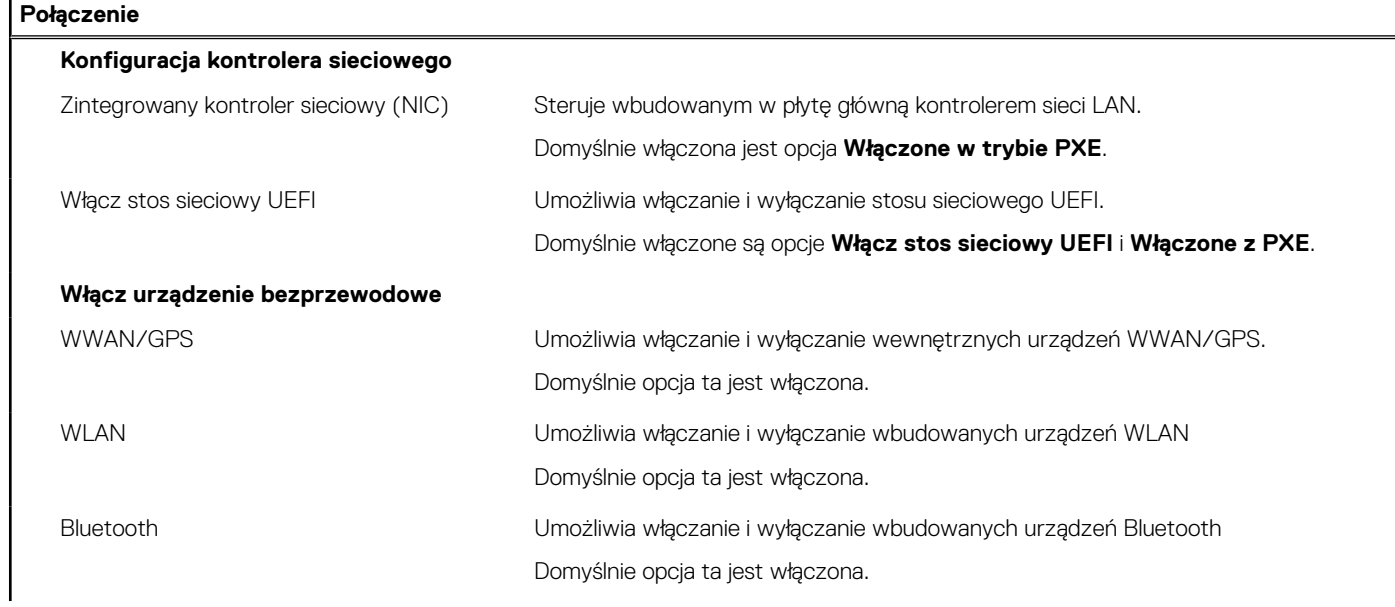

## **Tabela 38. Opcje konfiguracji systemu — menu Połączenia (cd.)**

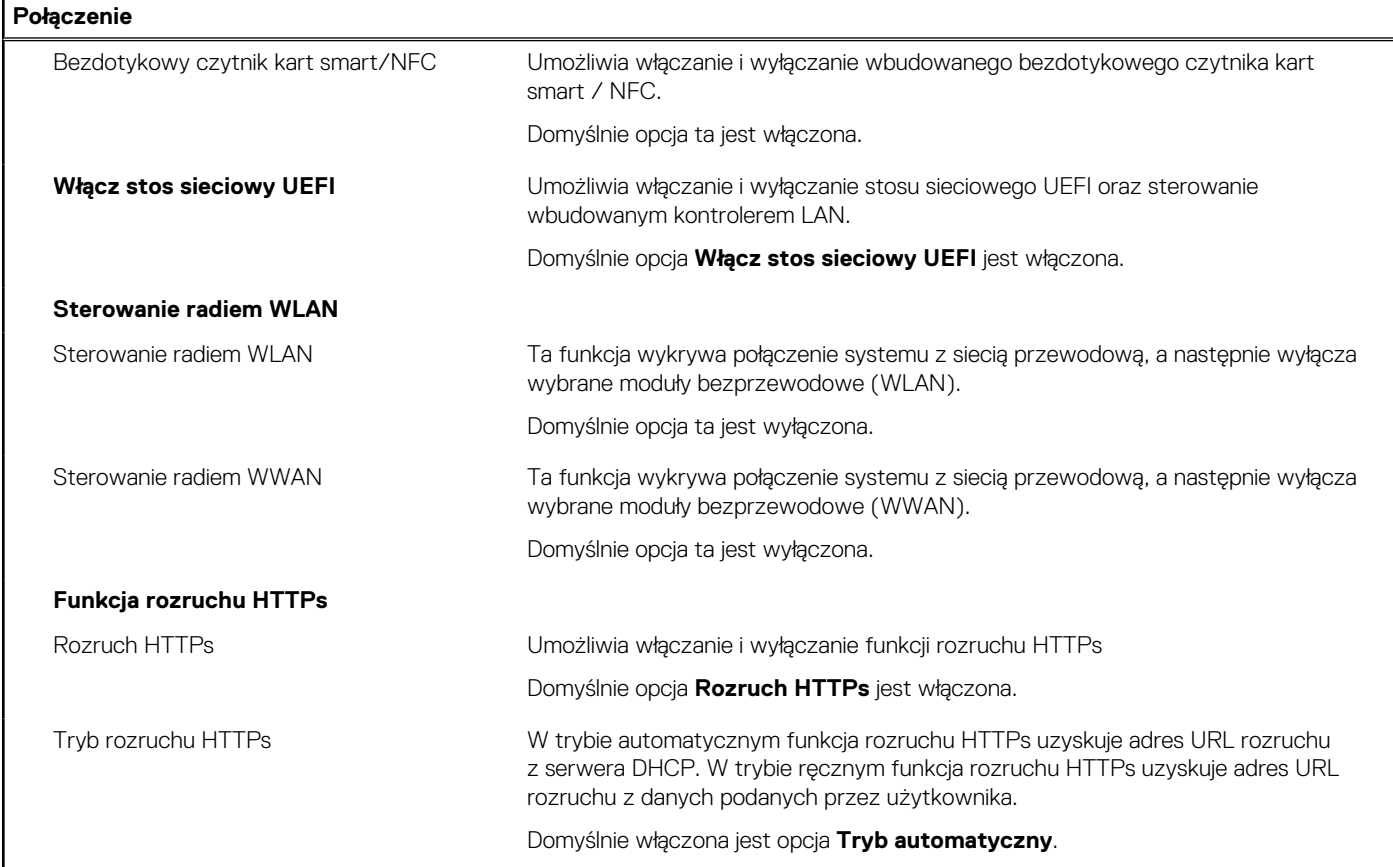

### **Tabela 39. Opcje konfiguracji systemu — menu Zasilanie**

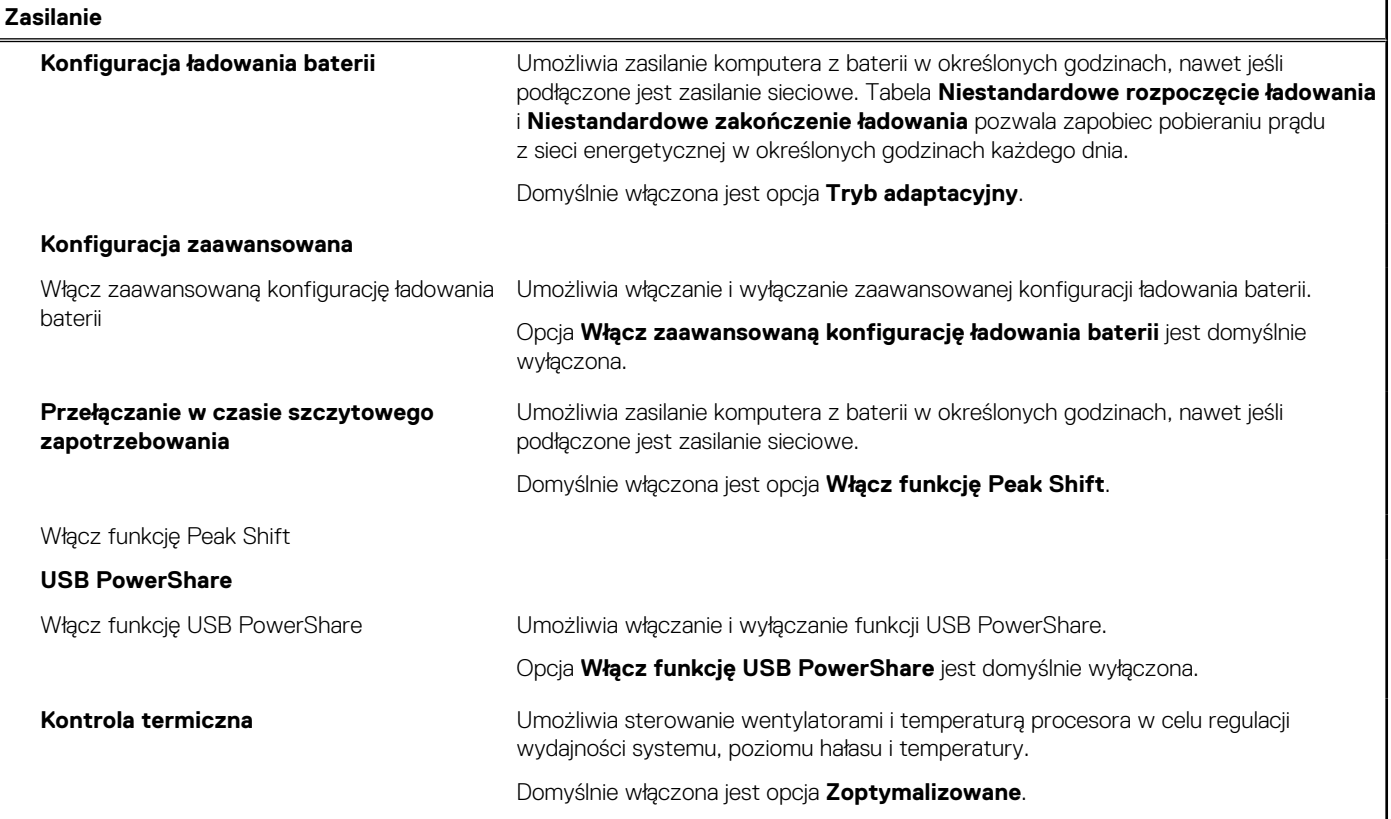

### **Tabela 39. Opcje konfiguracji systemu — menu Zasilanie (cd.)**

### **Zasilanie Obsługa wznawiania pracy po podłączeniu urządzenia USB** Wznawianie pracy po podłączeniu do stacji dokującej Dell Dock USB-C Umożliwia włączenie funkcji wyprowadzenia komputera ze stanu gotowości przez stacje dokujące Dell ze złączem USB Type-C. Opcja **Wznawianie pracy po podłączeniu do stacji dokującej Dell Dock USB-C** jest domyślnie włączona. **Blokowanie uśpienia** Za pomocą tej opcji można uniemożliwić przejście komputera do stanu uśpienia (S3) w środowisku systemu operacyjnego. Opcja **Zablokuj stan uśpienia** jest domyślnie wyłączona. **Przełącznik obudowy Włącza lub wyłącza przełącznik pokrywy.** Opcja **Przełącznik obudowy** jest domyślnie włączona. **Technologia Intel Speed Shift** Umożliwia włączanie i wyłączanie obsługi technologii Intel Speed Shift. Domyślnie opcja **Intel Speed Shift Technology** jest włączona. **Bateria podstawowa z długim cyklem eksploatacji** Domyślnie włączona jest opcja **Normalna bateria**.

### **Tabela 40. Opcje konfiguracji systemu — menu Zabezpieczenia**

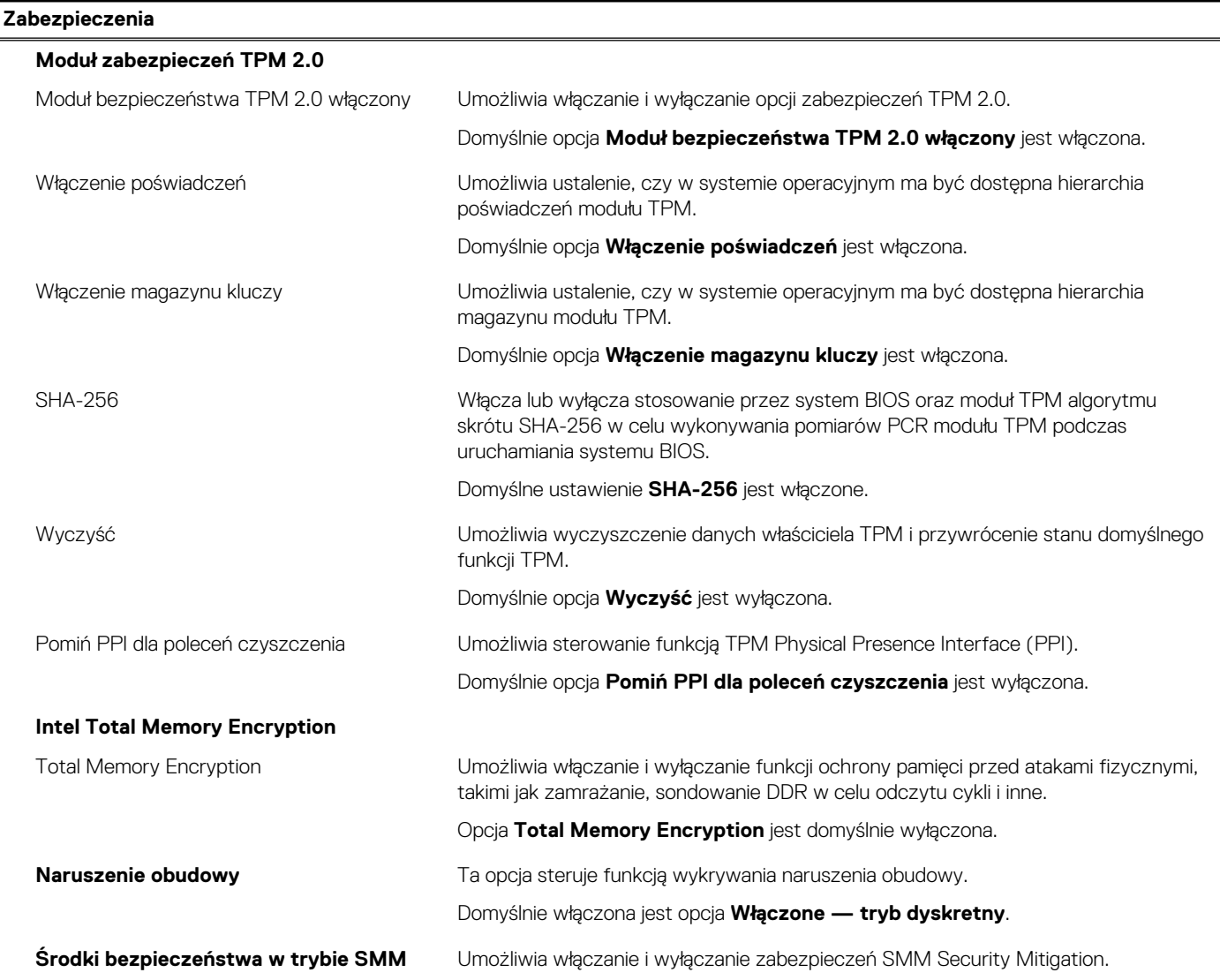

### **Tabela 40. Opcje konfiguracji systemu — menu Zabezpieczenia (cd.)**

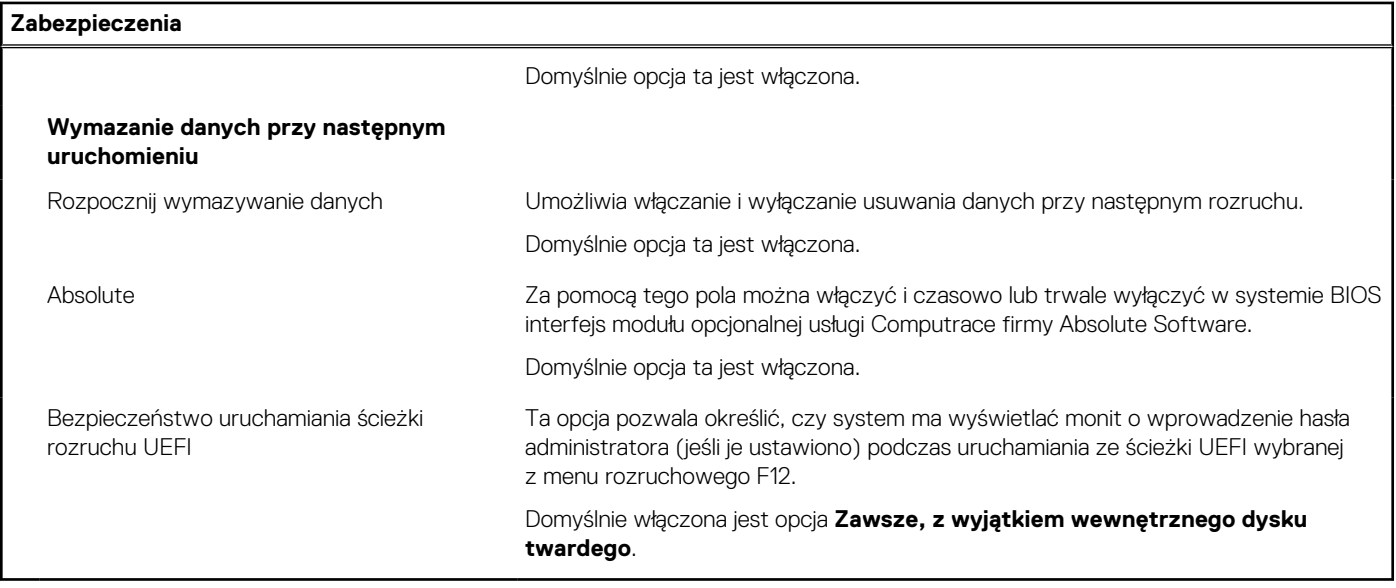

### **Tabela 41. Opcje konfiguracji systemu — menu Hasła**

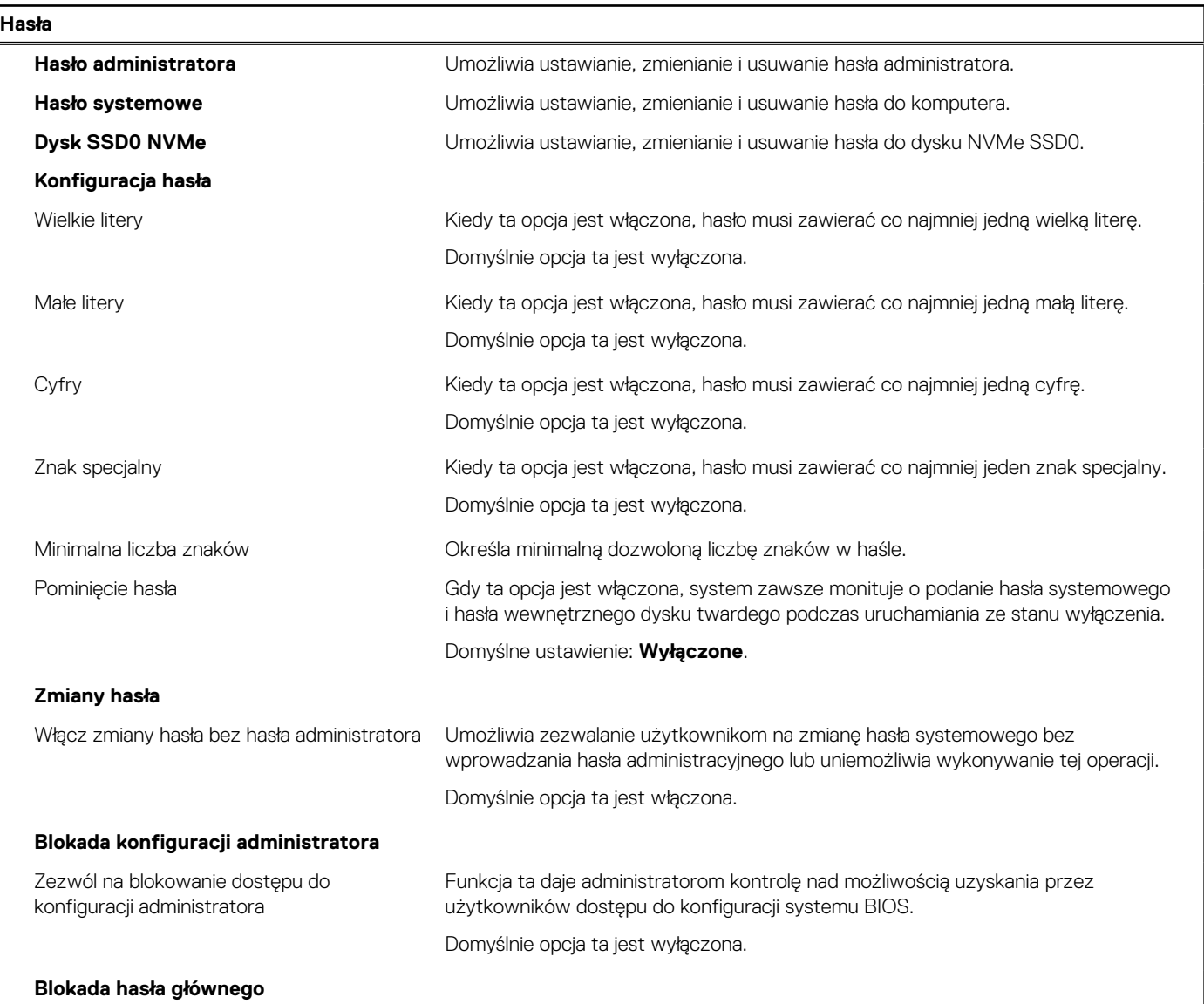

### **Tabela 41. Opcje konfiguracji systemu — menu Hasła (cd.)**

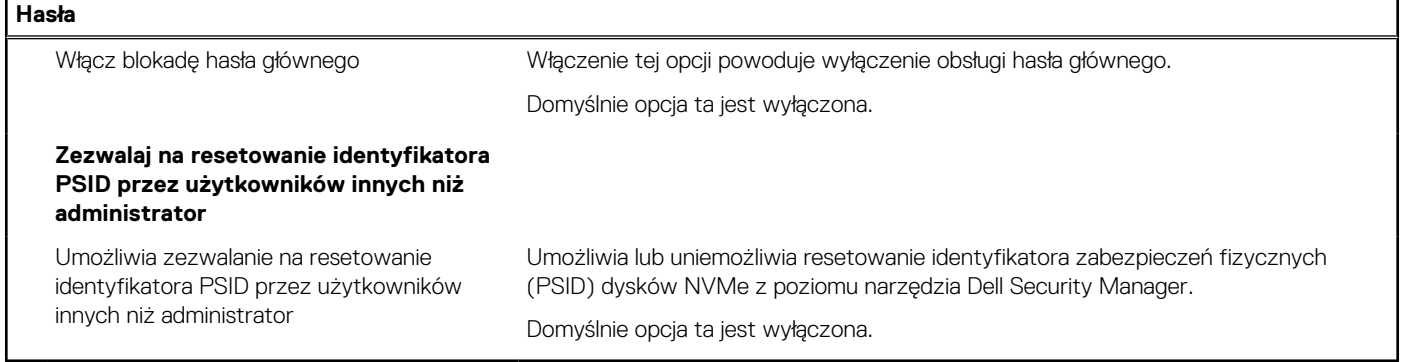

F

### **Tabela 42. Opcje konfiguracji systemu — menu Aktualizacje i odzyskiwanie**

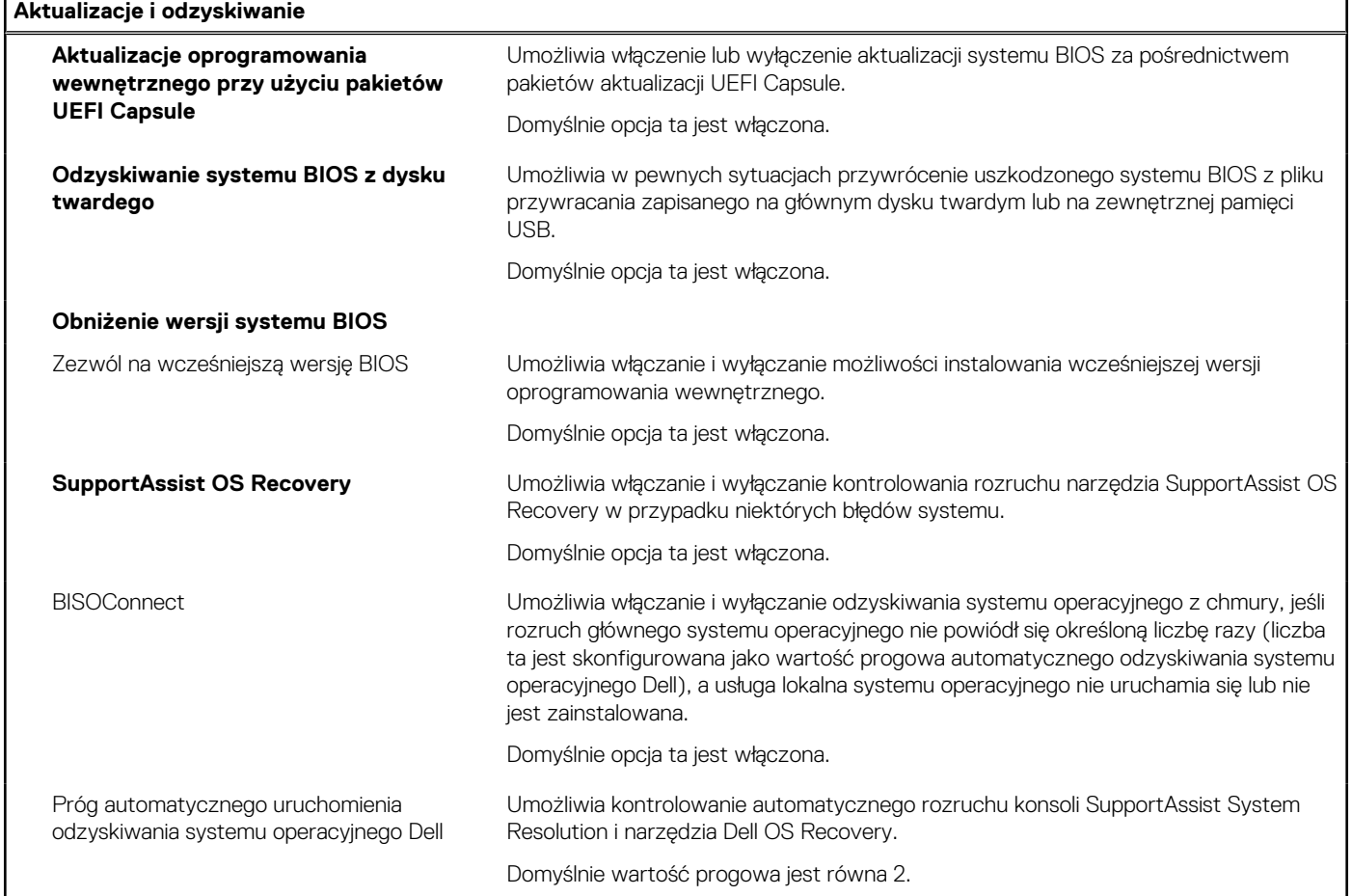

### **Tabela 43. Opcje konfiguracji systemu — menu Zarządzanie systemem**

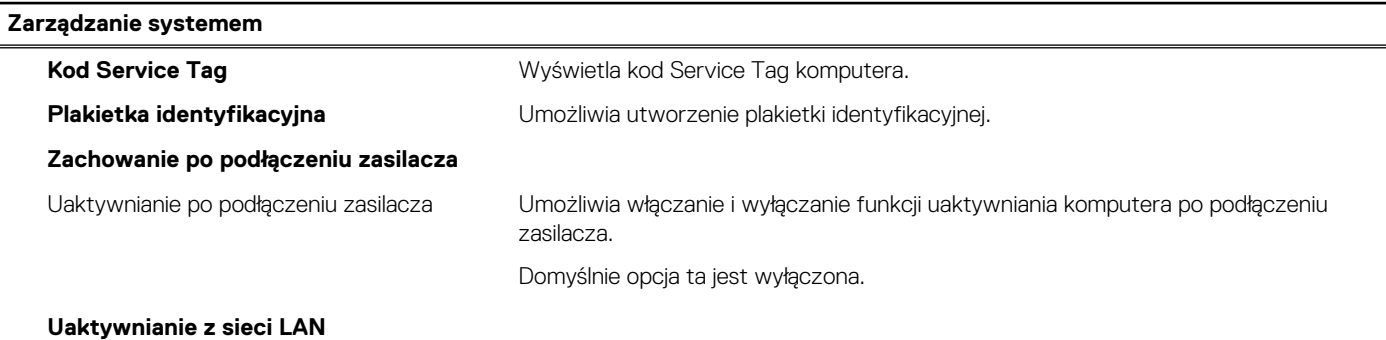

### **Tabela 43. Opcje konfiguracji systemu — menu Zarządzanie systemem (cd.)**

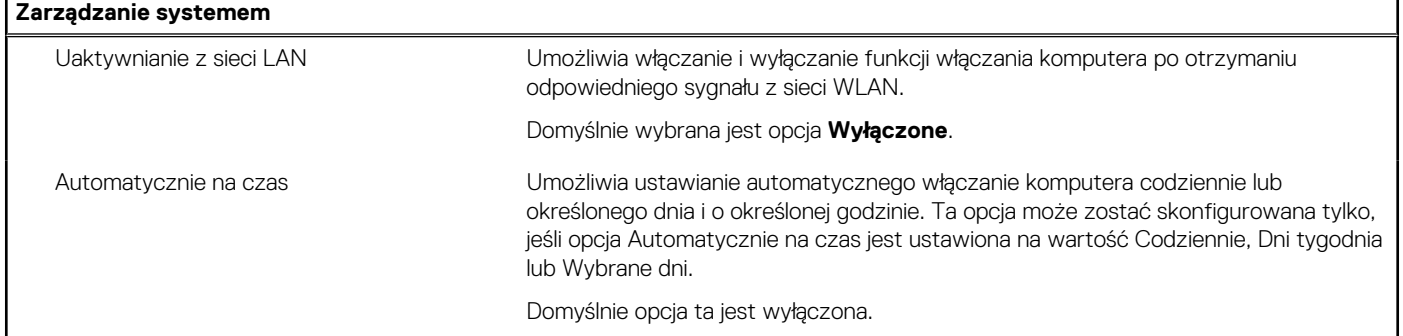

## **Tabela 44. Opcje konfiguracji systemu — menu Klawiatura**

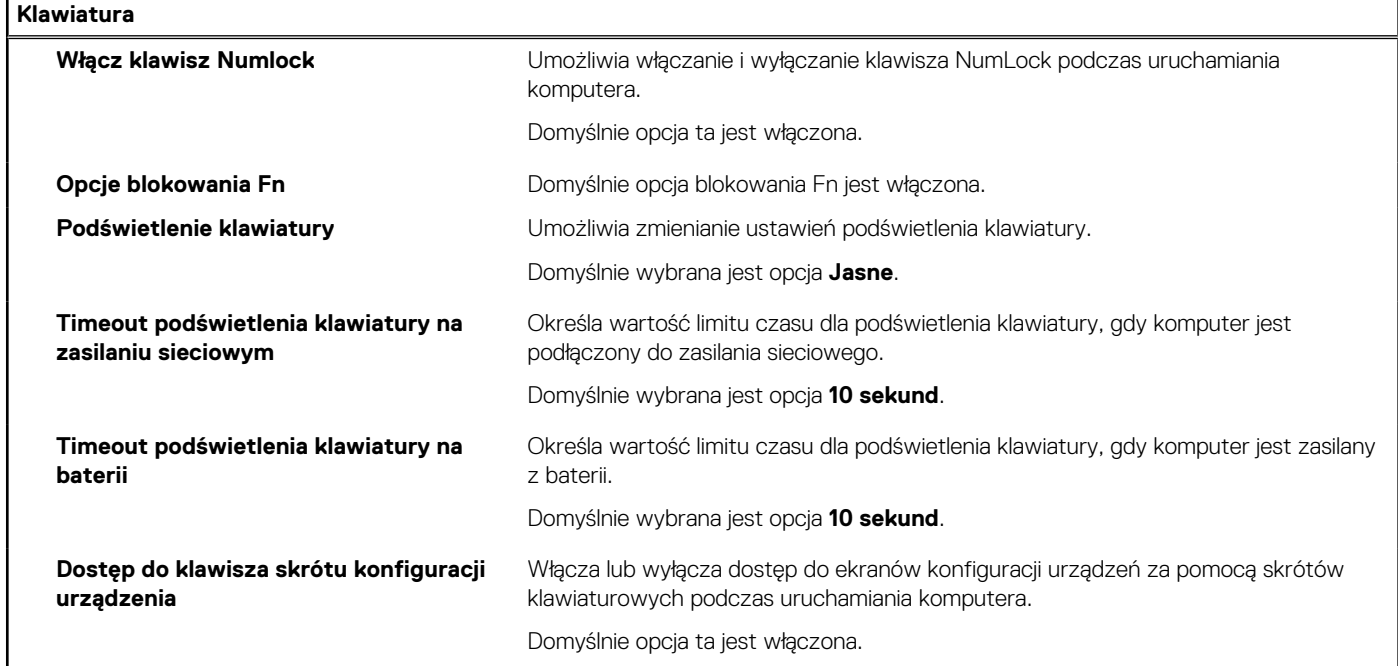

### **Tabela 45. Opcje konfiguracji systemu — menu Zachowanie przed uruchomieniem systemu**

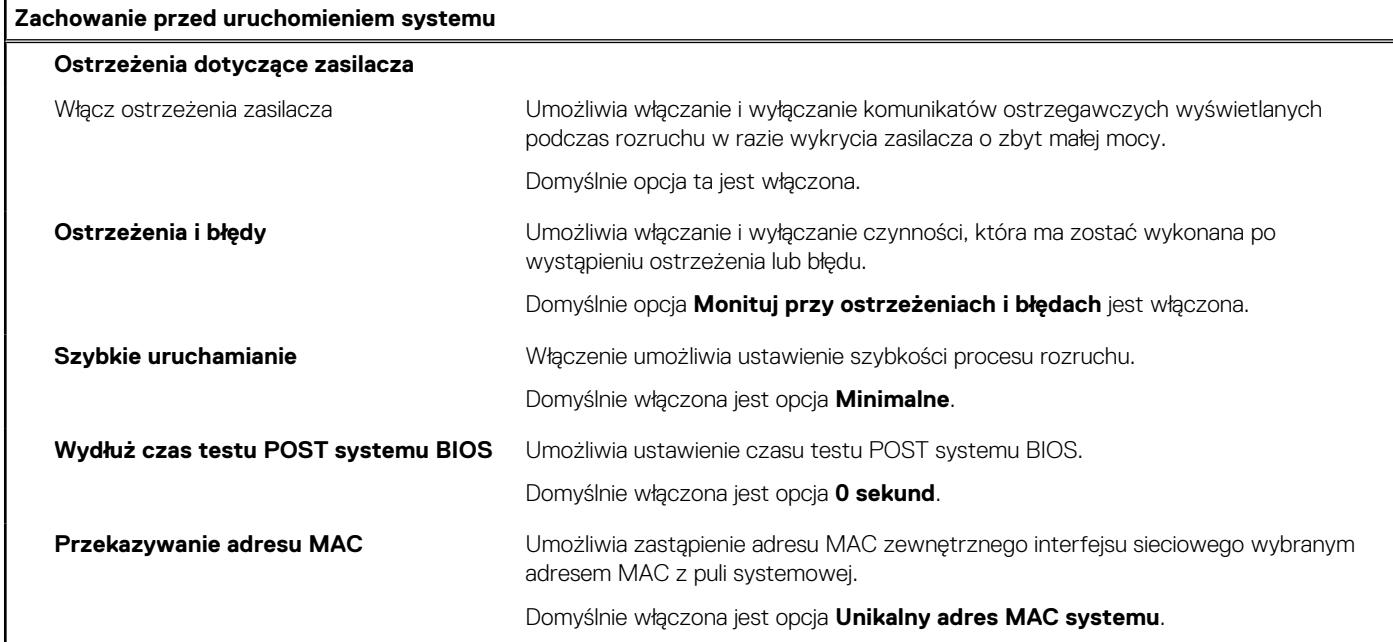

### <span id="page-125-0"></span>**Tabela 46. Opcje konfiguracji systemu — menu Wydajność**

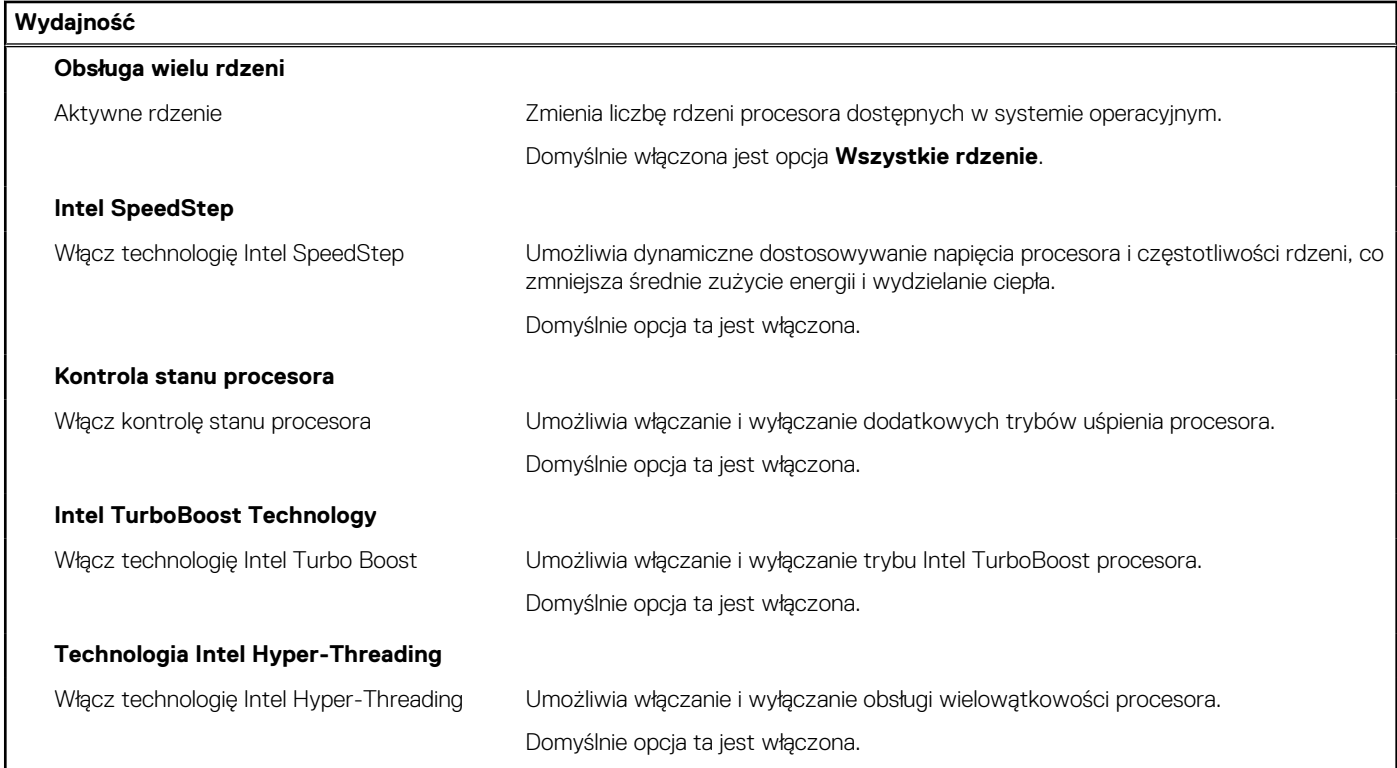

### **Tabela 47. Opcje konfiguracji systemu — menu Systemowe rejestry zdarzeń**

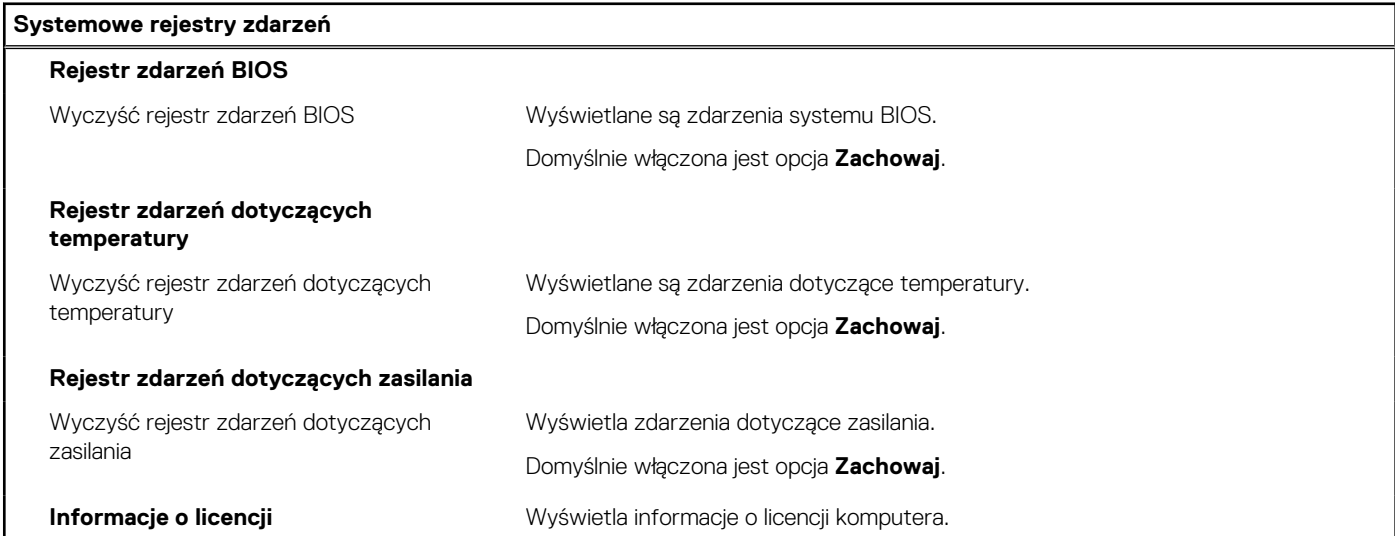

# **Aktualizowanie systemu BIOS**

## **Aktualizowanie systemu BIOS w systemie Windows**

### **Kroki**

- 1. Przejdź do strony internetowej [www.dell.com/support](https://www.dell.com/support).
- 2. Kliknij opcję **Pomoc techniczna dotycząca produktu**. W **polu wyszukiwania pomocy technicznej** wprowadź kod Service Tag komputera, a następnie kliknij przycisk **Szukaj**.

**(i)** UWAGA: Jeśli nie znasz kodu Service Tag, skorzystaj z funkcji SupportAssist, aby automatycznie zidentyfikować komputer. Możesz również użyć identyfikatora produktu lub ręcznie znaleźć model komputera.

- 3. Kliknij pozycję **Sterowniki i pliki do pobrania**. Rozwiń pozycję **Znajdź sterowniki**.
- 4. Wybierz system operacyjny zainstalowany na komputerze.
- 5. Z menu rozwijanego **Kategoria** wybierz pozycję **BIOS**.
- 6. Wybierz najnowszą wersję systemu BIOS i kliknij przycisk **Pobierz**, aby pobrać plik z systemem BIOS na komputer.
- 7. Po zakończeniu pobierania przejdź do folderu, w którym został zapisany plik aktualizacji systemu BIOS.
- 8. Kliknij dwukrotnie ikonę pliku aktualizacji systemu BIOS i postępuj zgodnie z instrukcjami wyświetlanymi na ekranie. Więcej informacji na temat aktualizowania systemu BIOS komputera można znaleźć w bazie wiedzy pod adresem [www.dell.com/](https://www.dell.com/support) [support](https://www.dell.com/support).

## **Aktualizowanie systemu BIOS przy użyciu napędu USB w systemie Windows**

#### **Kroki**

- 1. Wykonaj punkty od 1 do 6 procedury "[Aktualizowanie systemu BIOS w systemie Windows](#page-125-0)", aby pobrać najnowszy plik programu instalacyjnego systemu BIOS.
- 2. Utwórz startowy nośnik USB. Więcej informacji można znaleźć w zasobach bazy wiedzy pod adresem [www.dell.com/support](https://www.dell.com/support).
- 3. Skopiuj plik programu instalacyjnego systemu BIOS na startowy nośnik USB.
- 4. Podłącz startowy nośnik USB do komputera, na którym ma zostać wykonana aktualizacja systemu BIOS.
- 5. Uruchom ponownie komputer i naciśnij klawisz **F12**.
- 6. Uruchom system z nośnika USB, korzystając z **menu jednorazowego rozruchu**.
- 7. Wpisz nazwę pliku programu instalacyjnego systemu BIOS i naciśnij klawisz **Enter**. Zostanie wyświetlone okno **narzędzia aktualizacyjnego systemu BIOS**.
- 8. Postępuj zgodnie z instrukcjami wyświetlanymi na ekranie, aby ukończyć aktualizacje systemu BIOS.

## **Aktualizowanie systemu BIOS w środowiskach Linux i Ubuntu**

Aby zaktualizować system BIOS na komputerze, na którym jest zainstalowany system operacyjny Linux lub Ubuntu, należy zapoznać się z artykułem [000131486](https://www.dell.com/support/kbdoc/000131486) z bazy wiedzy pod adresem [www.Dell.com/support.](https://www.dell.com/support)

## **Aktualizowanie systemu BIOS z menu jednorazowego rozruchu pod klawiszem F12**

System BIOS komputera można zaktualizować przy użyciu pliku wykonywalnego (EXE) z systemem BIOS skopiowanego na nośnik USB FAT32 oraz **menu jednorazowego rozruchu** dostępnego pod F12.

#### **Informacje na temat zadania**

### **Aktualizacje systemu BIOS**

Plik aktualizacji systemu BIOS można uruchomić w systemie Windows za pomocą rozruchowego nośnika USB; można też zaktualizować system BIOS za pomocą **menu jednorazowego rozruchu** dostępnego pod klawiszem F12.

Większość komputerów Dell wyprodukowanych po 2012 r. obsługuje tę funkcję. Można to sprawdzić, uruchamiając system z wykorzystaniem **menu jednorazowego rozruchu** pod klawiszem F12 i sprawdzając, czy jest dostępna opcja "Aktualizacja systemu BIOS". Jeśli opcja ta figuruje na liście, można zaktualizować system BIOS w ten sposób.

**UWAGA:** Z tej funkcji można korzystać tylko w przypadku systemów, które mają opcję aktualizacji systemu BIOS w **menu** Ω **jednorazowego rozruchu** pod klawiszem F12.

#### **Aktualizowanie za pomocą menu jednorazowego rozruchu**

Aby zaktualizować system BIOS za pomocą **menu jednorazowego rozruchu** pod klawiszem F12, przygotuj następujące elementy:

Nośnik USB sformatowany w systemie plików FAT32 (nośnik nie musi być urządzeniem rozruchowym).

- Plik wykonywalny systemu BIOS pobrany z witryny internetowej Dell Support i skopiowany do katalogu głównego nośnika USB.
- Zasilacz prądu zmiennego podłączony do komputera.
- Działająca bateria systemowa niezbędna do aktualizacji systemu BIOS.

Wykonaj następujące czynności, aby przeprowadzić aktualizację systemu BIOS za pomocą menu F12:

**OSTRZEŻENIE: Nie wyłączaj komputera podczas aktualizacji systemu BIOS. Jeśli wyłączysz komputer, jego ponowne uruchomienie może nie być możliwe.**

#### **Kroki**

- 1. Wyłącz komputer i podłącz do niego nośnik USB z plikiem aktualizacji.
- 2. Włącz komputer i naciśnij klawisz F12, aby uzyskać dostęp do **menu jednorazowego rozruchu**. Za pomocą myszy lub klawiszy strzałek zaznacz opcję aktualizacji systemu BIOS, a następnie naciśnij klawisz Enter. Zostanie wyświetlone menu narzędzia aktualizacji systemu BIOS.
- 3. Kliknij pozycję **Aktualizuj z pliku**.
- 4. Wybierz zewnętrzne urządzenie USB.
- 5. Po wybraniu pliku kliknij dwukrotnie docelowy plik aktualizacji, a następnie naciśnij przycisk **Prześlij**.
- 6. Kliknij opcję **Aktualizuj system BIOS**. Komputer uruchomi się ponownie, aby zaktualizować system BIOS.
- 7. Po zakończeniu aktualizacji systemu BIOS komputer znowu uruchomi się ponownie.

## **Hasło systemowe i hasło konfiguracji systemu**

### **Tabela 48. Hasło systemowe i hasło konfiguracji systemu**

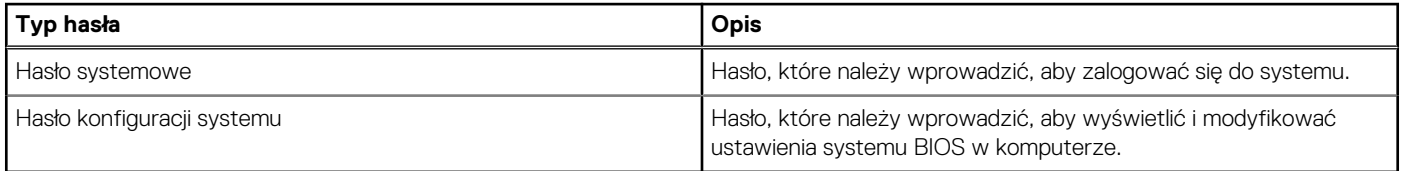

W celu zabezpieczenia komputera można utworzyć hasło systemowe i hasło konfiguracji systemu.

**OSTRZEŻENIE: Hasła stanowią podstawowe zabezpieczenie danych w komputerze.**

**OSTRZEŻENIE: Jeśli komputer jest niezablokowany i pozostawiony bez nadzoru, osoby postronne mogą uzyskać dostęp do przechowywanych w nim danych.**

**UWAGA:** Funkcja hasła systemowego i hasła dostępu do ustawień systemu jest wyłączona.  $(i)$ 

## **Przypisywanie hasła konfiguracji systemu**

#### **Wymagania**

Przypisanie nowego **hasła systemowego** jest możliwe tylko wtedy, gdy hasło ma status **Nieustawione**.

#### **Informacje na temat zadania**

Aby uruchomić program konfiguracji systemu, naciśnij klawisz F12 niezwłocznie po włączeniu zasilania lub ponownym uruchomieniu komputera.

#### **Kroki**

- 1. Na ekranie **System BIOS** lub **Konfiguracja systemu** wybierz opcję **Zabezpieczenia** i naciśnij klawisz Enter. Zostanie wyświetlony ekran **Zabezpieczenia**.
- 2. Wybierz opcję **Hasło systemowe/administratora** i wprowadź hasło w polu **Wprowadź nowe hasło**.

Hasło systemowe musi spełniać następujące warunki:

- Hasło może zawierać do 32 znaków.
- Co najmniej jeden znak specjalny: ! " # \$ % & ' ( ) \* + , . / : ; < = > ? @ [ \ ] ^ \_ ` { | }
- Cyfry od 0 do 9.
- Wielkie litery od A do Z.
- Małe litery od a do z.
- 3. Wpisz wprowadzone wcześniej hasło systemowe w polu **Potwierdź nowe hasło** i kliknij **OK**.
- 4. Naciśnij klawisz Esc i zapisz zmiany zgodnie z komunikatem podręcznym.
- 5. Naciśnij klawisz Y, aby zapisać zmiany. Nastąpi ponowne uruchomienie komputera.

## **Usuwanie lub zmienianie hasła systemowego i hasła konfiguracji systemu**

### **Wymagania**

Przed przystąpieniem do usuwania lub zmiany hasła systemowego i/lub hasła konfiguracji należy się upewnić, że opcja **Stan hasła** jest ustawiona jako Odblokowane w programie konfiguracji systemu. Jeśli opcja **Stan hasła** jest ustawiona na Zablokowane, nie można usunąć ani zmienić istniejącego hasła systemowego lub hasła konfiguracji.

### **Informacje na temat zadania**

Aby uruchomić program konfiguracji systemu, naciśnij klawisz F12 niezwłocznie po włączeniu zasilania lub ponownym uruchomieniu komputera.

### **Kroki**

- 1. Na ekranie **System BIOS** lub **Konfiguracja systemu** wybierz opcję **Zabezpieczenia systemu** i naciśnij klawisz Enter. Zostanie wyświetlony ekran **Zabezpieczenia systemu**.
- 2. Na ekranie **Zabezpieczenia systemu** upewnij się, że dla opcji **Stan hasła** jest wybrane ustawienie **Odblokowane**.
- 3. Wybierz opcję **Hasło systemowe**, zmień lub usuń istniejące hasło systemowe, a następnie naciśnij klawisz Enter lub Tab.
- 4. Wybierz opcję **Hasło konfiguracji systemu**, zmień lub usuń istniejące hasło konfiguracji systemu, a następnie naciśnij klawisz Enter lub Tab.

**UWAGA:** W przypadku zmiany hasła systemowego i/lub hasła konfiguracji należy ponownie wprowadzić nowe hasło po wyświetleniu monitu. W przypadku usuwania hasła systemowego i/lub hasła konfiguracji należy potwierdzić usunięcie po wyświetleniu monitu.

- 5. Naciśnij klawisz Esc. Zostanie wyświetlony monit o zapisanie zmian.
- 6. Naciśnij klawisz Y, aby zapisać zmiany i zamknąć program konfiguracji systemu. Nastąpi ponowne uruchomienie komputera.

# **Czyszczenie ustawień CMOS**

#### **Informacje na temat zadania**

**OSTRZEŻENIE: Wyczyszczenie ustawień CMOS powoduje zresetowanie ustawień systemu BIOS na komputerze.**

### **Kroki**

- 1. Zdejmij [pokrywę dolną](#page-44-0).
- 2. Odłącz kabel baterii od płyty głównej.
- 3. Wymontuj [baterię pastylkową](#page-66-0).
- 4. Odczekaj minutę.
- 5. Zainstaluj [baterię pastylkową](#page-67-0).
- 6. Podłącz kabel baterii do płyty głównej.
- 7. Zamontuj [pokrywę dolną](#page-47-0).

# **Czyszczenie hasła systemowego i hasła systemu BIOS (konfiguracji systemu)**

### **Informacje na temat zadania**

W celu wyczyszczenia hasła komputera lub systemu BIOS skontaktuj się z działem pomocy technicznej Dell: [www.dell.com/contactdell](https://www.dell.com/contactdell). **UWAGA:** Informacje na temat resetowania haseł systemu Windows lub aplikacji można znaleźć w dokumentacji dostarczonej z systemem Windows lub aplikacjami.

# **Rozwiązywanie problemów**

# **Postępowanie ze spęczniałymi akumulatorami litowojonowymi**

Podobnie jak większość notebooków, notebooki firmy Dell są wyposażone w baterie litowo-jonowe. Jednym z ich rodzajów jest akumulator litowo-jonowy z możliwością ładowania. Od kilku lat zyskały one na popularności i są powszechnie używane w branży elektronicznej, ponieważ konsumentom podobają się smukłe urządzenia (zwłaszcza nowe, ultracienkie notebooki) o długim czasie eksploatacji baterii. Nieuchronną konsekwencją technologii litowo-jonowej jest możliwość spęcznienia ogniw baterii.

Spęczniałe ogniwa mogą mieć wpływ na wydajność notebooka. Aby uniknąć dalszych uszkodzeń obudowy urządzenia lub jego wewnętrznych podzespołów, należy zaprzestać korzystania z notebooka i rozładować go przez odłączenie zasilacza sieciowego i poczekanie na wyczerpanie baterii.

Spęczniałych baterii nie należy używać, lecz jak najszybciej je wymienić i prawidłowo zutylizować. Zalecamy skontaktowanie się z zespołem wsparcia produktów firmy Dell w celu wymiany spęczniałej baterii w ramach obowiązującej gwarancji lub umowy serwisowej. Możliwa jest wymiana baterii przez autoryzowanego technika serwisowego firmy Dell.

Wskazówki dotyczące postępowania z akumulatorami litowo-jonowymi i ich wymiany są następujące:

- Podczas obsługi akumulatorów litowo-jonowych zachowaj ostrożność.
- Należy rozładować baterię przed wyjęciem go z systemu. Aby rozładować baterię, odłącz zasilacz sieciowy od komputera i korzystaj z systemu wyłącznie na zasilaniu z baterii. Gdy urządzenie nie będzie włączać się po naciśnięciu przycisku zasilania, bateria będzie całkowicie rozładowana.
- Nie wolno zgniatać, upuszczać lub uszkadzać baterii ani jej przebijać.
- Nie wolno wystawiać baterii na działanie wysokiej temperatury ani rozmontowywać jej ani jej ogniw.
- Nie należy naciskać powierzchni baterii.
- Nie wyginać baterii.
- Nie należy używać żadnych narzędzi do podważania lub naciskania baterii.
- Jeśli spęczniałej baterii nie można wyjąć z urządzenia, nie należy próbować na siłę jej uwolnić, ponieważ przebicie, wygięcie lub zmiażdżenie baterii może być niebezpieczne.
- Nie należy podejmować prób ponownego montażu uszkodzonej lub spęczniałej baterii w notebooku.
- Spęczniałe baterie objęte gwarancją należy zwrócić do firmy Dell w zatwierdzonym pojemniku przewozowym (dostarczonym przez firmę Dell) w celu zachowania zgodności z przepisami transportowymi. Spęczniałe baterie nieobjęte gwarancją należy zutylizować w zatwierdzonym centrum recyklingu. Aby uzyskać pomoc i dalsze instrukcje, skontaktuj się z zespołem pomocy firmy Dell Support pod adresem<https://www.dell.com/support>.
- Uwaga: użycie baterii innej firmy niż Dell lub niezgodnej z urządzeniem może zwiększyć ryzyko pożaru lub wybuchu. Do wymiany należy używać wyłącznie zgodnej baterii zakupionej od firmy Dell, która jest przeznaczona do pracy z komputerem firmy Dell. W posiadanym komputerze nie wolno używać baterii pochodzących z innych komputerów. Zawsze należy kupować oryginalne baterie dostępne na stronie [https://www.dell.com](https://www.dell.com/) lub w inny sposób dostarczane przez firmę Dell.

Akumulatory litowo-jonowe mogą pęcznieć z różnych przyczyn, takich jak czas użytkowania, liczba cykli ładowania lub narażenie na działanie wysokiej temperatury. Aby uzyskać więcej informacji na temat zwiększania wydajności i żywotności baterii notebooka oraz zminimalizowania ryzyka wystąpienia problemu, wyszukaj ciąg "bateria notebooka Dell" w bazie wiedzy dostępnej pod adresem [www.dell.com/support.](https://www.dell.com/support/)

# **Znajdowanie kodu Service Tag lub kodu obsługi ekspresowej komputera Dell**

Komputer Dell jest oznaczony unikalnym kodem Service Tag lub kodem obsługi ekspresowej. Zasoby wsparcia dotyczące komputera Dell można znaleźć, wpisując kod Service Tag lub kod obsługi ekspresowej na stronie [www.dell.com/support.](https://www.dell.com/support)

Więcej informacji na temat znajdowania kodu Service Tag zawiera artykuł [Znajdowanie kodu Service Tag komputera.](https://www.dell.com/support/contents/category/product-support/self-support-knowledgebase/locate-service-tag/)

# **Dell SupportAssist — przedrozruchowy test diagnostyczny wydajności systemu**

### **Informacje na temat zadania**

Test diagnostyczny SupportAssist obejmuje całościowe sprawdzenie elementów sprzętowych. Przedrozruchowy test diagnostyczny wydajności systemu Dell SupportAssist jest wbudowany w systemie BIOS i uruchamiany wewnętrznie przez system BIOS. Wbudowana diagnostyka systemu zawiera szereg opcji dotyczących określonych urządzeń i grup urządzeń, które umożliwiają:

- Uruchamianie testów automatycznie lub w trybie interaktywnym
- Powtarzanie testów
- Wyświetlanie i zapisywanie wyników testów
- Wykonywanie wyczerpujących testów z dodatkowymi opcjami oraz wyświetlanie dodatkowych informacji o wykrytych awariach urządzeń
- Wyświetlanie komunikatów o stanie z informacjami o pomyślnym lub niepomyślnym zakończeniu testów
- Wyświetlanie komunikatów o błędach z informacjami o problemach wykrytych podczas testowania sprzętu
- **UWAGA:** Testy niektórych urządzeń wymagają interwencji użytkownika. Podczas wykonywania testów diagnostycznych nie należy ⋒ odchodzić od terminala.

Aby uzyskać więcej informacji, zobacz [https://www.dell.com/support/kbdoc/000180971.](https://www.dell.com/support/kbdoc/000180971)

## **Uruchamianie przedrozruchowego testu diagnostycznego wydajności systemu SupportAssist**

### **Kroki**

- 1. Włącz komputer.
- 2. Kiedy komputer zacznie się uruchamiać i zostanie wyświetlone logo Dell, naciśnij klawisz F12.
- 3. Na ekranie menu startowego wybierz opcję **Diagnostyka**.
- 4. Kliknij strzałkę w lewym dolnym rogu. Zostanie wyświetlona strona główna diagnostyki.
- 5. Naciśnij strzałkę w prawym dolnym rogu, aby przejść na stronę zawierającą listę. Zostaną wyświetlone wykryte elementy.
- 6. Jeśli chcesz wykonać test określonego urządzenia, naciśnij klawisz Esc, a następnie kliknij przycisk **Tak**, aby zatrzymać wykonywany test diagnostyczny.
- 7. Wybierz urządzenie w okienku po lewej stronie i kliknij przycisk **Uruchom testy**.
- 8. W przypadku wykrycia jakichkolwiek problemów zostana wyświetlone kody błedów. Zanotuj wyświetlone kody błędów oraz numery weryfikacyjne i skontaktuj się z firmą Dell.

# **Wbudowany autotest (BIST)**

## **M-BIST**

M-BIST to wbudowane narzędzie diagnostyczne, które poprawia dokładność diagnostyki wbudowanego kontrolera płyty głównej (EC).

**UWAGA:** Autotest M-BIST można ręcznie zainicjować przed testem POST.

## Uruchamianie testu M-BIST

**UWAGA:** Aby zainicjować test M-BIST, komputer musi być wyłączony. Może być podłączony do zasilania sieciowego lub korzystać tylko z baterii.

- 1. Aby rozpocząć test M-BIST, naciśnij i przytrzymaj klawisz **M** na klawiaturze oraz **przycisk zasilania**.
- 2. Gdy klawisz **M** oraz **przycisk zasilania** są jednocześnie wciśnięte, wskaźnik LED baterii może być w jednym z dwóch stanów:
- a. Nie świeci: nie wykryto problemu z płytą główną.
- b. Świeci na żółto: wykryto problem z płytą główną.
- 3. W razie awarii płyty głównej lampka stanu baterii będzie przez 30 sekund migać, wskazując błąd za pomocą jednego z poniższych kodów:

### **Tabela 49. Kody lampek diagnostycznych**

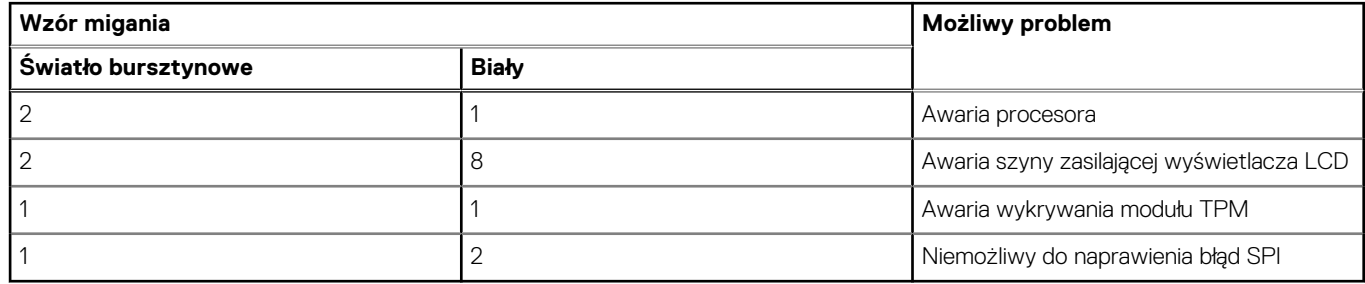

4. Jeśli test nie stwierdzi awarii płyty głównej, na wyświetlaczu zaczną się kolejno pojawiać kolory zgodnie z opisem w sekcji LCD-BIST. Potrwa to 30 sekund, a następnie komputer wyłączy się.

## **Test lampki LCD szyny zasilania (L-BIST)**

Test L-BIST jest udoskonaleniem diagnostyki kodów błędów za pomocą pojedynczej diody LED i automatycznie uruchamia się podczas testu POST. Test L-BIST sprawdza szynę zasilania ekranu LCD. Jeśli zasilanie nie jest dostarczane do ekranu LCD (czyli nie działa obwód L-BIST), dioda LED stanu baterii emituje kod błędu [2, 8] lub [2, 7].

(D) **UWAGA:** Jeśli test L-BIST zakończy się niepowodzeniem, LCD-BIST nie może działać, ponieważ ekran LCD nie jest zasilany.

## Wywoływanie testu L-BIST

- 1. Naciśnij przycisk zasilania, aby uruchomić system.
- 2. Jeśli system nie uruchamia się normalnie, spójrz na wskaźnik LED stanu baterii:
	- Jeśli lampka LED stanu baterii błyska kodem błędu [2, 7], kabel wyświetlacza może nie być prawidłowo podłączony.
	- Jeśli lampka stanu baterii błyska kodem błędu [2, 8], wystąpił błąd szyny zasilania LCD na płycie głównej, w związku z czym nie doprowadzono zasilania do LCD.
- 3. W przypadku, gdy jest wyświetlany kod błędu [2, 7], sprawdź, czy kabel wyświetlacza jest prawidłowo podłączony.
- 4. W przypadku wykazywania kodu błędu [2, 8] należy wymienić płytę główną.

## **Wbudowany autotest wyświetlacza LCD (BIST)**

Notebooki firmy Dell mają wbudowane narzędzie diagnostyczne, które pomaga ustalić, czy odbiegające od normy działanie ekranu jest wynikiem problemu z ekranem LCD, czy też ustawień karty graficznej (GPU) i komputera.

W przypadku dostrzeżenia nieprawidłowości na ekranie (np. migotania, zniekształcenia obrazu, problemów z jasnością, niewyraźnego lub zamazanego obrazu, poziomych lub pionowych linii, zanikania kolorów) zawsze dobrym nawykiem jest odizolowanie problemów z ekranem LCD za pomocą testu BIST.

## Wywoływanie testu BIST wyświetlacza LCD

- 1. Wyłącz zasilanie notebooka firmy Dell.
- 2. Odłącz wszystkie urządzenia peryferyjne podłączone do notebooka. Podłącz zasilacz sieciowy (ładowarke) do notebooka.
- 3. Upewnij się, że ekran jest czysty (brak cząsteczek kurzu na powierzchni ekranu).
- 4. Naciśnij i przytrzymaj klawisz **D** i **włącz notebooka** w celu wejścia do wbudowanego autotestu wyświetlacza LCD (BIST). Przytrzymaj wciśnięty klawisz D, aż do uruchomienia systemu.
- 5. Ekran będzie wyświetlał jednokolorowy obraz, zmieniając kolory kolejno na biały, czarny, czerwony, zielony i niebieski (dwukrotnie).
- 6. Następnie zostaną wyświetlone kolory biały, czarny i czerwony.
- 7. Uważnie sprawdź, czy na ekranie nie ma nieprawidłowości (linii, rozmytych kolorów lub zniekształceń).
- 8. Po wyświetleniu ostatniego jednokolorowego ekranu (czerwonego) komputer wyłączy się.

**UWAGA:** Narzędzie diagnostyki przedrozruchowej Dell SupportAssist po uruchomieniu rozpoczyna test BIST wyświetlacza, oczekując działania użytkownika w celu potwierdzenia prawidłowego funkcjonowania ekranu LCD.

# **Systemowe lampki diagnostyczne**

#### **Lampka zasilania i stanu baterii**

Lampka stanu zasilania i baterii: wskazuje stan zasilania i baterii komputera. Możliwe stany zasilania są następujące:

**Ciągłe białe światło** — zasilacz jest podłączony, a poziom naładowania baterii wynosi powyżej 5%.

**Bursztynowe światło** — komputer jest zasilany z baterii, której poziom naładowania wynosi poniżej 5%.

#### **Wyłączone**

- Komputer jest podłączony do zasilacza, a bateria jest w pełni naładowana.
- Komputer jest zasilany z baterii, a jej stan naładowania przekracza 5%.
- Komputer jest w stanie uśpienia, hibernacji lub jest wyłączony.

Lampka stanu zasilania i baterii może również migać na bursztynowo lub biało zgodnie z ustalonymi kodami sygnalizującymi różne awarie.

Na przykład kontrolka stanu zasilania i stanu baterii miga dwa razy światłem bursztynowym, a potem następuje pauza, a następnie światłem białym trzy razy, a potem następuje pauza. Sekwencja 2, 3 jest wykonywana do chwili wyłączenia komputera. Oznacza ona brak pamięci lub pamięci RAM.

### **Tabela 50. Systemowe lampki diagnostyczne**

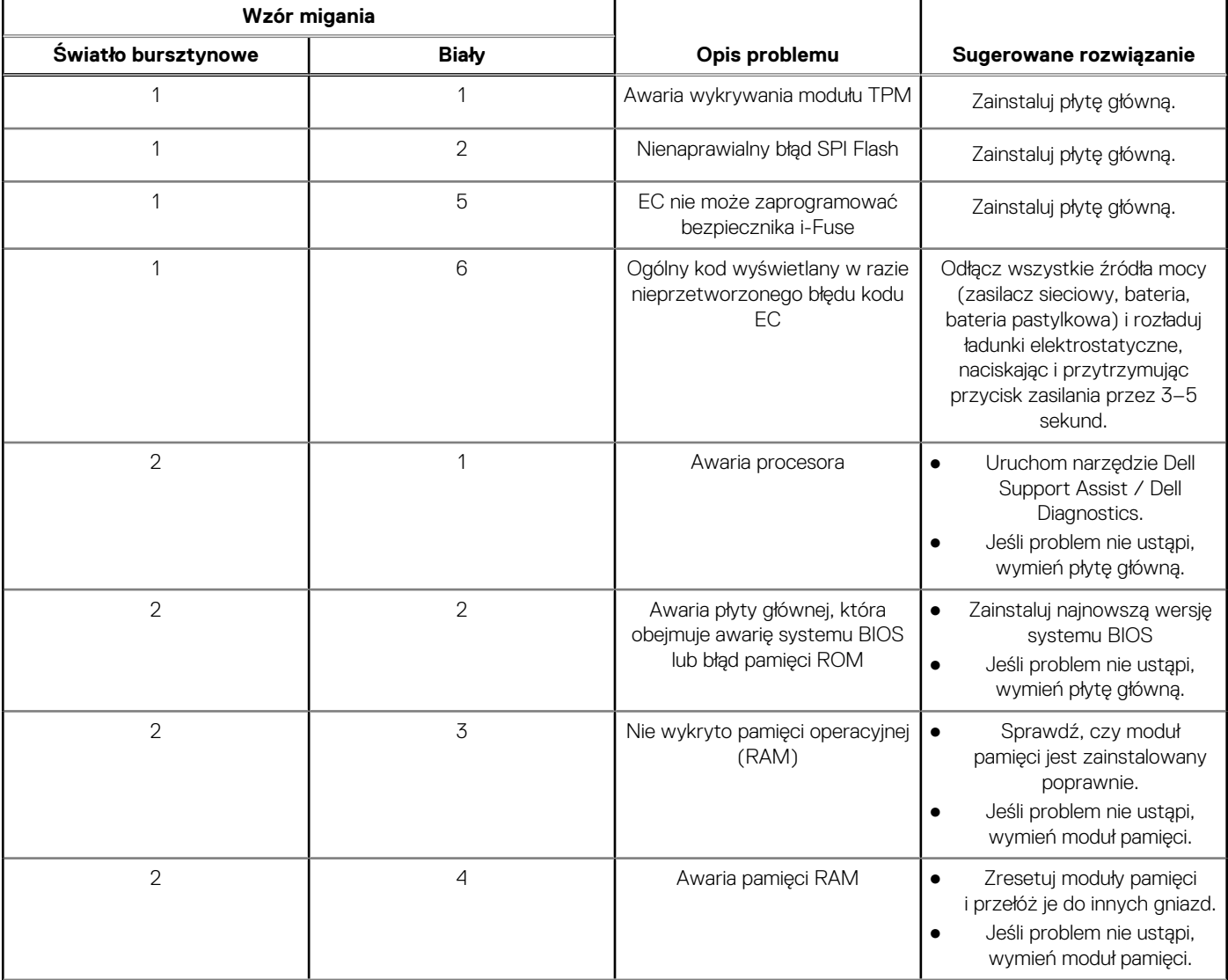

### **Tabela 50. Systemowe lampki diagnostyczne (cd.)**

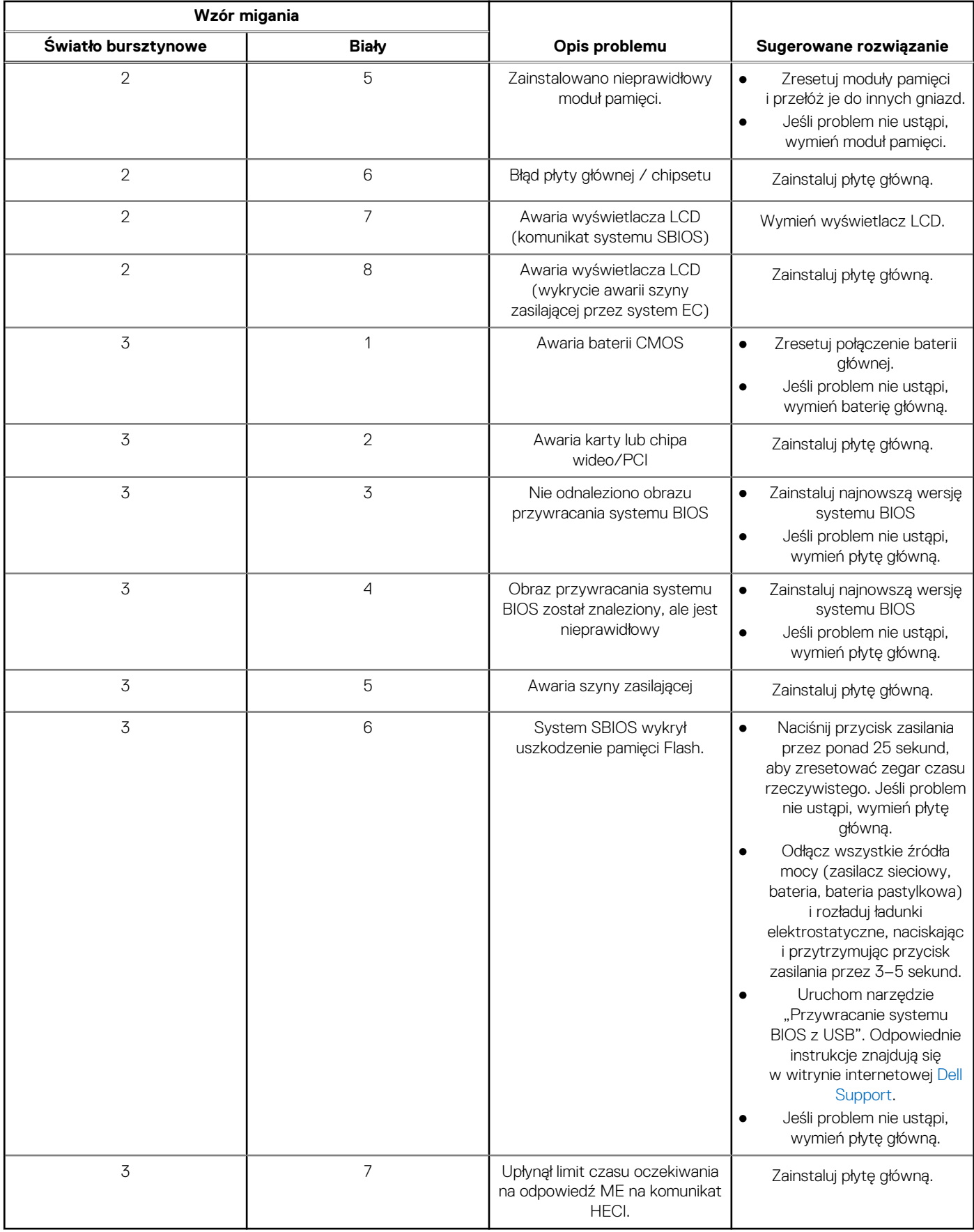

**UWAGA:** Migające w sekwencji 3-3-3 lampki LED klawiszy Lock (Caps Lock lub Num Lock), lampka LED przycisku zasilania (bez czytnika linii papilarnych) i diagnostyczna lampka LED wskazują błąd wprowadzania danych podczas testu panelu LCD w ramach diagnostyki wydajności systemu przed rozruchem za pomocą narzędzia Dell SupportAssist.

# **Przywracanie systemu operacyjnego**

Jeśli komputer nie jest w stanie uruchomić systemu operacyjnego nawet po kilku próbach, automatycznie uruchamia się narzędzie Dell SupportAssist OS Recovery.

Dell SupportAssist OS Recovery to autonomiczne narzędzie instalowane fabrycznie na wszystkich komputerach firmy Dell z systemem operacyjnym Windows. Składa się ono z narzędzi ułatwiających diagnozowanie i rozwiązywanie problemów, które mogą wystąpić przed uruchomieniem systemu operacyjnego komputera. Umożliwia zdiagnozowanie problemów ze sprzętem, naprawę komputera, wykonanie kopii zapasowej plików lub przywrócenie komputera do stanu fabrycznego.

Narzędzie można również pobrać z witryny pomocy technicznej Dell Support, aby rozwiązywać problemy z komputerem, gdy nie można uruchomić podstawowego systemu operacyjnego z powodu awarii oprogramowania lub sprzętu.

Więcej informacji na temat narzędzia Dell SupportAssist OS Recovery zawiera *podręcznik użytkownika narzędzia Dell SupportAssist OS Recovery* pod adresem [www.dell.com/serviceabilitytools](https://www.dell.com/serviceabilitytools). Kliknij przycisk **SupportAssist**, a następnie kliknij polecenie **SupportAssist OS Recovery**.

# **Przywracanie systemu operacyjnego**

Jeśli system operacyjny Twojego Chromebooka nie działa prawidłowo, możesz go odzyskać. Odzyskiwanie polega na usunięciu i ponownym zainstalowaniu systemu operacyjnego.

Aby dowiedzieć się, jak przywrócić system operacyjny Chromebooka, przeczytaj artykuł [Przywracanie systemu na Chromebooku](https://support.google.com/chromebook/answer/1080595?hl) na stronie [ttps://support.google.com/chromebook.](https://support.google.com/chromebook)

# **Resetowanie zegara czasu rzeczywistego (RTC)**

Funkcja resetowania zegara czasu rzeczywistego (RTC) umożliwia użytkownikowi lub pracownikowi serwisu przywrócenie działania nowszych modeli systemów Dell w przypadku problemów z testem POST, brakiem rozruchu lub brakiem zasilania. Starszy sposób resetowania zegara (przy użyciu zworki) nie jest dostępny w tych modelach.

Aby zresetować zegar systemowy, wyłącz komputer i podłącz go do zasilania sieciowego. Naciśnij i przytrzymaj przycisk zasilania przez

trzydzieści (30) sekund

. Zegar RTC zostanie zresetowany po zwolnieniu przycisku zasilania.

# **Opcje nośników kopii zapasowych oraz odzyskiwania danych**

Zalecane jest utworzenie dysku odzyskiwania, aby rozwiązywać problemy, które mogą wystąpić w systemie Windows. Firma Dell oferuje różne opcje odzyskiwania systemu operacyjnego Windows na komputerze marki Dell. Więcej informacji można znaleźć w sekcji [Opcje](https://www.dell.com/support/contents/article/Product-Support/Self-support-Knowledgebase/software-and-downloads/dell-backup-solutions/Media-backup) [nośników kopii zapasowych oraz odzyskiwania danych.](https://www.dell.com/support/contents/article/Product-Support/Self-support-Knowledgebase/software-and-downloads/dell-backup-solutions/Media-backup)

# **Cykl zasilania Wi-Fi**

#### **Informacje na temat zadania**

Jeśli komputer nie ma dostępu do Internetu z powodu problemów z łącznością Wi-Fi, spróbuj wyłączyć i włączyć kartę Wi-Fi. W tej procedurze opisano sposób wyłączania i włączania karty Wi-Fi:

**UWAGA:** Niektórzy dostawcy usług internetowych (ISP) zapewniają urządzenie łączące funkcje routera i modemu.

### **Kroki**

- 1. Wyłącz komputer.
- 2. Wyłącz modem.
- 3. Wyłącz router bezprzewodowy.
- 4. Poczekaj 30 sekund.
- 5. Włącz router bezprzewodowy.
- 6. Włącz modem.
- 7. Włącz komputer.

# **Rozładowywanie ładunków elektrostatycznych (twardy reset)**

### **Informacje na temat zadania**

Ładunki elektrostatyczne pozostają w komputerze nawet po jego wyłączeniu i wyjęciu baterii.

W celu zapewnienia bezpieczeństwa i ochrony delikatnych podzespołów elektronicznych w komputerze należy rozładować ładunki elektrostatyczne przed przystąpieniem do wymontowywania lub instalowania elementów w komputerze.

Rozładowanie ładunków elektrostatycznych, nazywane również wykonywaniem "twardego resetu", jest również często stosowane podczas rozwiązywania problemów, jeśli komputer nie włącza się lub nie uruchamia systemu operacyjnego.

### **Aby rozładować ładunki elektrostatyczne (przeprowadzić twardy reset), wykonaj następujące czynności:**

### **Kroki**

- 1. Wyłącz komputer.
- 2. Odłacz zasilacz od komputera.
- 3. Zdejmij pokrywę dolną.
- 4. Wyjmij baterię.
- 5. Naciśnij przycisk zasilania i przytrzymaj go przez 20 sekund, aby usunąć pozostałe ładunki elektrostatyczne.
- 6. Zainstaluj baterię.
- 7. Zainstaluj pokrywę dolną.
- 8. Następnie podłącz zasilacz do komputera.
- 9. Włącz komputer.

**UWAGA:** Więcej informacji na temat przeprowadzania twardego resetu można znaleźć w bazie wiedzy pod adresem [www.dell.com/support.](https://www.dell.com/support/)

# **Uzyskiwanie pomocy i kontakt z firmą Dell**

# Narzędzia pomocy technicznej do samodzielnego wykorzystania

Aby uzyskać informacje i pomoc dotyczącą korzystania z produktów i usług firmy Dell, można skorzystać z następujących zasobów internetowych:

### **Tabela 51. Narzędzia pomocy technicznej do samodzielnego wykorzystania**

![](_page_137_Picture_161.jpeg)

# Kontakt z firmą Dell

Aby skontaktować się z działem sprzedaży, pomocy technicznej lub obsługi klienta firmy Dell, zobacz [www.dell.com/contactdell](https://www.dell.com/contactdell).

**UWAGA:** Dostępność usług różni się w zależności od produktu i kraju, a niektóre z nich mogą być niedostępne w Twoim kraju bądź regionie.

**UWAGA:** Jeśli nie masz aktywnego połączenia z Internetem, informacje kontaktowe możesz znaleźć na fakturze, w dokumencie  $\bigcap$ dostawy, na rachunku lub w katalogu produktów firmy Dell.